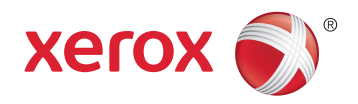

# Xerox® WorkCentre® 6027 Color Multifunction Printer Imprimante multifonction couleur User Guide Guide d'utilisation

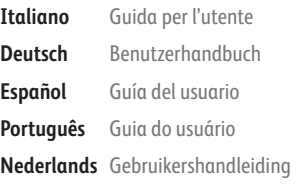

### Svenska **Dansk Suomi**

**Norsk** 

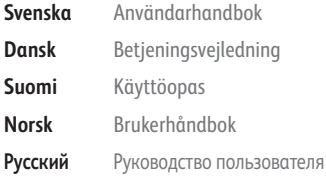

**Čeština** Uživatelská příručka **Polski** Przewodnik użytkownika **Magyar** Felhasználói útmutató **Türkçe** Kullanıcı Kılavuzu **Ελληνικά** Εγχειρίδιο χρήστη

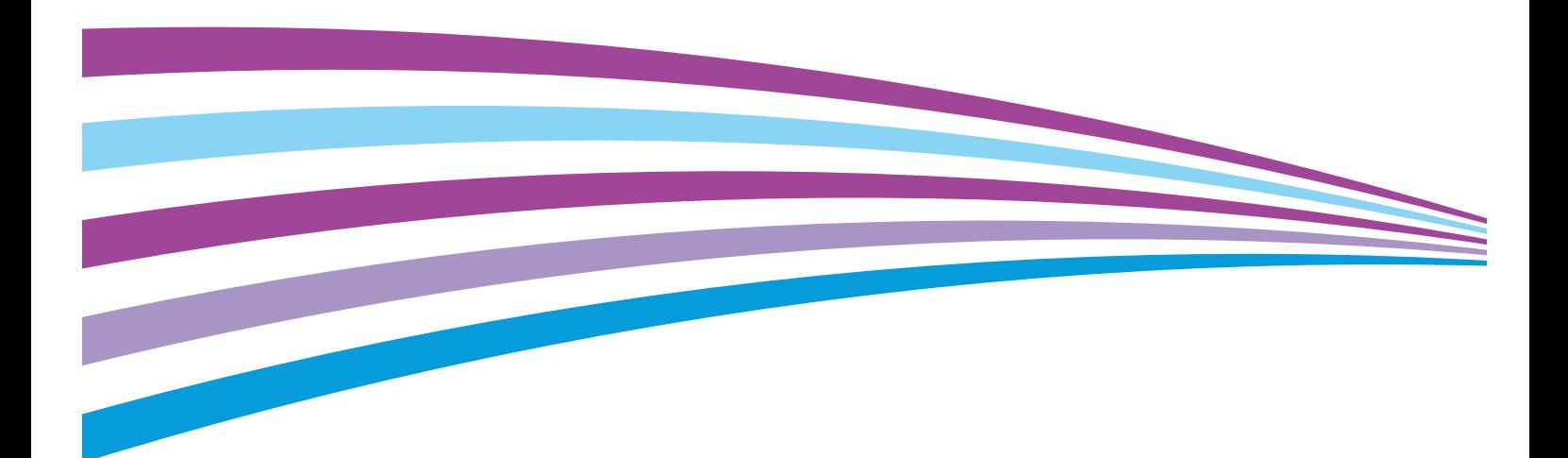

© 2015 Xerox Corporation. Všechna práva vyhrazena. Nepublikovaná práva vyhrazena podle zákonů Spojených států amerických na ochranu autorských práv. Obsah této publikace nesmí být v žádné podobě reprodukován bez svolení společnosti Xerox Corporation.

Uplatňovaná ochrana na základě autorských práv se vztahuje na všechny formy záležitostí, které lze chránit autorskými právy v souladu se zákonným nebo soudním právem nebo jejichž ochrana bude možná po odevzdání této příručky do tisku, zejména na materiály generované ze softwarových programů, které jsou zobrazovány na obrazovce, jako jsou styly, šablony, ikony, vzhled obrazovek atd.

Xerox® a Xerox and Design®, Phaser®, PhaserSMART®, PhaserMatch®, PhaserCal®, PhaserMeter™, CentreWare®, PagePack®, eClick®, PrintingScout®, Walk-Up®, WorkCentre®, FreeFlow®, SMARTsend®, Scan to PC Desktop®, MeterAssistant®, SuppliesAssistant®, Xerox Secure Access Unified ID System®, Xerox Extensible Interface Platform®, ColorQube®, Global Print Driver® a Mobile Express Driver® jsou ochranné známky společnosti Xerox Corporation ve Spojených státech amerických a dalších zemích.

Adobe® Reader®, Adobe® Type Manager®, ATM™, Flash®, Macromedia®, Photoshop® a PostScript® jsou ochranné známky společnosti Adobe Systems Incorporated ve Spojených státech amerických a dalších zemích.

Apple, Bonjour, EtherTalk, TrueType, iPad, iPhone, iPod, iPod touch, Mac a Mac OS jsou ochranné známky společnosti Apple Inc. registrované ve Spojených státech amerických a v dalších zemích. AirPrint a logo AirPrint jsou ochranné známky společnosti Apple Inc.

HP-GL®, HP-UX® a PCL® jsou ochranné známky společnosti Hewlett-Packard Corporation ve Spojených státech amerických a dalších zemích.

IBM® a AIX® jsou ochranné známky společnosti International Business Machines Corporation ve Spojených státech amerických a dalších zemích.

Microsoft®, Windows Vista®, Windows® a Windows Server® jsou ochranné známky společnosti Microsoft Corporation ve Spojených státech amerických a dalších zemích.

Novell®, NetWare®, NDPS®, NDS®, IPX™ a Novell Distributed Print Services™ jsou ochranné známky společnosti Novell, Inc. ve Spojených státech amerických a dalších zemích.

SGI® a IRIX® jsou ochranné známky společnosti Silicon Graphics International Corp. nebo jejích dceřiných společností ve Spojených státech amerických a dalších zemích.

Sun, Sun Microsystems a Solaris jsou ochranné známky nebo registrované ochranné známky společnosti Oracle nebo jejích přidružených společností ve Spojených státech amerických a dalších zemích.

McAfee®, ePolicy Orchestrator® a McAfee ePO™ jsou ochranné známky nebo registrované ochranné známky společnosti McAfee, Inc. ve Spojených státech amerických a dalších zemích.

UNIX® je ochranná známka ve Spojených státech amerických a dalších zemích, licencovaná výhradně prostřednictvím společnosti X/ Open Company Limited.

PANTONE<sup>®</sup> a další ochranné známky společnosti Pantone, Inc. jsou majetkem společnosti Pantone, Inc.

Verze dokumentu 1.1: Únor 2015

BR9752\_cs

### Obsah

#### Bezpečnost  $\overline{1}$

11

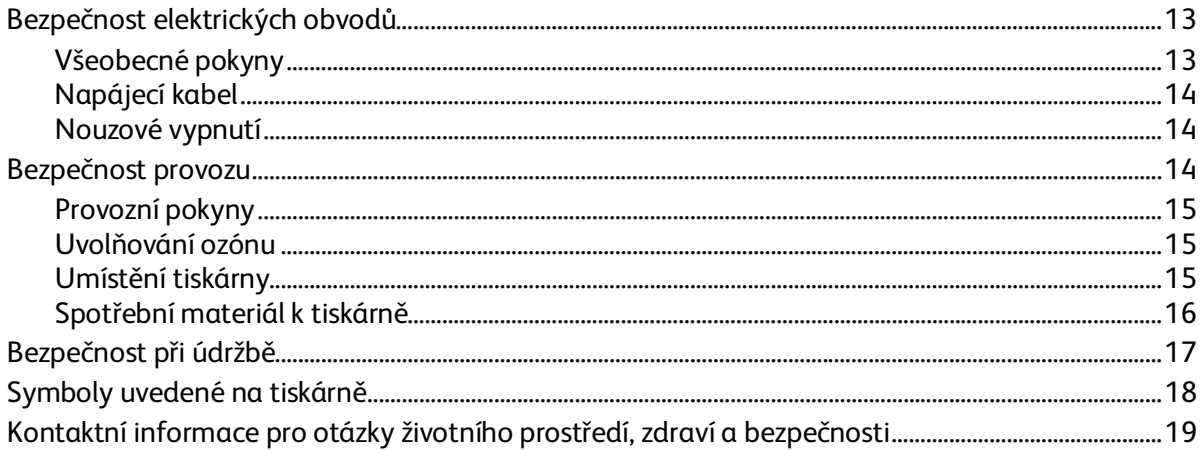

#### $\overline{2}$ Funkce

 $\overline{3}$ 

21

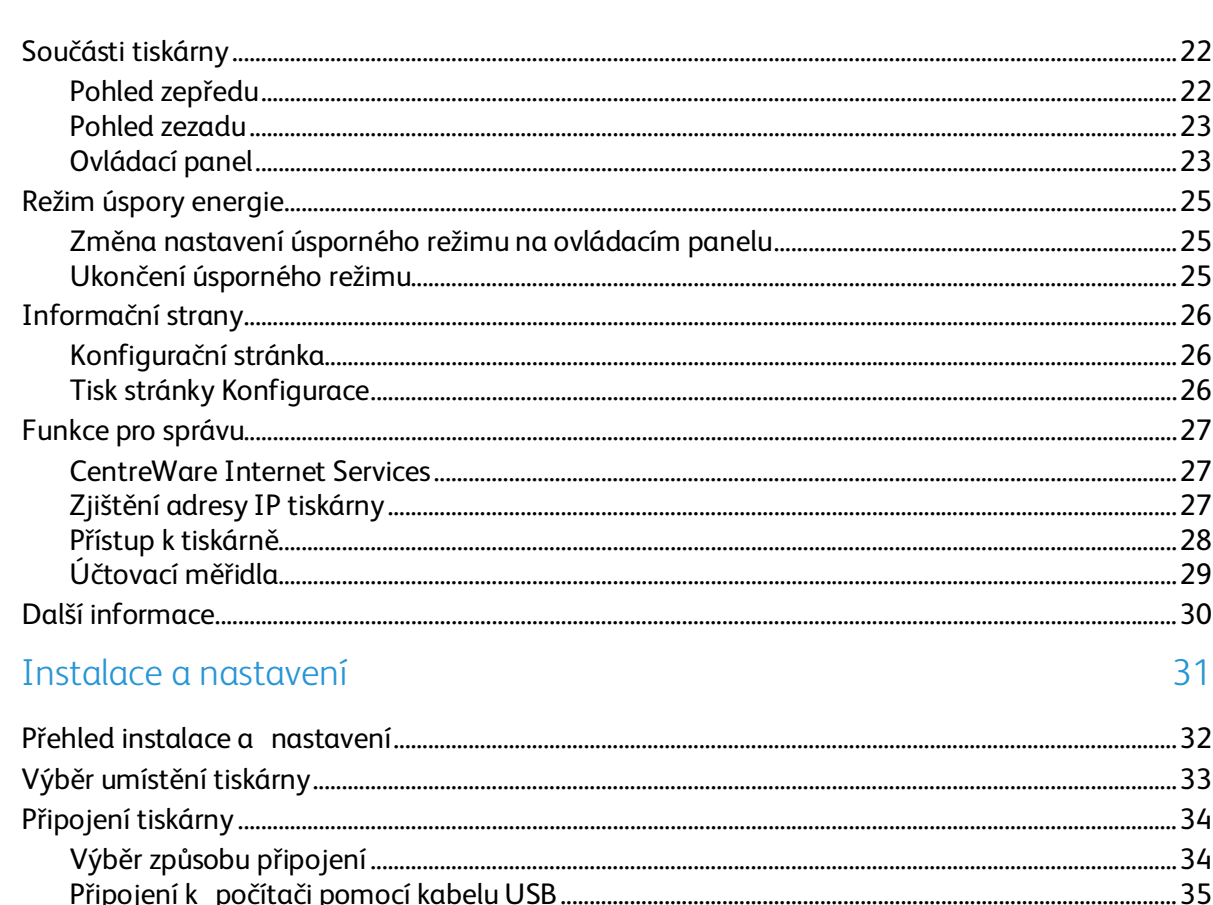

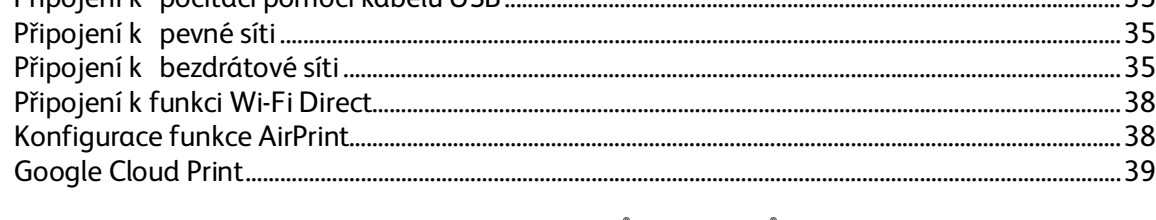

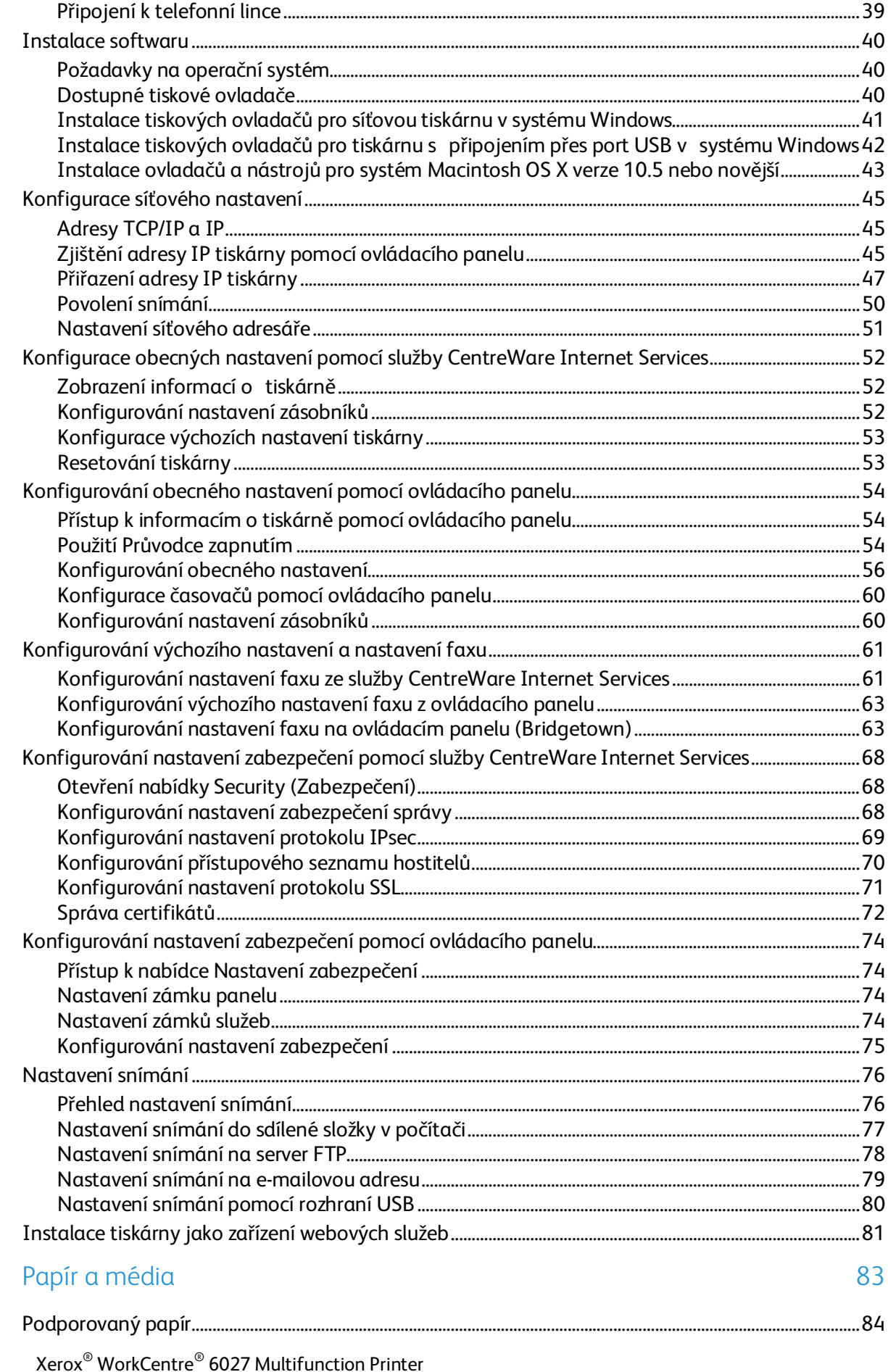

Uživatelská příručka

 $\overline{4}$ 

 $\overline{4}$ 

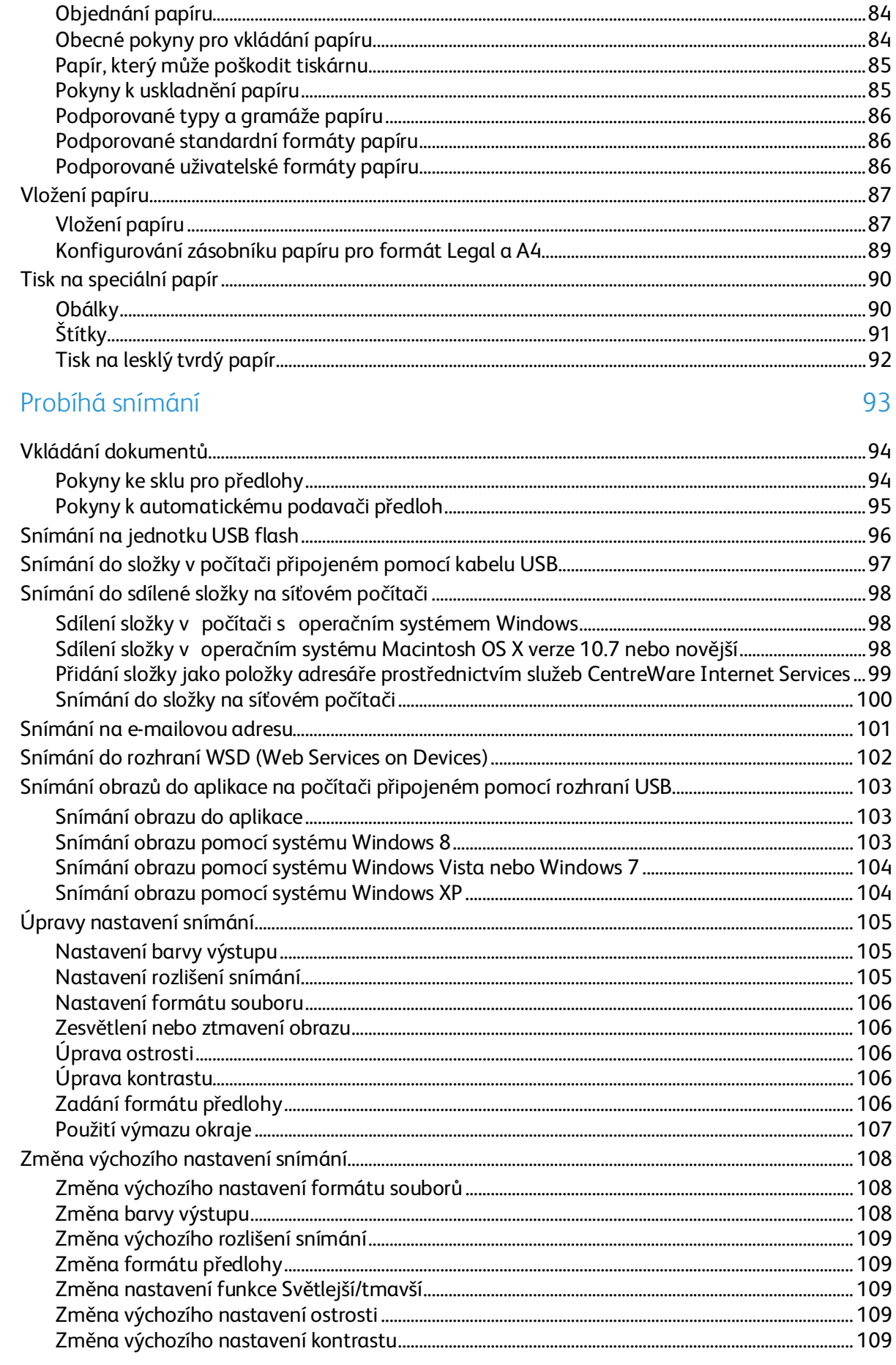

 $\overline{5}$ 

 $\text{Xerox}^{\circledcirc}\text{WorkCentre}^{\circledcirc}\text{ 6027}\text{ Multifunction Printer}$ 5 Uživatelská příručka

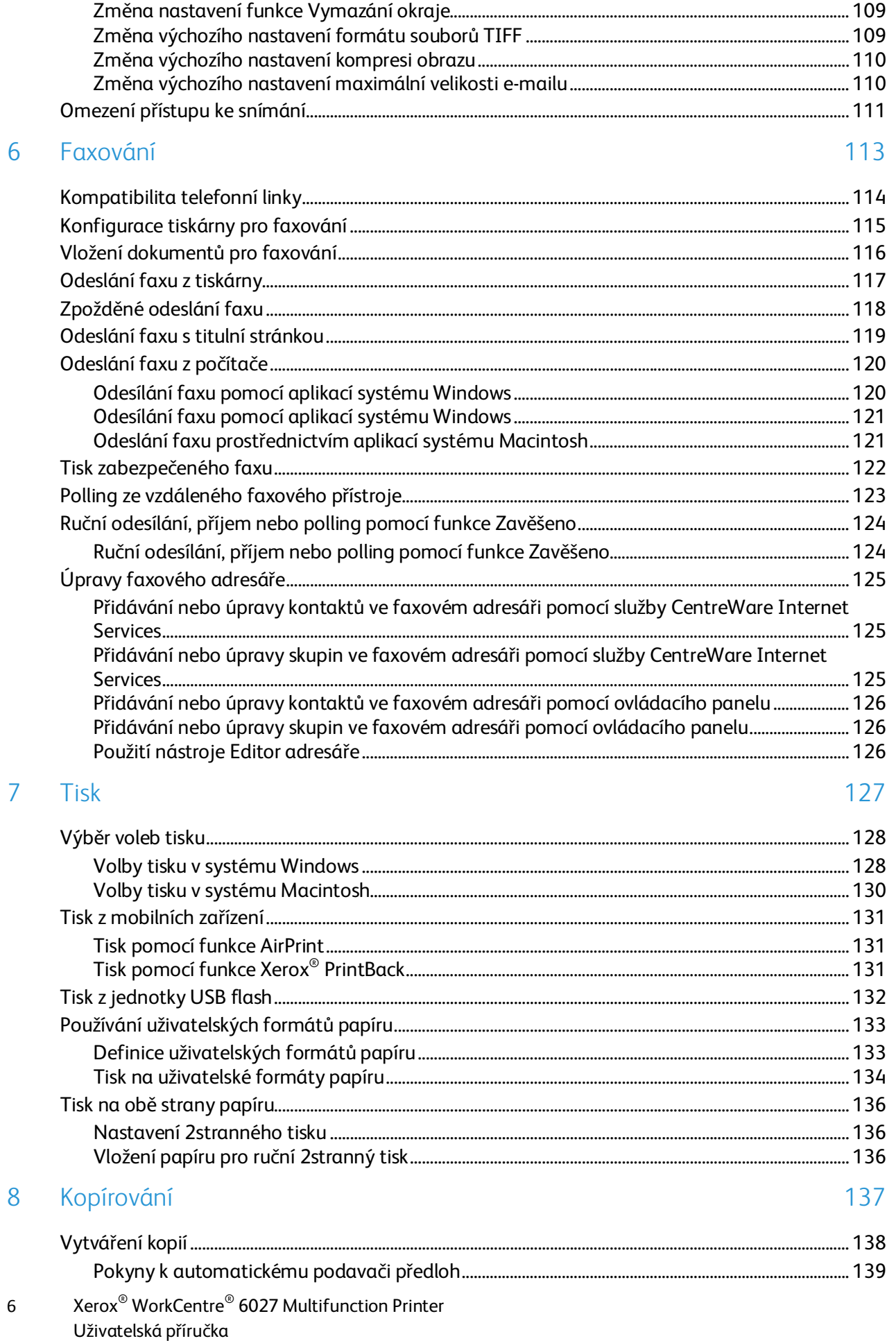

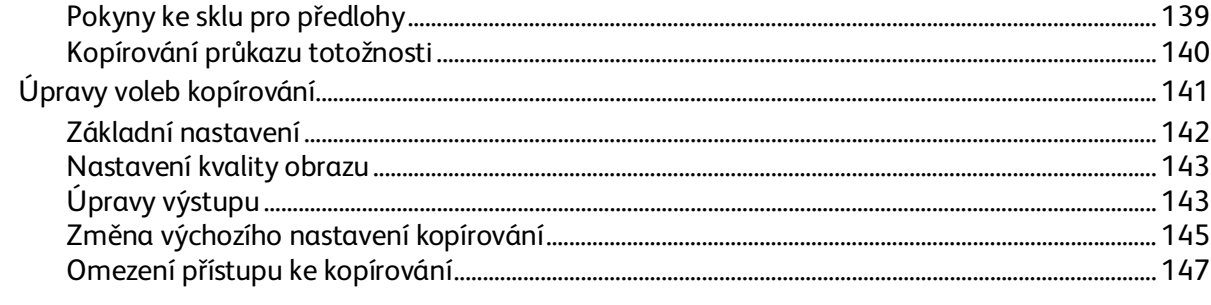

#### Údržba 9

### 149

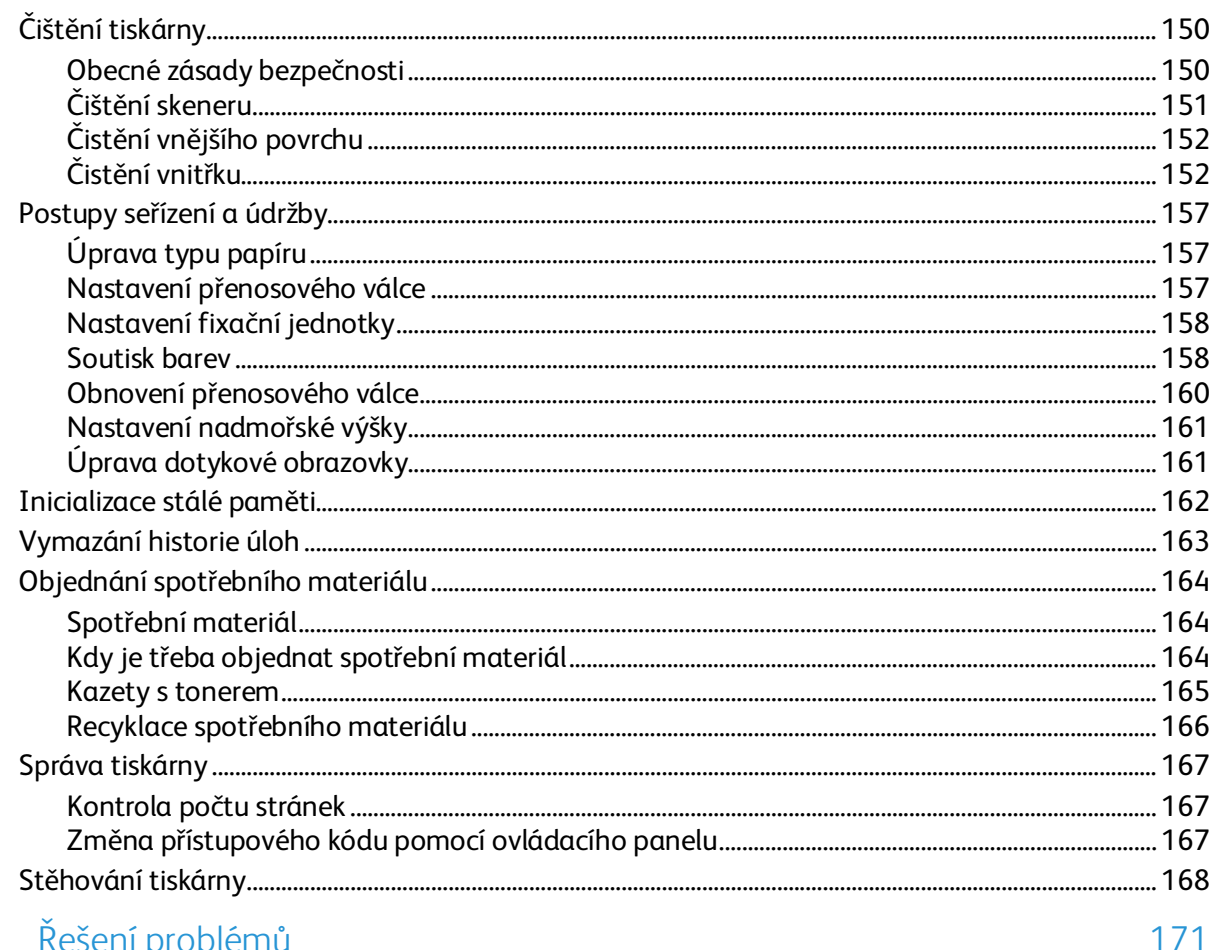

#### $10$ Řešení problér

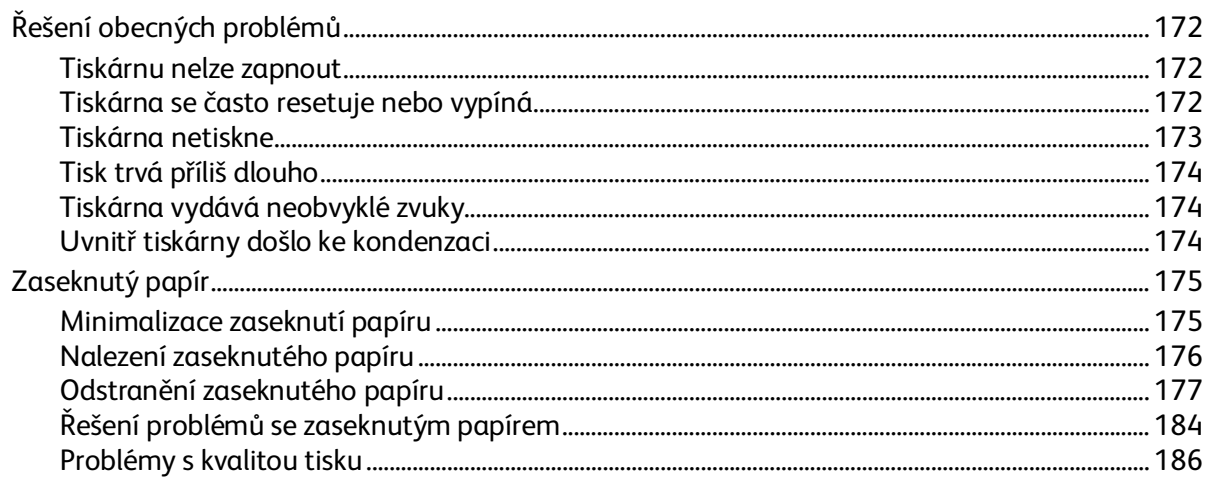

 $\overline{A}$ 

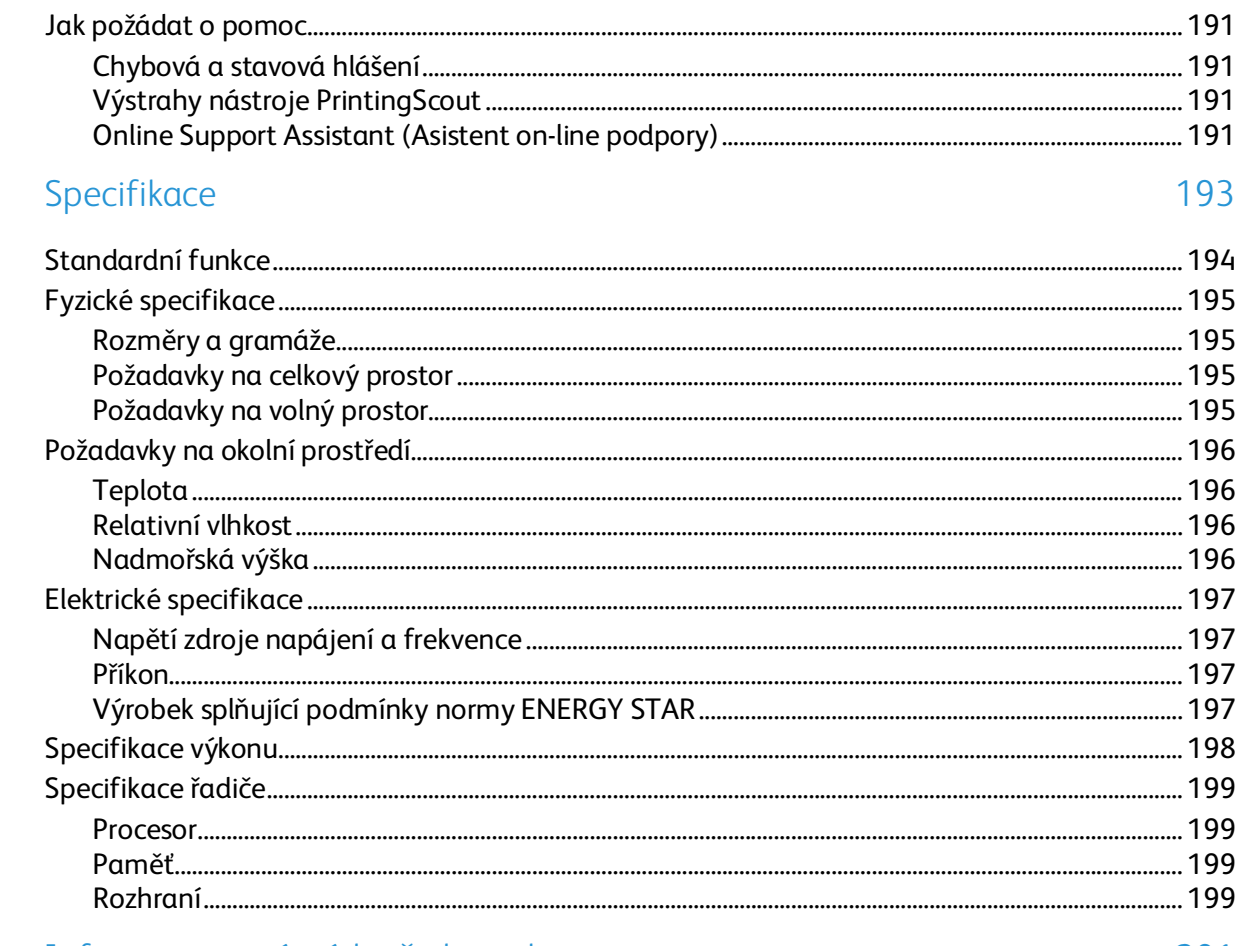

#### Informace o právních předpisech  $\overline{B}$

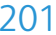

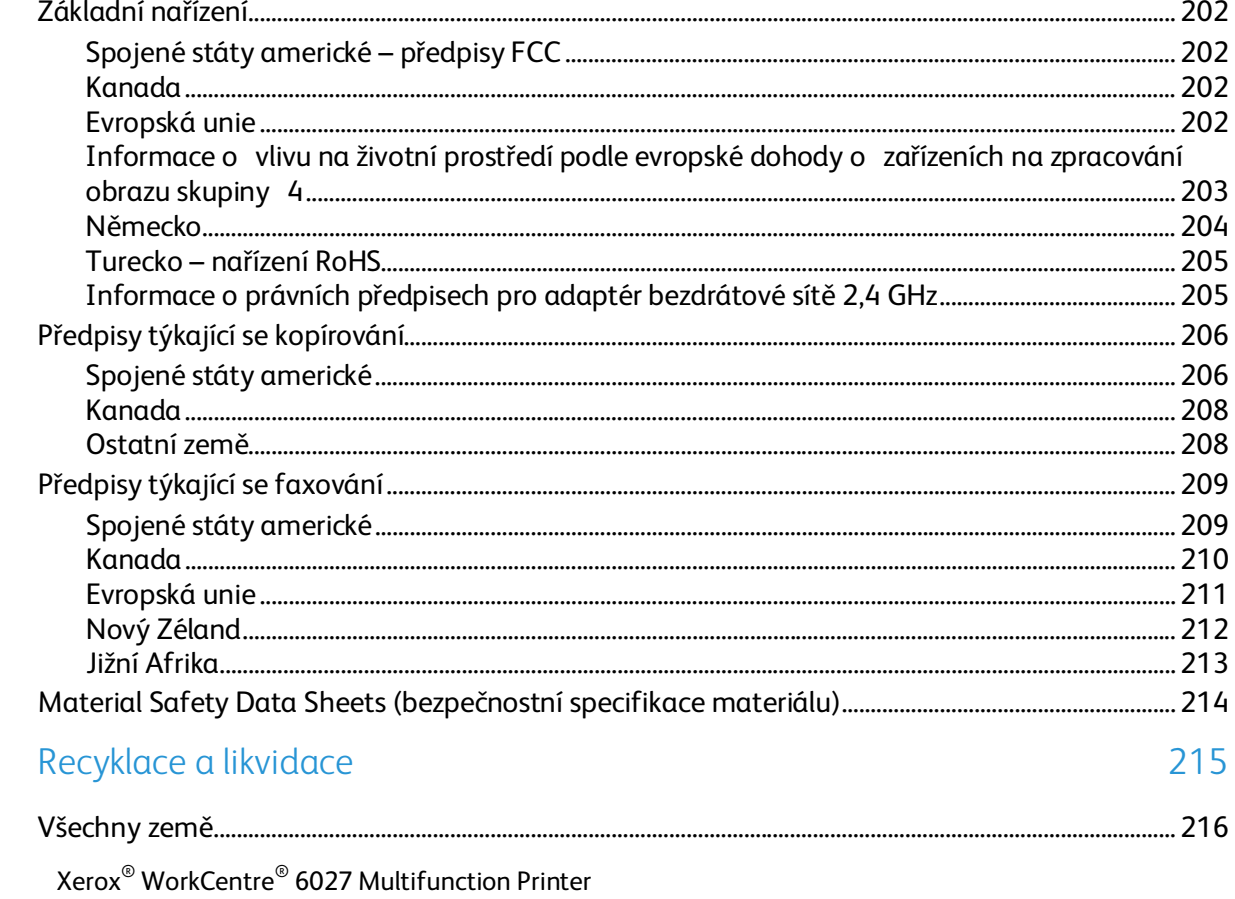

Uživatelská příručka

 $\overline{C}$ 

 $\bf 8$ 

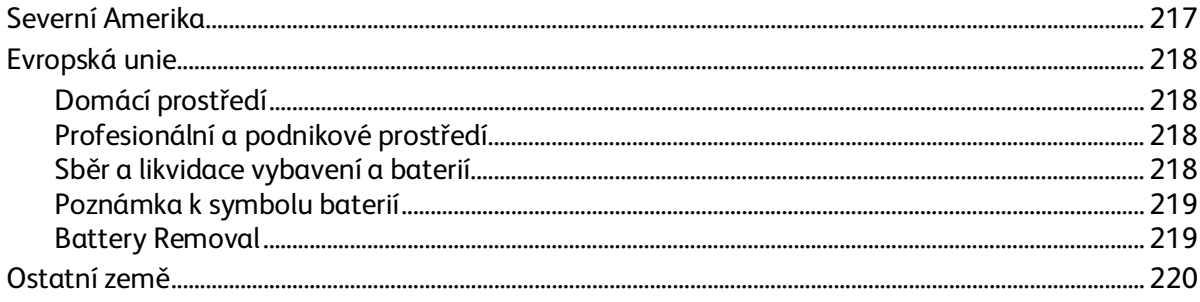

# Bezpečnost 1

#### Obsah kapitoly:

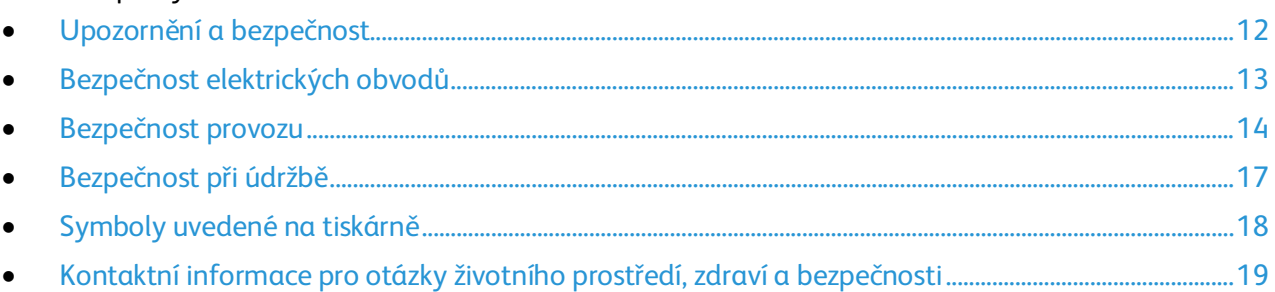

Tato tiskárna a doporučený spotřební materiál byly navrženy a otestovány tak, aby splňovaly přísné bezpečnostní požadavky. Při dodržování následujících pokynů bude zajištěn nepřetržitý bezpečný provoz tiskárny Xerox.

### <span id="page-11-0"></span>Upozornění a bezpečnost

Než začnete tiskárnu používat, pečlivě si pročtěte následující pokyny. Při dodržování těchto pokynů bude zajištěn nepřetržitý bezpečný provoz tiskárny.

Tato tiskárna Xerox® a spotřební materiál byly navrženy a otestovány tak, aby splňovaly přísné bezpečnostní požadavky. Byly posouzeny a schváleny příslušným bezpečnostním úřadem a odpovídají předpisům o elektromagnetickém vyzařování a normám zajišťujícím ochranu životního prostředí.

Soulad s bezpečnostními normami a normami na ochranu životního prostředí a výkon tohoto výrobku byly ověřeny pouze při použití materiálů společnosti Xerox®.

Poznámka: Neoprávněné úpravy včetně případného doplnění nových funkcí nebo připojení externích zařízení mohou mít vliv na platnost osvědčení výrobku. Další informace vám sdělí zástupce společnosti Xerox.

### <span id="page-12-0"></span>Bezpečnost elektrických obvodů

#### Obsahu oddílu:

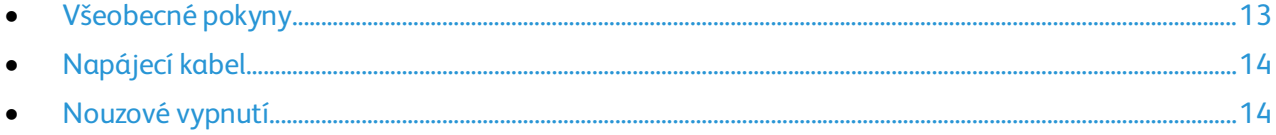

### <span id="page-12-1"></span>Všeobecné pokyny

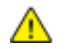

### **VAROVÁNÍ:**

- Nezasunujte do štěrbin a otvorů v tiskárně žádné předměty. Dotyk s místem pod napětím nebo zkrat v některé ze součásti může mít za následek požár nebo zásah elektrickým proudem.
- Neodstraňujte kryty ani zábrany, které jsou připevněny šrouby, pokud neinstalujete volitelné příslušenství a v návodu k tomu není pokyn. Při provádění takovéto instalace tiskárnu vypněte. Jestliže musíte při instalaci volitelného příslušenství odstranit kryty a zábrany, odpojte napájecí kabel. Kromě volitelných doplňků, jejichž instalaci může provést sám uživatel, nejsou za těmito kryty žádné součásti, u nichž byste mohli provádět údržbu nebo opravy.

Toto jsou bezpečnostní rizika:

- Je poškozený nebo rozedřený napájecí kabel.
- Do tiskárny se vylila tekutina.
- Tiskárna byla vystavena vodě.
- Z tiskárny se kouří nebo je nezvykle horký její povrch.
- Tiskárna vydává nezvyklé zvuky nebo pachy.
- Tiskárna způsobila výpadek jističe v nástěnném elektrickém panelu, pojistky nebo jiného bezpečnostního zařízení.

Jestliže nastane některá z těchto okolností, proveďte následující:

- 1. Okamžitě vypněte tiskárnu.
- 2. Odpojte napájecí kabel z elektrické zásuvky.
- 3. Zavolejte autorizovaného servisního technika.

### <span id="page-13-1"></span>Napájecí kabel

Používejte napájecí kabel dodaný s tiskárnou.

• Napájecí kabel zapojte přímo do řádně uzemněné elektrické zásuvky. Přesvědčte se, že jsou oba konce kabelu bezpečně zapojeny. Pokud nevíte, jestli je daná zásuvka uzemněna, požádejte elektrikáře, aby ji zkontroloval.

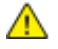

**VAROVÁNÍ:** Abyste zabránili nebezpečí vzniku požáru nebo úrazu elektrickým proudem, nepoužívejte prodlužovací šňůry, rozdvojky nebo elektrické zástrčky po dobu delší než 90 dnů. Pokud nelze nainstalovat trvalou zásuvku, použijte pro každou tiskárnu nebo multifunkční tiskárnu pouze jeden továrně vyrobený prodlužovací kabel vhodné šířky. Vždy dodržujte národní elektrické a požární předpisy a předpisy místní budovy, pokud jde o délku kabelu, velikost vodiče, uzemnění a ochranu.

- Nepřipojujte tiskárnu prostřednictvím uzemňovací rozbočovací zásuvky k elektrické zásuvce, která není vybavena zemnicím kolíkem.
- Přesvědčte se, že je tiskárna zapojena do zásuvky, která poskytuje správné napětí a výkon. Je-li třeba, požádejte elektrikáře, aby posoudil elektrické parametry tiskárny.
- Neinstalujte tiskárnu na místo, kde by mohli lidé šlapat po napájecím kabelu.
- Na napájecí kabel nepokládejte žádné předměty.
- Napájecí kabel nepřipojujte ani neodpojujte, pokud je vypínač v poloze zapnuto.
- Pokud je napájecí kabel poškozený nebo rozedřený, vyměňte jej.
- Aby nedošlo k zásahu elektrickým proudem nebo k poškození kabelu, držte napájecí kabel při odpojování za zástrčku.

Napájecí kabel je připojen k tiskárně vzadu jako výměnná jednotka. Pokud je nutné zcela tiskárnu odpojit od elektrického proudu, odpojte napájecí kabel od elektrické zásuvky.

### <span id="page-13-2"></span>Nouzové vypnutí

Pokud nastane některá z následujících situací, okamžitě tiskárnu vypněte a odpojte napájecí kabel z elektrické zásuvky. Požádejte servisního zástupce společnosti Xerox o vyřešení problému, pokud:

- Zařízení vydává neobvyklý zápach nebo hluk.
- Je poškozený napájecí kabel.
- Došlo k výpadku jističe v nástěnném elektrickém panelu, pojistky nebo jiného bezpečnostního zařízení.
- Do tiskárny se vylila tekutina.
- Tiskárna byla vystavena vodě.
- <span id="page-13-0"></span>• Některá část tiskárny je poškozena.

### Bezpečnost provozu

Tato tiskárna a spotřební materiál byly navrženy a otestovány tak, aby splňovaly přísné bezpečnostní požadavky. Patří sem otestování a schválení bezpečnostními orgány a splnění zavedených norem vztahujících se k životnímu prostředí.

Dodržování následujících bezpečnostních pokynů přispěje k zajištění nepřetržitého a bezpečného provozu tiskárny.

14 Xerox® WorkCentre® 6027 Multifunction Printer Uživatelská příručka

### Provozní pokyny

- Pokud tiskárna tiskne, neodebírejte zásobníky.
- Neotvírejte dvířka, když tiskárna tiskne.
- Nepřemísťujte tiskárnu během tisku.
- Nedotýkejte se výstupních a podávacích válečků a dávejte pozor, aby se do kontaktu s nimi nedostaly vlasy, kravaty apod.
- Kryty, které je nutné odstraňovat za pomocí nářadí, ochraňují nebezpečné oblasti tiskárny. Ochranné kryty neodstraňujte.
- Nevyřazujte žádná elektrická nebo mechanická blokovací zařízení.
- Nepokoušejte se vytáhnout papír, který je zaseknutý hluboko uvnitř produktu. Vypněte ihned produkt a obraťte se na místního zástupce společnosti Xerox.

**VAROVÁNÍ:** Kovové povrchy v oblasti fixační jednotky jsou horké. Při odstraňování zaseknutého  $\mathbb{A}$ papíru z tohoto místa buďte vždy opatrní a nedotýkejte se kovových povrchů.

### Uvolňování ozónu

Tato tiskárna uvolňuje za normálního provozu ozón. Množství uvolňovaného ozónu závisí na počtu kopií. Ozón je těžší než vzduch a vzniká v množství, které není natolik velké, aby někomu ublížilo. Nainstalujte tiskárnu do dobře větrané místnosti.

Další informace týkající se Spojených států amerických a Kanady najdete na webové stránce [www.xerox.com/environment.](http://www.office.xerox.com/cgi-bin/printer.pl?APP=udpdfs&Page=color&Model=WorkCentre+WC6027&PgName=environmentna&Language=Czech) V jiných oblastech se obraťte na místního zástupce společnosti Xerox nebo využijte webové stránky na adres[e www.xerox.com/environment\\_europe.](http://www.office.xerox.com/cgi-bin/printer.pl?APP=udpdfs&Page=color&Model=WorkCentre+WC6027&PgName=environmenteu&Language=Czech)

### Umístění tiskárny

- Tiskárnu umístěte na rovnou nevibrující plochu, dostatečně pevnou, aby unesla její hmotnost. Hmotnost vaší konfigurace tiskárny naleznete v části Fyzické specifikace na straně [195.](#page-194-0)
- Neucpávejte ani nezakrývejte štěrbiny a otvory v tiskárně. Tyto otvory jsou určeny k větrání a brání přehřívání tiskárny.
- Nainstalujte tiskárnu na místo s dostatečným prostorem pro obsluhu a údržbu.
- Nainstalujte tiskárnu do bezprašného prostředí.
- Tiskárnu neskladujte ani nepoužívejte v extrémně horkém, chladném nebo vlhkém prostředí.
- Tiskárnu neumísťujte v blízkosti tepelného zdroje.
- Tiskárnu neumísťujte na přímé sluneční světlo, aby nedošlo k osvícení součástí citlivých na světlo.
- Neinstalujte tiskárnu na místo, kde by byla přímo vystavena proudu studeného vzduchu z klimatizace.
- Tiskárnu neumísťujte na místa, na kterých by mohlo docházet k vibracím.
- Abyste zajistili maximální výkon, používejte tiskárnu v doporučené nadmořské výšce na straně [196.](#page-195-0)

### Spotřební materiál k tiskárně

- Používejte spotřební materiál, který je určen pro tuto tiskárnu. Při použití nevhodných materiálů může dojít ke snížení výkonu a vzniku bezpečnostního rizika.
- Dbejte všech varování a pokynů, které jsou uvedeny na výrobku, volitelných doplňcích a spotřebním materiálu nebo které jsou součástí jejich dodávky.
- Veškerý spotřební materiál skladujte v souladu s pokyny na obalu.
- Veškerý spotřební materiál skladujte mimo dosah dětí.
- Nikdy nevhazujte tonery, tiskové kazety ani obaly tonerů do otevřeného ohně.
- Při manipulaci s kazetami, například tonerovými a podobně, zabraňte kontaktu s pokožkou nebo očima. Při kontaktu s očima může dojít k podráždění a zánětu. Nepokoušejte se kazety rozebírat, protože se tím zvyšuje nebezpečí kontaktu s pokožkou nebo očima.
- **UPOZORNĚNÍ:** Nedoporučujeme používat jiný než originální spotřební materiál Xerox. Záruka, AN. servisní smlouva ani záruka Total Satisfaction Guarantee (Záruka celkové spokojenosti), které poskytuje společnost Xerox, se nevztahují na škody, závady nebo snížení výkonu způsobené použitím neoriginálního spotřebního materiálu nebo použitím spotřebního materiálu společnosti Xerox, který není určen pro tuto tiskárnu. Záruka Total Satisfaction Guarantee (Záruka celkové spokojenosti) je poskytována ve Spojených státech amerických a v Kanadě. Mimo tyto oblasti se může rozsah záruky lišit. Podrobné informace vám sdělí zástupce společnosti Xerox.

### <span id="page-16-0"></span>Bezpečnost při údržbě

- Nepokoušejte se provádět údržbu, která není výslovně popsána v dokumentaci dodané s tiskárnou.
- K čištění používejte pouze suchý hadřík, který nepouští vlákna.
- Nespalujte spotřební materiál ani položky běžné údržby. Informace o programech recyklace spotřebního materiálu Xerox® najdete na adrese [www.xerox.com/gwa.](http://www.office.xerox.com/cgi-bin/printer.pl?APP=udpdfs&Page=color&Model=WorkCentre+WC6027&PgName=recyclesupplies&Language=Czech)

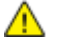

### **VAROVÁNÍ:**

Nepoužívejte aerosolové čisticí prostředky. Aerosolové čisticí prostředky mohou při použití s elektromechanickými zařízeními způsobit výbuch nebo požár.

## <span id="page-17-0"></span>Symboly uvedené na tiskárně

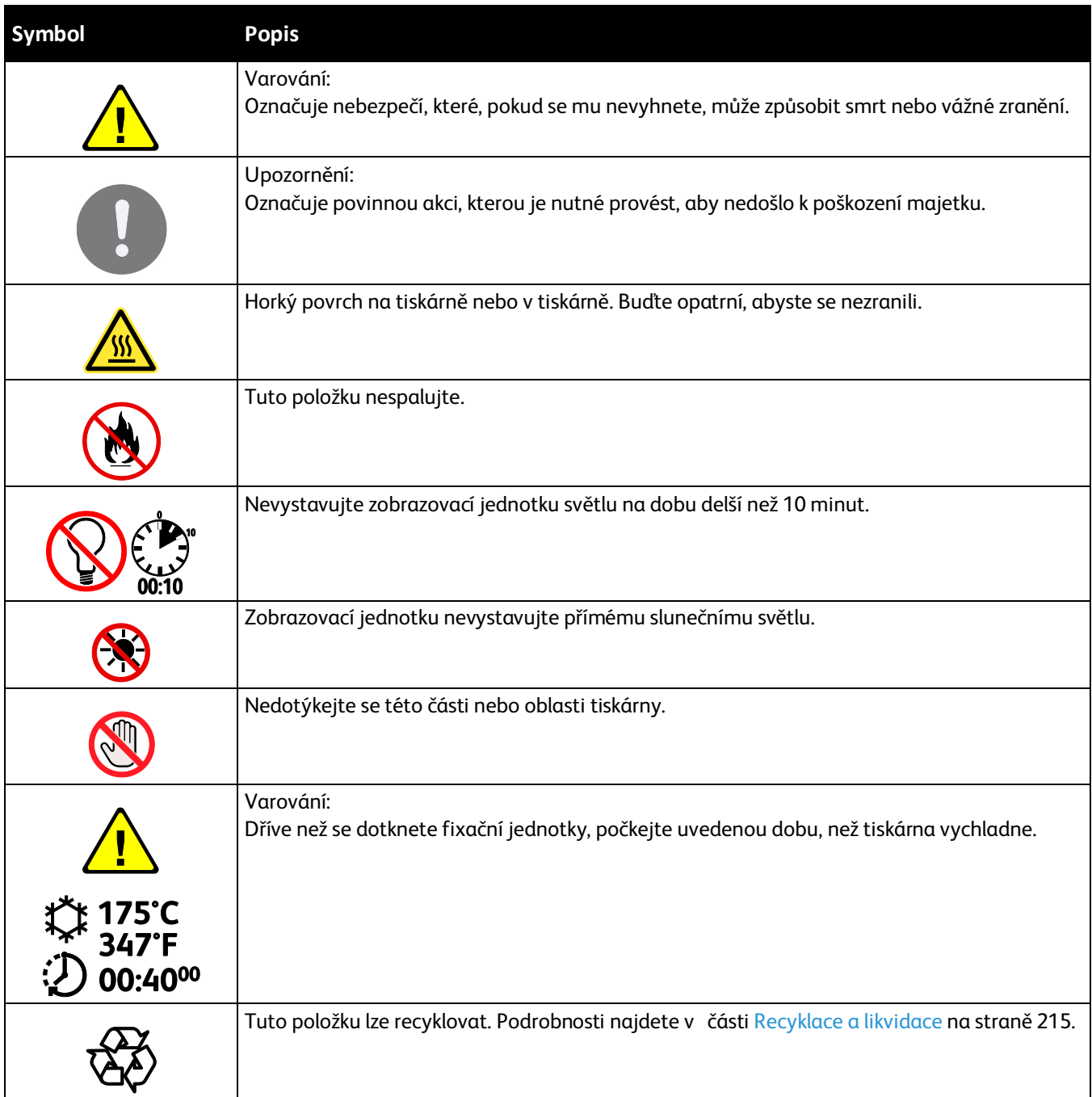

### <span id="page-18-0"></span>Kontaktní informace pro otázky životního prostředí, zdraví a bezpečnosti

Další informace o životním prostředí, zdraví a bezpečnosti v souvislosti s tímto výrobkem a spotřebním materiálem společnosti Xerox získáte na následujících linkách podpory zákazníků:

Spojené státy americké a Kanada: 1-800-ASK-XEROX (1-800-275-9376) Evropa: +44 1707 353 434

Informace o bezpečnosti výrobků týkající se Spojených států amerických a Kanady najdete na webové stránce [www.xerox.com/environment.](http://www.office.xerox.com/cgi-bin/printer.pl?APP=udpdfs&Page=color&Model=WorkCentre+WC6027&PgName=environmentna&Language=Czech)

Informace o bezpečnosti výrobků týkající se Evropy najdete na adrese [www.xerox.com/environment\\_europe.](http://www.office.xerox.com/cgi-bin/printer.pl?APP=udpdfs&Page=color&Model=WorkCentre+WC6027&PgName=environmenteu&Language=Czech)

## **Funkce**

# $\overline{2}$

### Obsah kapitoly:

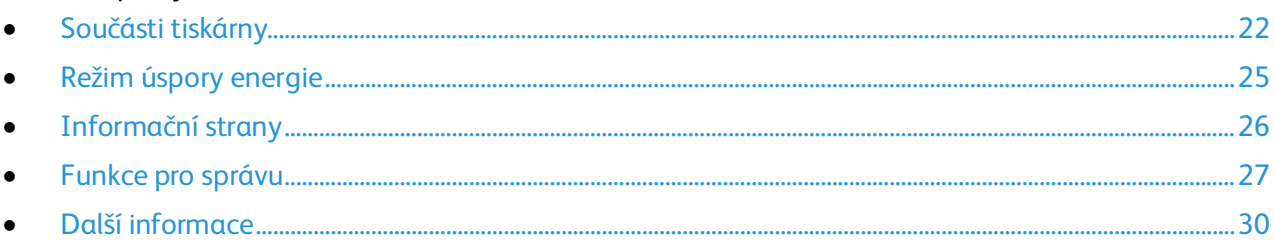

### <span id="page-21-0"></span>Součásti tiskárny

### Obsahu oddílu:

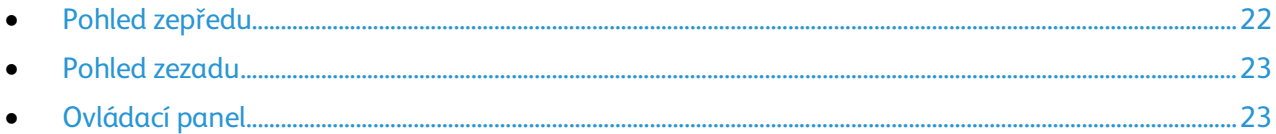

### <span id="page-21-1"></span>Pohled zepředu

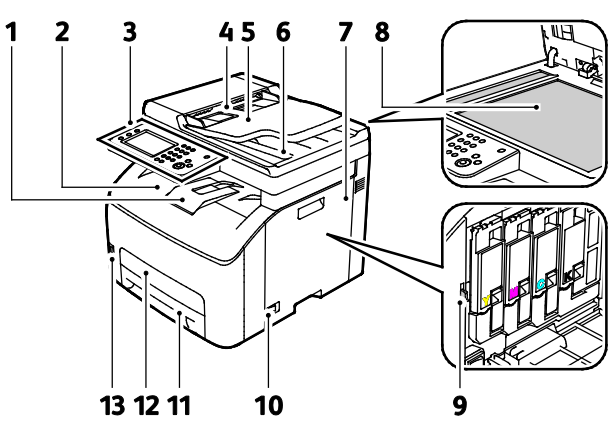

- 1. Vytažení výstupní přihrádky
- 2. Výstupní přihrádka
- 3. Ovládací panel
- 4. Vodítka papíru automatického podavače předloh
- 5. Vstupní přihrádka automatického podavače předloh
- 6. Výstupní přihrádka automatického podavače předloh
- 7. Postranní dvířka
- 8. Sklo pro předlohy
- 9. Čisticí tyčinka
- 10. Vypínač
- 11. Zásobník papíru
- 12. Kryt pro přístup k zaseknutému papíru
- 13. Port USB

### <span id="page-22-0"></span>Pohled zezadu

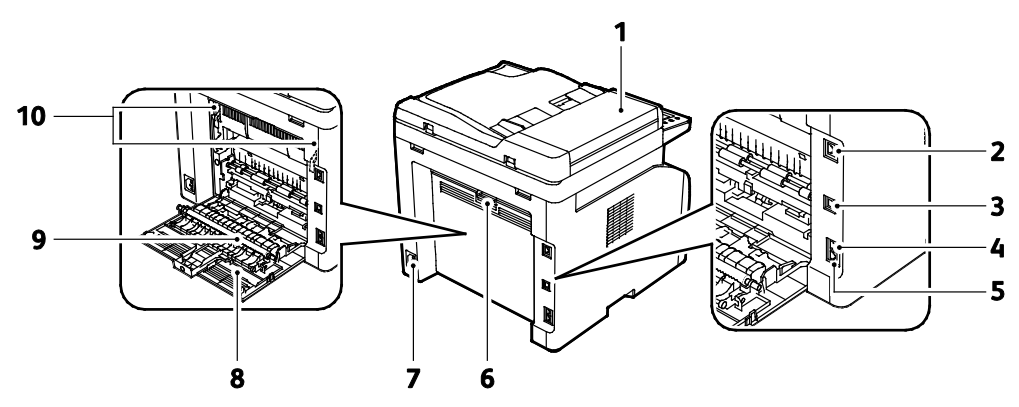

- 1. Kryt automatického podavače předloh
- 2. Připojení Ethernet
- 3. Port USB
- 4. Vstupní faxová linka
- 5. Výstupní telefonní linka
- 6. Tlačítko pro uvolnění zadních dvířek
- 7. Elektrická přípojka
- 8. Zadní dvířka
- 9. Přenosový válec
- 10. Uvolňovací páčka na válci fixační jednotky

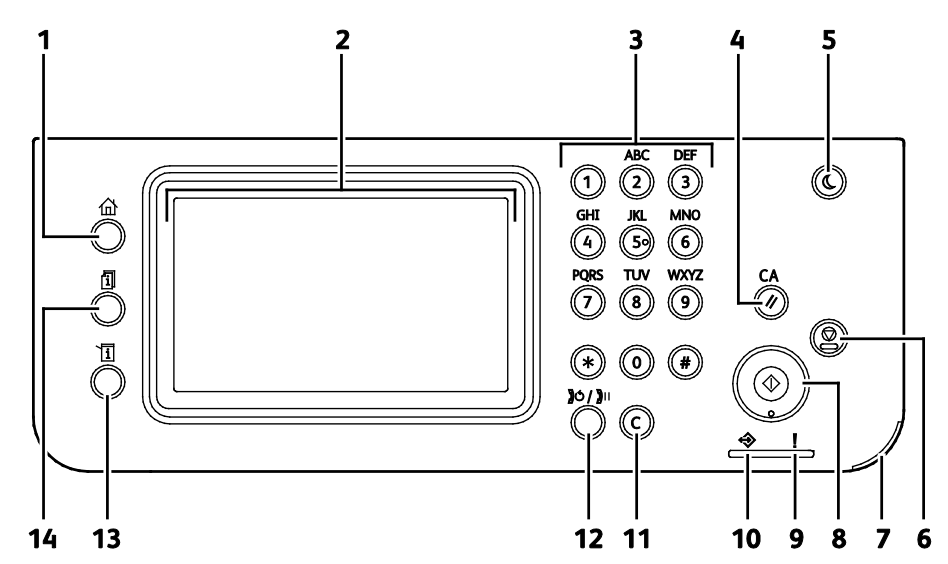

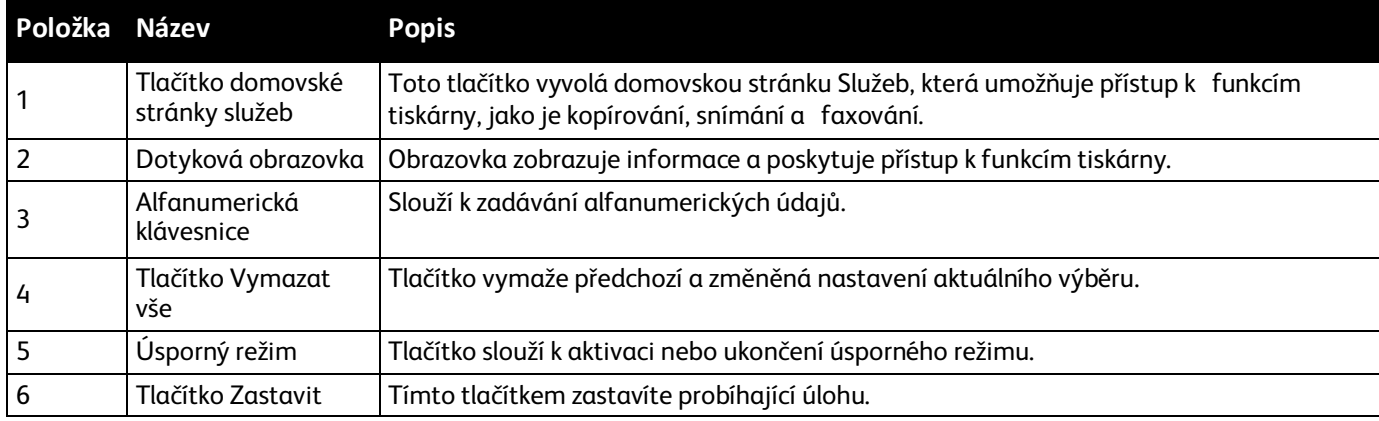

### <span id="page-22-1"></span>Ovládací panel

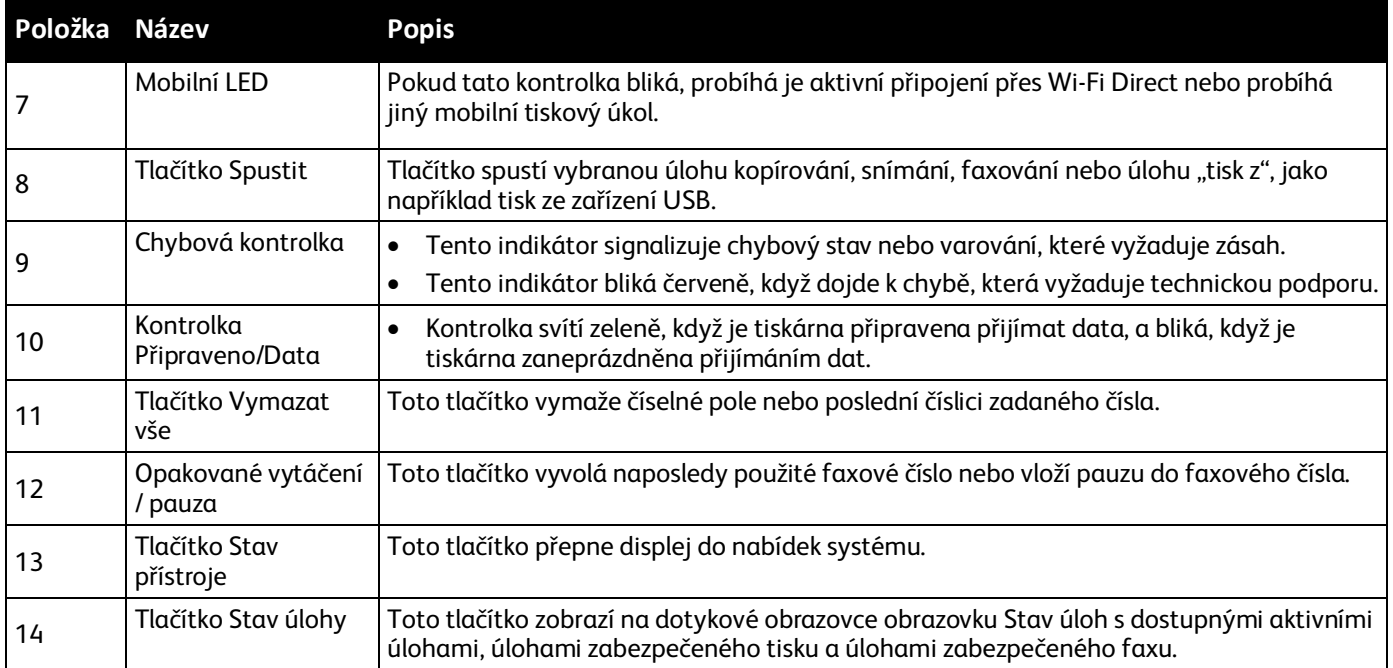

### <span id="page-24-0"></span>Režim úspory energie

Můžete nastavit dobu, kterou tiskárna stráví nečinná v režimu připravenosti, než přejde do režimu snížené spotřeby.

K dispozici jsou dvě úrovně režimu úspory energie.

- **Režim 1 (úspora energie)**: Tiskárna přejde z režimu Připraven do úspory energie, čímž sníží spotřebu energie v klidovém režimu.
- **Režim 2 (úsporný režim)**: Tiskárna přejde z režimu úspory energie do úsporného režimu, čímž sníží spotřebu energie ještě více.

### Změna nastavení úsporného režimu na ovládacím panelu

Chcete-li změnit nastavení režimu úspory energie:

- 1. Stiskněte tlačítko **Stav přístroje** na ovládacím panelu tiskárny.
- 2. Stiskněte položku **Nást.** a pak položku **Nastav. správy**.
- 3. Stiskněte položky **Nastav.systému** a **Obecné**.
- 4. Stiskněte tlačítko **Čas. úsp. režimu**.
- 5. Stiskněte tlačítko **Časovač úsporného režimu** nebo tlačítko **Časovač klidového režimu**.
- 6. Pomocí tlačítek Plus (**+**) a Minus (**-**) zvyšte nebo snižte počet minut, které mají uplynout, než tiskárna vstoupí do úsporného režimu, a stiskněte tlačítko **OK**.

### Ukončení úsporného režimu

Tiskárna ukončí úsporný režim automaticky, když přijme data z připojeného zařízení.

Chcete-li ukončit úsporný režim ručně, stiskněte na ovládacím panelu tlačítko **Power Saver** (Úsporný režim).

### <span id="page-25-0"></span>Informační strany

Tiskárna je vybavena sadou informačních stran, kterou je možné vytisknout. Informační strany zahrnují informace o konfiguraci a písmech, ukázkové strany a další informace a údaje.

### Konfigurační stránka

Na konfigurační straně jsou uvedeny informace o tiskárně, jako je výchozí nastavení, nainstalované volitelné doplňky, nastavení sítě včetně adresy IP a nastavení písma.Pomocí informací na této straně můžete nakonfigurovat síťové nastavení tiskárny a zjistit počty vytisknutých stránek a nastavení systému.

### Tisk stránky Konfigurace

- 1. Stiskněte tlačítko **Stav přístroje** na ovládacím panelu tiskárny.
- 2. Stiskněte položku **Informač. strany**.
- 3. Stiskněte položku **Konfigurace** a potom tlačítko **Tisk**.

### <span id="page-26-0"></span>Funkce pro správu

### CentreWare Internet Services

CentreWare Internet Services je software pro správu a provádění konfigurace, nainstalovaný na zabudovaném webovém serveru v tiskárně. Tento software umožňuje konfigurovat a spravovat tiskárnu z webového prohlížeče.

Požadavky služeb CentreWare Internet Services:

- Připojení tiskárny k síti pomocí protokolu TCP/IP v prostředí systému Windows, Macintosh, UNIX nebo Linux
- Zapnuté protokoly TCP/IP a HTTP v tiskárně
- Počítač připojený k síti s webovým prohlížečem, který podporuje jazyk JavaScript

### **Přístup ke službám CentreWare Internet Services**

V počítači spusťte webový prohlížeč, do adresního pole zadejte adresu IP tiskárny a poté stiskněte klávesu **Enter** nebo **Return**.

### <span id="page-26-1"></span>Zjištění adresy IP tiskárny

Adresu IP vaší tiskárny můžete zjistit na ovládacím panelu tiskárny nebo na stránce Konfigurace.

### **Zjištění adresy IP na ovládacím panelu**

Pokud je položka Zobrazit nastavení sítě nastavená na možnost Zobrazit adresu IPv4, zobrazuje se adresa v levém horním rohu dotekové obrazovky. Pokud chcete na ovládacím panelu zobrazit adresu IPv4, postupujte jedním z těchto způsobů:

Konfigurování funkce Display Network Settings (Zobrazení nastavení sítě) pomocí služby CentreWare Internet Services:

Klikněte na položky **Properties** (Vlastnosti) > **Security** (Zabezpečení) > **Secure Settings** (Nastavení zabezpečení) > **Display Network Settings** (Zobrazit nastavení sítě) > **Show IPv4 Address** (Zobrazit adresu IPv4) > **Save Changes** (Uložit změny). Podrobnosti najdete v Nápovědě služeb CentreWare Internet Services.

Konfigurování funkce Display Network Settings (Zobrazení nastavení sítě) na ovládacím panelu:

- 1. Stiskněte tlačítko **Stav přístroje** na ovládacím panelu tiskárny.
- 2. Stiskněte položky **Nást.** > **Nastav. správy**.
- 3. Stisknutím šipky **dolů** na pravé straně přejděte na stránku 2 ze 2.
- 4. Stiskněte položku **Nastavení zabezpečení**. Stisknutím šipky **dolů** na pravé straně přejděte na stránku 2 ze 3.
- 5. Stiskněte položky **Display Network Settings** (Zobrazit nastavení sítě) > **Zobr. adresu IPv4**.
- 6. Uložte nastavení stisknutím tlačítka **OK**.

Zobrazení adresy IP na ovládacím panelu, když není zapnutá funkce Display Network Settings (Zobrazení nastavení sítě):

- 1. Stiskněte tlačítko **Stav přístroje** na ovládacím panelu tiskárny.
- 2. Stiskněte položky **Nást.** > **Nastav. správy** > **Síť** > **Ethernet** > **TCP/IP**.
- 3. Poznamenejte si adresu IP z displeje.
- 4. Stisknutím tlačítka **Úvodní obrazovka služeb** se vraťte do nabídky Úvodní obrazovka služeb.

### **Zjištění adresy IP na stránce Konfigurace**

- 1. Stiskněte tlačítko **Stav přístroje** na ovládacím panelu tiskárny.
- 2. Stiskněte položku **Informač. strany**.
- 3. Stiskněte položku **Konfigurace** a potom tlačítko **Tisk**. Údaje adres IPv4 a IPv6 jsou uvedeny na stránce Konfigurace v části Nastavenísítě pod položkami TCP/IPv4 a TCP/IPv6.

### Přístup k tiskárně

Správce systému může na tiskárně nastavit přístupová práva, aby k ní neměli přístup neoprávnění uživatelé.

### **Přihlášení**

Přihlášení je proces vlastní identifikace na tiskárně pro ověření. Pokud je nastavené ověřování, musíte se přihlásit pomocí svých uživatelských údajů k ověření, abyste měli přístup k funkcím tiskárny.

#### **Přihlášení na ovládacím panelu**

- 1. Stiskněte tlačítko **Stav přístroje** na ovládacím panelu tiskárny.
- 2. Stiskněte položky **Nást.** > **Nastav. správy**.
- 3. Zadejte přístupový kód pomocí klávesnice.
- 4. Stiskněte tlačítko **OK**.

Poznámka: Opakováním kroků 3 a 4 výše uvedeného postupu získáte přístup k jednotlivým službám, které jsou chráněny heslem.

#### **Přihlášení ke službě CentreWare Internet Services**

Pokud je zapnutý režim správce, karty Jobs (Úlohy), Address Book (Adresář), Properties (Vlastnosti) a Support (Podpora) jsou zamčené, dokud nezadáte uživatelské jméno a heslo správce.

Přihlášení ke službě CentreWare Internet Services jako správce:

1. V počítači spusťte webový prohlížeč, do adresního pole zadejte adresu IP tiskárny a poté stiskněte klávesu **Enter** nebo **Return**.

Poznámka: Pokud neznáte adresu IP tiskárny, postupujte podle pokynů v oddílu Zjištění adresy IP tiskárny na stran[ě 27.](#page-26-1)

- 2. Klikněte na kartu **Jobs** (Úlohy), **Address Book** (Adresář), **Properties** (Vlastnosti) nebo **Support** (Podpora).
- 3. Zadejte uživatelské jméno správce.
- 4. Zadejte heslo a potom ho zadejte znovu pro ověření.

### Účtovací měřidla

V nabídce Účtovací měřidla je zobrazen počet zpracovaných tiskových úloh. Pro každý barevný režim je samostatné počitadlo. Stav počitadel sleduje celkový počet stran vytištěných během životnosti tiskárny. Stav počitadla nelze vynulovat.

Zobrazení účtovacích měřidel na ovládacím panelu:

- 1. Stiskněte tlačítko **Stav přístroje** na ovládacím panelu tiskárny.
- 2. Stiskněte možnost **Stav počítadla**.
- 3. Po zobrazení stavu zavřete okno stisknutím tlačítka **X** nebo se stisknutím tlačítka **Domovská stránka služeb** vraťte do nabídky Domovská stránka služeb.

### <span id="page-29-0"></span>Další informace

Další informace o tiskárně můžete získat z následujících zdrojů:

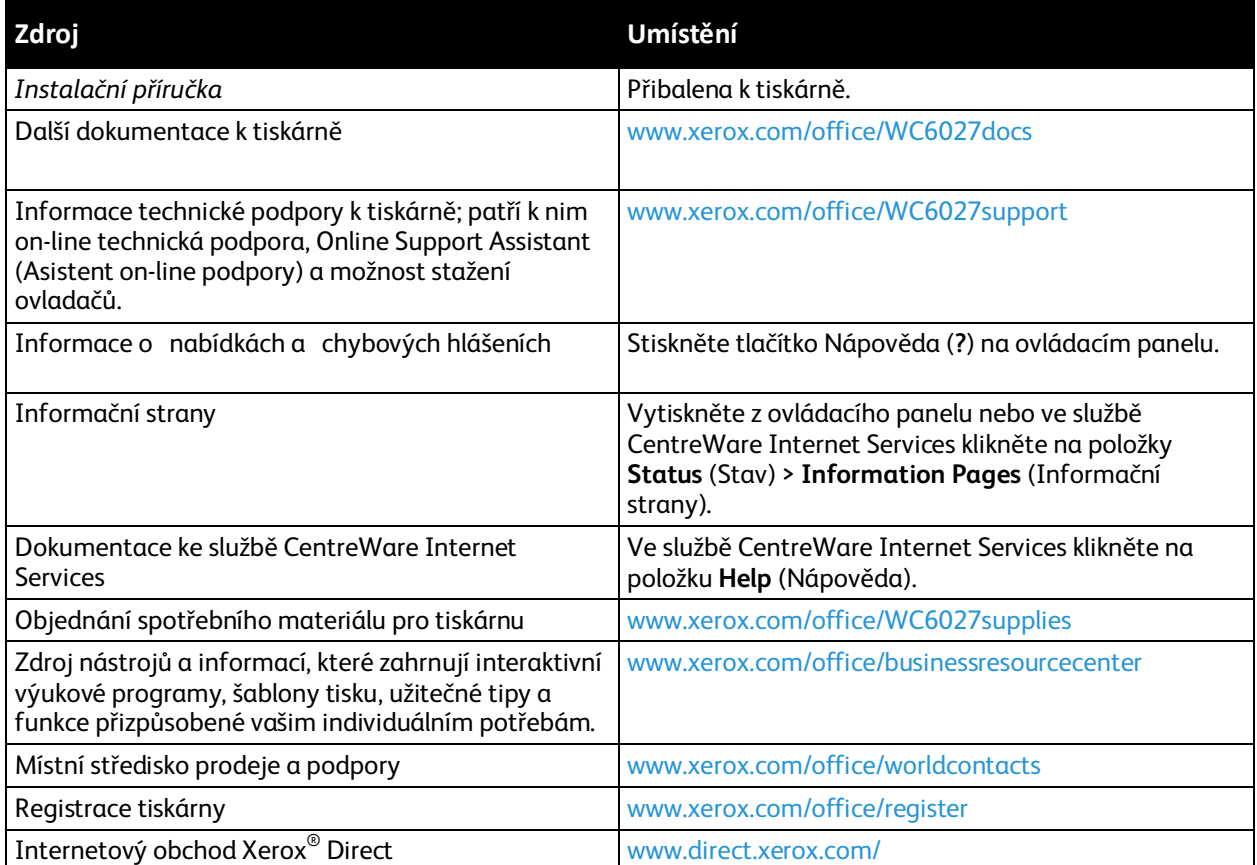

# Instalace a nastavení 3

### Obsah kapitoly:

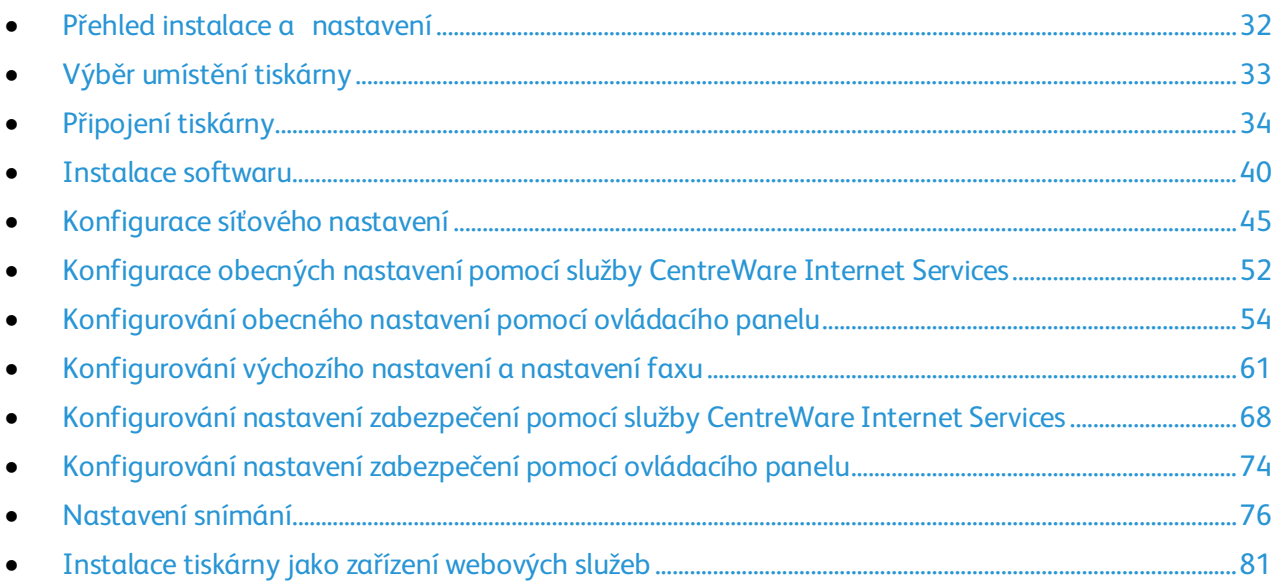

Viz také:

*Instalační příručka* přibalená k tiskárně

Online Support Assistant (Asistent on-line podpory)[: www.xerox.com/office/WC6027support](http://www.office.xerox.com/cgi-bin/printer.pl?APP=udpdfs&Page=Color&Model=WorkCentre+WC6027&PgName=tech&Language=Czech)

### <span id="page-31-0"></span>Přehled instalace a nastavení

Před tiskem musí být počítač a tiskárna připojeny do elektrické zásuvky, zapnuty a připojeny k aktivní síti. Nakonfigurujte počáteční nastavení tiskárny a potom nainstalujte do počítače software ovladače a nástroje.

K tiskárně se můžete připojit přímo z počítače pomocí kabelu USB nebo prostřednictvím sítě – pomocí ethernetového kabelu nebo bezdrátového připojení. Požadavky na hardware a kabelové propojení se u těchto různých způsobů připojení liší. Směrovače, síťové rozbočovače, síťové přepínače, modemy, ethernetové kabely a kabely USB nejsou součástí tiskárny a je třeba je zakoupit samostatně. Společnost Xerox doporučuje ethernetové připojení, protože je zpravidla rychlejší než připojení USB a umožňuje přístup ke službám CentreWare Internet Services.

Poznámka: Pokud nemáte *Software and Documentation disc (Disk se softwarem a dokumentací)* k dispozici, stáhněte si nejnovější ovladače na adres[e www.xerox.com/office/WC6027drivers.](http://www.office.xerox.com/cgi-bin/printer.pl?APP=udpdfs&Page=color&Model=WorkCentre+WC6027&PgName=driver&Language=Czech)

#### Viz také:

Výběr umístění tiskárny na stran[ě 33](#page-32-0) Výběr způsobu připojení na stran[ě 34](#page-33-1) Připojení tiskárny na straně [34](#page-33-0) Konfigurace síťového nastavení na stran[ě 45](#page-44-0) Instalace softwaru na stran[ě 40](#page-39-0)

### <span id="page-32-0"></span>Výběr umístění tiskárny

1. Vyberte bezprašné místo s teplotou od 10 do 32°C a relativní vlhkostí v rozsahu 15–85%.

Poznámka: Prudké teplotní výkyvy mohou ovlivnit kvalitu tisku. Při rychlém vyhřátí studené místnosti může dojít uvnitř tiskárny ke kondenzaci, která bude přímo narušovat přenos obrazu.

2. Tiskárnu umístěte na rovnou nevibrující plochu, dostatečně pevnou, aby unesla hmotnost tiskárny. Tiskárna musí být ve vodorovné poloze a všechny čtyři nožičky musí být v těsném kontaktu s povrchem. Hmotnost vaší konfigurace tiskárny naleznete v části Fyzické specifikace na stran[ě 195.](#page-194-0)

Po umístění můžete tiskárnu připojit k napájení a k počítači nebo síti.

Viz také: Požadavky na celkový prostor na stran[ě 195](#page-194-1) Požadavky na volný prostor na stran[ě 195](#page-194-2)

### <span id="page-33-0"></span>Připojení tiskárny

#### Obsahu oddílu:

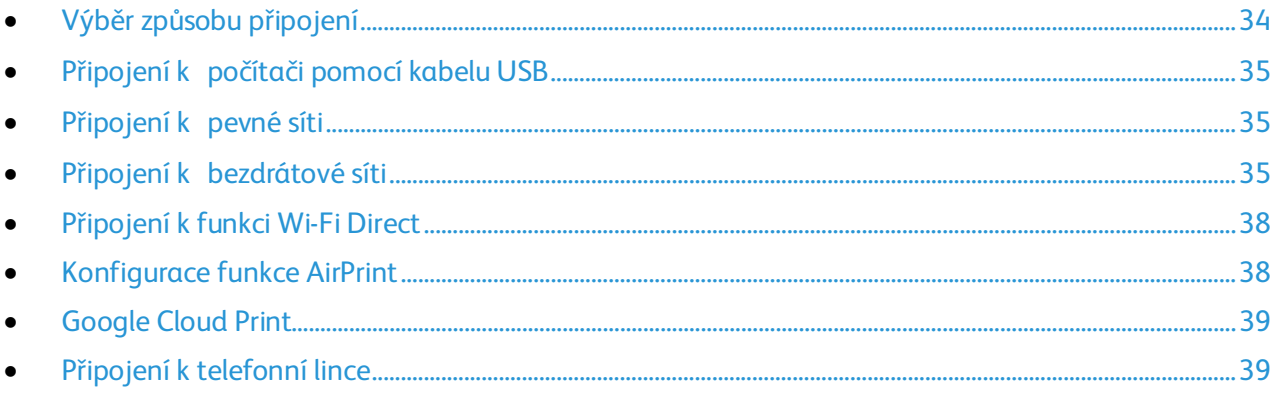

### <span id="page-33-1"></span>Výběr způsobu připojení

K tiskárně se můžete připojit přímo přes Ethernet, USB, bezdrátové připojení nebo funkci Wi-Fi Direct. Zvolený způsob závisí na tom, jak je váš počítač připojený k síti. Připojení prostřednictvím portu USB je přímé připojení a jeho nastavení je nejjednodušší. Bezdrátové připojení se používá pro práci v síti. Používáte-li síťové připojení, měli byste vědět, jak je váš počítač připojen k síti. Podrobnosti najdete v části Adresy TCP/IP a IP na stran[ě 45.](#page-44-1)

Poznámka: Požadavky na hardware a kabelové propojení se u těchto různých způsobů připojení liší.

- **Síť**: Je-li počítač připojen ke kancelářské či domácí síti, připojte tiskárnu k síti pomocí ethernetového kabelu. Tiskárnu nelze připojit přímo k počítači. Musí být připojena prostřednictvím směrovače nebo rozbočovače. Ethernetovou síť lze použít pro jeden nebo více počítačů a tato síť podporuje mnoho tiskáren a systémů současně. Ethernetové připojení je obvykle rychlejší než USB a umožňuje přímý přístup k nastavení tiskárny prostřednictvím služeb CentreWare Internet Services.
- **Bezdrátová síť**: Pokud váš počítač obsahuje bezdrátový směrovač nebo přístupový bod, můžete tiskárnu připojit k síti pomocí bezdrátového připojení. Bezdrátové připojení k síti nabízí stejný přístup a služby jako pevné připojení. Bezdrátové připojení je obvykle rychlejší než připojení přes kabel USB a umožňuje přímý přístup k nastavení tiskárny prostřednictvím služeb CentreWare Internet Services.

K tiskárně se můžete připojit prostřednictvím mobilního zařízení s bezdrátovým připojením, jako je tablet, počítač nebo chytrý telefon, pomocí Wi-Fi Direct.

Poznámka: Funkce Wi-Fi Direct je ve výchozím nastavení vypnuta. Společnost Xerox doporučuje, aby k tiskárně pomocí funkce Wi-Fi Direct přistupoval vždy pouze jeden uživatel.

Poznámka: Připojení přes funkci Wi-Fi Direct neumožňuje přístup k síti.

• **USB**: Jestliže připojujete tiskárnu k jednomu počítači a nepoužíváte síť, můžete použít připojení USB.

Poznámka: Připojení přes USB neposkytuje přístup ke službám CentreWare Internet Services.

34 Xerox® WorkCentre® 6027 Multifunction Printer Uživatelská příručka

### <span id="page-34-0"></span>Připojení k počítači pomocí kabelu USB

Abyste mohli používat jednotku USB, musíte mít operační systém Windows XP SP1 nebo novější, Windows Server 2003 nebo novější nebo operační systém Macintosh OS X verze 10.5 nebo novější.

Připojení tiskárny k počítači kabelem USB:

- 1. Přesvědčte se, že je tiskárna vypnutá.
- 2. Zapojte konec B standardního kabelu A/B USB 2.0 do portu USB na zadní straně tiskárny.
- 3. Připojte k tiskárně napájecí kabel, zapojte jej do elektrické zásuvky a zapněte tiskárnu.
- 4. Konec A kabelu USB zapojte do portu USB na počítači.
- 5. Jakmile se zobrazí Průvodce nově rozpoznaným hardwarem systému Windows, zrušte jej.
- 6. Nyní jste připraveni nainstalovat tiskové ovladače. Podrobnosti najdete v oddílu Instalace softwaru na straně [40.](#page-39-0)

### <span id="page-34-1"></span>Připojení k pevné síti

- 1. Přesvědčte se, že je tiskárna vypnutá.
- 2. Zapojte ethernetový kabel kategorie 5 nebo lepší do tiskárny a do síťového konektoru nebo konektoru směrovače. Použijte ethernetový rozbočovač nebo směrovač a dva nebo více ethernetových kabelů. Připojte jedním kabelem počítač k rozbočovači či směrovači a druhým kabelem potom k rozbočovači či směrovači připojte tiskárnu. K připojení lze použít libovolné porty na rozbočovači nebo směrovači s výjimkou portu uplink.
- 3. Připojte k tiskárně napájecí kabel, zapojte jej do elektrické zásuvky a zapněte tiskárnu.
- 4. Nastavte nebo automaticky zjistěte síťovou adresu IP tiskárny. Podrobnosti najdete v části Přiřazení adresy IP tiskárny na straně [47.](#page-46-0)

### <span id="page-34-2"></span>Připojení k bezdrátové síti

K bezdrátové síti se můžete připojit pomocí disku *Software and Documentation disc (Disk se softwarem a dokumentací)* dodávaného s tiskárnou nebo z ovládacího panelu tiskárny.

Poznámky:

- Pro připojení můžete použít metodu 3 kliknutí pouze jednou při prvním pokusu o instalaci.
- Sítě WPA2 Enterprise nejsou podporovány.
- Metodu připojení pomocí 3 kliknutí podporují pouze systémy Windows 7 a novější.

### **Připojení metodou 3 kliknutí**

- 1. Vložte disk *Software and Documentation disc (Disk se softwarem a dokumentací)* do příslušné jednotky počítače. Jestliže se automaticky nespustí instalační program, přejděte na příslušnou jednotku a poklepejte na soubor instalačního programu **Setup.exe**.
- 2. Klikněte na položku **Setup Printer and Install Software** (Nastavit tiskárnu a nainstalovat software).
- 3. U licenční smlouvy vyberte položku **Souhlasím** a poté klikněte na tlačítko **Další**.
- 4. Na obrazovce Select a Connection Method (Výběr způsobu připojení) klikněte na tlačítko **Wireless** (Bezdrátové). Pokud je navázáno bezdrátové připojení, objeví se obrazovka Xerox Printer Found (Nalezena tiskárna Xerox).
- 5. Připojte se k bezdrátové síti pomocí tlačítka **Next** (Další) nebo **Connect to a different wireless network** (Připojit se k jiné bezdrátové síti).
- 6. Dokončete instalaci kliknutím na tlačítko **Dokončit**.

Poznámka: Pokud spojení navázáno není, vyberte položku **Search for Networks** (Hledat sítě) nebo **WPS**. Podrobnosti najdete v části Hledání sítí na straně [37](#page-36-0) nebo Připojení přes WPS na stran[ě 36.](#page-35-0)

### <span id="page-35-0"></span>**Připojení pomocí chráněného nastavení Wi-Fi (WPS)**

- 1. Vložte disk *Software and Documentation disc (Disk se softwarem a dokumentací)* do příslušné jednotky počítače. Jestliže se automaticky nespustí instalační program, přejděte na příslušnou jednotku a poklepejte na soubor instalačního programu **Setup.exe**.
- 2. Klikněte na položku **Setup Printer and Install Software** (Nastavit tiskárnu a nainstalovat software).
- 3. U licenční smlouvy vyberte položku **Souhlasím** a poté klikněte na tlačítko **Další**.
- 4. Na obrazovce Select a Connection Method (Výběr způsobu připojení) klikněte na tlačítko **Wireless** (Bezdrátové).
- 5. Klikněte na tlačítko **WPS**.
- 6. Na výzvu stiskněte a podržte na dvě sekundy tlačítko WPS na tiskárně.
- 7. Až stisknete tlačítko WPS na tiskárně, počkejte dvě minuty a pak stiskněte a podržte na dvě sekundy tlačítko WPS na svém bezdrátovém směrovači.
- 8. Až stisknete obě tlačítka, klikněte na tlačítko **Next** (Další).
- 9. V seznamu tiskáren vyberte svou tiskárnu.

Poznámka: Můžete svou tiskárnu pojmenovat a určit, že bude sdílená v síti nebo nastavená jako vaše výchozí tiskárna.

- 10. V okně Software a dokumentace zrušte zaškrtnutí možností, které nechcete instalovat.
- 11. Klepněte na tlačítko **Další**.
- 12. Dokončete instalaci kliknutím na tlačítko **Dokončit**.
## **Připojení pomocí hledání sítí**

- 1. Vložte disk *Software and Documentation disc (Disk se softwarem a dokumentací)* do příslušné jednotky počítače. Jestliže se automaticky nespustí instalační program, přejděte na příslušnou jednotku a poklepejte na soubor instalačního programu **Setup.exe**.
- 2. Klikněte na položku **Setup Printer and Install Software** (Nastavit tiskárnu a nainstalovat software).
- 3. U licenční smlouvy vyberte položku **Souhlasím** a poté klikněte na tlačítko **Další**.
- 4. Na obrazovce Select a Connection Method (Výběr způsobu připojení) klikněte na tlačítko **Wireless** (Bezdrátové).
- 5. Na obrazovce Select a Wireless Setup Method (Výběr způsobu nastavení bezdrátového připojení) klikněte na tlačítko **Search for Networks** (Hledat sítě).
- 6. Zkontrolujte, zda je řádně připojený kabel USB.
- 7. Vyberte síť a klikněte na tlačítko **Next** (Další).
- 8. Zadejte přístupový kód pro svou bezdrátovou síť a klikněte na tlačítko **Next** (Další).
- 9. Na obrazovce Configure Printer (Konfigurace tiskárny) klikněte na tlačítko **Next** (Další) nebo na tlačítko **Advanced** (Rozšířené), pokud chcete nastavit IP ručně.
- 10. Na výzvu odpojte kabel USB od tiskárny a klikněte na tlačítko **Next** (Další).
- 11. V seznamu tiskáren vyberte svou tiskárnu.

Poznámka: Můžete svou tiskárnu pojmenovat a určit, že bude sdílená v síti nebo nastavená jako vaše výchozí tiskárna.

- 12. Vyberte položku **Install printer driver** (Nainstalovat tiskový ovladač) a poté klikněte na tlačítko **Next** (Další).
- 13. V okně Software a dokumentace zrušte zaškrtnutí možností, které nechcete instalovat.
- 14. Klepněte na tlačítko **Další**.
- 15. Dokončete instalaci kliknutím na tlačítko **Dokončit**.

#### **Připojení k bezdrátové síti na ovládacím panelu**

Tiskárnu můžete na ovládacím panelu tiskárny připojit přímo k bezdrátové síti. Pro připojení tiskárny k síti není nutný počítač.

Připojení pomocí automatického nastavení SSID:

- 1. Stiskněte tlačítko **Stav přístroje** na ovládacím panelu tiskárny.
- 2. Stiskněte kartu **Nást**.
- 3. Stiskněte položky **Nastav. správy** > **Síť**.
- 4. Stiskněte položky **Bezdrátové** > **Prův. nast. Wi-Fi**.
- 5. Vyberte požadovanou síť a stiskněte tlačítko **Další**.
- 6. Zadejte přístupový kód pro vybranou síť a stiskněte tlačítko **OK**.

Připojení pomocí ručního nastavení SSID:

- 1. Stiskněte tlačítko **Stav přístroje** na ovládacím panelu tiskárny.
- 2. Stiskněte kartu **Nást**.
- 3. Stiskněte položky **Nastav. správy** > **Síť**.
- 4. Stiskněte položky **Bezdrátové** > **Prův. nast. Wi-Fi**.
- 5. Zaškrtněte políčko Man. nastav. SSID a stiskněte tlačítko **Další**.
- 6. Zadejte název sítě SSID a stiskněte tlačítko **Další**.
- 7. Vyberte některý ze síťových režimů a stiskněte tlačítko **Další**.
	- a. Zadejte přístupový kód nebo klíč WEP a stiskněte tlačítko **OK**.

## Připojení k funkci Wi-Fi Direct

K tiskárně se můžete připojit prostřednictvím mobilního zařízení s bezdrátovým připojením, jako je tablet, počítač nebo chytrý telefon, pomocí Wi-Fi Direct.

Poznámka: Funkce Wi-Fi Direct je ve výchozím nastavení vypnuta.

#### **Připojení pomocí funkce Wi-Fi Direct z mobilního zařízení**

Chcete-li se připojit pomocí funkce Wi-Fi Direct, postupujte podle návodu k použití dodávaného s mobilním zařízením.

## Konfigurace funkce AirPrint

Pomocí funkce AirPrint lze tisknout přímo z kabelového nebo bezdrátového zařízení bez použití tiskového ovladače. AirPrint představuje softwarovou funkci umožňující tisk z mobilních zařízení se systémem Apple iOS a zařízení se systémem Mac OS bez nutnosti používat ovladač. Tiskárny podporující funkci AirPrint vám umožní tisknout přímo z počítače Mac nebo zařízení iPhone, iPad nebo iPod touch.

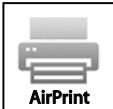

#### Poznámky:

- Funkci AirPrint nepodporují všechny aplikace.
- Bezdrátová zařízení se musí nacházet ve stejné bezdrátové síti jako tiskárna.
- Aby mohla funkce AirPrint správně pracovat, je třeba povolit oba protokoly IPP i Bonjour (mDNS).
- Zařízení, ze kterého se úlohy AirPrint odesílají, se musí nacházet ve stejné podsíti jako tiskárna. Pokud chcete umožnit zařízení tisknout z různých podsítí, nastavte svoji síť tak, aby v podsítích podporovala vícesměrové vysílání DNS.
- Zařízení se systémem Mac OS musí využívat systém Mac OS 10.7 nebo novější.
- Tiskárny s podporou funkce AirPrint podporují zařízení iPad (všechny modely), iPhone (3GS a novější) a iPod touch (3. generace nebo novější) s nejnovější verzí systému iOS.
- 1. V počítači spusťte webový prohlížeč, do adresního pole zadejte adresu IP tiskárny a poté stiskněte klávesu **Enter** nebo **Return**.

Poznámka: Pokud neznáte adresu IP tiskárny, postupujte podle pokynů v oddílu Zjištění adresy IP tiskárny na straně [27.](#page-26-0)

- 2. Klepněte na možnost **Vlastnosti**.
- 3. V nabídce vlastností přejděte na odkaz Protocols (Protokoly) a rozbalte ho (pokud již není rozbalen).
- 4. V části Protocols (Protokoly) klikněte na možnost **AirPrint**.
- 38 Xerox® WorkCentre® 6027 Multifunction Printer Uživatelská příručka

5. Pokud chcete funkci AirPrint povolit, klikněte u položky Enable AirPrint (Aktivace funkce AirPrint) na možnost **Turn On AirPrint** (Zapnout funkci AirPrint).

Poznámka: Podle výchozího nastavení se po aktivaci obou funkcí IPP a Bonjour (mDNS) aktivuje také funkce AirPrint. Po aktivaci funkce AirPrint již nelze položku Turn On AirPrint (Zapnout funkci AirPrint) vybrat. Budete-li chtít funkci AirPrint vypnout, zakažte libovolný z protokolů IPP nebo Bonjour (mDNS).

- − Pokud budete chtít změnit název tiskárny, zadejte do pole Name (Název) nový název.
- − Umístění tiskárny můžete zadat do pole (Location) Umístění.
- − Fyzické umístění nebo adresu tiskárny můžete zadat do pole Geo-Location (Zeměpisné umístění), kde zadejte zeměpisnou výšku a délku ve tvaru desetinného čísla. Souřadnice umístění zadejte např. ve tvaru 45.325026, -122.766831.
- 6. Klikněte na tlačítko **Save Changes** (Uložit změny).
- 7. Jakmile se zobrazí výzva, klikněte na tlačítko **Restart** nebo akci zrušte kliknutím na tlačítko **Back** (Zpět).

Po kliknutí na tlačítko Restart potrvá několik minut, než se tiskárna restartuje a použije nové nastavení.

## Google Cloud Print

Google Cloud Print umožňuje tisknout dokumenty, které jsou uloženy v cloudu, bez použití tiskového ovladače.

Než začnete:

- Založte si e-mailový účet Google.
- Nakonfigurujte tiskárnu tak, aby používala protokol IPv4.
- Podle potřeby nakonfigurujte nastavení proxy serveru.

Konfigurace služby Google Cloud Print:

1. Klikněte na položku **Register This Device to Google Cloud Print** (Zaregistrovat toto zařízení do služby Google Cloud Print).

Vytiskne se registrační stránka tiskárny.

2. Chcete-li zaregistrovat tiskárnu, zadejte uvedenou adresu URL do webového prohlížeče nebo pomocí mobilního telefonu naskenujte čárový kód.

Po registraci se ve stavu tiskárny objeví slovo "Registered" (Zaregistrována).

3. Chcete-li otevřít nastavení služby Google Cloud Print v účtu Google, klikněte na možnost **Manage Your Printer** (Spravovat tiskárnu).

Poznámka: Výchozí název tiskárny se zobrazí ve formátu: název modelu (adresa MAC).

## Připojení k telefonní lince

- 1. Přesvědčte se, že je tiskárna vypnutá.
- 2. Do portu pro linku na zadní straně tiskárny zapojte standardní kabel RJ11, AWG č. 26 nebo větší.
- 3. Připojte druhý konec kabelu RJ11 k funkční telefonní lince.
- 4. Povolte a nakonfigurujte funkce faxu.

Podrobnosti najdete v části Změna výchozího nastavení faxových úloh na straně [61.](#page-60-0)

# Instalace softwaru

#### Obsahu oddílu:

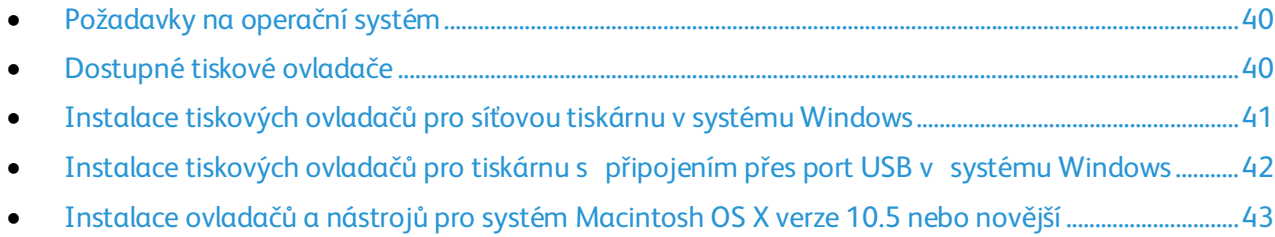

Před instalací softwarových ovladačů se přesvědčte, zda je tiskárna připojena do elektrické zásuvky, zapnuta a připojena k aktivní síti a zda má platnou adresu IP. Adresa IP se obvykle zobrazuje

v pravém horním rohu ovládacího panelu. Pokud adresu IP nemůžete najít, postupujte podle pokynů

v části Zjištění adresy IP tiskárny na straně [27.](#page-26-0)

Pokud nemáte k dispozici disk *Software and Documentation disc (Disk se softwarem a dokumentací)*, stáhněte si nejnovější ovladače na adres[e www.xerox.com/office/WC6027drivers.](http://www.office.xerox.com/cgi-bin/printer.pl?APP=udpdfs&Page=color&Model=WorkCentre+WC6027&PgName=driver&Language=Czech)

## <span id="page-39-0"></span>Požadavky na operační systém

- Windows XP SP1 nebo novější nebo Windows Server 2003 nebo novější
- Macintosh OS X verze 10.4 nebo novější

# <span id="page-39-1"></span>Dostupné tiskové ovladače

Pro přístup ke speciálním možnostem tisku používejte tiskový ovladač Xerox®. Tyto tiskové ovladače jsou k dispozici pro různé operační systémy. Nejnovější ovladač je ke stažení na webu [www.xerox.com/office/WC6027drivers.](http://www.office.xerox.com/cgi-bin/printer.pl?APP=udpdfs&Page=color&Model=WorkCentre+WC6027&PgName=driver&Language=Czech)

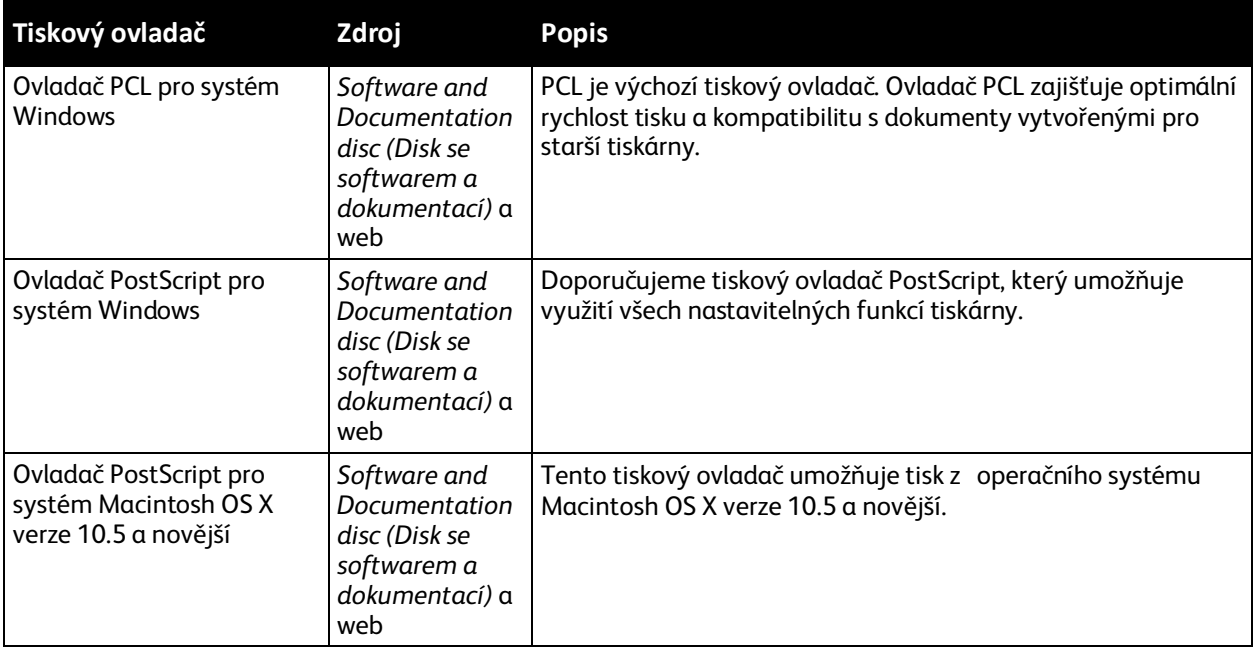

## <span id="page-40-0"></span>Instalace tiskových ovladačů pro síťovou tiskárnu v systému Windows

- 1. Vložte disk *Software and Documentation disc (Disk se softwarem a dokumentací)* do příslušné jednotky počítače. Jestliže se automaticky nespustí instalační program, přejděte na příslušnou jednotku a poklepejte na soubor instalačního programu **Setup.exe**.
- 2. Klikněte na možnost **Install Software** (Instalovat software).
- 3. U licenční smlouvy vyberte položku **Souhlasím** a poté klikněte na tlačítko **Další**.
- 4. Vyberte položku **Network Installation** (Instalace sítě) a klikněte na tlačítko **Next** (Další).
- 5. Vyberte tiskárnu v seznamu nalezených tiskáren a klikněte na možnost **Přidat tiskárnu** a poté na tlačítko **Další**.

Poznámka:

- Pokud instalujete ovladače pro síťovou tiskárnu a vaše tiskárna není v seznamu uvedena, klepněte na tlačítko **Adresa IP nebo název DNS**. Do pole Adresa IP nebo název DNS zadejte adresu IP tiskárny a vyhledejte tiskárnu klepnutím na tlačítko **Najít**. Pokud neznáte adresu IP tiskárny, postupujte podle pokynů v části Zjištění adresy IP tiskárny na straně [27.](#page-26-0)
- Aby bylo možné tiskárnu nepřetržitě používat, i když se změní adresa IP přiřazená serverem DHCP, můžete použít instalační program nebo služby CentreWare Internet Services.
- 6. V seznamu tiskáren vyberte svou tiskárnu.

Poznámka: Můžete svou tiskárnu pojmenovat a určit, že bude sdílená v síti nebo nastavená jako vaše výchozí tiskárna.

- 7. Klepněte na tlačítko **Další**.
- 8. V okně Software a dokumentace zrušte zaškrtnutí možností, které nechcete instalovat.
- 9. Klepněte na tlačítko **Další**.
- 10. Dokončete instalaci kliknutím na tlačítko **Dokončit**.

Následující aplikace jsou nainstalovány v počítači s tiskovým ovladačem:

- PrintingScout
- Launcher,
- Správce expresního snímání,
- Editor adresáře

Viz také:

Online Support Assistant (Asistent on-line podpory)[: www.xerox.com/office/WC6027support](http://www.office.xerox.com/cgi-bin/printer.pl?APP=udpdfs&Page=Color&Model=WorkCentre+WC6027&PgName=tech&Language=Czech)

# <span id="page-41-0"></span>Instalace tiskových ovladačů pro tiskárnu s připojením přes port USB v systému Windows

- 1. Vložte disk *Software and Documentation disc (Disk se softwarem a dokumentací)* do příslušné jednotky počítače. Jestliže se automaticky nespustí instalační program, přejděte na příslušnou jednotku a poklepejte na soubor instalačního programu **Setup.exe**.
- 2. Klikněte na možnost **Install Software** (Instalovat software).
- 3. U licenční smlouvy vyberte položku **Souhlasím** a poté klikněte na tlačítko **Další**.
- 4. Chcete-li nainstalovat podpůrný software pro tiskárnu, vyberte položku **Software** a klikněte na tlačítko **Next** (Další).
- 5. V okně Software a dokumentace zrušte zaškrtnutí možností, které nechcete instalovat.
- 6. Klepněte na tlačítko **Další**.
- 7. Dokončete instalaci kliknutím na tlačítko **Dokončit**.

# <span id="page-42-0"></span>Instalace ovladačů a nástrojů pro systém Macintosh OS X verze 10.5 nebo novější

#### Obsahu oddílu:

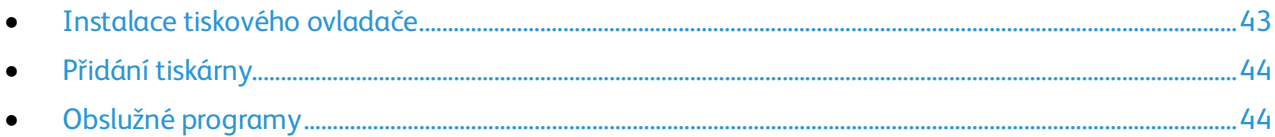

Abyste mohli využívat všech funkcí tiskárny, je třeba:

- 1. nainstalovat tiskový ovladač,
- 2. přidat tiskárnu.

Poznámka: Před instalací ovladačů zkontrolujte, zda je tiskárna připojena do elektrické zásuvky, zapnuta a připojena k aktivní síti nebo prostřednictvím USB. Sledujte indikátory na zadní straně tiskárny vedle ethernetového konektoru a zkontrolujte, že tiskárna přijímá informace ze sítě. Pokud je tiskárna připojena k funkční síti a přijímá data, její linkový indikátor svítí zeleně a indikátor síťového provozu rychle bliká oranžově.

### <span id="page-42-1"></span>**Instalace tiskového ovladače**

1. Vložte disk *Software and Documentation disc (Disk se softwarem a dokumentací)* do příslušné jednotky počítače.

Poznámka: Pokud nemáte *Software and Documentation disc (Disk se softwarem a dokumentací)* k dispozici, stáhněte si nejnovější ovladače na adres[e www.xerox.com/office/WC6027drivers.](http://www.office.xerox.com/cgi-bin/printer.pl?APP=udpdfs&Page=color&Model=WorkCentre+WC6027&PgName=driver&Language=Czech)

- 2. Klikněte dvakrát na položku **WorkCentre 6027Installer** (Instalační program WorkCentre 6027).
- 3. V okně instalačního programu Introduction (Úvod) klepněte na tlačítko **Continue** (Pokračovat).
- 4. U licenční smlouvy vyberte položku **Souhlasím** a poté klikněte na tlačítko **Další**.
- 5. Vyberte cílový disk a klikněte na tlačítko **Continue** (Pokračovat).
- 6. Chcete-li změnit umístění instalace ovladače, klikněte na tlačítko **Change Install Location** (Změnit umístění instalace).
- 7. Klikněte na tlačítko **Install** (Nainstalovat).
- 8. Po zobrazení výzvy zadejte heslo a klepněte na tlačítko **OK**.
- 9. Klepněte na možnost **Continue Installation** (Pokračovat v instalaci).
- 10. Po dokončení instalace tiskového ovladače kliknutím na tlačítko **Restart** dokončete instalaci a restartujte počítač.

## <span id="page-43-0"></span>**Přidání tiskárny**

Jestliže používáte síť, nastavte tiskárnu s protokolem Bonjour (Rendezvous) nebo použijte připojení LPD/LPR pomocí adresy IP tiskárny. Není-li tiskárna připojena k síti, vytvořte připojení USB na ploše.

Přidání tiskárny s protokolem Bonjour:

- 1. Ze složky Aplikace nebo z doku otevřete položku **System Preferences** (Předvolby systému).
- 2. Klepněte na položku **Print & Fax** (Tisk a fax). V levé části okna se zobrazí seznam tiskáren.
- 3. Pod seznamem tiskáren klepněte na tlačítko plus (**+**).
- 4. Klepněte na ikonu **Default** (Výchozí) v horní části okna.
- 5. V seznamu vyberte svou tiskárnu a klepněte na tlačítko **Add** (Přidat).

Poznámka: Pokud tiskárna nebyla rozpoznána, zkontrolujte, zda je zapnutá a zda je správně připojen ethernetový kabel nebo kabel USB.

Přidání tiskárny zadáním adresy IP:

- 1. Ze složky Aplikace nebo z doku otevřete položku **System Preferences** (Předvolby systému).
- 2. Klepněte na položku **Print & Fax** (Tisk a fax).
	- V levé části okna se zobrazí seznam tiskáren.
- 3. Pod seznamem tiskáren klepněte na tlačítko plus (**+**).
- 4. Klepněte na položku **IP**.
- 5. V rozbalovací nabídce Protocol (Protokol) zvolte požadovaný protokol.
- 6. Do pole Address (Adresa) zadejte adresu IP tiskárny.
- 7. Do pole Name (Název) zadejte název tiskárny.
- 8. V rozbalovacím seznamu Print Using (Tisknout pomocí) vyberte možnost **Select a driver to use** (Vybrat ovladač, který se má použít).
- 9. V seznamu vyberte tiskový ovladač pro váš model tiskárny.
- 10. Klikněte na tlačítko **Add** (Přidat).

Nyní můžete tisknout a snímat. Podrobnosti najdete v části Tisk na stran[ě 127](#page-126-0) a Snímání na straně [93.](#page-92-0)

#### Viz také:

<span id="page-43-1"></span>Online Support Assistant (Asistent on-line podpory)[: www.xerox.com/office/WC6027support](http://www.office.xerox.com/cgi-bin/printer.pl?APP=udpdfs&Page=Color&Model=WorkCentre+WC6027&PgName=tech&Language=Czech)

### **Obslužné programy**

Editor adresáře a Správce expresního snímání jsou nainstalovány automaticky při instalaci ovladače snímání. Podrobnosti najdete v části Instalace ovladačů a nástrojů pro systém Macintosh OS X verze 10.5 nebo novější na stran[ě 43.](#page-42-0)

#### 44 Xerox® WorkCentre® 6027 Multifunction Printer Uživatelská příručka

# Konfigurace síťového nastavení

#### Obsahu oddílu:

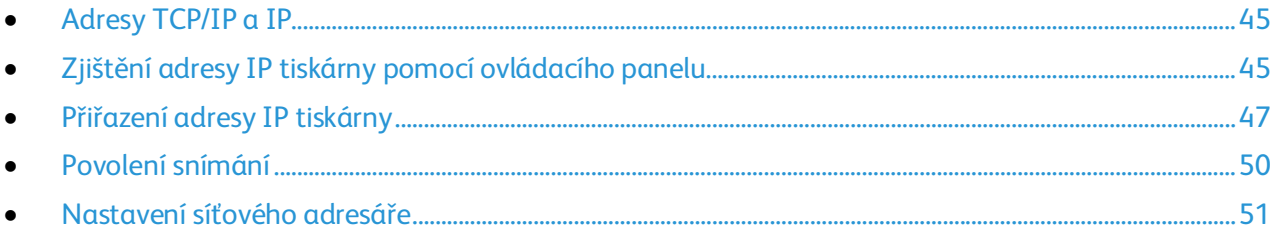

# <span id="page-44-0"></span>Adresy TCP/IP a IP

Počítače a tiskárny používají ke komunikaci prostřednictvím sítě protokoly TCP/IP. Počítače Macintosh používají ke komunikaci se síťovou tiskárnou protokol TCP/IP nebo Bonjour. U systémů Macintosh OS X je upřednostňován protokol TCP/IP.

Při použití protokolů TCP/IP musí mít každá tiskárna a počítač jedinečnou adresu IP. Mnohé sítě stejně jako kabelové směrovače a směrovače DSL obsahují server DHCP Server DHCP automaticky přiřadí adresy IP všem počítačům a tiskárnám v síti, které jsou nakonfigurovány pro používání protokolu DHCP.

Jestliže jste připojení k Internetu pomocí kabelu nebo DSL, vyžádejte si od svého poskytovatele služeb informace o použití adres IP.

## <span id="page-44-1"></span>Zjištění adresy IP tiskárny pomocí ovládacího panelu

K instalaci tiskových ovladačů pro síťovou tiskárnu potřebujete znát adresu IP tiskárny. Adresu IP potřebujete také k tomu, abyste mohli přistupovat k nastavení tiskárny prostřednictvím služby CentreWare Internet Services. Adresu IP vaší tiskárny můžete zjistit na stránce Konfigurace nebo na ovládacím panelu.

Zapněte tiskárnu, počkejte dvě minuty a poté vytiskněte stránku Konfigurace. V části Síť se zobrazí adresa TCP/IP tiskárny. Je-li na této stránce uvedena adresa IP 0.0.0.0, tiskárna dosud nestihla získat adresu IP ze serveru DHCP. Počkejte dvě minuty a poté vytiskněte stránku Konfigurace znovu.

Tisk konfigurační strany:

1. Stiskněte tlačítko Menu na ovládacím panelu tiskárny.

Poznámka: K pohybu v nabídce použijte tlačítka se šipkami nahoru a dolů.

- 2. Přejděte na položku Informační strany a stiskněte tlačítko **OK**.
- 3. Přejděte na položku **Konfigurace** a stiskněte tlačítko **OK**.

Adresa IP tiskárny je uvedena v části Pevná síť.

Zobrazení adresy IP tiskárny na ovládacím panelu:

- 1. Stiskněte tlačítko Menu na ovládacím panelu tiskárny. Poznámka: K pohybu v nabídce použijte tlačítka se šipkami nahoru a dolů.
- 2. Přejděte na položku **Nastav. správy** a stiskněte tlačítko **OK**.
- 3. Přejděte na položku Nastavení sítě a stiskněte tlačítko **OK**.
- 4. Přejděte na položku **TCP/IP** a stiskněte tlačítko **OK**.
- 5. Přejděte na položku **IPv4** a stiskněte tlačítko **OK**.
- 6. Přejděte na položku **Adresa IP** a stiskněte tlačítko **OK**. Na obrazovce Adresa IP se zobrazí adresa IP tiskárny.

## <span id="page-46-0"></span>Přiřazení adresy IP tiskárny

#### Obsahu oddílu:

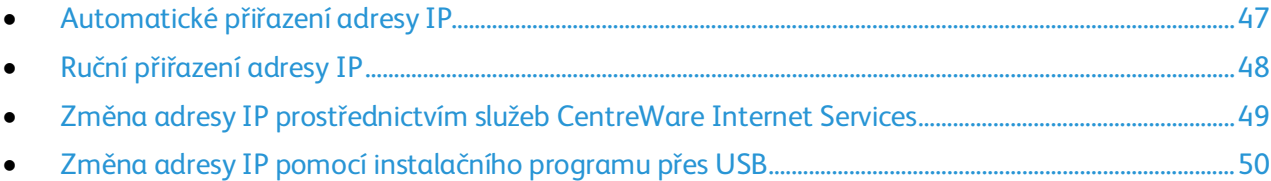

Tiskárna je standardně nastavena tak, aby získala adresu IP ze síťového serveru pomocí protokolu DHCP. Síťové adresy přiřazené protokolem DHCP jsou však dočasné. Po uplynutí zadané doby může síť přiřadit tiskárně novou adresu IP. Jestliže je tiskový ovladač nastaven na adresu IP, která se pravidelně mění, může docházet k potížím s připojením. Jestliže chcete předejít potížím nebo pokud správce sítě požaduje statickou adresu IP tiskárny, můžete tiskárně přiřadit adresu IP.

Poznámka: Adresu IP vaší tiskárny můžete zjistit na ovládacím panelu tiskárny nebo v sestavě Configuration Report (Sestava konfigurace). Podrobnosti najdete v oddílu Tisk sestavy konfigurace na straně [45.](#page-44-1)

#### Viz také:

Ruční přiřazení adresy IP na stran[ě 48](#page-47-0) Zjištění adresy IP tiskárny na stran[ě 27](#page-26-0)

#### <span id="page-46-1"></span>**Automatické přiřazení adresy IP**

- 1. Stiskněte tlačítko **Stav přístroje** na ovládacím panelu tiskárny.
- 2. Stiskněte kartu **Nást**.
- 3. Stiskněte položky **Nastav. správy** > **Síť**.
- 4. Stiskněte položky **Ethernet** > **TCP/IP** > **Získat adr. IP**.
- 5. Pokud chcete nastavit tiskárnu tak, aby získala adresu IP automaticky ze serveru nebo aby nastavila svou vlastní adresu IP, vyberte některou z možností:
	- − **DHCP/AutoIP**: Můžete nastavit rozmezí náhodných adres IP 169.254.1.0 až 169.254.254.255, které se právě nevyužívají v síti. Maska sítě je nastavena na hodnotu 255.255.0.0.
	- − **BOOTP**: Umožňuje získat adresu IP ze serveru BOOTP, který neodpovídá na požadavky DHCP.
	- − **RARP**: Umožňuje získat adresu IPv4 ze správního hostitelského serveru.
	- − **Panel**: Adresu IP můžete zadat ručně z ovládacího panelu tiskárny.

Poznámka: Nejlepších výsledků ve většině sítí dosáhnete výběrem možnosti **DHCP/AutoIP**.

- 6. Stiskněte tlačítko **OK**.
- 7. Po zobrazení výzvy Restart. syst. stiskněte tlačítko **Zavř**.

## <span id="page-47-0"></span>**Ruční přiřazení adresy IP**

Tiskárně můžete přiřadit statickou adresu IP z ovládacího panelu. Jakmile je adresa IP přiřazena, můžete ji změnit pomocí služebCentreWare Internet Services.

K přiřazení statické adresy IP tiskárně budete potřebovat tyto informace:

- adresu IP správně nakonfigurovanou pro vaši síť,
- masku podsítě,
- adresu výchozího směrovače nebo brány.

Jste-li připojeni k síti, která má správce, požádejte ho o poskytnutí těchto informací o síti.

Pokud používáte domácí síť, ke které je tiskárna připojena pomocí směrovače nebo jiného zařízení, vyhledejte v návodu k tomuto zařízení pokyny k přiřazení síťové adresy. V dokumentaci ke směrovači či zařízení je uveden rozsah přípustných adres, které lze použít. Je důležité, aby tyto adresy byly podobné adresám IP, které používají ostatní tiskárny a počítače v síti, ne však stejné. Musí se lišit pouze poslední číslice. Tiskárna může mít např. adresu IPv4 192.168.1.2, zatímco počítač má adresu IP 192.168.1.3. Jiné zařízení může mít adresu IP 192.168.1.4.

Směrovač by mohl přiřadit statickou adresu IP tiskárny jinému počítači, který získává adresu IP dynamicky. Aby nedocházelo k opětovnému přiřazení adresy IP, přiřaďte tiskárně adresu na horním konci rozmezí povoleného směrovačem nebo zařízením. Má-li například počítač adresu IP 192.168.1.2 a zařízení povoluje adresy IP do 192.168.1.25, vyberte adresu v rozmezí 192.168.1.20 až 192.168.1.25.

Na kartě pro konfiguraci sítě IPv6 je adresa IPv6 přiřazena automaticky.

Postup přiřazení statické adresy IP tiskárně:

- 1. Stiskněte tlačítko **Stav přístroje** na ovládacím panelu tiskárny.
- 2. Stiskněte kartu **Nást**.
- 3. Stiskněte položky **Nastav. správy** > **Síť**.
- 4. Stiskněte položky **Ethernet** > **TCP/IP** > **Získat adr. IP**.
- 5. Stiskněte položky **Panel** > **OK**.
- 6. Po zobrazení výzvy Restart. syst. stiskněte tlačítko **Zavř**.
- 7. Stiskněte položku **Adresa IP**.
- 8. Pomocí klávesnice zadejte adresu ve formátu X.X.X.X, kde X je číslo od 0 do 255:
	- − Chcete-li vymazat existující číslo v buňce, stiskněte tlačítko **Vymazat**.
	- − Po zadání jednociferného nebo dvouciferného čísla přejděte do další buňky stisknutím šipky **doprava**.
		- Po zadání třetí číslice trojciferného čísla se kurzor automaticky přesune do další buňky.
	- − Po zadání čísla v poslední buňce stiskněte tlačítko **OK**.
- 9. Po zobrazení výzvy Restart. syst. stiskněte tlačítko **Zavř**.
- 10. Stiskněte položku **Maska podsítě**.
- 11. Pomocí klávesnice zadejte adresu ve formátu X.X.X.X, kde X je číslo od 0 do 255:
	- − Chcete-li vymazat existující číslo v buňce, stiskněte tlačítko **Vymazat**.
	- − Po zadání jednociferného nebo dvouciferného čísla přejděte do další buňky stisknutím šipky **doprava**.

Po zadání třetí číslice trojciferného čísla se kurzor automaticky přesune do další buňky.

- − Po zadání čísla v poslední buňce stiskněte tlačítko **OK**.
- 48 Xerox® WorkCentre® 6027 Multifunction Printer Uživatelská příručka
- 12. Po zobrazení výzvy Restart. syst. stiskněte tlačítko **Zavř**.
- 13. Stiskněte položku **Adresa brány**.
- 14. Pomocí klávesnice zadejte adresu ve formátu X.X.X.X, kde X je číslo od 0 do 255:
	- − Chcete-li vymazat existující číslo v buňce, stiskněte tlačítko **Vymazat**.
	- − Po zadání jednociferného nebo dvouciferného čísla přejděte do další buňky stisknutím šipky **doprava**.
		- Po zadání třetí číslice trojciferného čísla se kurzor automaticky přesune do další buňky.
	- − Po zadání čísla v poslední buňce stiskněte tlačítko **OK**.
- 15. Po zobrazení výzvy Restart. syst. stiskněte tlačítko **Zavř**.
- 16. Vypněte tiskárnu a znovu ji zapněte.

#### Viz také:

<span id="page-48-0"></span>Online Support Assistant (Asistent on-line podpory)[: www.xerox.com/office/WC6027support](http://www.office.xerox.com/cgi-bin/printer.pl?APP=udpdfs&Page=Color&Model=WorkCentre+WC6027&PgName=tech&Language=Czech)

#### **Změna adresy IP prostřednictvím služeb CentreWare Internet Services**

Změna adresy IP tiskárny prostřednictvím služeb CentreWare Internet Services:

1. V počítači spusťte webový prohlížeč, do adresního pole zadejte adresu IP tiskárny a poté stiskněte klávesu **Enter** nebo **Return**.

Poznámka: Pokud neznáte adresu IP tiskárny, postupujte podle pokynů v oddílu Zjištění adresy IP tiskárny na stran[ě 27.](#page-26-0)

2. Klepněte na odkaz **Properties** (Vlastnosti).

V nabídce vlastností přejděte na odkaz Protocols (Protokoly) a rozbalte ho (pokud již není rozbalen).

- 3. Klepněte na položku **TCP/IP**.
- 4. V oddílu IPv4 na této stránce proveďte požadované změny. Chcete-li například změnit způsob, jakým tiskárna získává adresu IP, v poli Get IP Address (Získat adresu IP) vyberte z rozbalovací nabídky požadovaný způsob.
- 5. Když změníte informace o adrese, přejděte do spodní části stránky a klepněte na tlačítko **Save Changes** (Uložit změny).

## <span id="page-49-1"></span>**Změna adresy IP pomocí instalačního programu přes USB**

- 1. Na instalačním disku klikněte na položku **Setup Printer and Install Software** (Nastavit tiskárnu a nainstalovat software).
- 2. U licenční smlouvy vyberte položku **Souhlasím** a poté klikněte na tlačítko **Další**.
- 3. Na obrazovce Select a Connection Method (Výběr způsobu připojení) klikněte na tlačítko **Wireless** (Bezdrátové).
- 4. Na obrazovce Select a Wireless Setup Method (Výběr způsobu nastavení bezdrátového připojení) klikněte na tlačítko **Search for Networks** (Hledat sítě).
- 5. Zkontrolujte, zda je řádně připojený kabel USB.
- 6. Vyberte síť a klikněte na tlačítko **Next** (Další).
- 7. Zadejte přístupový kód pro svou bezdrátovou síť a klikněte na tlačítko **Next** (Další).
- 8. Na obrazovce Configure Printer (Konfigurace tiskárny) klikněte na tlačítko **Advanced** (Rozšířené).
- 9. Na obrazovce IP Address Settings (Nastavení adresy IP) upravte nastavení podle potřeby a klikněte na tlačítko **Next** (Další).
- 10. Na výzvu odpojte kabel USB od tiskárny a klikněte na tlačítko **Next** (Další).
- 11. V seznamu tiskáren vyberte svou tiskárnu.
- 12. V okně Software a dokumentace zrušte zaškrtnutí možností, které nechcete instalovat.
- 13. Klepněte na tlačítko **Další**.
- <span id="page-49-0"></span>14. Dokončete instalaci kliknutím na tlačítko **Dokončit**.

## Povolení snímání

Jestliže je tiskárna připojena k síti, můžete snímat na adresu FTP, e-mailovou adresu nebo do sdílené složky na počítači. Nejprve musíte nastavit snímání ve službách CentreWare Internet Services. Podrobnosti najdete v části: CentreWare Internet Services na stran[ě 27.](#page-26-1)

Pokud je tiskárna připojena kabelem USB, můžete snímat do složky na počítači nebo do aplikace. Nejprve musíte nainstalovat ovladače snímání a nástroj Správce expresního snímání.

Poznámka: Pokud je tiskárna připojena kabelem USB, nelze snímat na e-mailovou adresu ani do síťového umístění, například do sdílené složky v počítači.

Podrobnosti najdete v části Přehled nastavení snímání na straně [76.](#page-75-0)

## <span id="page-50-0"></span>Nastavení síťového adresáře

Abyste mohli používat síťový adresář, nakonfigurujte tiskárnu ke komunikaci se serverem LDAP.

Nastavení síťového adresáře:

- 1. V počítači spusťte webový prohlížeč, do adresního pole zadejte adresu IP tiskárny a poté stiskněte klávesu **Enter** nebo **Return**.
- 2. Klepněte na položky **Properties** (Vlastnosti) > **Protocols** (Protokoly) > **LDAP Server** (Server LDAP).
- 3. Vedle položky IP Address/Host Name & Port (Adresa IP/název hostitele a port) zadejte adresu IP nebo název DNS serveru LDAP a potom zadejte číslo portu LDAP.
- 4. Do pole Search Directory Root (Kořen prohledávaného adresáře) zadejte kořenovou cestu k prohledávanému adresáři ve formátu základního rozlišujícího názvu. Podrobnosti o formátu základního rozlišujícího názvu najdete v dokumentu *RFC 2849 - technická specifikace formátu LDIF (LDAP Data Interchange Format)* na webu sdružení IETF.
- 5. Zadejte platné uživatelské jméno a heslo.
- 6. Vyberte jednu nebo více voleb.
	- − Chcete-li umožnit používání síťového adresáře ve službě Snímání do e-mailu, vyberte možnost **Server Email Address Book** (Adresář služby Snímání do e-mailu).
	- − Chcete-li umožnit používání síťového adresáře ve faxové službě, vyberte možnost **Server Fax Address Book** (Adresář služby Fax na serveru).
- 7. Klikněte na tlačítko **Save Changes** (Uložit změny).

# Konfigurace obecných nastavení pomocí služby CentreWare Internet Services

#### Obsahu oddílu:

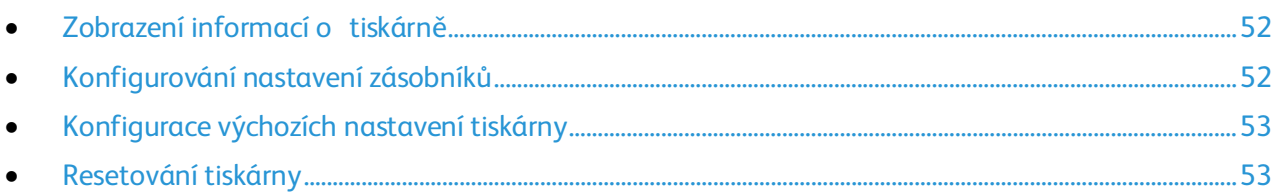

Konfiguraci obecných nastavení tiskárny můžete provést z počítače pomocí webového prohlížeče a služeb CentreWare Internet Services.

Poznámka: Připojení přes USB neposkytuje přístup ke službám CentreWare Internet Services.

## <span id="page-51-0"></span>Zobrazení informací o tiskárně

- 1. V počítači spusťte webový prohlížeč, do adresního pole zadejte adresu IP tiskárny a poté stiskněte klávesu **Enter** nebo **Return**.
- 2. Ve službě CentreWare Internet Services klikněte na položku **Properties** (Vlastnosti).
- 3. V podokně Properties (Vlastnosti) rozbalte nabídku kliknutím na symbol plus (**+**) vedle složky General (Obecné).
- 4. V části Version Information (Informace o verzi) se nachází číslo modelu tiskárny, výrobní číslo a číslo verze firmwaru pro operační systémy.
- 5. V části Jazyk pro popis stránky se nacházejí čísla verzí jazyků pro popis stránky nainstalovaných v tiskárně.

## <span id="page-51-1"></span>Konfigurování nastavení zásobníků

Pomocí této nabídky můžete nakonfigurovat formát a typ papíru pro zásobníky papíru, nastavit uživatelské formáty a zapnout nebo vypnout zobrazování výzev na displeji.

Konfigurování nastavení zásobníků:

- 1. V nabídce General (Obecné nastavení) klikněte na položku **Tray Management** (Správa zásobníků).
- 2. V části Tray Settings (Nastavení zásobníků) vyberte ze seznamů formát a typ papíru.
- 3. Pro uživatelské formáty papíru zadejte délku v části Custom Paper Length Y (Uživatelská délka papíru - Y) a šířku v části Custom Paper Width - X (Uživatelská šířka papíru - X).
- 4. Chcete-li aby, se po každém vložení papíru do zásobníku zobrazila na displeji výzva k zadání nastavení papíru, vyberte pro položku Tray Display Prompt (Zobrazení výzvy zásobníku) možnost **On** (Zapnuto).
- 5. Klikněte na tlačítko **Save Changes** (Uložit změny).

# <span id="page-52-0"></span>Konfigurace výchozích nastavení tiskárny

Na stránce Printer Defaults (Výchozí nastavení tiskárny) se zobrazují informace o modelu tiskárny a kód produktu nebo výrobní číslo. Také je zde možné doplnit název a umístění tiskárny a jméno a e-mailovou adresu kontaktní osoby.

- 1. V počítači spusťte webový prohlížeč, do adresního pole zadejte adresu IP tiskárny a poté stiskněte klávesu **Enter** nebo **Return**.
- 2. Ve službě CentreWare Internet Services klikněte na položku **Properties** (Vlastnosti).
- 3. V podokně Properties (Vlastnosti) rozbalte nabídku kliknutím na symbol plus (**+**) vedle složky General (Obecné).
- 4. Klepněte na položku **Printer Defaults** (Výchozí nastavení tiskárny).
- 5. Do polí zadejte podle potřeby popisné informace.
- <span id="page-52-1"></span>6. Klikněte na tlačítko **Save Changes** (Uložit změny).

## Resetování tiskárny

Restartování tiskárny pomocí resetování softwaru je rychlejší a nevyplýtvá se při něm tolik spotřebního materiálu jako při jejím vypnutí a zapnutí. Restartování tiskárny může trvat až pět minut, během nichž není služba CentreWare Internet Services k dispozici.

- 1. V počítači spusťte webový prohlížeč, do adresního pole zadejte adresu IP tiskárny a poté stiskněte klávesu **Enter** nebo **Return**.
- 2. Ve službě CentreWare Internet Services klikněte na položku **Properties** (Vlastnosti).
- 3. V podokně Properties (Vlastnosti) rozbalte nabídku kliknutím na symbol plus (**+**) vedle složky General (Obecné).
- 4. V nabídce General (Obecné nastavení) klikněte na položku **Resets** (Resety).
- 5. Chcete-li resetovat síťovou paměť a restartovat tiskárnu, klikněte v části Reset network memory and restart the printer (Resetovat síťovou paměť a restartovat tiskárnu) na položku **Start Printer** (Spustit tiskárnu).
- 6. Chcete-li restartovat tiskárnu bez obnovení jakéhokoli výchozího nastavení, klikněte na položku **Start Printer** (Spustit tiskárnu) vedle položky Restart the printer (Restartovat tiskárnu).

# Konfigurování obecného nastavení pomocí ovládacího panelu

#### Obsahu oddílu:

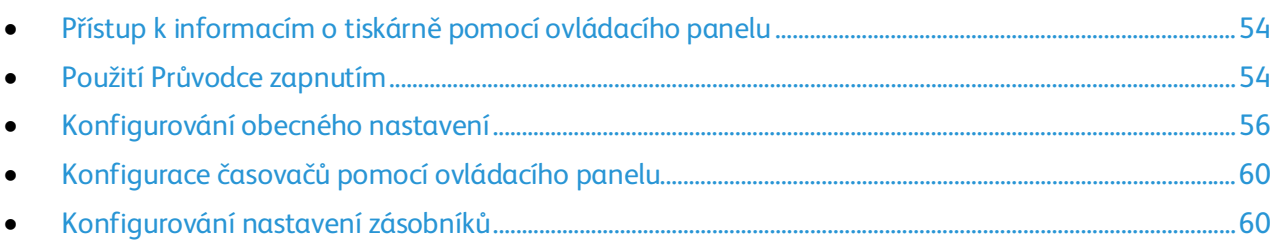

## <span id="page-53-0"></span>Přístup k informacím o tiskárně pomocí ovládacího panelu

- 1. Stiskněte tlačítko **Stav přístroje** na ovládacím panelu tiskárny.
- 2. Stiskněte položku **Informač. strany**.
- 3. Pomocí šipek **nahoru** a **dolů** na dotykové obrazovce projděte seznamy informačních stránek.
- <span id="page-53-1"></span>4. Pokud chcete vytisknout některou informační stránku, stiskněte ji a potom stiskněte tlačítko **Tisk**.

## Použití Průvodce zapnutím

Průvodce zapnutím pomáhá nakonfigurovat několik počátečních nastavení tiskárny včetně země, data, času a časového pásma.

Nastavení tiskárny pomocí Průvodce zapnutím:

- 1. Stiskněte tlačítko **Stav přístroje** na ovládacím panelu tiskárny.
- 2. Stiskněte položky **Nást.** > **Nastav. správy**.
- 3. Stiskněte položky **Nastav.systému** a **Obecné**.
- 4. Přejděte k Průvodci zapnutím: Pomocí šipek **nahoru** a **dolů** vyberte položku **Průvodce zapnutím**.
- 5. Po zobrazení výzvy stiskněte tlačítko **Spus**.
- 6. Po zobrazení zprávy Je vyžadováno restartování stiskněte možnost **Ano, restart**.
- 7. Vyberte jazyk: Pomocí šipek **nahoru** a **dolů** vyberte požadovaný jazyk, stiskněte ho a potom stiskněte tlačítko **Další**.
- 8. Výběr časového pásma:
	- a. Stiskněte položku **Čas. pásmo**.
	- b. Pomocí šipek **nahoru** a **dolů** vyberte svou zeměpisnou oblast a časové pásmo a potom stiskněte tlačítko **OK**.
- 9. Nastavení data:
	- a. Stiskněte položku **Dat**.
	- b. Stiskněte možnost **Formát**, stiskněte požadovaný formát data a pak stiskněte tlačítko **X**.
	- c. Stiskněte položku **Měsíc** a pomocí klávesnice zadejte měsíc.
	- d. Stiskněte položku **Den** a pomocí klávesnice zadejte datum.
	- e. Stiskněte položku **Rok** a pomocí klávesnice zadejte rok.
	- f. Stiskněte tlačítko **OK**.
- 54 Xerox® WorkCentre® 6027 Multifunction Printer Uživatelská příručka
- 10. Nastavení času:
	- a. Stiskněte položku **Čas**.
	- b. Vyberte formát stisknutím možnosti **12 hod.** nebo **24 hod**.
	- c. Stiskněte položku **Hodin** a pomocí klávesnice zadejte hodiny.
	- d. Stiskněte položku **Minut** a pomocí klávesnice zadejte minuty.
	- e. Stiskněte tlačítko **OK**.
- 11. Stiskněte tlačítko **Další**.
- 12. Po zobrazení dotazu Chcete nyní nastavit fax? vyberte některou z možností.
- 13. Nastavení faxu:
	- a. Pomocí klávesnice zadejte faxové číslo.
	- b. Stiskněte položku **Země**.
	- c. Pomocí šipek **nahoru** nebo **dolů** vyberte požadovaný název země a stiskněte ho.
	- d. Stiskněte tlačítko **Další**.
- 14. Po zobrazení dotazu Chcete nyní nastavit e-mail? vyberte některou z možností.
- 15. Vyberte, jak má být nalezen server odchozí pošty: vyberte možnost **Najít autom.** nebo **Znám SMTP**.
- 16. Pokud jste vybrali možnost Najít autom.:
	- a. Stiskněte tlačítko **Další**.
	- b. Vyberte ze seznamu server.
	- c. Stiskněte tlačítko **Další**.
		- Tiskárna provede test poštovního serveru SMTP.
- 17. Pokud jste vybrali možnost Znám SMTP:
	- a. Stiskněte tlačítko **Další**.
	- b. Pomocí klávesnice zadejte název serveru SMTP.
	- c. Stiskněte tlačítko **Další**.
	- d. Zadejte číslo portu serveru SMTP.
	- e. Stiskněte tlačítko **Další**.

Tiskárna provede test poštovního serveru SMTP.

18. Stiskněte tlačítko **Hotovo**.

# <span id="page-55-0"></span>Konfigurování obecného nastavení

#### Obsahu oddílu:

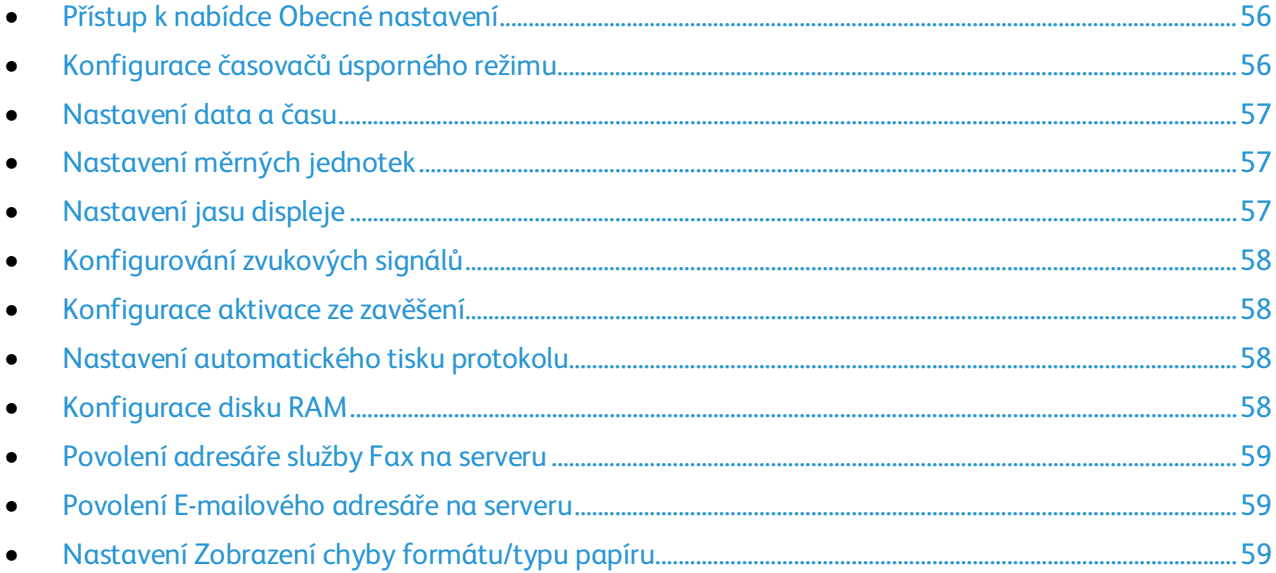

V této nabídce lze nakonfigurovat obecné nastavení tiskárny. Například dobu přechodu do úsporného režimu, nastavení alarmu atd.

## <span id="page-55-1"></span>**Přístup k nabídce Obecné nastavení**

- 1. Stiskněte tlačítko **Stav přístroje** na ovládacím panelu tiskárny.
- 2. Stiskněte položky **Nást.** > **Nastav. správy**.
- <span id="page-55-2"></span>3. Stiskněte položky **Nastav.systému** a **Obecné**.

## **Konfigurace časovačů úsporného režimu**

- 1. Stiskněte tlačítko **Stav přístroje** na ovládacím panelu tiskárny.
- 2. Stiskněte položky **Nást.** > **Nastav. správy**.
- 3. Stiskněte položky **Nastav.systému** a **Obecné**.
- 4. Stiskněte tlačítko **Čas. úsp. režimu**.
- 5. Stiskněte tlačítko **Časovač úsporného režimu** nebo tlačítko **Časovač klidového režimu**.
- 6. Pomocí tlačítek Plus (**+**) a Minus (**-**) zvyšte nebo snižte počet minut, které mají uplynout, než tiskárna vstoupí do úsporného režimu, a stiskněte tlačítko **OK**.
- 7. Stisknutím šipky **Zpět** se vraťte do nabídky Obecné.

#### <span id="page-56-0"></span>**Nastavení data a času**

- 1. Stiskněte tlačítko **Stav přístroje** na ovládacím panelu tiskárny.
- 2. Stiskněte položky **Nást.** > **Nastav. správy**.
- 3. Stiskněte položky **Nastav.systému** a **Obecné**.
- 4. Stiskněte položku **Datum a čas**.
- 5. Stiskněte položku **Čas. pásmo**.
- 6. Pomocí šipek **nahoru** a **dolů** vyberte svou zeměpisnou oblast a časové pásmo a potom stiskněte tlačítko **OK**.
- 7. Stiskněte položku **Dat**.
- 8. Pomocí tlačítek Plus (**+**) a Minus (**-**) zadejte hodnoty pro položky **Month** (Měsíc), **Day** (Den) a **Year** (Rok).
- 9. Stiskněte tlačítko **OK**.
- 10. Stiskněte položku **Čas**.
- 11. Vyberte formát stisknutím možnosti **12 hod.** nebo **24 hod**.
- 12. Chcete-li zadat hodinu, stiskněte položku **hod.** a poté použijte klávesnici.
- 13. Chcete-li zadat minuty, stiskněte položku **min.** a poté použijte klávesnici.
- 14. Stiskněte tlačítko **OK**.
- <span id="page-56-1"></span>15. Stisknutím šipky **Zpět** se vraťte do nabídky Obecné.

### **Nastavení měrných jednotek**

- 1. Stiskněte tlačítko **Stav přístroje** na ovládacím panelu tiskárny.
- 2. Stiskněte položky **Nást.** > **Nastav. správy**.
- 3. Stiskněte položky **Nastav.systému** a **Obecné**.
- 4. Stiskněte položku **Míry**.
- 5. Vyberte jednotky stisknutím položky **milimetr (mm)** nebo **palec (")**.
- <span id="page-56-2"></span>6. Stiskněte tlačítko **OK**.

### **Nastavení jasu displeje**

- 1. Stiskněte tlačítko **Stav přístroje** na ovládacím panelu tiskárny.
- 2. Stiskněte položky **Nást.** > **Nastav. správy**.
- 3. Stiskněte položky **Nastav.systému** a **Obecné**.
- 4. Stiskněte položku **Jas displeje**.
- 5. Stisknutím tlačítek **-** nebo **+** na displeji nebo pomocí klávesnice zadejte číslo od 1 do 10.
- 6. Stiskněte tlačítko **OK**.

## <span id="page-57-0"></span>**Konfigurování zvukových signálů**

- 1. Stiskněte tlačítko **Stav přístroje** na ovládacím panelu tiskárny.
- 2. Stiskněte položky **Nást.** > **Nastav. správy**.
- 3. Stiskněte položky **Nastav.systému** a **Obecné**.
- 4. Stiskněte položku **Zvuk**.
- 5. Vyberte tón, který chcete změnit, a pak vyberte požadovanou možnost.
- 6. Zopakujte krok 2 pro každý tón, který chcete nastavit.
- <span id="page-57-1"></span>7. Stisknutím šipky **Zpět** se vraťte do nabídky Obecné.

#### **Konfigurace aktivace ze zavěšení**

- 1. Stiskněte tlačítko **Stav přístroje** na ovládacím panelu tiskárny.
- 2. Stiskněte položky **Nást.** > **Nastav. správy**.
- 3. Stiskněte položky **Nastav.systému** a **Obecné**.
- 4. Stiskněte možnost **Aktiv. ze zavěš**.
- 5. Pokud chcete, aby tiskárna opustila úsporný režim po zvednutí sluchátka externího telefonu, stiskněte možnost **Zap**.
- <span id="page-57-2"></span>6. Stiskněte tlačítko **OK**.

### **Nastavení automatického tisku protokolu**

Funkce Aut. tisk protok. automaticky vytiskne protokol historie úloh po každých 20 tiskových úlohách.

- 1. Stiskněte tlačítko **Stav přístroje** na ovládacím panelu tiskárny.
- 2. Stiskněte položky **Nást.** > **Nastav. správy**.
- 3. Stiskněte položky **Nastav.systému** a **Obecné**.
- 4. Stiskněte možnost **Aut. tisk protok**.
- 5. Pokud chcete funkci Aut. tisk protok. zapnout, stiskněte tlačítko **Zap**.
- <span id="page-57-3"></span>6. Stiskněte tlačítko **OK**.

### **Konfigurace disku RAM**

- 1. Stiskněte tlačítko **Stav přístroje** na ovládacím panelu tiskárny.
- 2. Stiskněte položky **Nást.** > **Nastav. správy**.
- 3. Stiskněte položky **Nastav.systému** a **Obecné**.
- 4. Stiskněte možnost **Disk RAM** a potom možnost **Zap**.
- 5. Pomocí tlačítek se šipkami plus (**+**) a minus (**-**) zadejte velikost paměti, která má být přidělena systému souborů disku RAM.
- 6. Stiskněte tlačítko **OK**.

#### <span id="page-58-0"></span>**Povolení adresáře služby Fax na serveru**

Chcete-li umožnit používání síťového adresáře ve faxové službě, můžete použít Adresář služby Fax na serveru.

- 1. Stiskněte tlačítko **Stav přístroje** na ovládacím panelu tiskárny.
- 2. Stiskněte položky **Nást.** > **Nastav. správy**.
- 3. Stiskněte položky **Nastav.systému** a **Obecné**.
- 4. Vyberte možnost **Fax Server Address Book** (Adresář služby Fax na serveru) a poté možnost **On** (Zapnuto).
- <span id="page-58-1"></span>5. Stiskněte tlačítko **OK**.

#### **Povolení E-mailového adresáře na serveru**

Chcete-li umožnit používání síťového adresáře ve službě Snímání do e-mailu, můžete zvolit možnost Server Email Address Book (E-mailový adresář na serveru).

- 1. Stiskněte tlačítko **Stav přístroje** na ovládacím panelu tiskárny.
- 2. Stiskněte položky **Nást.** > **Nastav. správy**.
- 3. Stiskněte položky **Nastav.systému** a **Obecné**.
- 4. Vyberte možnost **Email Server Address Book** (E-mailový adresář na serveru) a poté možnost **On** (Zapnuto).
- <span id="page-58-2"></span>5. Stiskněte tlačítko **OK**.

#### **Nastavení Zobrazení chyby formátu/typu papíru**

Tiskárnu můžete nastavit tak, aby vás upozornila, pokud formát nebo typu papíru neodpovídá nastavení v nabídce Nastavení zásobníků. Výchozí možnost je Zap (kromě A4/Ltr). Možnost Zap (kromě A4/Ltr) přikazuje tiskárně, aby vás upozornila na všechny chyby kromě neshody mezi formáty A4 a Letter.

Nastavení Zobrazení chyby formátu/typu papíru:

- 1. Stiskněte tlačítko **Stav přístroje** na ovládacím panelu tiskárny.
- 2. Stiskněte položky **Nást.** > **Nastav. správy**.
- 3. Stiskněte položky **Nastav.systému** a **Obecné**.
- 4. Stiskněte tlačítko **Zobrazení chyby formátu/typu papíru**.
- 5. Stiskněte možnost **Zap** nebo **Zap (kromě A4/Ltr)**.
- 6. Stiskněte tlačítko **OK**.

# <span id="page-59-0"></span>Konfigurace časovačů pomocí ovládacího panelu

Pomocí nabídky Časovače lze nastavit prodlevu dotykové obrazovky ovládacího panelu, chyb a úloh odesílaných do tiskárny.

Konfigurování časovačů:

- 1. Stiskněte tlačítko **Stav přístroje** na ovládacím panelu tiskárny.
- 2. Stiskněte položky **Nást.** > **Nastav. správy**.
- 3. Stiskněte položky **Nastav. systému** > **Časov**.
- 4. Nastavte prodlevu, po které vyprší časový limit ovládacího panelu: Stiskněte položku **Přední panel**, stiskněte požadovanou prodlevu a pak stiskněte tlačítko **OK**.
- 5. Nastavení doby čekání, po které tiskárna zruší abnormálně zastavenou tiskovou úlohu:
	- a. Stiskněte možnosti **Prodl. chyby** > **Zap**.
	- b. Chcete-li změnit dobu prodlevy, stiskněte tlačítko Plus (**+**) nebo Minus (**-**). Rozsah je 3–300 sekund.
	- c. Stiskněte tlačítko **OK**.
- 6. Nastavení doby, po kterou tiskárna čeká na přijetí dat z počítače:
	- a. Stiskněte možnosti **Prodl. úlohy** > **Zap**.
	- b. Chcete-li změnit dobu prodlevy, stiskněte tlačítko Plus (**+**) nebo Minus (**-**). Rozsah je 5–300 sekund.
	- c. Stiskněte tlačítko **OK**.
- 7. Stisknutím šipky Zpět se vraťte do nabídky Nastav. systému. Stisknutím tlačítka **Úvodní obrazovka služeb** se vraťte do nabídky Úvodní obrazovka služeb.

# <span id="page-59-1"></span>Konfigurování nastavení zásobníků

Pomocí nabídky Správa zásobníků můžete nakonfigurovat formát a typ papíru pro zásobníky papíru, nastavit uživatelské formáty a zapnout nebo vypnout zobrazování výzev na displeji.

Konfigurování nastavení zásobníků:

- 1. Stiskněte tlačítko **Stav přístroje** na ovládacím panelu tiskárny.
- 2. Stiskněte tlačítko **Nást.** > **Správa zásob**.
- 3. Chcete-li aby tiskárna po vložení papíru zobrazila výzvu k nastavení typu a formátu papíru, vyberte možnost **Zobraz. výzvu zásob**.
- 4. Vyberte formát papíru nebo obálky: Stiskněte položku **For.**, pomocí šipek vyberte požadovaný formát, stiskněte ho a potom znovu stiskněte položku **For**.
- 5. Vyberte typu papíru: Stiskněte položku **Typ**, pomocí šipky **nahoru** nebo **dolů** vyberte požadovaný typ, stiskněte ho a potom znovu stiskněte položku **Typ**.
- 6. Stiskněte tlačítko **OK**.
- 7. Stisknutím šipky **Zpět** se vraťte do předchozí úrovně nabídky nebo se stisknutím tlačítka **Domovská stránka služeb** vraťte na domovskou stránku služeb.

# <span id="page-60-0"></span>Konfigurování výchozího nastavení a nastavení faxu

#### Obsahu oddílu:

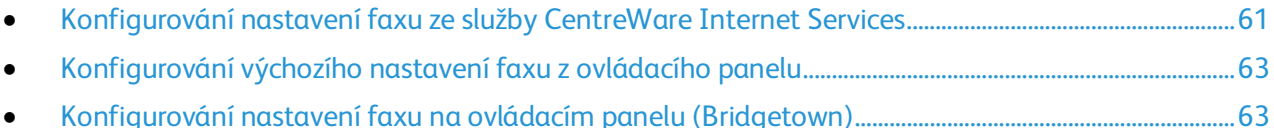

Je nezákonné posílat zprávy z faxu bez řádně vyplněného odesílaného záhlaví faxu. Na první odesílané straně nebo v horním či dolním okraji jednotlivých odesílaných stran musí být uvedeny tyto informace:

- identifikace firmy nebo jednotlivce, který posílá fax
- telefonní číslo odesílajícího přístroje
- datum a čas odeslání

Správná konfigurace faxu vyžaduje nakonfigurování výchozího nastavení faxu a nastavení faxu. Výchozí nastavení a nastavení lze nakonfigurovat z ovládacího panelu tiskárny nebo ze služby CentreWare Internet Services.

## <span id="page-60-1"></span>Konfigurování nastavení faxu ze služby CentreWare Internet Services

Je-li tiskárna připojena k počítači prostřednictvím kabelového nebo bezdrátového síťového připojení, nakonfigurujte nastavení faxu pomocí služby CentreWare Internet Services.

Konfigurování nastavení faxu pomocí služby CentreWare Internet Services:

1. V počítači spusťte webový prohlížeč, do adresního pole zadejte adresu IP tiskárny a poté stiskněte klávesu **Enter** nebo **Return**.

Poznámka: Pokud neznáte adresu IP tiskárny, postupujte podle pokynů v oddílu Zjištění adresy IP tiskárny na stran[ě 27.](#page-26-0)

- 2. Ve službě CentreWare Internet Services klikněte na položku **Properties** (Vlastnosti).
- 3. V podokně Properties (Vlastnosti) pod položkou Fax klikněte na položku **Fax Settings** (Nastavení faxu).

Poznámka: Podrobnosti najdete v Nápovědě služeb CentreWare Internet Services.

- 4. Na obrazovce Fax Line Settings (Nastavení faxové linky) zadejte údaje Fax Number (Faxové číslo) a Company Name (Název společnosti) a potom vyberte z každého seznamu další nastavení faxové linky.
- 5. V části Incoming Defaults (Výchozí nastavení příchozích faxů):
	- a. Vyberte ze seznamů nastavení položek Receive Mode (Režim příjmu), Ring Tone Volume (Hlasitost vyzváněcího tónu), a Discard Size (Oříznout na formát).
	- b. Nastavte dobu Auto Answer (Automatický příjem) v sekundách pro automatický příjem v každém režimu.
	- c. Zadejte vhodnou hodnotu do pole Remote Receive Tone (Tón vzdáleného příjmu). Rozsah je 00–99.

Xerox® WorkCentre® 6027 Multifunction Printer 61 Uživatelská příručka

- 6. V části Forward Settings (Nastavení předávání) vyberte u stejnojmenné položky jednu z následujících hodnot:
	- − **Off** (Vypnuto): Slouží k zakázání předávání faxu.
	- − **Forward** (Předávat): Umožňuje předávat všechny příchozí faxy na zadané číslo.
	- − **Print and Forward** (Vytisknout a předat): Umožňuje vytisknout příchozí faxy a předat je na zadané číslo.
	- − **Print and Email** (Vytisknout a odeslat e-mailem): Umožňuje vytisknout příchozí faxy a předat je na zadanou e-mailovou adresu.
	- Poznámka: Pokud má funkce Print and Email (Vytisknout a odeslat e-mailem) pracovat správně, v nabídce Email Settings (Nastavení e-mailu) zadejte platný server SMTP.
	- − **Forward to Server** (Předat na server): Umožňuje předávat příchozí faxy na server.
	- − **Print and Forward to Server** (Vytisknout a předat na server): Umožňuje vytisknout příchozí faxy a předat je na zadaný server.
- 7. Číslo pro předání faxu můžete zadat do pole Forwarding number (Číslo pro předávání) v nabídce Forward to Fax (Předat fax).
- 8. V nabídce Forward to Email (Předat na e-mail) můžete do každého z polí Forwarding Email Address (E-mailová adresa pro předávání) zadat platnou e-mailovou adresu a zadat tak až pět adres.
- 9. Postup zadání informací o serveru v nabídce Forward to Server (Předat na server):
	- − U položky Server Type (Typ serveru) vyberte ze seznamu vhodný typ serveru.
	- − U položky Host Address (IP Address or DNS Name) (Adresa hostitele (adresa IP nebo název DNS)) zadejte platnou adresu IP nebo název DNS serveru.
	- − Do pole Port Number (Číslo portu) zadejte platné číslo portu vybraného typu serveru.
	- − Do pole Login Name (Přihlašovací jméno) zadejte uživatelské jméno pro přihlášení k serveru.
	- − Do polí Login Password (Přihlašovací heslo) a Re-enter Password (Heslo znovu) zadejte heslo pro přihlášení k serveru.
	- − U položky Name of Shared Directory (Název sdíleného adresáře) zadejte název adresáře pro ukládání faxů.
	- − U položky Subdirectory Path (Cesta k podadresáři) zadejte podle potřeby cestu pro ukládání souborů ve sdíleném adresáři.
- 10. V části Transmission Defaults (Výchozí nastavení přenosu) vyberte režimy položek Prefix Dial (Předvolba vytáčení) a Fax Cover Page (Titulní stránka faxu) a potom zadejte Prefix Dial Number (Číslo předvolby vytáčení) a informace o opakovaném vytáčení.
- 11. V části Fax Reports (Faxové sestavy) vyberte v každém seznamu podmínku, při které tiskárna vytiskne faxovou sestavu.
- 12. Klikněte na tlačítko **Save Changes** (Uložit změny).

# <span id="page-62-0"></span>Konfigurování výchozího nastavení faxu z ovládacího panelu

- 1. Stiskněte tlačítko **Stav přístroje** na ovládacím panelu tiskárny.
- 2. Stiskněte položku **Nást.** a pak položku **Vých.nast.služby**.
- 3. Stiskněte položku **Vých. n. faxu**.
- 4. Stiskněte položku **Rozlišení**, vyberte výchozí rozlišení odesílaných faxů a stiskněte tlačítko **OK**.
- 5. Stiskněte položku **Světlejší / tmavší**, pomocí stupnice nastavte světlejší nebo tmavší fax a pak stiskněte tlačítko **OK**.
- 6. Chcete-li vybrat zpožděný čas odeslání, stiskněte položku **Zpožděné odeslání**.
- 7. Stiskněte pole s hodinami a pomocí klávesnice zadejte hodiny.
- 8. Stiskněte pole s minutami a pomocí klávesnice zadejte minuty.
- 9. Stiskněte možnost **dp** nebo **op**.
- 10. Uložte nastavení stisknutím tlačítka **OK**.
- 11. Stisknutím tlačítka **Úvodní obrazovka služeb** se vraťte do nabídky Úvodní obrazovka služeb.

Poznámka: Je-li tiskárna připojena k počítači prostřednictvím kabelového nebo bezdrátového síťového připojení, nakonfigurujte nastavení faxu pomocí služby CentreWare Internet Services.

## <span id="page-62-1"></span>Konfigurování nastavení faxu na ovládacím panelu (Bridgetown)

Poznámka: Je-li tiskárna připojena k počítači prostřednictvím kabelového nebo bezdrátového síťového připojení, nakonfigurujte nastavení faxu pomocí služby CentreWare Internet Services.

Nastavení faxu lze nakonfigurovat ve čtyřech oblastech:

- Nastavení faxové linky
- Výchozí nastavení příchozích faxů
- Výchozí nastavení přenosu
- Faxové sestavy

K zajištění správné činnosti faxu před jeho použitím nakonfigurujte veškeré nastavení. Nastavení lze změnit pomocí ovládacího panelu nebo služby CentreWare Internet Services.

### **Konfigurování nastavení faxové linky z ovládacího panelu**

- 1. Stiskněte tlačítko **Stav přístroje** na ovládacím panelu tiskárny.
- 2. Stiskněte položky **Nást.** > **Nastav. správy**.
- 3. Stiskněte položku **Nastav. faxu**.
- 4. Stiskněte položku **Nastav. fax. linky**.
- 5. Stiskněte položku **Číslo faxu**, zadejte číslo faxové linky a pak stiskněte tlačítko **OK**.
- 6. Stiskněte položku **Země**, pomocí kláves se šipkami vyberte v seznamech svou zemi a pak stiskněte tlačítko **OK**.
- 7. Po zobrazení zprávy Je vyžadováno restartování stisknutím možnosti **Ano** uložte nastavení a restartujte tiskárnu.

Poznámka: Pokud se jedná o první nastavení faxu, restartujte tiskárnu, aby se zobrazily zbývající položky nabídky.

- 8. Stiskněte tlačítko **Stav přístroje** na ovládacím panelu tiskárny.
- 9. Stiskněte položky **Nást.** > **Nastav. správy**.
- 10. Stiskněte položku **Název spol.**, pomocí dotykové klávesnice zadejte název společnosti a pak stiskněte tlačítko **OK**.
- 11. Stiskněte položku **Typ linky**, vyberte možnost **PSTN** nebo **PBX** a stiskněte tlačítko **OK**. Po zobrazení výzvy Restart. syst. stiskněte tlačítko **Zavř**.
- 12. Stisknutím šipky **nahoru** nebo **dolů** na displeji přejděte na další obrazovku.
- 13. Stiskněte položku **Monit. linky**, stisknutím vyberte úroveň a pak stiskněte tlačítko **OK**. Po zobrazení výzvy Restart. syst. stiskněte tlačítko **Zavř**.
- 14. Stiskněte položku **Schéma DRPD**, stisknutím vyberte schéma a pak stiskněte tlačítko **OK**. Po zobrazení výzvy Restart. syst. stiskněte tlačítko **Zavř**.
- 15. Stiskněte položku **Mez zavěš. ext. tel.**, stisknutím vyberte úroveň a pak stiskněte tlačítko **OK**. Po zobrazení výzvy Restart. syst. stiskněte tlačítko **Zavř**.
- 16. Stisknutím šipky **Zpět** se vraťte do nabídky Nastavení faxu nebo se stisknutím tlačítka **Domovská stránka služeb** vraťte na domovskou stránku služeb.

## **Konfigurování výchozího nastavení příchozích faxů z ovládacího panelu**

- 1. Stiskněte tlačítko **Stav přístroje** na ovládacím panelu tiskárny.
- 2. Stiskněte položky **Nást.** > **Nastav. správy**.
- 3. Stiskněte položku **Nastav. faxu**.
- 4. Stiskněte položku **Výchozí – přích**.
- 5. Pomocí šipek **nahoru** a **dolů** přecházejte mezi seznamy.
- 6. Stiskněte položku **Režim příjmu**, stisknutím vyberte požadovaný režim a pak stiskněte tlačítko **OK**.
- 7. Stiskněte položku **Hlasit. vyzv. tónu**, vyberte hlasitost a pak stiskněte tlačítko **OK**. Po zobrazení výzvy Restart. syst. stiskněte tlačítko **Zavř**.
- 8. Stiskněte možnost **Nast. aut. odpovědi**.
	- a. Vyberte příslušné nastavení podle použitého faxu:
		- Možnost **Aut. příjem faxu** pro faxovou linku, která je zapojena bez telefonu nebo záznamníku
		- Možnost **Aut. příjem TEL/FAX** pro faxovou linku, která je zapojena s telefonem
		- Možnost **Aut. příjem záz./fax** pro faxovou linku, která je zapojena se záznamníkem
	- b. Vedle vybrané možnosti zadejte pomocí klávesnice zpoždění, po kterém tiskárna přijme volání.
	- c. Stisknutím šipky **Zpět** se vraťte k výchozímu nastavení příchozích faxů.
- 9. Odmítnutí faxů z nežádoucích zdrojů:
	- a. Stiskněte možnost **Filtr nevyž. fax** a potom možnost **Zap** nebo **Vyp**.
	- b. Stiskněte tlačítko **OK**.
	- c. Po zobrazení výzvy Restart. syst. stiskněte tlačítko **Zavř**.
	- d. Stisknutím šipky **Zpět** se vraťte k výchozímu nastavení příchozích faxů.

10. Konfigurování zabezpečeného příjmu:

Poznámka: Chcete-li používat zabezpečený příjem, nastavte nejprve zámek panelu.

- a. Stiskněte položku **Zabezp. příjem**.
- b. Stiskněte položku **Nast. zabezp. příjem**, stiskněte možnost **Zap.** a pak zadejte čtyřmístný kód PIN.
- c. Stisknutím šipky **Zpět** se vraťte do nabídky Výchozí přích.
- 11. Konfigurování předávání faxů:
	- a. Stiskněte položku **Nast. předávání**.
	- b. Chcete-li předávat faxy bez vytištění, stiskněte možnost **Předat**, zadejte číslo, na které mají být faxy předávány, a pak stiskněte tlačítko **OK**.
	- c. Chcete-li faxy vytisknout a potom předat na jiné číslo, stiskněte možnost **Vytisk. a předat**, zadejte číslo, na které mají být faxy předávány, a pak stiskněte tlačítko **OK**.
	- d. Po zobrazení výzvy Restart. syst. stiskněte tlačítko **Zavř**.
- 12. Tisk faxů na obě strany papíru:
	- a. Stiskněte položku **2stranný tisk**, vyberte možnost **Zap** a pak stiskněte tlačítko **OK**.
	- b. Po zobrazení výzvy Restart. syst. stiskněte tlačítko **Zavř**.
- 13. Příjem faxů během používání externího telefonu po zaslechnutí faxového tónu:
	- a. Stiskněte možnost **Vzdál. příjem** a potom tlačítko **OK**.
	- b. Zadejte dvoumístný kód tónu a stiskněte tlačítko **OK**.
	- c. Po zobrazení výzvy Restart. syst. stiskněte tlačítko **Zavř**.
- 14. Nastavení akce tiskárny při přijetí dokumentu, který je delší než papír vložený do tiskárny:
	- a. Stiskněte možnost **Oříz. na for**.
	- b. Pokud chcete, aby tiskárna tiskla nadměrné faxy na dva listy papíru, vyberte možnost **Vyp**.
	- c. Chcete-li, aby tiskárna zmenšila příchozí fax tak, aby se vešel na vybraný papír, vyberte možnost **Aut. zmenšení**.
	- d. Pokud chcete, aby tiskárna ořízla data nebo obraz, který přesahuje okraje vybraného papíru, vyberte možnost **Zap**.
	- e. Stiskněte tlačítko **OK**.
	- f. Po zobrazení výzvy Restart. syst. stiskněte tlačítko **Zavř**.
	- g. Stisknutím šipky **Zpět** se vraťte do předchozí úrovně nabídky nebo se stisknutím tlačítka **Domovská stránka služeb** vraťte na domovskou stránku služeb.

## **Konfigurování výchozího nastavení přenosu faxů z ovládacího panelu**

- 1. Stiskněte tlačítko **Stav přístroje** na ovládacím panelu tiskárny.
- 2. Stiskněte položky **Nást.** > **Nastav. správy**.
- 3. Stiskněte položku **Nastav. faxu**.
- 4. Stiskněte položku **Vých. nastav. přenosu**.
- 5. Nakonfigurování tiskárny k automatickému opakovanému vytáčení obsazeného čísla nebo linky, která neodpovídá:
	- a. Stiskněte možnost **Nast. aut. op. vyt**.
	- b. Pokud chcete změnit počet pokusů o opakované vytáčení, stiskněte položku **Počet opak. vyt.**, zadejte číslo od 0 do 9 a pak stiskněte tlačítko **OK**.
	- c. Stiskněte tlačítko **OK**.
	- d. Po zobrazení výzvy Restart. syst. stiskněte tlačítko **Zavř**.
- 6. Změna intervalu mezi pokusy o opakované vytáčení:
	- a. Stiskněte položku **Interv. op. vyt.** a zadejte zpoždění v minutách jako číslo od 1 do 15.
	- b. Stiskněte tlačítko **OK**.
	- c. Po zobrazení výzvy Restart. syst. stiskněte tlačítko **Zavř**.
- 7. Změna intervalu mezi pokusy o opakované odeslání:
	- a. Stiskněte položku **Časovač int.** a zadejte zpoždění v sekundách jako číslo od 3 do 255.
	- b. Stiskněte tlačítko **OK**.
	- c. Po zobrazení výzvy Restart. syst. stiskněte tlačítko **Zavř**.
	- d. Stisknutím šipky **Zpět** se vraťte do nabídky Vých. nastav. přenosu.
- 8. Výběr typu vytáčení pro odchozí faxy:
	- a. Stiskněte položku **Typ vytáč**.
	- b. Vybete některou možnost:
		- Volba **PB** použije tónové vytáčení.
		- Volba **DP (10 PPS)** nastaví pulzní vytáčení s 10 impulzy za sekundu.
		- Volba **DP (20 PPS)** nastaví pulzní vytáčení s 20 impulzy za sekundu.
	- c. Stiskněte tlačítko **OK**.
	- d. Po zobrazení výzvy Restart. syst. stiskněte tlačítko **Zavř**.
- 9. Zadání čísla předvolby vytáčení:
	- a. Stiskněte položku **Předvolba vytáč.** a potom možnost **Zap**.
	- b. Zadejte číslo předvolby a stiskněte tlačítko **OK**.
	- c. Po zobrazení výzvy Restart. syst. stiskněte tlačítko **Zavř**.
- 10. Pokud chcete, aby tiskárna vygenerovala titulní stránku pro každý přenos faxu, stiskněte položku **Titul. str. faxu**, dále možnost **Zap** a pak tlačítko **OK**.
- 11. Zapnutí nebo vypnutí režimu opravy chyb:
	- a. Stiskněte možnost **ECM** a potom možnost **Zap** nebo **Vyp**.
	- b. Stiskněte tlačítko **OK**.
	- c. Po zobrazení výzvy Restart. syst. stiskněte tlačítko **Zavř**.
- 12. Chcete-li vybrat rychlost modemu, stiskněte položku **Rych. modemu**, vyberte přenosovou rychlost a pak stiskněte tlačítko **OK**.
- 13. Nastavení zobrazení čísla příjemce na obrazovce Odesílání faxu při ručním odesílání faxu:
	- a. Stiskněte možnost **Zobraz. manuál. příjemce faxu** a potom možnost **Zap**.
	- b. Stiskněte tlačítko **OK**.
- 14. Stisknutím šipky **Zpět** se vraťte do předchozí úrovně nabídky nebo se stisknutím tlačítka **Domovská stránka služeb** vraťte na domovskou stránku služeb.

#### **Konfigurování faxových sestav z ovládacího panelu**

- 1. Stiskněte tlačítko **Stav přístroje** na ovládacím panelu tiskárny.
- 2. Stiskněte položky **Nást.** > **Nastav. správy**.
- 3. Stiskněte položku **Nastav. faxu**.
- 4. Stiskněte položku **Fax. sest**.
- 5. Chcete-li vytisknout sestavu činnosti faxu po každých 50 faxových komunikacích, stiskněte položku **Činnost faxu**, dále položku **Aut. tisk** a pak tlačítko **OK**.
- 6. Chcete-li po odeslání faxu vytisknout sestavu s výsledky přenosu, stiskněte položku **Přenos faxu**, vyberte požadovanou možnost a pak stiskněte tlačítko **OK**.
- 7. Chcete-li po odeslání faxu na více míst určení vytisknout sestavu s výsledky přenosu, stiskněte položku **Hromadný fax**, vyberte požadovanou možnost a pak stiskněte tlačítko **OK**.
- 8. Chcete-li vytisknout sestavu faxového protokolu, která vám pomůže při odstraňování potíží s faxem, stiskněte položku **Fax. protokol**, vyberte požadovanou možnost a pak stiskněte tlačítko **OK**.
- 9. Stisknutím šipky **Zpět** se vraťte do předchozí úrovně nabídky nebo se stisknutím tlačítka **Domovská stránka služeb** vraťte na domovskou stránku služeb.

# Konfigurování nastavení zabezpečení pomocí služby CentreWare Internet Services

#### Obsahu oddílu:

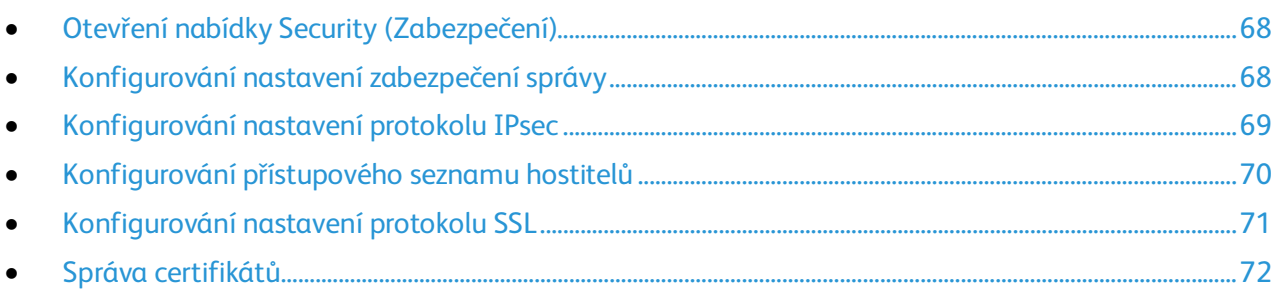

Nastavení zabezpečení použijte k nakonfigurování nastavení správy, ověřování, přístupu a oprávnění uživatelů a přístupu ke službám.

Poznámka: Podrobnosti najdete v Nápovědě služeb CentreWare Internet Services.

## <span id="page-67-0"></span>Otevření nabídky Security (Zabezpečení)

- 1. V počítači spusťte webový prohlížeč, do adresního pole zadejte adresu IP tiskárny a poté stiskněte klávesu **Enter** nebo **Return**.
- 2. Ve službě CentreWare Internet Services klikněte na položku **Properties** (Vlastnosti).
- 3. V podokně Properties (Vlastnosti) rozbalte nabídku kliknutím na symbol plus (**+**) vedle složky Security (Zabezpečení).

## <span id="page-67-1"></span>Konfigurování nastavení zabezpečení správy

- 1. V počítači spusťte webový prohlížeč, do adresního pole zadejte adresu IP tiskárny a poté stiskněte klávesu **Enter** nebo **Return**.
- 2. Ve službě CentreWare Internet Services klikněte na položku **Properties** (Vlastnosti).
- 3. V podokně Properties (Vlastnosti) rozbalte nabídku kliknutím na symbol plus (**+**) vedle složky Security (Zabezpečení).
- 4. Klikněte na položku **Administrator Security Settings** (Nastavení zabezpečení správce).
- 5. Zapněte oprávnění správce výběrem položky **Enable Administrator Mode** (Zapnout režim správce).
- 6. Zadejte uživatelské jméno a heslo a potom zadejte heslo znovu.
- 7. Pokud chcete zadat výchozí uživatelské jméno a heslo, ponechejte tato pole volná a klikněte na tlačítko **OK**.
- 8. Do pole Access denial by the authentication failure of the Administrator (Odepření přístupu při chybě ověření správce) zadejte počet pokusů o přihlášení, které lze provést, než bude uživatel zablokován.
- 9. Klikněte na tlačítko **Save Changes** (Uložit změny).
- 68 Xerox® WorkCentre® 6027 Multifunction Printer Uživatelská příručka

# <span id="page-68-0"></span>Konfigurování nastavení protokolu IPsec

IPsec je sada protokolů, která používá ověřování nebo šifrování každého IP paketu v datovém proudu k zabezpečení komunikací přes protokol IP. Sada protokolů IPsec obsahuje také protokoly pro stanovení kryptografického klíče a lze ji integrovat do celkové bezpečnostní politiky ve vaší společnosti.

Konfigurování nastavení protokolu IPsec:

- 1. V počítači spusťte webový prohlížeč, do adresního pole zadejte adresu IP tiskárny a poté stiskněte klávesu **Enter** nebo **Return**.
- 2. Ve službě CentreWare Internet Services klikněte na položku **Properties** (Vlastnosti).
- 3. V podokně Properties (Vlastnosti) rozbalte nabídku kliknutím na symbol plus (**+**) vedle složky Security (Zabezpečení).
- 4. Klikněte na položku **IPsec**.
- 5. Chcete-li zapnout protokol IP sec, vyberte možnost **Enabled** (Zapnuto) vedle položky Protocol (Protokol).
- 6. Do pole Shared Key (Sdílený klíč) zadejte hodnotu sdíleného klíče o délce maximálně 255 znaků.
- 7. Do pole Verify Shared Key (Ověření sdíleného klíče) zadejte znovu hodnotu sdíleného klíče.
- 8. Zadejte životnost přidružení zabezpečení jako číslo do pole IKE SA Lifetime (Životnost přidružení zabezpečení pro výměnu klíčů internetem). Rozsah je 5–28800 minut.
- 9. Zadejte maximální dobu, po kterou je přidružení zabezpečení propojeno bez aktivity, jako číslo do pole IPsec SA Lifetime (Životnost přidružení zabezpečení protokolu IPsec). Rozsah je 5–2880 minut.
- 10. Nastavte úroveň kryptografické síly: Vedle položky DH Group (Skupina DH) vyberte možnost **G1** (nízká síla) nebo **G2** (vysoká síla).
- 11. Chcete-li zapnout metodu PFS (Perfect Forward Security), vyberte možnost **Enabled** (Zapnuto) vedle položky PFS.
- 12. Do pole Specify Destination IPv4 Address (Zadat cílovou adresu IPv4) zadejte adresu IP a číslo portu ve formátu X.X.X.X/P.

X musí být číslo od 0 do 255.

- 13. Do pole Specify Destination IPv6 Address (Zadat cílovou adresu IPv6) zadejte adresu IP a číslo portu v přesném formátu cílového serveru.
- 14. Výběrem možnosti v části Communicate with Non-IPsec device (Komunikace se zařízením, které nepodporuje protokol IPsec) zadejte, jakým způsobem má tiskárna zacházet z daty ze zařízení, která nepodporují protokol IPsec:
	- − Možnost **Bypass** (Obejít) tiskárně přikazuje, aby obešla bezpečností protokol IPsec a data použila.
	- − Možnost **Discard** (Zahodit) tiskárně přikazuje, aby data nepoužila a zahodila.
- 15. Klikněte na tlačítko **Save Changes** (Uložit změny).

# <span id="page-69-0"></span>Konfigurování přístupového seznamu hostitelů

Přístupový seznam hostitelů řídí přístup k tiskárně prostřednictvím portu LPR nebo portu 9100. Můžete zadat až pět kombinací adresy IP a masky a pak pro každou adresu IP vybrat zamítnutí, akceptování nebo vypnutí filtrování. Můžete zadat konkrétní adresu IP a masku adresy nebo rozsah adres IP a masek adres. Pokud do přístupového seznamu hostitelů nezadáte žádnou adresu IP a masku adresy, nebude přístup k tiskárně nijak omezený.

Můžete povolit tisk pouze z jedné konkrétní adresy IP. Přístupový seznam by vypadal tak, jak uvádí následující tabulka:

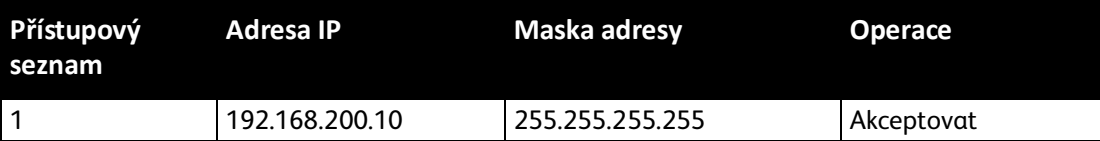

Můžete zamítnout jednu konkrétní adresu IP, ale povolit tisk z libovolné jiné adresy. Přístupový seznam by vypadal tak, jak uvádí následující tabulka:

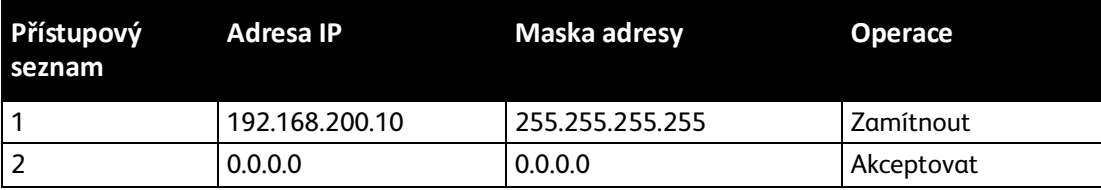

První řádek přístupového seznamu má nejvyšší prioritu. Pokud konfigurujete seznam s více řádky, zadejte nejprve nejmenší rozsah. Na první řádek zadejte nejkonkrétnější nastavení a poslední řádek nejobecnější nastavení.

Pomocí přístupového seznamu hostitelů lze nastavit například následující možnosti:

- Akceptování tisku z určité sítě
- Zamítnutí tisku z určité masky sítě v rámci této sítě
- Akceptování tisku z jedné konkrétní adresy IP v rámci této masky sítě

Přístupový seznam podle tohoto příkladu by vypadal tak, jak uvádí následující tabulka:

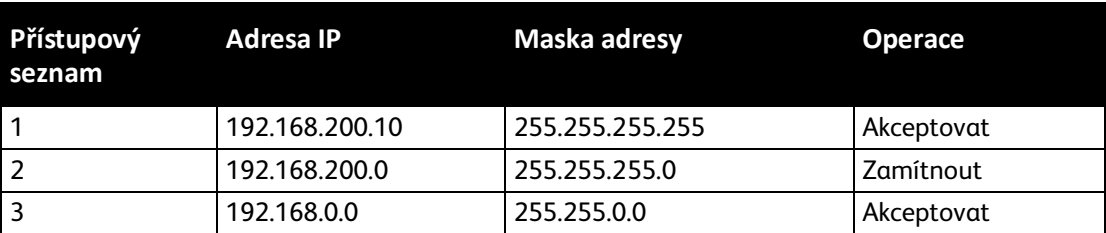

Konfigurování přístupového seznamu hostitelů:

- 1. V počítači spusťte webový prohlížeč, do adresního pole zadejte adresu IP tiskárny a poté stiskněte klávesu **Enter** nebo **Return**.
- 2. Ve službě CentreWare Internet Services klikněte na položku **Properties** (Vlastnosti).
- 3. V podokně Properties (Vlastnosti) rozbalte nabídku kliknutím na symbol plus (**+**) vedle složky Security (Zabezpečení).
- 4. Klikněte na položku **Host Access List** (Přístupový seznam hostitelů).
- 5. Do pole IP Address (Adresa IP) zadejte adresu IP hostitele ve formátu X.X.X.X, kde X je číslo od 0 do 255. Příklad: 192.168.200.10.
- 70 Xerox® WorkCentre® 6027 Multifunction Printer Uživatelská příručka
- 6. Do pole Address Mask (Maska adresy) zadejte síťovou masku hostitele ve formátu X.X.X.X, kde X je číslo od 0 do 255. Příklad: 255.255.255.255.
- 7. V části Operation (Operace) vyberte akci, kterou hostitel provede s adresou IP:
	- − Možnost **Off** (Vypnuto) znamená, že tento řádek přístupového seznamu je neaktivní. Toto nastavení umožňuje zadat určitou adresu IP nebo rozsah adres dříve, než nastavíte operaci Accept (Přijmout) nebo Reject (Zamítnout).
	- − Možnost **Accept** (Přijmout) povolí zadané adrese IP nebo rozsahu adres přístup k tiskárně.
	- − Možnost **Reject** (Zamítnout) zakáže zadané adrese IP nebo rozsahu adres přístup k tiskárně.
- <span id="page-70-0"></span>8. Klikněte na tlačítko **Save Changes** (Uložit změny).

## Konfigurování nastavení protokolu SSL

- 1. V počítači spusťte webový prohlížeč, do adresního pole zadejte adresu IP tiskárny a poté stiskněte klávesu **Enter** nebo **Return**.
- 2. Ve službě CentreWare Internet Services klikněte na položku **Properties** (Vlastnosti).
- 3. V podokně Properties (Vlastnosti) rozbalte nabídku kliknutím na symbol plus (**+**) vedle složky Security (Zabezpečení).
- 4. Klikněte na položku **SSL/TLS Server Communication** (Komunikace se serverem SSL/TLS).
- 5. V poli Enable SSL (Zapnout protokol SSL) vyberte možnost **Enabled** (Zapnuto).
- 6. Pokud chcete tiskárnu nastavit tak, aby vytvářela digitálně podepsaný certifikát, klikněte na položku **Create New Certificate** (Vytvořit nový certifikát).
- 7. Vyberte typ podpisu DKIM: V poli Public Key Method (Metoda veřejného klíče) vyberte možnost **RSA/SHA-256** nebo **RSA/SHA-1**.
- 8. Vyberte velikost klíče: Pro položku Public Key Size (Velikost veřejného klíče) vyberte počet bitů.
- 9. K nastavení počtu dnů platnosti certifikátu zadejte číslo do pole Validity (Platnost).
- 10. Upravte podle potřeby parametry nového digitálního certifikátu a pak klikněte na položku **Generate Certificate** (Vygenerovat certifikát).
- 11. Nové nastavení se projeví až po restartování tiskárny.

Poznámka: Po vygenerování podepsaného certifikátu se v nabídce Security (Zabezpečení) objeví položka Certificate Management (Správa certifikátů).

# <span id="page-71-0"></span>Správa certifikátů

#### Obsahu oddílu:

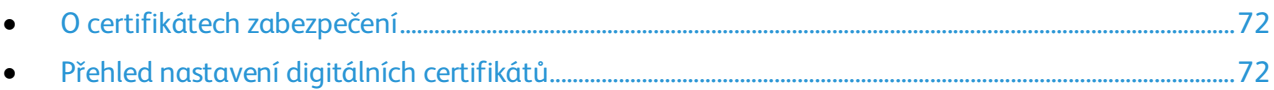

### <span id="page-71-1"></span>**O certifikátech zabezpečení**

Digitální certifikát je soubor, který obsahuje data sloužící k ověření totožnosti klienta nebo serveru v síťové transakci. Certifikát také obsahuje veřejný klíč sloužící k vytváření a ověřování digitálních podpisů. Jedno zařízení prokáže svou totožnost druhému zařízení předložením certifikátu, kterému toto druhé zařízení důvěřuje. Zařízení také může předložit certifikát podepsaný důvěryhodnou třetí stranou a digitální podpis prokazující jeho vlastnictví tohoto certifikátu.

Digitální certifikát obsahuje následující údaje:

- Informace o vlastníkovi certifikátu
- Sériové číslo certifikátu a datum vypršení platnosti
- Veřejný klíč
- Účel, který definuje, jak lze certifikát a veřejný klíč používat

Tato tiskárna podporuje dva typy certifikátů.

- **Certifikát zařízení**: Tento certifikát obsahuje soukromý klíč a má stanovený účel, což tiskárně umožňuje použít certifikát k prokázání identity.
- **Důvěryhodný certifikát**: Certifikát podepsaný svým držitelem je certifikát ze zařízení, které ověřuje svou identitu vůči veškerým zařízením, která se k němu připojí.

Poznámka: Tato tiskárna nepodporuje certifikáty certifikační autority (CA).

Aby mohla tiskárna komunikovat s dalšími zařízeními prostřednictvím zabezpečeného důvěryhodného připojení, musí být v obou zařízeních nainstalovány určité certifikáty.

### <span id="page-71-2"></span>**Přehled nastavení digitálních certifikátů**

Následující kroky představují postup, který je nutný k nastavení a používání digitálních certifikátů.

- 1. Zapněte komunikaci HTTPS.
- 2. Importujte a nastavte digitální certifikáty.
	- a. Importujte digitální certifikáty.
	- b. Proveďte konfiguraci účelu digitálního certifikátu.
	- c. Ověřte účel digitálního certifikátu.
- 3. Nakonfigurujte funkce zabezpečení.
#### **Zapnutí komunikace HTTPS**

- 1. V počítači spusťte webový prohlížeč, do adresního pole zadejte adresu IP tiskárny a poté stiskněte klávesu **Enter** nebo **Return**.
- 2. Klepněte na možnost **Vlastnosti**.
- 3. Zvolte položku **Security** > **SSL/TLS Communication** (Zabezpečení > Komunikace SSL/TLS).
- 4. Pokud chcete tiskárnu nastavit tak, aby vytvářela digitálně podepsaný certifikát, klikněte na položku **Create New Certificate** (Vytvořit nový certifikát).
- 5. Vyberte typ podpisu DKIM: V poli Public Key Method (Metoda veřejného klíče) vyberte možnost **RSA/SHA-256** nebo **RSA/SHA-1**.
- 6. Vyberte velikost klíče: Pro položku Public Key Size (Velikost veřejného klíče) vyberte počet bitů.
- 7. Do pole Issuer (Vystavitel) zadejte název organizace, která certifikát vystavila.
- 8. K nastavení počtu dnů platnosti certifikátu zadejte číslo do pole Validity (Platnost).
- 9. Upravte podle potřeby parametry nového digitálního certifikátu a pak klikněte na položku **Generate Certificate** (Vygenerovat certifikát).
- 10. Nové nastavení se projeví až po restartování tiskárny.

Poznámka: Po vygenerování podepsaného certifikátu se v nabídce Security (Zabezpečení) objeví položka Certificate Management (Správa certifikátů).

- 11. Do adresního pole zadejte adresu IP tiskárny a stiskněte klávesu **Enter** nebo **Zpět**.
- 12. Chcete-li zobrazit stránku SSL, zvolte položku **Properties** > **Security** > **SSL/TLS Communication** (Vlastnosti > Zabezpečení > Komunikace SSL/TLS).
- 13. Ověřte, že je vybrána možnost **Enabled SSL** (Zapnutý protokol SSL).

#### **Zobrazení účelu digitálního certifikátu**

- 1. V počítači spusťte webový prohlížeč, do adresního pole zadejte adresu IP tiskárny a poté stiskněte klávesu **Enter** nebo **Return**.
- 2. Ve službě CentreWare Internet Services klikněte na položku **Properties** (Vlastnosti).
- 3. V podokně Properties (Vlastnosti) rozbalte nabídku kliknutím na symbol plus (**+**) vedle složky Security (Zabezpečení).
- 4. Klepněte na možnost **Vlastnosti**.

V navigačním panelu přejděte k položce Security (Zabezpečení) a vyberte položku **Certificate Management** (Správa certifikátů).

#### **Smazání digitálního certifikátu**

- 1. V počítači spusťte webový prohlížeč, do adresního pole zadejte adresu IP tiskárny a poté stiskněte klávesu **Enter** nebo **Return**.
- 2. Klepněte na možnost **Vlastnosti**.
- 3. V navigačním panelu klikněte na položku **Security** > **SSL/TLS Server Communication** (Zabezpečení > Komunikace se serverem SSL/TLS) a poté na položku **Delete All Certificates** (Odstranit všechny certifikáty).
- 4. Potvrďte kliknutím na tlačítko **Delete** (Odstranit).

# Konfigurování nastavení zabezpečení pomocí ovládacího panelu

#### Obsahu oddílu:

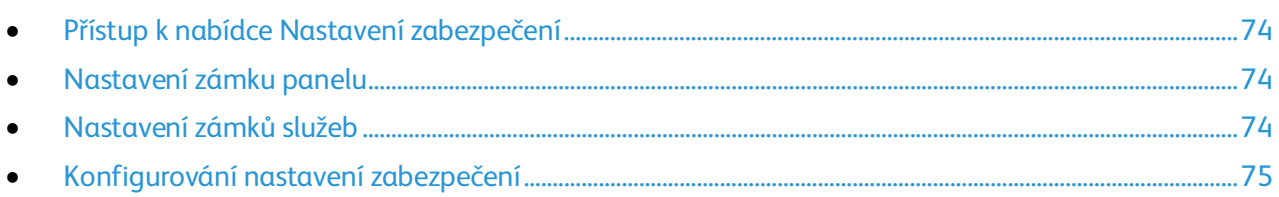

Prostřednictvím této nabídky lze řídit přístup k funkcím tiskárny.

## <span id="page-73-0"></span>Přístup k nabídce Nastavení zabezpečení

- 1. Stiskněte tlačítko **Stav přístroje** na ovládacím panelu tiskárny.
- 2. Stiskněte položky **Nást.** > **Nastav. správy**.
- <span id="page-73-1"></span>3. Pomocí šipek **nahoru** nebo **dolů** vyberte položku **Nastavení zabezpečení**.

#### Nastavení zámku panelu

- 1. Na obrazovce Nastavení zabezpečení stiskněte položky **Zámek panelu** > **Zap.** > **OK**.
- 2. Po zobrazení výzvy zadejte čtyřmístný přístupový kód a pak stiskněte tlačítko **OK**.
- 3. Po zobrazení výzvy zadejte přístupový kód znovu.
- 4. Stisknutím šipky **Zpět** se vraťte do předchozí úrovně nabídky nebo se stisknutím tlačítka **Domovská stránka služeb** vraťte na domovskou stránku služeb.

## <span id="page-73-2"></span>Nastavení zámků služeb

Tato nabídka obsahuje seznam nainstalovaných služeb a umožňuje nakonfigurovat způsob, jakým budou zobrazeny na ovládacím panelu neautorizovaným uživatelům. U každé služby lze nastavit některou z úrovní přístupu.

- Možnost Odemčeno umožňuje neautorizovaným uživatelům přistupovat ke službě.
- Možnost Zamčeno umožňuje autorizovaným uživatelům přistupovat ke službě po zadání přístupového kódu.
- Možnost Barvy chráněny heslem umožňuje autorizovaným uživatelům přistupovat ke službám využívajícím barvu, jako je například kopírování, po zadání přístupového kódu.
- Možnost Vypnuto blokuje přístup neautorizovaných uživatelů ke službě.

Poznámka: Před nastavením servisních zámků musí být zapnuta volba Zámek panelu.

Nastavení zámků služeb:

- 1. V nabídce Nastavení zabezpečení pomocí šipek **nahoru** a **dolů** vyberte požadovanou službu.
- 2. Stiskněte název služby.
- 3. Stiskněte volbu přístupu a potom stiskněte tlačítko **OK**.

Poznámka: Po nastavení zámku služby pro přístup k faxu a zobrazení výzvy k restartování stiskněte možnost **Zavř**.

#### <span id="page-74-0"></span>Konfigurování nastavení zabezpečení

- 1. Chcete-li uživatelům povolit úpravy pole Od v e-mailech odesílaných z tiskárny, stiskněte položky **Uprav. pole e-mailu Od** > **Zap.** > **OK**.
- 2. Pokud chcete uživatelům povolit výběr příjemců pouze z telefonního seznamu nebo adresáře, stiskněte položky **Potvrdit příjemce** > **Potvrdit příjemce** > **OK**.
- 3. Chcete-li omezit e-maily pouze na vybrané domény, stiskněte položky **Filtrování domén** > **Povolit domény** > **OK**.
- 4. Chcete-li povolit stahování aktualizací firmwaru, stiskněte položky **Stažení softwaru** > **Zap.** > **OK**.
- 5. Chcete-li zobrazit na obrazovce ovládacího panelu adresu IP nebo název hostitele nebo skrýt informace o síti, stiskněte položku **Zobrazit inf. o síti**. Vyberte volbu a poté stiskněte položku **OK**.
- 6. Pokud chcete omezit počet povolených pokusů o přihlášení jako správce, stiskněte položku **Počet pokusů o přihlášení** > **Zapnuto**. Zadejte číslo od 1 do 10 a stiskněte tlačítko **OK**.
- 7. Stisknutím šipky **Zpět** se vraťte do předchozí úrovně nabídky nebo se stisknutím tlačítka **Domovská stránka služeb** vraťte na domovskou stránku služeb.

# Nastavení snímání

#### Obsahu oddílu:

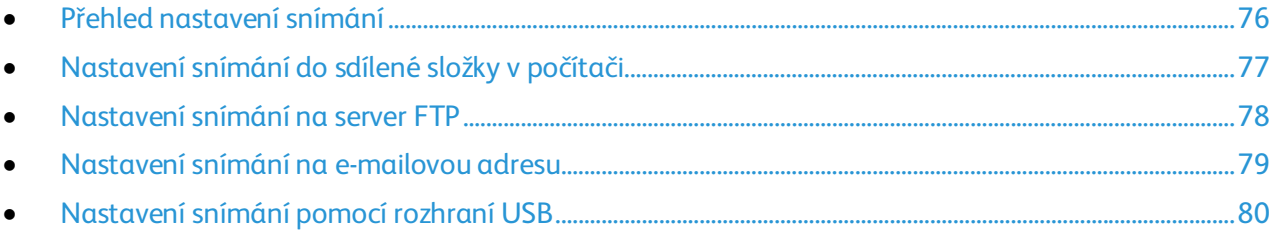

#### Viz také:

<span id="page-75-0"></span>Snímání na stran[ě 93](#page-92-0)

## Přehled nastavení snímání

Jestliže je tiskárna připojena k síti, je v ní povoleno snímání. Než budete moci snímat, musíte provést následující kroky:

- Pokud snímáte do sdílené složky v počítači, nastavte složku jako sdílenou, nastavte správná oprávnění a přidejte ji jako položku adresáře do služeb CentreWare Internet Services.
- Pokud snímáte na server FTP, přidejte server FTP a nastavte správná oprávnění složky jako položku adresáře do služeb CentreWare Internet Services.
- Pokud snímáte na e-mailovou adresu, nakonfigurujte e-mailový server ve službách CentreWare Internet Services.

V případě připojení kabelem USB nelze snímat na e-mailovou adresu ani do síťového umístění. Můžete snímat do složky v počítači nebo do aplikace poté, co nainstalujete ovladače snímání a nástroj Správce expresního snímání.

Podrobnosti najdete v oddílu Instalace softwaru na stran[ě 40.](#page-39-0)

## <span id="page-76-0"></span>Nastavení snímání do sdílené složky v počítači

#### Obsahu oddílu:

- Sdílení složky v počítači s [operačním systémem Windows..](#page-76-1).............................................................................[.77](#page-76-1)
- Sdílení složky v [operačním systému Macintosh OS X verze 10.5 nebo novější.](#page-76-2)........................................[.77](#page-76-2)
- [Přidání složky jako položky adresáře prostřednictvím služeb CentreWare Internet Services.](#page-77-1).............[.78](#page-77-1)

#### Než začnete snímat do sdílené složky, je třeba nastavit složku jako sdílenou a poté ji přidat jako položku adresáře ve službách CentreWare Internet Services.

<span id="page-76-1"></span>Podrobnosti najdete v části CentreWare Internet Services na stran[ě 27.](#page-26-0)

#### **Sdílení složky v počítači s operačním systémem Windows**

- 1. Spusťte Průzkumník systému Windows.
- 2. Klikněte pravým tlačítkem myši na složku, kterou chcete sdílet, a vyberte příkaz **Vlastnosti**.
- 3. Klikněte na kartu **Sdílení** a potom klikněte na tlačítko **Rozšířené možnosti sdílení**.
- 4. Zaškrtněte políčko **Sdílet tuto složku**.
- 5. Klikněte na položku **Oprávnění**.
- 6. Vyberte skupinu **Všichni** a ověřte, že jsou povolena všechna oprávnění.
- 7. Klikněte na tlačítko **OK**.

Poznámka: Zapamatujte si název sdílené položky k pozdějšímu použití.

- 8. Klepněte znovu na tlačítko **OK**.
- <span id="page-76-2"></span>9. Klikněte na tlačítko **Zavřít**.

#### **Sdílení složky v operačním systému Macintosh OS X verze 10.5 nebo novější**

- 1. V nabídce Apple vyberte možnost **System Preferences** (Předvolby systému).
- 2. V nabídce Zobrazení vyberte možnost **Sharing** (Sdílení).
- 3. Ze seznamu služeb vyberte možnost **File Sharing** (Sdílení souboru).
- 4. Pod polem Sdílené složky klepněte na ikonu plus (**+**). Objeví se seznam složek.
- 5. Zvolte složku, kterou chcete sdílet na síti, a klepněte na možnost **Add** (Přidat).
- 6. V seznamu uživatelů klepněte na možnost **Everyone** (Všichni).
- 7. Pomocí tlačítek se šipkami nastavte uživatelská oprávnění ze seznamu v pravé části okna s uživateli na hodnotu **Read & Write** (Čtení a zápis).
- 8. Klepněte na tlačítko **Options** (Možnosti).
- 9. Chcete-li složku sdílet s dalšími uživateli počítačů se systémem Windows, vyberte možnost **Share files and folders using SMB** (Sdílení souborů a složek pomocí serveru SMB).
- 10. Zaškrtněte políčko **On** (Zapnuto) na levé straně od Sdílení souborů v podokně se službami. Složku a její obsah nyní sdílíte s uživateli sítě.
- 11. Zavřete okno System Preferences (Předvolby systému).

Poznámka: Když otevřete sdílenou složku, zobrazí se úvodní stránka složky ve vyhledávači pro danou složku a všechny její podsložky.

#### <span id="page-77-1"></span>**Přidání složky jako položky adresáře prostřednictvím služeb CentreWare Internet Services**

1. V počítači spusťte webový prohlížeč, do adresního pole zadejte adresu IP tiskárny a poté stiskněte klávesu **Enter** nebo **Return**.

Poznámka: Pokud neznáte adresu IP tiskárny, postupujte podle pokynů v oddílu Zjištění adresy IP tiskárny na straně [27.](#page-26-1)

- 2. Klepněte na tlačítko **Address Book** (adresář).
- 3. V části Network Scan (Comp./Serv.) (Síťové snímání (počítač/server)) klepněte na položku **Computer/Server Address Book** (Adresář počítače/serveru).
- 4. Klepněte na tlačítko **Add** (Přidat) vedle libovolného prázdného pole a zadejte následující informace:
	- − **Jméno**: Zadejte název, který má být zobrazen v adresáři.
	- − **Typ adresy**: Vyberte možnost **Počítač (SMB)**.
	- − **Host Address** (Adresa hostitele): Zadejte adresu IP svého počítače.
	- − **Číslo portu**: Zadejte standardní číslo portu protokolu SMB, 139 nebo vyberte číslo z nabízeného rozmezí.
	- − **Přihlašovací jméno**: Zadejte uživatelské jméno na počítači.
	- − **Přihlašovací heslo**: Zadejte přihlašovací heslo počítače.
	- − **Heslo znovu**: Zadejte znovu přihlašovací heslo.
	- − **Name of Shared Directory** (Název sdíleného adresáře): Zadejte název sdíleného adresáře nebo složky. Pokud mají být například nasnímané soubory umisťovány do složky s názvem *scans*, zadejte **scans**.
	- − **Subdirectory Path** (Cesta k podadresáři): Zadejte cestu k podsložce na serveru FTP. Například pokud mají být nasnímané soubory umísťovány do složky s názvem *colorscans* uvnitř složky *scans*, zadejte **/colorscans**.
- <span id="page-77-0"></span>5. Klikněte na tlačítko **Save Changes** (Uložit změny).

## Nastavení snímání na server FTP

Před nastavením snímání na server FTP musí být na serveru nainstalovaný vhodný software a musí na něm být nastaveny sdílené složky pro každého uživatele.

1. V počítači spusťte webový prohlížeč, do adresního pole zadejte adresu IP tiskárny a poté stiskněte klávesu **Enter** nebo **Return**.

Poznámka: Pokud neznáte adresu IP tiskárny, postupujte podle pokynů v oddílu Zjištění adresy IP tiskárny na straně [27.](#page-26-1)

- 2. Ve službách CentreWare Internet Services klepněte na možnost **Address Book** (Adresář).
- 3. V části Network Scan (Comp./Serv.) (Síťové snímání (počítač/server)) klepněte na položku **Computer/Server Address Book** (Adresář počítače/serveru).
- 4. Klepněte na tlačítko **Add** (Přidat) vedle libovolného prázdného pole a zadejte následující informace:
	- − **Jméno**: Zadejte název, který má být zobrazen v adresáři.
	- − **Network Type** (Typ sítě): Vyberte možnost **Server (FTP)**.
	- − **Host Address** (Adresa hostitele): Zadejte adresu IP nebo název DNS serveru FTP.
	- − **Port Number** (Číslo portu): Zadejte standardní číslo portu protokolu FTP, 21, nebo vyberte číslo z nabízeného rozmezí.
	- − **Login Name** (Přihlašovací jméno): Zadejte platné přihlašovací jméno pro server FTP.
	- − **Password** (Heslo): Zadejte platné heslo pro server FTP.
	- − **Re-enter Password** (Znovu zadejte heslo): Zadejte heslo znovu.
	- − **Name of Shared Directory** (Název sdíleného adresáře): Zadejte název sdíleného adresáře nebo složky. Pokud mají být například nasnímané soubory umisťovány do složky s názvem *scans*, zadejte **scans**.
	- − **Subdirectory Path** (Cesta k podadresáři): Zadejte cestu k podsložce na serveru FTP. Například pokud mají být nasnímané soubory umísťovány do složky s názvem *colorscans* uvnitř složky *scans*, zadejte **/colorscans**.
- 5. Klikněte na tlačítko **Save Changes** (Uložit změny). Vytvoří se nová položka adresáře.

<span id="page-78-0"></span>Nyní můžete snímat na server FTP.

#### Nastavení snímání na e-mailovou adresu

Abyste mohli snímat na e-mailovou adresu, musíte nakonfigurovat tiskárnu pro komunikaci s e-mailovým serverem SMTP.

Konfigurace nastavení serveru SMTP:

1. V počítači spusťte webový prohlížeč, do adresního pole zadejte adresu IP tiskárny a poté stiskněte klávesu **Enter** nebo **Return**.

Poznámka: Pokud neznáte adresu IP tiskárny, postupujte podle pokynů v oddílu Zjištění adresy IP tiskárny na straně [27.](#page-26-1)

- 2. Klepněte na možnost **Vlastnosti**.
- 3. V části Protocols (Protokoly) na levé straně klikněte na položku **Email Settings** (Nastavení e-mailu).
- 4. Zadejte následující informace:
	- − Do pole Enter the "From" Email Address (Zadejte e-mailovou adresu Od) zadejte e-mailovou adresu ve správném formátu, která bude uvedena v poli Od v e-mailech odeslaných z tiskárny.
	- − U položky **SMTP Server (IP Address or DNS Name)** (Server SMTP (adresa IP nebo název DNS)) zadejte adresu IP nebo název DNS serveru SMTP. Pokud neznáte adresu IP nebo název DNS serveru SMTP, klikněte na tlačítko **Auto Detect SMTP Server** (Rozpoznat server SMTP automaticky).
	- − U položky **SMTP Port** (Port SMTP) zadejte výchozí číslo (25) portu protokolu SMTP nebo vyberte číslo z nabízeného rozmezí.
- 5. Vyberte možnost Authentication Type (Typ ověřování).

Poznámka: Ujistěte se, že je typ ověření kompatibilní s vaším serverem SMTP.

6. Pokud je vyžadováno ověření, zadejte platné přihlašovací jméno pro server SMTP.

- 7. Pokud je vyžadováno ověření, zadejte platné heslo pro server SMTP.
- 8. Zadejte heslo znovu.
- 9. Přejděte na konec stránky a klikněte na tlačítko **Save Changes** (Uložit změny).

Poznámka: Název nebo adresu IP serveru SMTP zjistíte od poskytovatele internetových služeb nebo správce systému. Někteří poskytovatelé internetových služeb vyžadují ověření. Přesvědčte se, že jste potvrdili typ ověření, přihlášení a heslo.

Nyní můžete snímat na e-mailovou adresu. Podrobnosti najdete v části Nastavení snímání na e-mailovou adresu na stran[ě 79.](#page-78-0)

#### <span id="page-79-0"></span>Nastavení snímání pomocí rozhraní USB

V případě připojení kabelem USB nelze snímat na e-mailovou adresu ani do síťového umístění. Můžete snímat do složky v počítači nebo do aplikace poté, co nainstalujete ovladače snímání a nástroj Správce expresního snímání.Podrobnosti najdete v části Instalace softwaru na stran[ě 40.](#page-39-0)

#### **Nastavení snímání do složky v počítači pomocí rozhraní USB**

- 1. Spusťte Správce expresního snímání:
	- − Windows: Klepněte na položku **Start** > **Programy** > **Xerox**. Ze seznamu vyberte svou tiskárnu. Poklepejte na položku **Správce expresního snímání**.
	- − Macintosh: Přejděte na položku **Aplikace** > **Xerox**. Ze seznamu vyberte svou tiskárnu. Poklepejte na položku **Správce expresního snímání**.
- 2. Chcete-li použít výchozí cílovou složku, klepněte na tlačítko **OK**. Chcete-li zvolit jinou složku, klepněte na tlačítko **Procházet** a vyhledejte požadovanou složku.
- 3. Stiskněte tlačítko **OK**.

Nyní můžete snímat do složky v počítači. Podrobnosti najdete v části Vytvoření složky na počítači připojeném pomocí rozhraní USB na stran[ě 97.](#page-96-0)

# <span id="page-80-0"></span>Instalace tiskárny jako zařízení webových služeb

Rozhraní WSD (Web Services on Devices) umožňuje klientovi zjišťování a přístup ke vzdálenému zařízení a jeho přidruženým službám po síti. Rozhraní WSD podporuje zjišťování, ovládání a používání zařízení.

Instalace tiskárny WSD pomocí Průvodce přidáním tiskárny:

- 1. Na počítači otevřete Průvodce přidáním tiskárny.
	- − U systému Windows Vista klepněte na možnost **Start** > **Ovládací panel** > **Hardware a zvuk** > **Tiskárny**.
	- − U systémů Windows Server 2003 a novějších klepněte na možnost **Start** > **Nastavení** > **Tiskárny**.
	- − U systému Windows 7 klepněte na možnost **Start** > **Zařízení a tiskárny**.
	- − V systému Windows 8 klikněte na možnost **Ovládací panely** > **Zařízení a tiskárny**.
- 2. Kliknutím na tlačítko **Přidat tiskárnu** spusťte Průvodce přidáním tiskárny.
- 3. V seznamu dostupných zařízení vyberte zařízení, které chcete použít, a klikněte na tlačítko **Další**.
- 4. Pokud se požadovaná tiskárna neobjeví v seznamu, klikněte na tlačítko **Požadovaná tiskárna není v seznamu**.
	- a. Vyberte možnost **Přidat tiskárnu pomocí TCP/IP adresy nebo hostitelského názvu** a klikněte na tlačítko **Další**.
	- b. V poli Typ zařízení vyberte možnost **Zařízení webových služeb**.
	- c. Do pole Hostitelský název či IP adresa zadejte adresu IP tiskárny a klikněte na tlačítko **Další**.
- 5. Dokončete všechny kroky podle průvodce a stiskněte tlačítko **Dokončit**.

# Papír a média

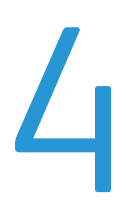

#### Obsah kapitoly:

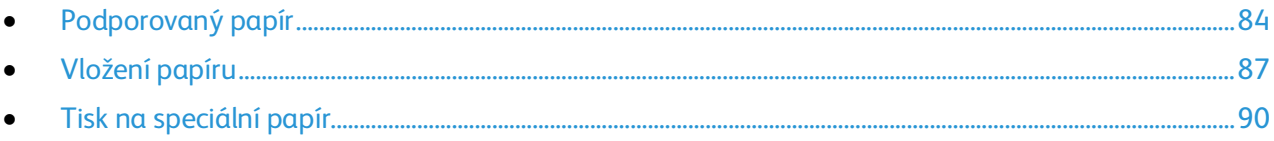

# <span id="page-83-0"></span>Podporovaný papír

#### Obsahu oddílu:

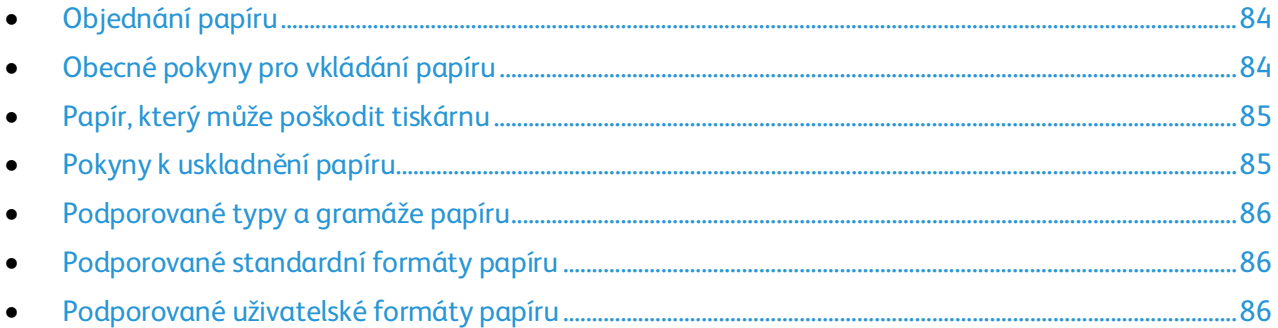

Vaše tiskárna umožňuje používat různé typy papíru a dalších médií. Abyste zajistili maximální kvalitu tisku a zamezili zaseknutí papíru, dodržujte pokyny uvedené v této části.

Nejlepších výsledků dosáhnete při použití papíru a médií Xerox doporučených pro vaši tiskárnu.

# <span id="page-83-1"></span>Objednání papíru

Budete-li chtít objednat papír nebo jiná média, obraťte se na místního prodejce nebo navštivte webovou stránku [www.xerox.com/office/WC6027supplies.](http://www.office.xerox.com/cgi-bin/printer.pl?APP=udpdfs&Page=color&Model=WorkCentre+WC6027&PgName=order&Language=Czech)

## <span id="page-83-2"></span>Obecné pokyny pro vkládání papíru

- Nepřeplňujte zásobníky papíru.Nevkládejte papír nad rysku maximálního naplnění v zásobníku.
- Nastavte vodítka papíru podle použitého formátu papíru.
- Než fólie vložíte do zásobníku, promněte je mezi prsty.
- Pokud se v tiskárně papír zasekává příliš často, použijte papír nebo jiná schválená média z nového balení.
- Netiskněte na archy štítků, ze kterých již byly sejmuty štítky.
- Používejte pouze papírové obálky. Na obálky tiskněte pouze jednostranně.

## <span id="page-84-0"></span>Papír, který může poškodit tiskárnu

Některé typy papíru a jiných médií mohou zapříčinit špatnou kvalitu výstupu, častější zasekávání papíru nebo poškození tiskárny. Nepoužívejte tato média:

- Hrubý nebo porézní papír
- Papír do inkoustových tiskáren
- Lesklý nebo křídový papír nevhodný pro laserové tiskárny
- Papír, který již byl použit ke kopírování
- Papír s přehyby nebo pomačkaný papír
- Papír s výřezy nebo perforací
- Sešívaný papír
- Obálky s okénky, kovovými svorkami, postranními spoji nebo lepidlem s krycí páskou
- Obálky s vycpávkou
- Plastová média

**UPOZORNĚNÍ:** Záruka společnosti Xerox, servisní smlouva ani záruka Total Satisfaction Guarantee  $\mathbb{A}$ (Záruka celkové spokojenosti) společnosti Xerox se nevztahuje na škody způsobené použitím nepodporovaného papíru nebo speciálních médií. Záruka Total Satisfaction Guarantee (Záruka celkové spokojenosti) společnosti Xerox je poskytována ve Spojených státech amerických a Kanadě. Mimo tyto oblasti se může rozsah záruky lišit. Další informace vám sdělí místní zástupce společnosti.

## <span id="page-84-1"></span>Pokyny k uskladnění papíru

Skladujte papír a další média správným způsobem, abyste zajistili optimální kvalitu tisku.

- Papír uskladněte na tmavém, chladném a relativně suchém místě. Většina papírů je náchylná k poškození ultrafialovým a viditelným světlem. Pro papír je obzvlášť škodlivé ultrafialové světlo vyzařované sluncem a zářivkami.
- Omezte dlouhodobé vystavení papíru silnému světlu.
- Udržujte stálou teplotu a relativní vlhkost.
- Vyhýbejte se skladování papíru na půdách, v kuchyních, garážích nebo sklepech. V těchto prostorách bývá vyšší vlhkost.
- Papír skladujte vodorovně na paletách, v krabicích, na policích nebo ve skříních.
- Do míst určených k uskladnění nebo manipulaci s papírem nenoste potraviny ani nápoje.
- Neotvírejte zatavené balíky papíru, dokud nebudete vkládat papír do tiskárny. Ponechte uskladněný papír v originálním obalu. Obal papíru chrání papír před ztrátou vlhkosti nebo jejím zvýšením.
- Některá speciální média jsou zabalena v plastových vacích, které lze znovu zalepit. Tato média skladujte ve vaku, dokud je nebudete chtít použít. Nepoužitá média ponechte ve vaku a vak znovu zalepte.

# <span id="page-85-0"></span>Podporované typy a gramáže papíru

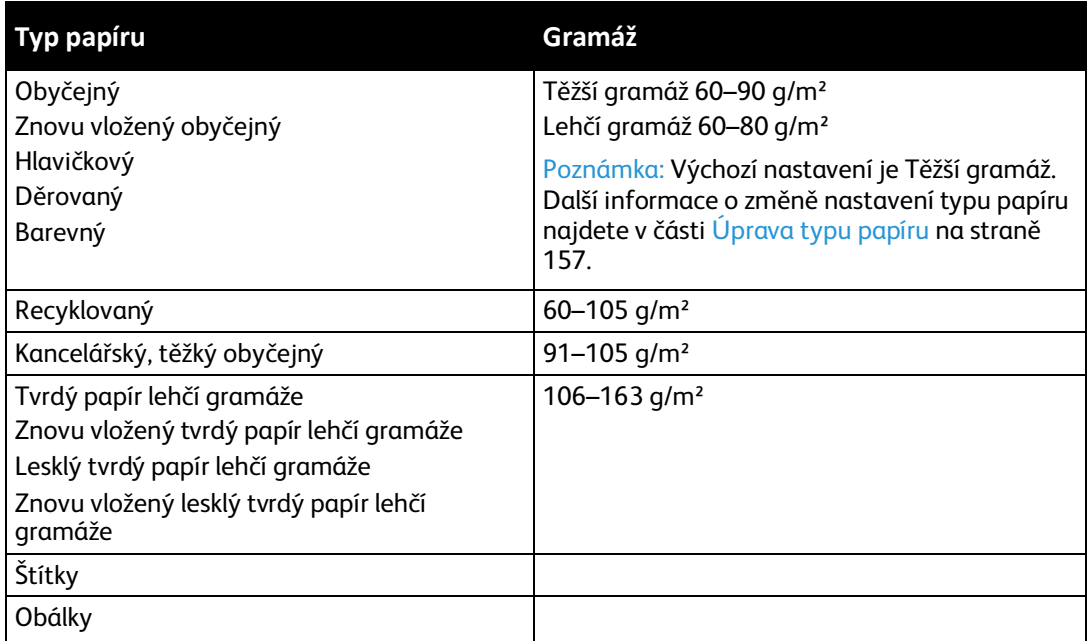

# <span id="page-85-1"></span>Podporované standardní formáty papíru

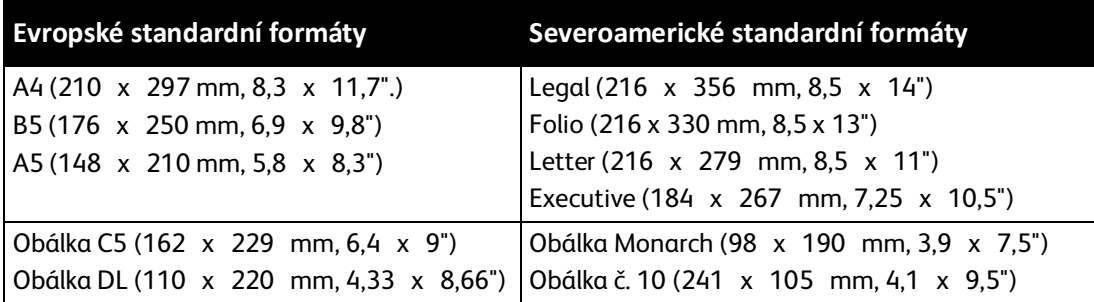

# <span id="page-85-2"></span>Podporované uživatelské formáty papíru

V tiskárně můžete použít papír uživatelského formátu s následujícími rozměry:

- Šířka: 76,2–215,9 mm (3–8,5")
- Délka: 127–355,6 mm (5–14")

# <span id="page-86-0"></span>Vložení papíru

#### Obsahu oddílu:

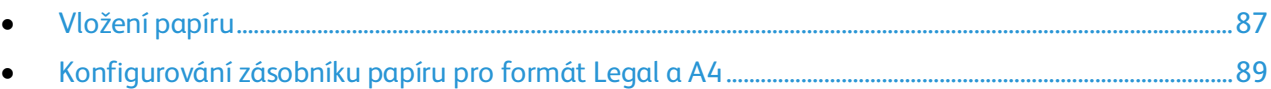

## <span id="page-86-1"></span>Vložení papíru

- 1. Vyjměte zásobník z tiskárny.
	- − Vyjměte zásobník z tiskárny: Vytáhněte ho až na doraz, mírně nadzvedněte jeho přední část a vytáhněte ho z tiskárny.

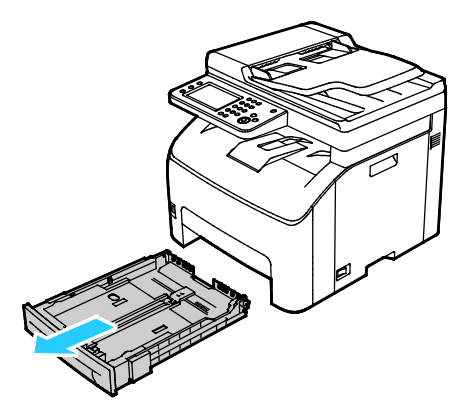

- 2. Zatlačte zvedač papíru v zadní části zásobníku papíru dolů, až zapadne.
- 3. Nastavte vodítka délky a šířky papíru podle obrázku.

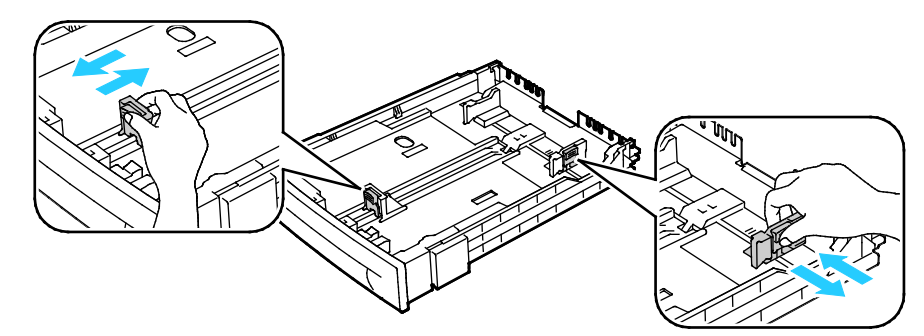

4. Prohněte listy dopředu a dozadu a promněte je a potom na rovném povrchu zarovnejte okraje. Oddělí se tak slepené listy a sníží se možnost zaseknutí.

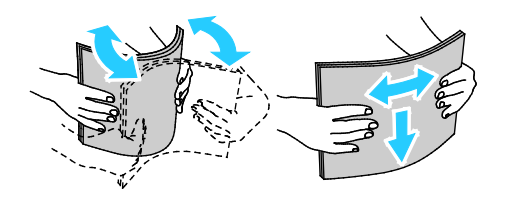

- 5. Vložte papír do zásobníku tiskovou stranou nahoru a nastavte vodítka délky a šířky podle použitého papíru.
	- − Děrovaný papír vkládejte s otvory směrem doleva.
	- − Pro tisk na hlavičkový papír vložte papír lícovou stranou nahoru a horním okrajem směrem k zadní straně zásobníku.

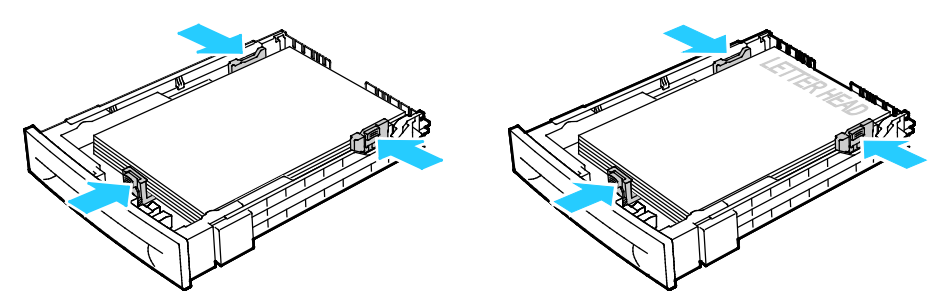

Poznámka: Nevkládejte papír nad rysku maximálního naplnění. Při přeplnění zásobníku může dojít k zaseknutí médií v tiskárně.

6. Zasuňte zásobník zpět do tiskárny.

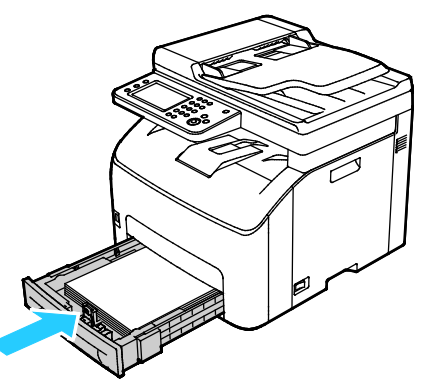

7. Zasuňte celý zásobník do tiskárny.

#### Poznámky:

- Pokud zásobník nelze zcela zasunout, ověřte, zda je zvedač papíru v zadní části zásobníku zajištěný v dolní poloze.
- Je-li zásobník prodloužený na formát papíru Legal, pak po zasunutí do tiskárny vyčnívá.

#### <span id="page-88-0"></span>Konfigurování zásobníku papíru pro formát Legal a A4

Délku zásobníku lze nastavit tak, aby bylo možné vložit papír formátu A4/Letter a Legal (8,5 x 14"). Při nastavení délky na formát Legal zásobník vyčnívá z přední části tiskárny.

#### **Změna délky zásobníku podle délky papíru**

- 1. Vyjměte ze zásobníku všechen papír.
- 2. Vyjměte zásobník z tiskárny: Vytáhněte ho až na doraz, mírně nadzvedněte jeho přední část a vytáhněte ho z tiskárny.
- 3. Chcete-li zásobník prodloužit, uchopte jednou rukou jeho zadní část. Druhou rukou stiskněte západku na přední části zásobníku a táhněte oba konce směrem ven, dokud se nezaaretují.

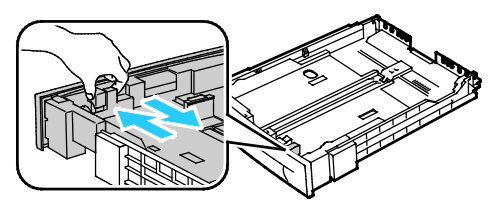

- 4. Chcete-li zásobník zkrátit pro kratší papír, uchopte jednou rukou zadní část zásobníku. Druhou rukou stiskněte západku na přední části zásobníku a tlačte oba konce směrem dovnitř, dokud se nezaaretují.
- 5. Chcete-li ochránit papír, umístěte na prodlouženou část zásobníku papíru kryt papíru.

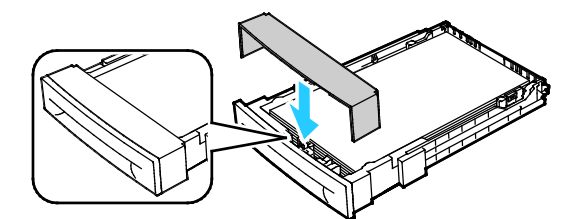

6. Dříve než zásobník zasunete zpět do tiskárny, vložte do něj papír.

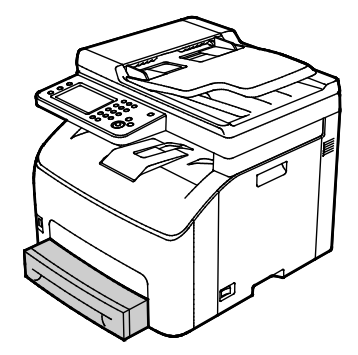

# <span id="page-89-0"></span>Tisk na speciální papír

#### Obsahu oddílu:

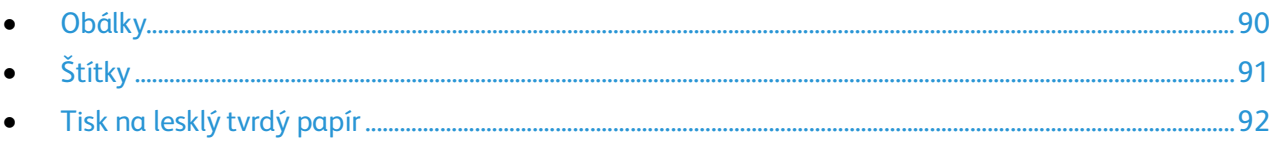

Budete-li chtít objednat papír nebo jiná média, obraťte se na místního prodejce nebo navštivte webovou stránku [www.xerox.com/office/WC6027supplies.](http://www.office.xerox.com/cgi-bin/printer.pl?APP=udpdfs&Page=color&Model=WorkCentre+WC6027&PgName=order&Language=Czech)

## <span id="page-89-1"></span>Obálky

Na obálky je možné tisknout pouze z hlavního zásobníku.

#### **Vkládání obálek do zásobníku**

- 1. Postup pro vkládání obálek do zásobníku:
- 2. Vyjměte zásobník z tiskárny.
	- − Vyjměte zásobník z tiskárny: Vytáhněte ho až na doraz, mírně nadzvedněte jeho přední část a vytáhněte ho z tiskárny.

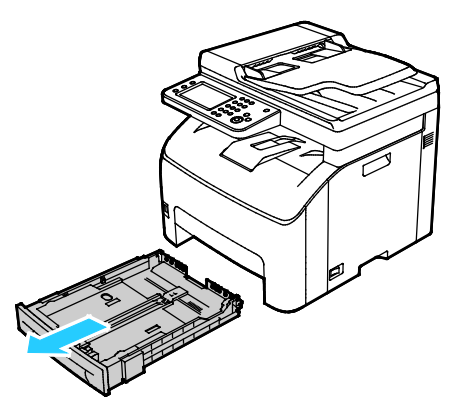

3. Roztáhněte vodítka papíru.

- 4. Proveďte jeden z následujících kroků:
	- − Obálky č. 10, DL nebo Monarch vkládejte stranou pro tisk nahoru, se zavřenými chlopněmi směrem dolů a s chlopněmi směrem dopředu.

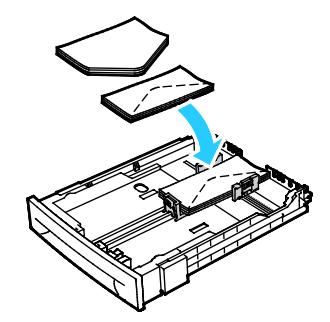

Poznámka: Abyste zabránili mačkání obálek č. 10, DL, C5 nebo Monarch, vložte je tiskovou stranou nahoru a s otevřenými chlopněmi orientovanými směrem ven z tiskárny.

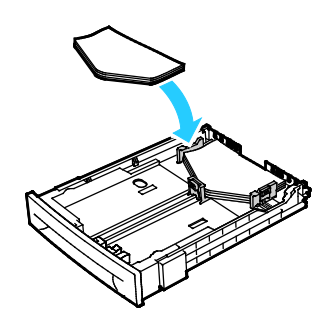

Poznámka: Pokud vkládáte obálky v orientaci pro podávání delší stranou, zadejte v tiskovém ovladači orientaci na šířku.

- − Obálky C5 vkládejte tiskovou stranou nahoru, s otevřenými chlopněmi orientovanými směrem ven z tiskárny.
- <span id="page-90-0"></span>5. Upravte vodítka papíru tak, aby se lehce opírala o hrany obálek.

# Štítky

Prověřte, zda jsou štítky v zásobníku lícem nahoru.

#### **Pokyny k tisku na štítky**

- Používejte štítky určené pro laserový tisk.
- Nepoužívejte vinylové štítky.
- Nepoužívejte v tiskárně listy se štítky více než jednou.
- Nepoužívejte štítky s navlhčovacím lepidlem.
- Tiskněte pouze na jednu stranu listu se štítky. Používejte pouze úplné listy se štítky.
- Nepoužité štítky skladujte nezprohýbaně v originálním balení. Listy se štítky ponechte v originálním obalu, dokud je nebudete chtít použít. Nepoužité listy se štítky vraťte do originálního obalu a znovu ho zalepte.
- Štítky neskladujte v extrémním suchu nebo vlhku, ani v extrémním horku nebo chladu. Jejich uložení v extrémních podmínkách může zapříčinit problémy s kvalitou tisku nebo způsobit jejich zaseknutí v tiskárně.
- Obnovujte často zásoby. Při dlouhém skladování v extrémních podmínkách se štítky mohou zvlnit a mohou se zasekávat v tiskárně.
- V softwarovém tiskovém ovladači vyberte jako typ papíru možnost Štítky.
- Před vložením štítků vyjměte ze zásobníku veškerý jiný papír.

**UPOZORNĚNÍ:** Nepoužívejte listy s chybějícími štítky, zkroucenými štítky nebo štítky, které se AN. odlepují od podkladu. Mohlo by dojít k poškození tiskárny.

## <span id="page-91-0"></span>Tisk na lesklý tvrdý papír

Můžete tisknout na lesklý tvrdý papír lehčí gramáže, který má gramáž 163 g/m² nebo méně.

- Neotvírejte zatavené balíky lesklého tvrdého papíru, dokud nebudete vkládat papír do tiskárny.
- Lesklý tvrdý papír ponechte v originálním obalu. Balíky nechte v přepravních krabicích, dokud je nebudete chtít použít.
- Před vložením lesklého tvrdého papíru vyjměte ze zásobníku všechen papír.
- Vložte pouze takové množství lesklého tvrdého papíru, které chcete použít. Po skončení tisku neponechávejte lesklý tvrdý papír v zásobníku. Nepoužitý lesklý tvrdý papír vraťte do originálního obalu a zalepte ho.
- Obnovujte často zásoby. Při dlouhém skladování v extrémních podmínkách se lesklý tvrdý papír může zvlnit a může se zasekávat v tiskárně.
- V softwaru tiskového ovladače vyberte požadovaný typ lesklého tvrdého papíru nebo vyberte zásobník, do kterého je vložen požadovaný papír.

Tisk na lesklý tvrdý papír optimalizujete pomocí jedné nebo více z následujících možností:

- Upravte nastavení typu papíru. Podrobnosti najdete v části Úprava typu papíru na stran[ě 157.](#page-156-0)
- Nastavte přenosový válec. Podrobnosti najdete v části Nastavení přenosového válce na straně [157.](#page-156-1)
- Nastavte fixační jednotku. Podrobnosti najdete v části Nastavení fixační jednotky na straně [158.](#page-157-0)

# <span id="page-92-0"></span>Probíhá snímání

# 5

#### Obsah kapitoly:

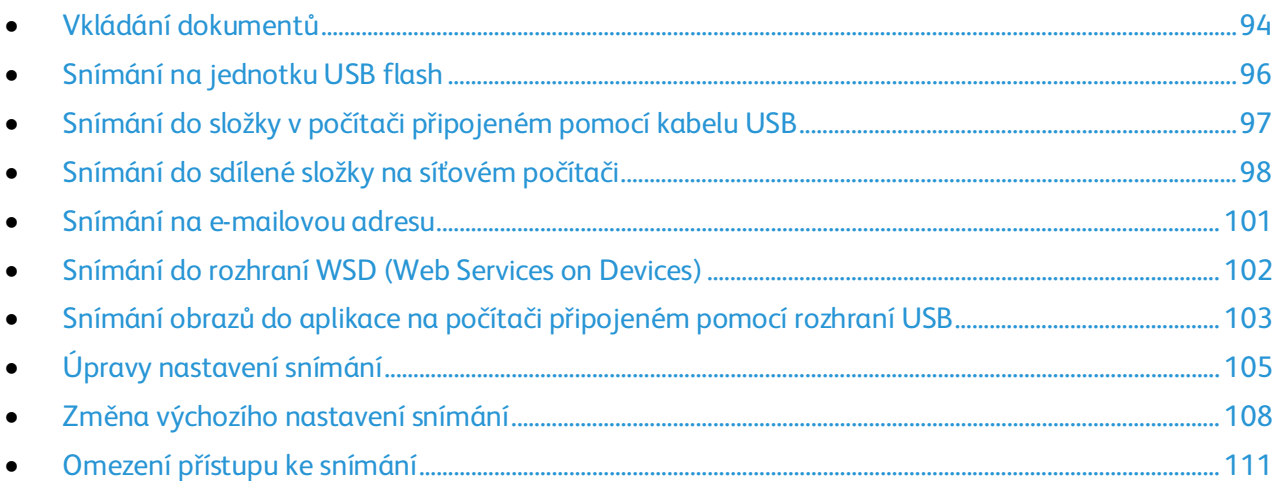

#### Viz také:

Přehled instalace a nastavení na straně 32

# <span id="page-93-0"></span>Vkládání dokumentů

Umístěte předlohu podle ilustrace.

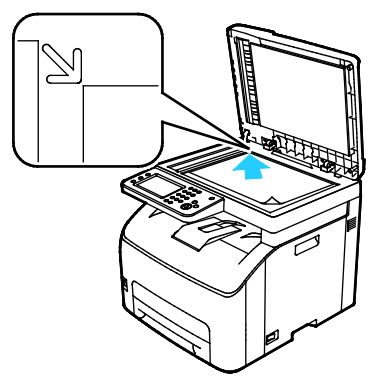

**Sklo pro předlohy**

Zvedněte automatický podavač předloh a položte předlohu lícovou stranou dolů do levého horního rohu skla pro předlohy.

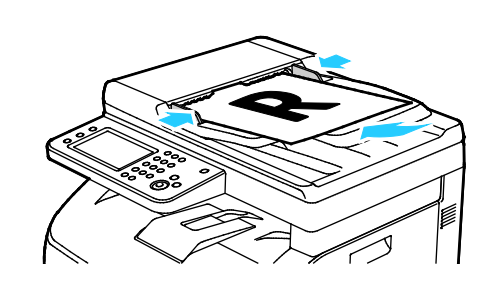

#### **Automatický podavač předloh**

Vložte předlohy do podavače lícovou stranou nahoru, horním okrajem stránky napřed. Nastavte vodítka papíru podle formátu předloh.

## Pokyny ke sklu pro předlohy

Pomocí skla pro předlohy můžete snímat nebo kopírovat vždy jednu stranu předlohy. Sklo pro předlohy je určeno pro formáty předloh až do velikosti 216 x 297 mm.

Pomocí skla pro předlohy můžete kopírovat nebo snímat následující typy předloh.

- Předlohy na obyčejném papíře
- Papír se sponkami nebo svorkami
- Zvrásněný, stočený, přeložený, potrhaný nebo zubatý papír
- Křídový nebo samoprůpisový papír nebo předměty, které nejsou vyrobeny z papíru, například látka nebo kov
- Obálky
- Knihy

# Pokyny k automatickému podavači předloh

Do automatického podavače předloh lze vkládat následující předlohy:

- Šířka: 139,7–215,9 mm (5,5–8,5")
- Délka: 139,7–355,6 mm (5,5–14")
- Gramáž: 50–125 g/m²

Při vkládání předloh do automatického podavače předloh se řiďte těmito pokyny:

- Vkládejte předlohy lícovou stranou nahoru, horním okrajem dokumentu napřed.
- Do automatického podavače předloh vkládejte pouze volné listy papíru.
- Nastavte vodítka papíru podle formátu předloh.
- Vkládejte papír do automatického podavače předloh, teprve až inkoust na papíru zaschne.
- Nevkládejte předlohy nad značku pro naplnění MAX.

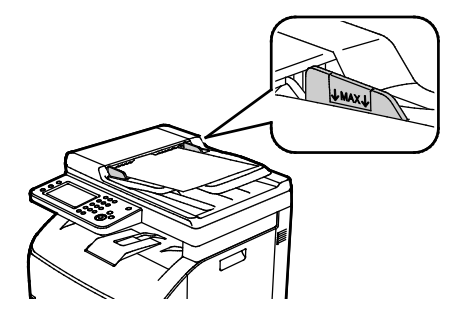

# <span id="page-95-0"></span>Snímání na jednotku USB flash

Můžete nasnímat dokument a uložit nasnímaný soubor na jednotku USB flash. Funkce snímání do paměti USB vytváří soubory s naskenovanými obrazy ve formátu **.jpg**, **.pdf** a **.tiff**.

Poznámka: Před stisknutím tlačítka Snímání nebo vložením jednotky USB Flash stiskněte tlačítko **Úsporný režim** a počkejte, dokud ukazatel úsporného režimu nezhasne.

Snímání na jednotku USB flash:

- 1. Položte předlohu na sklo pro předlohy nebo do automatického podavače dokumentů.
- 2. Zasuňte jednotku USB flash do portu USB na přední straně tiskárny. Na dotykové obrazovce se zobrazí karta Snímání do pam. USB.

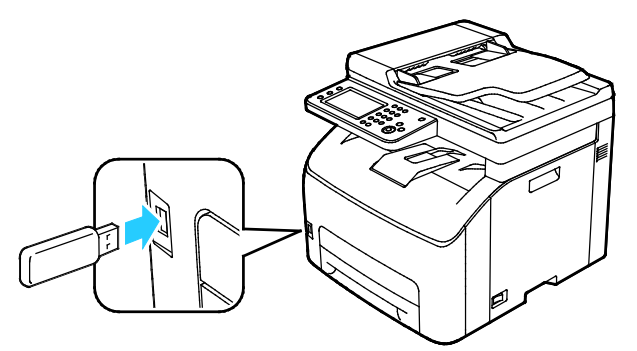

- 3. Chcete-li nasnímaný soubor uložit do určité složky na jednotce USB flash, stiskněte položku **Změnit složku**.
- 4. Chcete-li změnit nastavení snímání, stiskněte příslušná tlačítka. Podrobnosti najdete v části Úprava nastavení snímání na stran[ě 105.](#page-104-0)
- 5. Budete-li chtít změnit možnosti složek a souborů, stiskněte tlačítko **Options** (Možnosti).
- 6. Pokud chcete pro nasnímaný soubor vytvořit složku, vyberte možnosti **Create Folder** (Vytvořit složku) > **On** (Zapnout) > **OK**.
- 7. Stiskem tlačítka **File Name** (Název souboru) můžete k názvu souboru přidat předponu nebo příponu.
	- − Jestliže chcete, aby tiskárna název souboru vytvářela automaticky, stiskněte tlačítko **Auto** (Automaticky).
	- − Pokud chcete k názvu souboru přidat předponu, stiskněte tlačítka **Prefix** (Předpona) a **Enter Text** (Zadat text), zadejte požadovanou předponu a stiskněte tlačítko **OK**.
	- − Pokud chcete k názvu souboru přidat příponu, stiskněte tlačítka **Přípona** a **Zadat text**, zadejte požadovanou příponu a stiskněte tlačítko **OK**.
- 8. Tiskárna nasnímá obraz do zadané složky.

Pokud snímáte ze skla pro předlohy, po zobrazení dotazu stisknutím položky **Hotovo** snímání dokončete nebo stisknutím tlačítka **Spus.** nasnímejte další stránku.

**VAROVÁNÍ:** Nevyjímejte jednotku USB flash, dokud nebudete vyzváni. Pokud jednotku flash vyjmete před dokončením přenosu, soubor se může stát nepoužitelný a může dojít k poškození dalších souborů v jednotce.

# <span id="page-96-0"></span>Snímání do složky v počítači připojeném pomocí kabelu USB

- 1. Spusťte Správce expresního snímání:
	- − Windows: Klikněte na položky **Start** > **Programy** > **Kancelářský tisk Xerox**. Ze seznamu vyberte svou tiskárnu. Poklepejte na položku **Správce expresního snímání**.
	- − Macintosh: Přejděte na položku **Aplikace** > **Xerox**. Ze seznamu vyberte svou tiskárnu. Poklepejte na položku **Správce expresního snímání**.
- 2. Chcete-li použít výchozí cílovou složku, klikněte na tlačítko **OK**. Chcete-li použít výchozí cílovou složku nebo zvolit jinou složku, klikněte na tlačítko **Procházet** a vyhledejte požadovanou složku.
- 3. Klikněte na tlačítko **OK**.
- 4. Položte předlohu na sklo pro předlohy nebo do automatického duplexního podavače předloh.
- 5. Na ovládacím panelu stiskněte položku **Snímání komu**.
- 6. Stiskněte položku **PC**.
- 7. Změňte nastavení snímání podle potřeby.
- 8. Zahajte snímání stisknutím tlačítka **Start**.

Na počítači se otevře dialogové okno Správce expresního snímání, které ukazuje stav snímání. Tiskárna nasnímá předlohy do výstupního umístění zadaného ve Správci expresního snímání.

# <span id="page-97-0"></span>Snímání do sdílené složky na síťovém počítači

#### Obsahu oddílu:

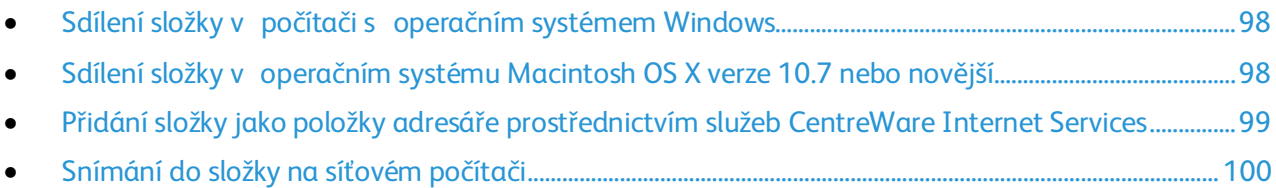

Dříve než bude možné použít tiskárnu jako skener v síti, je třeba provést následující:

- 1. Vytvořte sdílenou složku na pevném disku počítače.
- 2. Vytvořte prostřednictvím systému CentreWare Internet Services nebo v Editoru adresáře adresu, která skeneru umožní nalézt počítač.

Poznámka: Další informace najdete v části Připojení tiskárny na stran[ě 34.](#page-33-0)

## <span id="page-97-1"></span>Sdílení složky v počítači s operačním systémem Windows

- 1. Spusťte Průzkumník systému Windows.
- 2. Klikněte pravým tlačítkem myši na složku, kterou chcete sdílet, a vyberte příkaz **Vlastnosti**.
- 3. Klikněte na kartu **Sdílení** a potom klikněte na tlačítko **Rozšířené možnosti sdílení**.
- 4. Zaškrtněte políčko **Sdílet tuto složku**.
- 5. Klikněte na položku **Oprávnění**.
- 6. Vyberte skupinu **Všichni** a ověřte, že jsou povolena všechna oprávnění.
- 7. Klikněte na tlačítko **OK**.

Poznámka: Zapamatujte si název sdílené položky k pozdějšímu použití.

- 8. Klepněte znovu na tlačítko **OK**.
- <span id="page-97-2"></span>9. Klikněte na tlačítko **Zavřít**.

#### Sdílení složky v operačním systému Macintosh OS X verze 10.7 nebo novější

- 1. V nabídce Apple vyberte možnost **System Preferences** (Předvolby systému).
- 2. V nabídce Internet a bezdrátové připojení vyberte možnost **Sdílení**.
- 3. V nabídce Služba vyberte možnost **Sdílení souborů**.
- 4. V části Sdílené složky klikněte na ikonu se znaménkem plus (**+**).
- 5. Přejděte ke složce, kterou chcete sdílet v síti, a klikněte na možnost **Přidat**.
- 6. Chcete-li změnit přístupová práva ke složce, vyberte složku. Skupiny se aktivují.
- 7. V seznamu Uživatelé klikněte na možnost **Všichni** a poté pomocí šipek vyberte možnost **Čtení a zápis**.
- 8. Klikněte na položku **Volby**.
- 9. Chcete-li složku sdílet s počítači se systémem Windows, vyberte možnost **Sdílení souborů a složek pomocí serveru SMB**.
- 10. Chcete-li složku sdílet s konkrétními uživateli, vyberte u příslušného uživatelského jména možnost **Zapnuto**.
- 11. Klikněte na tlačítko **Hotovo**.
- 12. Zavřete okno System Preferences (Předvolby systému).

Poznámka: Když otevřete sdílenou složku, v aplikaci Finder se pro danou složku a podsložky zobrazí informace Sdílená složka.

#### <span id="page-98-0"></span>Přidání složky jako položky adresáře prostřednictvím služeb CentreWare Internet Services

1. V počítači spusťte webový prohlížeč, do adresního pole zadejte adresu IP tiskárny a poté stiskněte klávesu **Enter** nebo **Return**.

Poznámka: Pokud neznáte adresu IP tiskárny, postupujte podle pokynů v oddílu Zjištění adresy IP tiskárny na straně [27.](#page-26-1)

- 2. Klepněte na tlačítko **Address Book** (adresář).
- 3. V části Network Scan (Comp./Serv.) (Síťové snímání (počítač/server)) klepněte na položku **Computer/Server Address Book** (Adresář počítače/serveru).
- 4. Klepněte na tlačítko **Add** (Přidat) vedle libovolného prázdného pole a zadejte následující informace:
	- − **Jméno**: Zadejte název, který má být zobrazen v adresáři.
	- − **Typ adresy**: Vyberte možnost **Počítač (SMB)**.
	- − **Host Address** (Adresa hostitele): Zadejte adresu IP svého počítače.
	- − **Číslo portu**: Zadejte standardní číslo portu protokolu SMB, 139 nebo vyberte číslo z nabízeného rozmezí.
	- − **Přihlašovací jméno**: Zadejte uživatelské jméno na počítači.
	- − **Přihlašovací heslo**: Zadejte přihlašovací heslo počítače.
	- − **Heslo znovu**: Zadejte znovu přihlašovací heslo.
	- − **Name of Shared Directory** (Název sdíleného adresáře): Zadejte název sdíleného adresáře nebo složky. Pokud mají být například nasnímané soubory umisťovány do složky s názvem *scans*, zadejte **scans**.
	- − **Subdirectory Path** (Cesta k podadresáři): Zadejte cestu k podsložce na serveru FTP. Například pokud mají být nasnímané soubory umísťovány do složky s názvem *colorscans* uvnitř složky *scans*, zadejte **/colorscans**.
- 5. Klikněte na tlačítko **Save Changes** (Uložit změny).

# <span id="page-99-0"></span>Snímání do složky na síťovém počítači

- 1. Položte předlohu na sklo pro předlohy nebo do automatického podavače dokumentů.
- 2. Na ovládacím panelu stiskněte položku **Snímání komu**.
- 3. Stiskněte položku **Síť**.
- 4. Stiskněte položku adresáře.
- 5. Stiskněte tlačítko **OK**.
- 6. Chcete-li změnit nastavení snímání, stiskněte příslušná tlačítka. Podrobnosti najdete v části Úprava nastavení snímání na stran[ě 105.](#page-104-0)
- 7. Budete-li chtít změnit možnosti složek a souborů, stiskněte tlačítko **Options** (Možnosti).
- 8. Pokud chcete pro nasnímaný soubor vytvořit složku, vyberte možnosti **Create Folder** (Vytvořit složku) > **On** (Zapnout) > **OK**.
- 9. Stiskem tlačítka **File Name** (Název souboru) můžete k názvu souboru přidat předponu nebo příponu.
	- − Jestliže chcete, aby tiskárna název souboru vytvářela automaticky, stiskněte tlačítko **Auto** (Automaticky).
	- − Pokud chcete k názvu souboru přidat předponu, stiskněte tlačítka **Prefix** (Předpona) a **Enter Text** (Zadat text), zadejte požadovanou předponu a stiskněte tlačítko **OK**.
	- − Pokud chcete k názvu souboru přidat příponu, stiskněte tlačítka **Přípona** a **Zadat text**, zadejte požadovanou příponu a stiskněte tlačítko **OK**.
- 10. Zahajte snímání stisknutím tlačítka **Start**. Tiskárna nasnímá obraz do zadané složky.
- 11. Pokud snímáte ze skla pro předlohy, po zobrazení dotazu stisknutím položky **Hotovo** snímání dokončete nebo stisknutím tlačítka **Spus.** nasnímejte další stránku.

# <span id="page-100-0"></span>Snímání na e-mailovou adresu

Před snímání na e-mailovou adresu je potřeba na tiskárně nastavit informace o e-mailovém serveru. Podrobnosti najdete v části Nastavení snímání na e-mailovou adresu na stran[ě 79.](#page-78-0)

Snímání obrazu a jeho odeslání na e-mailovou adresu:

- 1. Položte předlohu na sklo pro předlohy nebo do automatického duplexního podavače předloh.
- 2. Stiskněte tlačítko **Printer** (Tiskárna) na ovládacím panelu.
- 3. Zvolte metodu výběru příjemců:
	- − Volba **Nový příjemce** umožňuje ruční zadání e-mailové adresy. Pomocí klávesnice zadejte adresu.
	- − Volba **Adresář** umožňuje vybrat e-mailovou adresu nebo distribuční seznam z adresáře.
- 4. Stiskněte tlačítko **OK**.
- 5. Chcete-li změnit nastavení snímání, stiskněte příslušná tlačítka. Podrobnosti najdete v části Úprava nastavení snímání na stran[ě 105.](#page-104-0)
- 6. Budete-li chtít změnit možnosti složek a souborů, stiskněte tlačítko **Options** (Možnosti).
- 7. Stiskem tlačítka **File Name** (Název souboru) můžete k názvu souboru přidat předponu nebo příponu.
	- − Jestliže chcete, aby tiskárna název souboru vytvářela automaticky, stiskněte tlačítko **Auto** (Automaticky).
	- − Pokud chcete k názvu souboru přidat předponu, stiskněte tlačítka **Prefix** (Předpona) a **Enter Text** (Zadat text), zadejte požadovanou předponu a stiskněte tlačítko **OK**.
	- − Pokud chcete k názvu souboru přidat příponu, stiskněte tlačítka **Přípona** a **Zadat text**, zadejte požadovanou příponu a stiskněte tlačítko **OK**.
- 8. Zahajte snímání stisknutím tlačítka **Start**.

Pokud snímáte ze skla pro předlohy, po zobrazení dotazu stisknutím položky **Hotovo** snímání dokončete nebo stisknutím tlačítka **Spus.** nasnímejte další stránku.

# <span id="page-101-0"></span>Snímání do rozhraní WSD (Web Services on Devices)

Rozhraní WSD (Web Services on Devices) zajišťuje připojení počítače k tiskárně. Pomocí rozhraní WSD můžete přistupovat k nasnímaným obrazům v počítači.

Poznámka: Viz téma Instalace tiskárny jako zařízení webových služeb na stran[ě 81.](#page-80-0)

Snímání do rozhraní WSD:

- 1. Položte předlohu na sklo pro předlohy nebo do automatického podavače dokumentů.
- 2. Na ovládacím panelu stiskněte položku **Snímání komu**.
- 3. Stiskněte položku **WSD**.
- 4. Umístění vyberete stiskem adresy počítače.
- 5. Pokud chcete vybrat typ snímání, stiskněte pole **Event** (Událost) a následně stiskněte typ snímání.
- 6. Zahajte snímání stisknutím tlačítka **Start**.
- 7. Po zobrazení zprávy Zařízení WSD pro snímání v počítači vyberte program, který snímání provede.

# <span id="page-102-0"></span>Snímání obrazů do aplikace na počítači připojeném pomocí rozhraní USB

#### Obsahu oddílu:

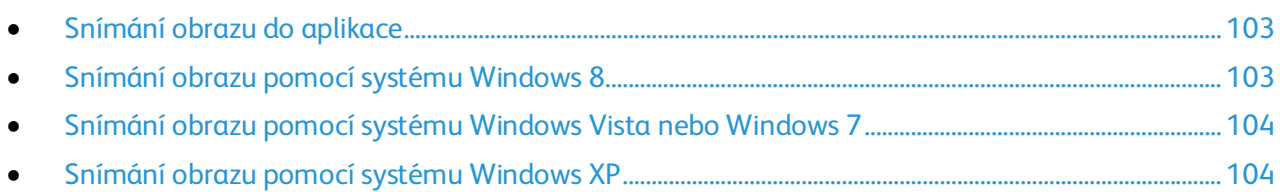

Obrazy můžete importovat ze skeneru přímo do složky na vašem počítači. U počítače Macintosh a u některých aplikací Windows je možné obrazy importovat přímo do aplikace.

#### <span id="page-102-1"></span>Snímání obrazu do aplikace

Poznámka: Některé aplikace Windows včetně Office 2007 tuto funkci nepodporují.

- 1. Otevřete soubor, do kterého chcete obraz vložit.
- 2. V nabídce aplikace vyberte příkaz pro získání obrazu.
- 3. V nabídce Zdroj papíru v systému Windows nebo v nabídce Snímat z na počítači Macintosh vyberte jednu z následujících možností:
	- − Sklo pro předlohy
	- − Automatický podavač předloh
- 4. Zadejte další nastavení ovladače snímání podle potřeby

Poznámka: Pokud chcete zobrazit on-linovou nápovědu, klikněte na tlačítko **Nápověda** (**?**).

5. Zahajte snímání stisknutím tlačítka **Start**. Tiskárna nasnímá předlohu a vloží obraz do aplikace.

#### <span id="page-102-2"></span>Snímání obrazu pomocí systému Windows 8

- 1. Pokud chcete v aplikaci pro moderní uživatelské rozhraní Windows 8 získat přístup k nabídce **Všechny aplikace**, klikněte pravým tlačítkem myši kdekoli na obrazovku a pak vyhledejte ikonu **Všechny aplikace** v pravém spodním rohu.
- 2. Pod záhlavím Systém Windows klikněte na **Ovládací panely**.
- 3. V části Hardware a zvuk klikněte na možnost **Zobrazit zařízení a tiskárny**.
- 4. Klikněte pravým tlačítkem myši na svou tiskárnu a poté na možnost **Nové skenování**.
- 5. Vyberte nastavení pro snímání a potom klikněte na položku **Náhled** nebo **Skenovat**.

# <span id="page-103-0"></span>Snímání obrazu pomocí systému Windows Vista nebo Windows 7

- 1. V počítači zvolte možnost **Start** > **Všechny programy** > **Windows Fax a skener**.
- 2. Klepněte na možnost **Nové snímání**.
- 3. Pokud se zobrazí výzva, vyberte svou tiskárnu a klikněte na tlačítko **OK**.
- 4. Vyberte nastavení snímání.
- 5. Pokud si chcete prohlédnout náhled dokumentu nebo vybrat část dokumentu, která se má snímat, vyberte možnost **Náhled**. Tiskárna nasnímá náhled obrazu.
- 6. Část dokumentu vyberte zrušením zaškrtnutí políčka **Zobrazovat náhled obrázků nebo je skenovat jako samostatné soubory** a poté pomocí rohových bodů změňte velikosti rámu.
- 7. Klepněte na tlačítko **Snímání**. Nasnímaný obraz se uloží do výchozí složky Nasnímané dokumenty nebo do vámi vybrané složky.

## <span id="page-103-1"></span>Snímání obrazu pomocí systému Windows XP

- 1. V počítači zvolte možnost **Start** > **Ovládací panel**.
- 2. Poklepejte na položku **Skenery a fotoaparáty**.
- 3. V okně Skenery a fotoaparáty klikněte na tlačítko **Další**.
- 4. Dvakrát klikněte na položku **Xerox WC6027**.
- 5. Vybete některou možnost:
	- − **Barevný obrázek**
	- − **Obrázek v šedé škále**
	- − **Černobílý obrázek či text**
	- − **Uživatelské**
- 6. Vyberte zdroj papíru:
	- − Sklo pro předlohy
	- − Podavač předloh
- 7. Pokud si chcete prohlédnout náhled dokumentu nebo vybrat část dokumentu, která se má snímat, vyberte možnost **Náhled**.

Tiskárna nasnímá náhled obrazu.

- 8. Část dokumentu, která se má snímat, vyberete přetažením rohových bodů, čímž změníte velikost rámu.
- 9. Klepněte na tlačítko **Další**.
- 10. Zadejte název této skupiny obrázků.
- 11. Vyberte formát souboru.
- 12. Zadejte název cesty nebo procházením najděte místo pro nasnímané obrazy.
- 13. Chcete-li obraz uložit do složky, v okně Jiné možnosti vyberte možnost **Nic**.
- 14. Klepněte na tlačítko **Další**.
- 15. Nasnímaný obraz zobrazíte klepnutím na odkaz složky v okně.
- 16. Klepněte na tlačítko **Dokončit**.

Obraz se uloží do složky a je připraven pro použití v aplikacích.

# <span id="page-104-0"></span>Úpravy nastavení snímání

#### Obsahu oddílu:

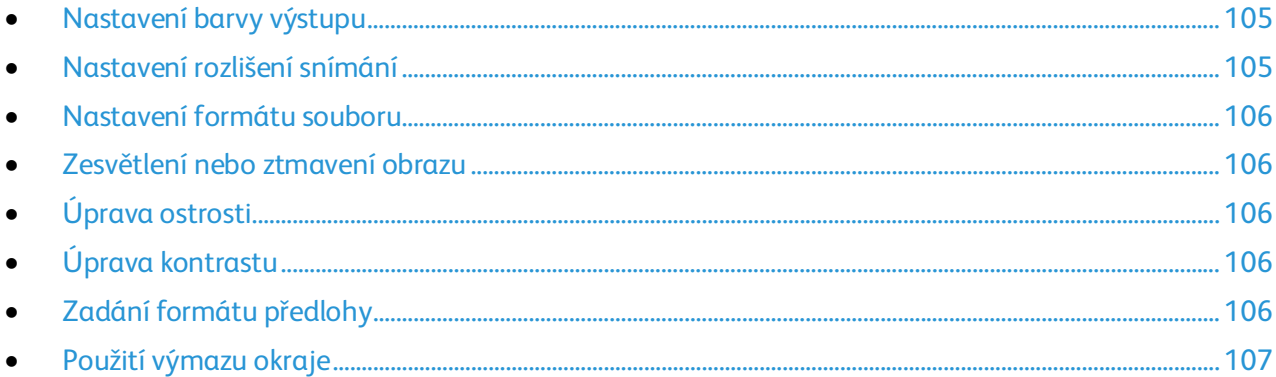

Po výběru režimu snímání můžete nastavení snímání upravit pro jednotlivé úlohy.

Můžete také změnit výchozí hodnoty některých nastavení. Podrobnosti najdete v části Změna výchozího nastavení snímání na straně [108.](#page-107-0)

#### <span id="page-104-1"></span>Nastavení barvy výstupu

Je-li předloha barevná, můžete ji nasnímat barevně nebo černobíle. Výběr černobílého snímání výrazně sníží velikosti souborů nasnímaných obrazů.

Nastavení barvy výstupu:

- 1. Stiskněte tlačítko **Úvodní obrazovka služeb** na ovládacím panelu tiskárny.
- 2. Stiskněte položku **Snímání do** a potom položku **Snímání do PC**.
- 3. Na kartě Snímání do PC stiskněte položku **Barva výst**.
- 4. Vyberte režim barev.
- <span id="page-104-2"></span>5. Stiskněte tlačítko **OK**.

#### Nastavení rozlišení snímání

Rozlišení snímání závisí na tom, jakým způsobem chcete nasnímaný obraz použít. Rozlišení snímání ovlivňuje velikost i kvalitu obrazu nasnímaného obrazového souboru. Vyšší rozlišení snímání vytváří obraz o vyšší kvalitě a větší velikosti souboru.

Nastavení rozlišení snímání:

- 1. Stiskněte tlačítko **Úvodní obrazovka služeb** na ovládacím panelu tiskárny.
- 2. Stiskněte položku **Snímání do** a potom položku **Snímání do PC**.
- 3. Na kartě Snímání do PC stiskněte položku **Rozlišení**.
- 4. Vyberte některou možnost.
- 5. Stiskněte tlačítko **OK**.

## <span id="page-105-0"></span>Nastavení formátu souboru

- 1. Stiskněte tlačítko **Úvodní obrazovka služeb** na ovládacím panelu tiskárny.
- 2. Stiskněte položku **Snímání do** a potom položku **Snímání do PC**.
- 3. Na kartě Snímání do PC stiskněte položku **Formát souboru**.
- 4. Stiskněte požadované nastavení.
- <span id="page-105-1"></span>5. Stiskněte tlačítko **OK**.

## Zesvětlení nebo ztmavení obrazu

- 1. Stiskněte tlačítko **Úvodní obrazovka služeb** na ovládacím panelu tiskárny.
- 2. Stiskněte položku **Snímání do** a potom položku **Snímání do PC**.
- 3. Vyberte kartu **Kvalita**.
- 4. Stiskněte položku **Světlejší/tmavší**.
- 5. Obraz zesvětlíte či ztmavíte posunutím posuvníku pomocí tlačítek.
- <span id="page-105-2"></span>6. Stiskněte tlačítko **OK**.

## Úprava ostrosti

- 1. Stiskněte tlačítko **Úvodní obrazovka služeb** na ovládacím panelu tiskárny.
- 2. Stiskněte položku **Snímání do** a potom položku **Snímání do PC**.
- 3. Vyberte kartu **Kvalita**.
- 4. Stiskněte položku **Ostrost** a potom vyberte požadovanou možnost.
- <span id="page-105-3"></span>5. Stiskněte tlačítko **OK**.

# Úprava kontrastu

- 1. Stiskněte tlačítko **Úvodní obrazovka služeb** na ovládacím panelu tiskárny.
- 2. Stiskněte položku **Snímání do** a potom položku **Snímání do PC**.
- 3. Vyberte kartu **Kvalita**.
- 4. Stiskněte položku **Kontrast** a potom vyberte požadovanou možnost.
- <span id="page-105-4"></span>5. Stiskněte tlačítko **OK**.

## Zadání formátu předlohy

- 1. Stiskněte tlačítko **Úvodní obrazovka služeb** na ovládacím panelu tiskárny.
- 2. Stiskněte položku **Snímání do** a potom položku **Snímání do PC**.
- 3. Stiskněte kartu **Možn**.
- 4. Stiskněte položku **Formát dokumentu** a vyberte formát.
- 5. Stiskněte tlačítko **OK**.

## <span id="page-106-0"></span>Použití výmazu okraje

Můžete určit, kolik místa se má vymazat od okrajů nasnímaných obrazů.

Použití funkce Vymazání okraje:

- 1. Stiskněte tlačítko **Úvodní obrazovka služeb** na ovládacím panelu tiskárny.
- 2. Stiskněte položku **Snímání do** a potom položku **Snímání do PC**.
- 3. Stiskněte kartu **Možn**.
- 4. Stiskněte položku **Vymaz. okr.** a potom stiskněte tlačítko Plus (**+**) nebo Minus (**-**).
- 5. Stiskněte tlačítko **OK**.

# <span id="page-107-0"></span>Změna výchozího nastavení snímání

#### Obsahu oddílu:

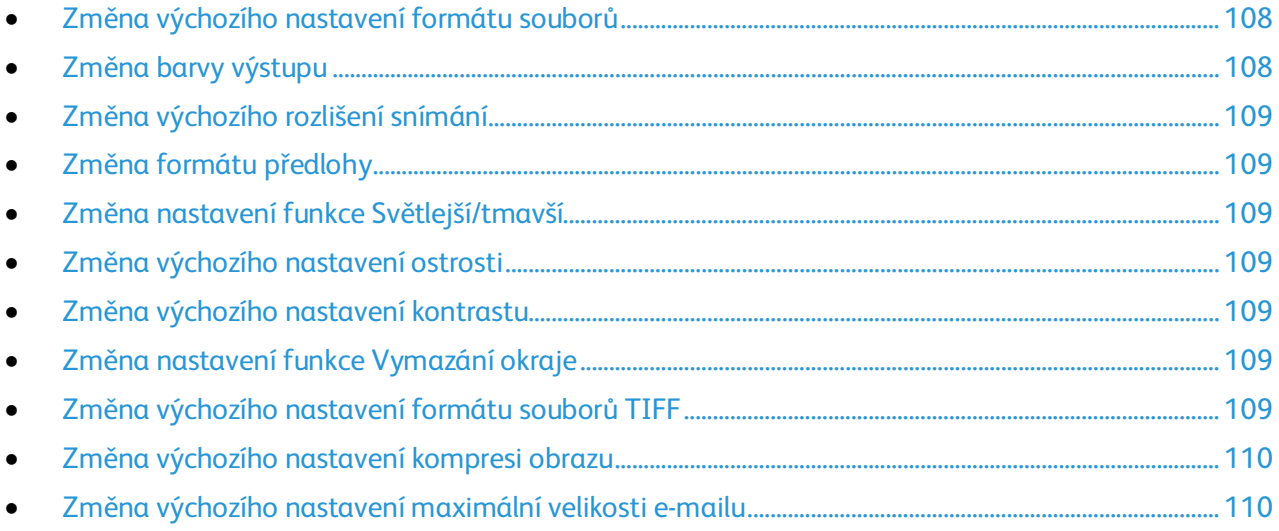

Tiskárna používá výchozí nastavení snímání pro všechny úlohy snímání, pokud jej pro jednotlivé úlohy nezměníte. Výchozí nastavení snímání je možné upravit.

Změna výchozího nastavení snímání:

- 1. Stiskněte tlačítko **Stav přístroje** na ovládacím panelu tiskárny.
- 2. Stiskněte kartu **Nást**.
- 3. Stiskněte položku **Výchozí nastavení**.
- 4. Stiskněte položku **Vých. nast. sn**.
- <span id="page-107-1"></span>5. Přejděte na volbu, kterou chcete upravit.

## Změna výchozího nastavení formátu souborů

- 1. Stiskněte položku **File Format** (Formát souboru).
- 2. Stiskněte požadované výchozí nastavení.
- <span id="page-107-2"></span>3. Stiskněte tlačítko **OK**.

#### Změna barvy výstupu

- 1. Stiskněte položku **Barva výst.** a potom vyberte požadovanou možnost.
- 2. Stiskněte tlačítko **OK**.
#### Změna výchozího rozlišení snímání

Rozlišení snímání závisí na tom, jakým způsobem chcete nasnímaný obraz použít. Rozlišení snímání ovlivňuje velikost i kvalitu obrazu nasnímaného obrazového souboru. Vyšší rozlišení snímání vytváří obraz o vyšší kvalitě a větší velikosti souboru.

Nastavení výchozího rozlišení snímání:

- 1. Stiskněte tlačítko **Resolution** (Rozlišení).
- 2. Stiskněte výchozí rozlišení snímání.
- 3. Stiskněte tlačítko **OK**.

#### Změna formátu předlohy

- 1. Stiskněte položku **Formát dokumentu** a vyberte formát.
- 2. Stiskněte tlačítko **OK**.

#### Změna nastavení funkce Světlejší/tmavší

- 1. Stiskněte položku **Světlejší/tmavší**.
- 2. Výchozí nastavení zesvětlení či ztmavení změníte posunutím posuvníku pomocí tlačítek.
- 3. Stiskněte tlačítko **OK**.

#### Změna výchozího nastavení ostrosti

- 1. Stiskněte položku **Ostrost** a potom vyberte požadovanou možnost.
- 2. Stiskněte tlačítko **OK**.

#### Změna výchozího nastavení kontrastu

- 1. Stiskněte možnost **Autom. expozice** a potom možnost **Zap** nebo **Vyp**.
- 2. Stiskněte tlačítko **OK**.

#### Změna nastavení funkce Vymazání okraje

- 1. Stiskněte položku **Vymaz. okr**.
- 2. Stisknutím tlačítka **+** nebo **-** nastavte výchozí hodnotu vymazání okraje.
- 3. Stiskněte tlačítko **OK**.

#### Změna výchozího nastavení formátu souborů TIFF

Poznámka: Soubory TIFF vytvořené touto tiskárnou se nemusí v některých počítačových aplikacích podařit otevřít.

- 1. Stiskněte položku **Formát soub.TIFF** a vyberte požadovanou možnost.
- 2. Stiskněte tlačítko **OK**.

#### Změna výchozího nastavení kompresi obrazu

- 1. Stiskněte položku **Komprese obrazu** a vyberte požadovanou volbu.
- 2. Stiskněte tlačítko **OK**.

#### Změna výchozího nastavení maximální velikosti e-mailu

- 1. Stiskněte položku **Max. vel. e-mailu**.
- 2. Pomocí tlačítek se šipkami nebo pomocí alfanumerické klávesnice nastavte velikost v rozmezí 50–16384 kB.
- 3. Stiskněte tlačítko **OK**.

### Omezení přístupu ke snímání

Možnosti Zámku snímání omezují přístup ke snímání tak, že před použitím funkce Snímání vyžadují heslo. Snímání je také možné vypnout.

Nastavení zámku snímání:

- 1. Stiskněte tlačítko **Stav přístroje** na ovládacím panelu tiskárny.
- 2. Stiskněte položku **Nást.** a pak položku **Nastav. správy**.
- 3. Po zobrazení výzvy zadejte čtyřmístné heslo a stiskněte tlačítko **OK**.
- 4. Stiskněte položku **Nastavení zabezpečení**.

Poznámka: Před nastavením zámků služeb aktivujte zámek panelu. Podrobnosti najdete v části Zapnutí zámku panelu na straně [74.](#page-73-0)

- 5. Stiskněte položku **Zámek služby**.
- 6. Stiskněte tlačítko volby:
	- − **E-mail**: Omezí přístup k e-mailové službě.
	- − **Snímání v síti**: Omezí přístup k volbě Síť.
	- − **Snímání do PC/Snímání WSD**: Omezí přístup k volbám PC a WSD.
	- − **Snímání do USB**: Omezí přístup k volbě Paměť USB.
- 7. Stiskněte tlačítko volby:
	- − **Odemčeno**: Zapíná zvolenou funkci.
	- − **Zamčeno heslem**: K použití zvolené funkce vyžaduje heslo. Zadejte nové čtyřmístné heslo a stiskněte tlačítko **OK**.
	- − **Uzamčeno**: Tato možnost vypíná zvolenou funkci.
- 8. Stiskněte tlačítko **OK**.

## Faxování

# 6

#### Obsah kapitoly:

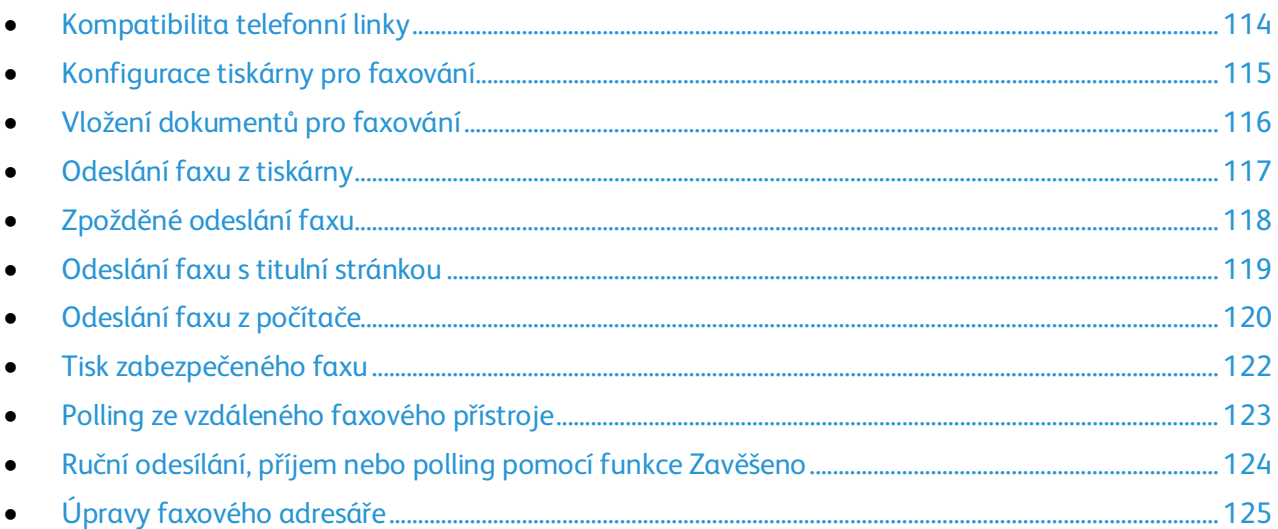

## <span id="page-113-0"></span>Kompatibilita telefonní linky

Funkce faxu funguje nejlépe s analogovou telefonní linkou. Protokoly VOIP (Voice-Over Internet Protocol) jako FIOS a DSL nejsou podporovány.

## <span id="page-114-0"></span>Konfigurace tiskárny pro faxování

Před použitím faxu je nutné nakonfigurovat nastavení faxu, aby byla kompatibilní s místním připojením a předpisy. Nastavení faxu obsahují volitelné funkce, které se mohou použít při konfiguraci tiskárny pro faxování.

Podrobnosti o nastavení faxu a výchozím nastavení faxu naleznete v části Konfigurování výchozího nastavení a nastavení faxu na straně [61.](#page-60-0)

## <span id="page-115-0"></span>Vložení dokumentů pro faxování

Umístěte předlohu podle ilustrace.

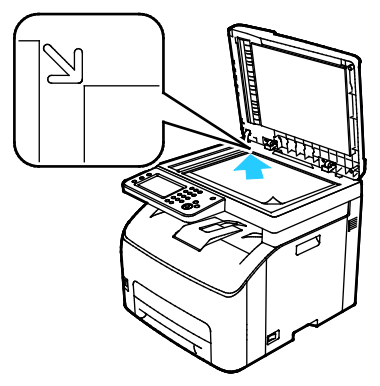

**Sklo pro předlohy**

Zvedněte automatický podavač předloh a položte předlohu lícovou stranou dolů do levého horního rohu skla pro předlohy.

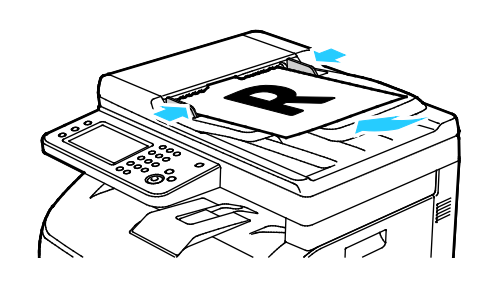

#### **Automatický podavač předloh**

Vložte předlohy do podavače lícovou stranou nahoru, horním okrajem stránky napřed. Nastavte vodítka papíru podle formátu předloh.

## <span id="page-116-0"></span>Odeslání faxu z tiskárny

- 1. Stiskněte tlačítko **Úvodní obrazovka služeb** na ovládacím panelu tiskárny.
- 2. Stiskněte položku **Fax**.
- 3. Chcete-li upravit jas, stiskněte položku **Světlejší/tmavší** a upravte nastavení podle potřeby. Ztmavte světlé předlohy, například obrázky kreslené tužkou, a zesvětlete tmavé obrazy, například polotónové obrázky z novin a časopisů.
- 4. Chcete-li nastavit rozlišení snímání, stiskněte položku **Rozlišení** a vyberte požadovanou volbu.
- 5. Chcete-li faxové číslo zadat ručně, použijte klávesnici. Stisknutím tlačítka **Opakované vytáčení/pauza**, které je znázorněno spojovníkem, můžete v případě potřeby vložit pauzu. Opakovaným stisknutím tlačítka **Opakované vytáčení/pozastavit** přidáte další pauzy.

Poznámka: Ručně lze přidat pouze jedno faxové číslo.

- 6. Chcete-li fax odeslat na více faxových čísel, přidejte čísla rychlého vytáčení nebo jednotlivce či skupiny z faxového adresáře.
- 7. Chcete-li přidat číslo z faxového adresáře, stiskněte ikonu adresáře a poté stiskněte položku **Adresář přístroje – jednotlivci** nebo **Adresář přístroje – skupiny**. V seznamu vyberte jednotlivce nebo skupinu a stiskněte tlačítko **OK**.
- 8. Chcete-li přidat čísla pomocí rychlého vytáčení, stiskněte oranžovou ikonu telefonu. Zadejte číslo rychlého vytáčení, které je přidruženo ke kontaktu v adresáři, a stiskněte tlačítko **OK**.
- 9. Stiskněte zelené tlačítko **Start**.

Poznámka: Tiskárnu můžete nakonfigurovat tak, aby po odeslání faxu vytiskla potvrzení. Podrobnosti najdete v oddílu Konfigurování výchozího nastavení a nastavení faxu na straně [61.](#page-60-0)

## <span id="page-117-0"></span>Zpožděné odeslání faxu

- 1. Stiskněte tlačítko **Úvodní obrazovka služeb** na ovládacím panelu tiskárny.
- 2. Stiskněte položku **Fax**.
- 3. Přidejte příjemce faxu a vyberte nastavení faxu podle potřeby.
- 4. Stiskněte položku **Možn**.
- 5. Stiskněte položku **Zpožd. odes**.
- 6. Stiskněte možnost **Zapnuto**.
- 7. Chcete-li zadat počet hodin nebo minut, po které bude tiskárna čekat, než odešle fax, stiskněte položku **Hodiny** nebo **Minuty**.
- 8. Stiskněte položku **Fax**.
- 9. Stiskněte zelené tlačítko **Start**. Fax bude nasnímán a uložen a následně odeslán v určenou dobu.

## <span id="page-118-0"></span>Odeslání faxu s titulní stránkou

S faxem lze odeslat titulní stránku. Na titulní stránce jsou uvedeny informace o příjemci z faxového adresáře a informace o odesílateli podle názvu společnosti v nastavení faxové linky. Podrobnosti najdete v oddílu Konfigurování výchozího nastavení a nastavení faxu na stran[ě 61.](#page-60-0)

Přidání úvodní stránky faxu:

- 1. Stiskněte tlačítko **Úvodní obrazovka služeb** na ovládacím panelu tiskárny.
- 2. Stiskněte položku **Fax**.
- 3. Přidejte příjemce faxu a vyberte nastavení faxu podle potřeby.
- 4. Stiskněte položku **Možn**.
- 5. Stiskněte položku **Obal**.
- 6. Stiskněte možnost **Zapnuto**.
- 7. Stiskněte položku **Fax**.
- 8. Stiskněte zelené tlačítko **Start**.

## <span id="page-119-0"></span>Odeslání faxu z počítače

#### Obsahu oddílu:

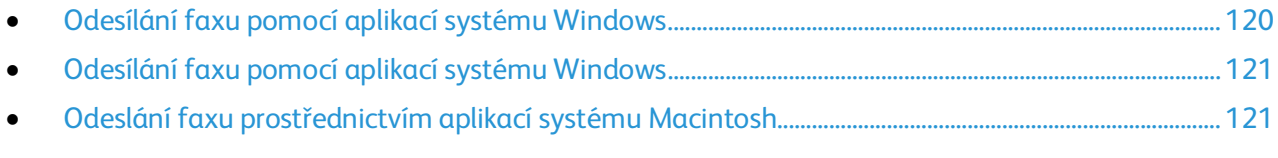

<span id="page-119-1"></span>Fax můžete do tiskárny odeslat z aplikace v počítači.

#### Odesílání faxu pomocí aplikací systému Windows

Pomocí ovladače PCL 6 můžete odeslat fax z mnoha aplikací systému Windows. V okně Fax lze zadat příjemce, vytvořit úvodní stranu s poznámkami a nastavit volby. Lze nastavit potvrzení, rychlost odeslání, rozlišení, čas odeslání a volby vytáčení.

- 1. Když máte v aplikaci otevřený požadovaný dokument či grafiku, otevřete dialogové okno Tisk. Ve většině aplikací klepněte na položky nabídky **Soubor** > **Tisk** nebo stiskněte klávesovou zkratku **CTRL+P**.
- 2. Vyberte tiskárnu a klepnutím na tlačítko **Vlastnosti** otevřete dialogové okno tiskového ovladače.
- 3. Na kartě Volby tisku vyberte ze seznamu Typ úlohy položku **Fax**.
- 4. Klikněte na tlačítko **Příjemci**.
- 5. Postupujte některým z následujících způsobů:
	- − Klikněte na tlačítko **Telefonní seznam**, vyberte ze seznamu telefonní seznam, vyberte z horního seznamu jméno a přidejte je do části Příjemci faxu. Další jména můžete přidat stejným postupem. Klikněte na tlačítko **OK**.
	- − Klikněte na tlačítko **Přidat příjemce**, zadejte jméno a faxové číslo příjemce, doplňte další údaje a klikněte na tlačítko **OK**. Podle potřeby přidejte další příjemce.
- 6. Pokud chcete vložit úvodní stranu, klikněte na položku **Úvodní strana** a ze seznamu Volby úvodní strany vyberte položku **Tisk úvodní strany**.
- 7. Na kartě Informace na úvodní straně napište poznámky, které chcete uvést na úvodní straně.
- 8. Na kartě Volby vyberte volby faxu.
- 9. Klikněte na tlačítko **OK**.
- 10. V okně Tiskárna vlastnosti klikněte na tlačítko **OK**.
- 11. V okně Tisk klikněte na tlačítko **OK**.

#### <span id="page-120-0"></span>Odesílání faxu pomocí aplikací systému Windows

Pomocí faxového ovladače můžete odeslat fax z mnoha aplikací systému Windows. Pomocí faxového ovladače můžete zadat příjemce, vytvořit titulní stránku, zvolit rozlišení a stanovit čas odeslání.

Odeslání faxu:

- 1. Když máte v aplikaci otevřený požadovaný dokument či grafiku, otevřete dialogové okno Tisk. Ve většině aplikací klepněte na položky nabídky **Soubor** > **Tisk** nebo stiskněte klávesovou zkratku **CTRL+P**.
- 2. Vyberte název tiskárny, vedle které je uveden Fax, jako svou tiskárnu.
- 3. Chcete-li přidat titulní stránku, klikněte na položku **Nastavení titulní stránky faxu**, vyberte požadované volby pro titulní stránku a odesílatele a stiskněte tlačítko **OK**.
- 4. Klepněte na tlačítko **Tisk**.
- 5. Na obrazovce Nastavení příjemce proveďte některý z těchto kroků:
	- − Klikněte na tlačítko **Přidat příjemce**, zadejte jméno a faxové číslo příjemce, doplňte další údaje a klikněte na tlačítko **OK**. Podle potřeby přidejte další příjemce.
	- − Přidejte jména z adresáře. Pokud chcete najít svůj adresář, klikněte na tlačítko **Procházet**. Chcete-li použít soubor nebo databázi s adresářem, které již jsou ve vašem počítači, klikněte na možnost **Importovat a přidat soubor**.
- 6. Klepnutím na možnost **Spustit odesílání** fax odešlete.
- <span id="page-120-1"></span>7. Odesílání faxu zastavíte klepnutím na tlačítko **Zastavit odesílání**.

#### Odeslání faxu prostřednictvím aplikací systému Macintosh

Pomocí faxového ovladače můžete odeslat fax z mnoha aplikací systému Macintosh. Pokyny k instalaci faxového ovladače najdete v části Instalace softwaru na stran[ě 40.](#page-39-0)

- 1. V softwarové aplikaci zobrazte nastavení tisku. Ve většině aplikací stiskněte klávesovou zkratku **CMD+P**.
- 2. Ze seznamu vyberte svou tiskárnu s faxem pro sítě LAN.
- 3. Výběrem položky **Nastavení faxu** přejděte k nastavení ovladače faxu. Název tlačítka se může lišit podle použité aplikace.
- 4. Upravte nastavení faxu podle potřeby. Další informace získáte kliknutím na tlačítko **Nápověda** (**?**).
- 5. Klepněte na tlačítko **Tisk**.
- 6. Postupujte některým z následujících způsobů:
	- − Zadejte jméno příjemce a faxové číslo a pak klikněte na tlačítko **Přidat**.
	- − Klikněte na položku **Vyhledat adresář** a vyberte příjemce z místního adresáře nebo klikněte na položku **Vyhledat adresář zařízení** a vyberte příjemce. Potom klikněte na tlačítko **Přidat**.
- 7. Klikněte na tlačítko **OK**.
- 8. Pokud chcete odeslání faxu odložit, vyberte položku **Zpožděné odeslání** a poté zadejte čas, kdy chcete fax odeslat.
- 9. Klikněte na tlačítko **Spustit odeslání**.

## <span id="page-121-0"></span>Tisk zabezpečeného faxu

Pokud je povoleno nastavení Zabezpečený příjem, je nutné před tiskem faxů zadat heslo.

Poznámka: Dříve než bude možné přijímat zabezpečené faxy, zapněte funkce Zámek panelu a Zabezpečený fax. Podrobnosti najdete v oddílu Konfigurování výchozího nastavení a nastavení faxu na straně [61.](#page-60-0)

- 1. Stiskněte tlačítko **Stav úloh** na ovládacím panelu tiskárny.
- 2. Stiskněte položku **Zabezp. příjem faxu**.
- 3. Zadejte přístupový kód.
- 4. Stiskněte tlačítko **OK**.

## <span id="page-122-0"></span>Polling ze vzdáleného faxového přístroje

Funkce Polling faxu umožňuje, aby tiskárna načetla fax uložený na jiném faxovém přístroji, který podporuje polling faxu.

Načtení faxu z jiného faxového přístroje:

- 1. Stiskněte tlačítko **Úvodní obrazovka služeb** na ovládacím panelu tiskárny.
- 2. Stiskněte položku **Fax**. Zadejte faxové číslo faxového přístroje, ze kterého chcete provést polling.
- 3. Stiskněte položku **Možn**.
- 4. Stiskněte položku **Příjem pollingu**.
- 5. Stiskněte možnost **Zapnuto**.
- 6. Stiskněte tlačítko **OK**.
- 7. Stiskněte zelené tlačítko **Start**.

### <span id="page-123-0"></span>Ruční odesílání, příjem nebo polling pomocí funkce Zavěšeno

Pomocí funkce Zavěšeno lze dočasně ručně odesílat faxy, přijímat faxy a provádět polling faxů. Funkce Zavěšeno také dočasně zapne reproduktor faxového modemu, takže uslyšíte zvuky přenosu faxu. Tato funkce je užitečná při vytáčení mezinárodního čísla nebo při použití telefonního systému, který vyžaduje, abyste počkali na určitý zvukový tón.

#### Ruční odesílání, příjem nebo polling pomocí funkce Zavěšeno

- 1. Stiskněte tlačítko **Úvodní obrazovka služeb** na ovládacím panelu tiskárny.
- 2. Stiskněte položku **Fax**.
- 3. Stiskněte položku **Zavěš**.
- 4. Stiskněte tlačítko **Režim**.
- 5. Stiskněte možnost **Man. odes.**, **Manuál. příjem** nebo **Man. polling**.
- 6. Zadejte faxové číslo příjemce ručně, zadejte číslo rychlého vytáčení nebo vyberte jednotlivce nebo skupinu z faxového adresáře.
	- − Zadejte faxové číslo ručně pomocí klávesnice. Stisknutím tlačítka **Opakované vytáčení/pauza**, které je znázorněno spojovníkem, můžete v případě potřeby vložit pauzu. Opakovaným stisknutím tlačítka **Opakované vytáčení/pozastavit** přidáte další pauzy.
	- − Chcete-li přidat číslo z faxového adresáře, stiskněte ikonu adresáře a pak stiskněte položku **Adresář přístroje - jednotlivci** nebo **Adresář přístroje - skupiny**. V seznamu vyberte jednotlivce nebo skupinu a stiskněte tlačítko **OK**.
	- − Chcete-li přidat čísla pomocí rychlého vytáčení, stiskněte oranžovou ikonu telefonu. Zadejte číslo rychlého vytáčení, které je přidruženo ke kontaktu v adresáři, a stiskněte tlačítko **OK**.

Poznámka: Ručně lze přidat pouze jedno faxové číslo. Chcete-li fax odeslat na více faxových čísel, přidejte čísla rychlého vytáčení nebo jednotlivce či skupiny z faxového adresáře.

7. Stiskněte zelené tlačítko **Start**.

## <span id="page-124-0"></span>Úpravy faxového adresáře

#### Obsahu oddílu:

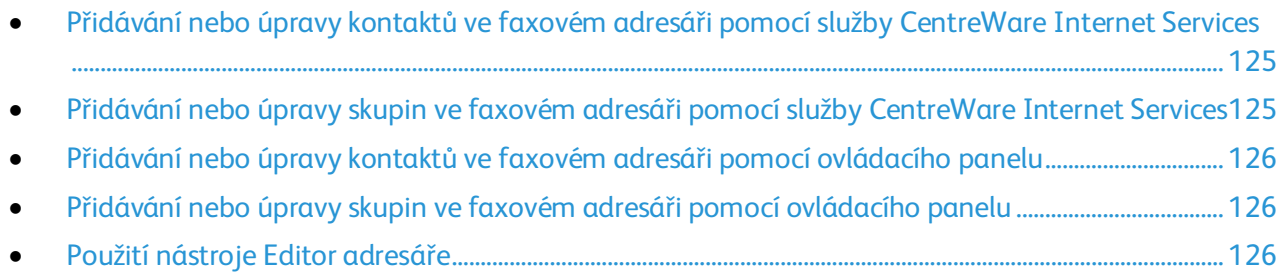

Můžete vytvořit a uložit faxové informace pro jednotlivé kontakty nebo skupiny. Ke každému kontaktu je přidruženo číslo rychlého vytáčení. Kontakty v adresáři je možné spravovat pomocí služby CentreWare Internet Services, na ovládacím panelu nebo pomocí nástroje Editor adresáře.

#### <span id="page-124-1"></span>Přidávání nebo úpravy kontaktů ve faxovém adresáři pomocí služby CentreWare Internet Services

- 1. V počítači spusťte webový prohlížeč, do adresního pole zadejte adresu IP tiskárny a poté stiskněte klávesu **Enter** nebo **Return**.
- 2. Ve službách CentreWare Internet Services klepněte na možnost **Address Book** (Adresář).
- 3. Chcete-li přidat nebo upravit kontakt, klikněte na položku **Add** (Přidat) nebo **Edit** (Upravit) vedle kontaktu.
- 4. Napište jméno a faxové číslo kontaktu. Vytáčecí pauzu lze zadat pomocí znaku **–** (pomlčka).
- <span id="page-124-2"></span>5. Klikněte na tlačítko **Save Changes** (Uložit změny).

#### Přidávání nebo úpravy skupin ve faxovém adresáři pomocí služby CentreWare Internet Services

- 1. V počítači spusťte webový prohlížeč, do adresního pole zadejte adresu IP tiskárny a poté stiskněte klávesu **Enter** nebo **Return**.
- 2. Ve službách CentreWare Internet Services klepněte na možnost **Address Book** (Adresář).
- 3. V navigačním podokně klikněte na položku **Fax/E-mail** > **Faxové skupiny**.
- 4. Chcete-li přidat nebo upravit skupinu, klikněte na položku **Add** (Přidat) nebo **Edit** (Upravit) vedle skupiny.
- 5. Zadejte název skupiny a potom vyberte kontakty, které chcete do této skupiny přidat.
- 6. Klikněte na tlačítko **Save Changes** (Uložit změny).

#### <span id="page-125-0"></span>Přidávání nebo úpravy kontaktů ve faxovém adresáři pomocí ovládacího panelu

- 1. Stiskněte tlačítko **Stav přístroje** na ovládacím panelu tiskárny.
- 2. Stiskněte položky **Nást.** > **Nastav. správy** > **Faxový adresář** > **Jednotlivci**.
- 3. Chcete-li přidat kontakt, stiskněte nepoužívaný kontakt a poté tlačítko **Upravit**. Chcete-li upravit kontakt, stiskněte stávající kontakt a poté tlačítko **Upravit**.
- 4. Stiskněte položku **Název**, zadejte jméno a stiskněte tlačítko **OK**.
- 5. Stiskněte položku **Číslo faxu**, pomocí klávesnice zadejte faxové číslo a pak stiskněte tlačítko **OK**. Pauzu lze vložit stisknutím tlačítka **Opakované vytáčení/pauza** (**-**).
- <span id="page-125-1"></span>6. Stiskněte tlačítko **OK**.

#### Přidávání nebo úpravy skupin ve faxovém adresáři pomocí ovládacího panelu

- 1. Stiskněte tlačítko **Stav přístroje** na ovládacím panelu tiskárny.
- 2. Stiskněte položky **Nást.** > **Nastav. správy** > **Faxový adresář** > **Skup**.
- 3. Stiskněte nepoužitou skupinu v seznamu nebo stiskněte skupinu a pak stiskněte položku **Upravit**.
- 4. Stiskněte položku **Zadat náz. skup.**, zadejte název skupiny a pak stiskněte tlačítko **OK**.
- 5. Chcete-li přidat kontakty do skupiny, stiskněte položku **Přidat z adresáře**.
- 6. Stiskněte kontakty, které chcete přidat do skupiny, a stiskněte tlačítko **OK**.
- <span id="page-125-2"></span>7. Stiskněte tlačítko **OK**.

#### Použití nástroje Editor adresáře

Pomocí nástroje Editor adresáře lze spravovat kontakty v adresáři v počítači.

Spuštění nástroje Editor adresáře:

- V počítačích se systémem Windows zvolte možnost **Start** > **Programy** > **Kancelářský tisk Xerox** > **Editor adresáře WorkCentre 6027**.
- V počítačích Macintosh vyberte položky **Aplikace** > **Xerox** > **WorkCentre 6027** a otevřete položku **Editor adresáře**.

## Tisk

# 7

#### Obsah kapitoly:

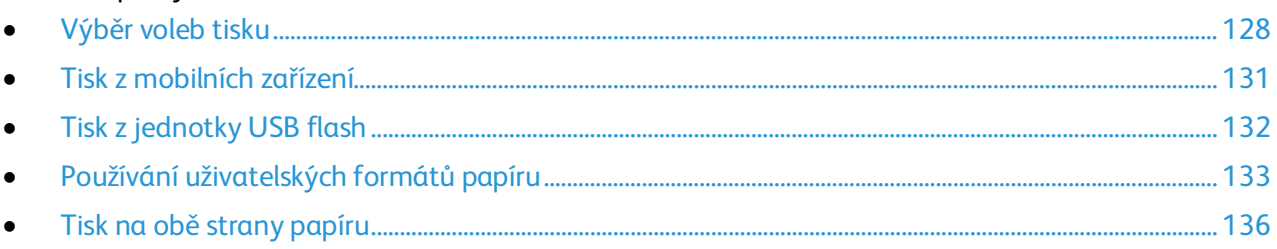

## <span id="page-127-0"></span>Výběr voleb tisku

#### Obsahu oddílu:

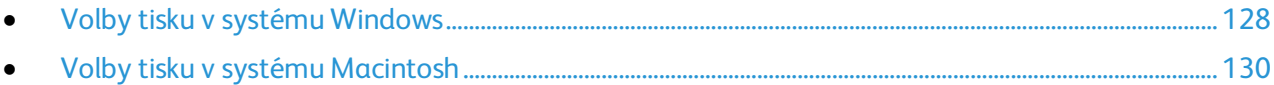

Nastavení tiskového ovladače potlačí při tisku pomocí softwaru tiskového ovladače na počítači nastavení ovládacího panelu.

#### <span id="page-127-1"></span>Volby tisku v systému Windows

#### **Nastavení výchozích voleb tisku v systému Windows**

Pokud tisknete z jakékoliv softwarové aplikace, používá tiskárna nastavení tiskové úlohy stanovená v okně Printing Preferences (Předvolby tisku). Můžete nastavit volby tisku, které využíváte nejčastěji, a uložit je, abyste je nemuseli měnit pokaždé, když tisknete.

Pokud chcete například u většiny úloh tisknout na obě strany papíru, zadejte v okně Printing Preferences (Předvolby tisku) 2stranný tisk.

Výběr výchozích voleb tisku:

- 1. Přejděte do seznamu tiskáren počítače:
	- − U systému Windows Vista klepněte na možnost **Start** > **Ovládací panel** > **Hardware a zvuk** > **Tiskárny**.
	- − U systémů Windows Server 2003 a novějších klepněte na možnost **Start** > **Nastavení** > **Tiskárny**.
	- − U systému Windows 7 klepněte na možnost **Start** > **Zařízení a tiskárny**.
	- − V systému Windows 8 klikněte na možnost **Ovládací panely** > **Zařízení a tiskárny**.

Poznámka: Pokud na ploše nemáte ikonu ovládacích panelů, klikněte na plochu pravým tlačítkem a poté vyberte možnosti **Přizpůsobit** > **Hlavní ovládací panel** > **Zařízení a tiskárny**.

- 2. V seznamu klikně te pravým tlačítkem na ikonu své tiskárny a klikněte na možnost **Předvolby tisku**.
- 3. V okně Předvolby tisku klikněte na některou kartu, vyberte požadované volby a uložte je kliknutím na tlačítko **OK**.

Poznámka: Chcete-li se dozvědět více informací o možnostech tiskového ovladače pro systém Windows, klikněte v okně Předvolby tisku na tlačítko Nápověda (**?**).

#### **Výběr voleb tisku pro jednotlivou úlohu v systému Windows**

Pokud chcete pro konkrétní úlohu použít speciální volby tisku, změňte před odesláním úlohy na tiskárnu předvolby tisku v aplikaci. Pokud chcete například při tisku určitého dokumentu použít vylepšený režim kvality tisku, zvolte před tiskem úlohy v části Printing Preferences (Předvolby tisku) možnost Enhanced (Vylepšený).

- 1. Otevřete v aplikaci požadovaný dokument a vyvolejte nastavení tisku. Ve většině aplikací v systému Windows klikněte na položky nabídky **File** > **Print** (Soubor > Tisk) nebo stiskněte klávesovou zkratku **CTRL+P**.
- 2. Vyberte svou tiskárnu a kliknutím na tlačítko **Properties** (Vlastnosti) nebo **Preferences** (Předvolby) otevřete okno Printing Preferences (Předvolby tisku). Název tlačítka se může lišit podle použité aplikace.
- 3. V okně Printing Preferences (Předvolby tisku) klikněte na některou z karet a proveďte výběr.
- 4. Kliknutím na tlačítko **OK** uložte nastavení a zavřete okno Printing Preferences (Předvolby tisku).
- 5. Kliknutím na tlačítko **Print** (Tisk) odešlete úlohu na tiskárnu.

#### **Výběr voleb tisku pro jednotlivou úlohu v systému Windows**

Pokud chcete pro konkrétní úlohu použít speciální volby tisku, můžete před odesláním úlohy na tiskárnu změnit předvolby tisku.

- 1. Otevřete v aplikaci požadovaný dokument a vyvolejte nastavení tisku. Ve většině aplikací v systému Windows klikněte na položky nabídky **File** > **Print** (Soubor > Tisk) nebo stiskněte klávesovou zkratku **CTRL+P**.
- 2. Vyberte svou tiskárnu a kliknutím na tlačítko **Properties** (Vlastnosti) nebo **Preferences** (Předvolby) otevřete okno Printing Preferences (Předvolby tisku). Název tlačítka se může lišit podle použité aplikace.
- 3. V okně Printing Preferences (Předvolby tisku) klikněte na některou z karet a proveďte výběr.
- 4. Kliknutím na tlačítko **OK** uložte nastavení a zavřete okno Printing Preferences (Předvolby tisku).
- 5. Kliknutím na tlačítko **Print** (Tisk) odešlete úlohu na tiskárnu.

#### **Volba výchozích nastavení tisku pro sdílenou síťovou tiskárnu v systému Windows**

- 1. Přejděte do seznamu tiskáren počítače:
	- − V systému Windows XP SP3 klikněte na nabídku **Start** > **Nastavení** > **Tiskárny a faxy**.
	- − U systému Windows Vista klepněte na možnost **Start** > **Ovládací panel** > **Hardware a zvuk** > **Tiskárny**.
	- − U systémů Windows Server 2003 a novějších klepněte na možnost **Start** > **Nastavení** > **Tiskárny**.
	- − U systému Windows 7 klepněte na možnost **Start** > **Zařízení a tiskárny**.
	- − V systému Windows 8 klikněte na možnost **Ovládací panely** > **Zařízení a tiskárny**.

Poznámka: Pokud na ploše nemáte ikonu ovládacích panelů, klikněte na plochu pravým tlačítkem a poté vyberte možnosti **Přizpůsobit** > **Hlavní ovládací panel** > **Zařízení a tiskárny**.

- 2. Ve složce Tiskárny klepněte pravým tlačítkem myši na název tiskového ovladače a vyberte položku **Vlastnosti**.
- 3. V dialogovém okně Vlastnosti klepněte na kartu **Pokročilé**.
- 4. Na kartě Pokročilé klepněte na **Výchozí nastavení tisku**.
- 5. Na kartách ovladače proveďte výběr podle potřeby a poté klikněte na tlačítko **Použít**.
- 6. Vývěr uložíte klepnutím na tlačítko **OK**.

#### **Uložení sady běžně používaných voleb tisku v systému Windows**

Můžete nadefinovat a uložit sadu voleb tisku, abyste je později mohli použít při tisku úloh.

Uložení sady voleb tisku:

- 1. Otevřete v aplikaci požadovaný dokument a klikněte na položky **File** > **Print** (Soubor > Tisk).
- 2. Chcete-li otevřít okno Předvolby tisku, vyberte tiskárnu a klikněte na možnost **Vlastnosti** nebo **Předvolby**.
- 3. V okně Vlastnosti tisku klikněte na jednotlivé karty a vyberte požadovaná nastavení.
- 4. V okně Vlastnosti tisku klikněte na položky **Uložená nastavení** > **Uložit jako**.
- 5. Chcete-li uložit sadu voleb do seznamu Uložené nastavení, zadejte název sady voleb tisku a klikněte na tlačítko **OK**.

#### <span id="page-129-0"></span>Volby tisku v systému Macintosh

#### **Výběr voleb tisku v systému Macintosh**

Pokud chcete použít určité volby tisku, změňte před odesláním úlohy na tiskárnu nastavení.

- 1. Otevřete v aplikaci požadovaný dokument a klikněte na položky **File** > **Print** (Soubor > Tisk).
- 2. Zvolte tiskárnu.
- 3. V nabídce Copies & Pages (Kopie a stránky) vyberte položku **Xerox**® **Features** (Funkce Xerox®).
- 4. V rozevíracích seznamech vyberte požadované volby tisku.
- 5. Kliknutím na tlačítko **Print** (Tisk) odešlete úlohu na tiskárnu.

#### **Uložení sady běžně používaných voleb tisku v systému Macintosh**

Můžete nadefinovat a uložit sadu voleb tisku, abyste je později mohli použít při tisku úloh.

Uložení sady voleb tisku:

- 1. Otevřete v aplikaci požadovaný dokument a klikněte na položky **File** > **Print** (Soubor > Tisk).
- 2. Ze seznamu tiskáren vyberte svou tiskárnu.
- 3. V rozevíracích seznamech v dialogovém okně Print (Tisk) vyberte požadované volby tisku.
- 4. Klikněte na položky **Presets** > **Save As** (Předvolby > Uložit jako).
- 5. Zadejte název voleb tisku a kliknutím na tlačítko **OK** uložte tuto sadu voleb do seznamu předvoleb.
- 6. Pokud chcete tisknout pomocí těchto voleb, vyberte jejich název ze seznamu předvoleb.

## <span id="page-130-0"></span>Tisk z mobilních zařízení

#### Obsahu oddílu:

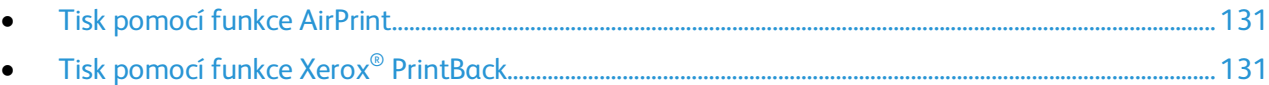

V závislosti na typu zařízení můžete tisknout z mobilního zařízení pomocí funkcí Wi-Fi Direct, AirPrint nebo Xerox® PrintBack.

#### <span id="page-130-1"></span>Tisk pomocí funkce AirPrint

Pomocí funkce AirPrint můžete tisknout přímo ze zařízení iPhone, iPad a iPod touch nebo z počítače Macintosh. Informace o zapnutí funkce AirPrint na tiskárně najdete v části Konfigurace funkce AirPrint na straně [38.](#page-37-0) Pokud chcete použít funkci AirPrint, prověřte, zda je vaše mobilní zařízení připojeno k bezdrátové síti.

Tisk pomocí funkce AirPrint:

- 1. Otevřete e-mail, fotografii, webovou stránku nebo dokument, který chcete vytisknout.
- 2. Klikněte na ikonu Akce.
- 3. Klikněte na **Tisk**.
- 4. Vyberte tiskárnu a nastavte možnosti tiskárny.
- <span id="page-130-2"></span>5. Klikněte na **Tisk**.

#### Tisk pomocí funkce Xerox® PrintBack

Tato tiskárna podporuje tisk z mobilních zařízení s operačním systémem Android nebo iOS pomocí aplikace Xerox® PrintBack. Funkce PrintBack sestává z tří prvků.

- **Xerox**® **Aplikace PrintBack**: Aplikace je nainstalovaná na mobilním zařízení a posílá tiskové úlohy do zvolené on-linové služby.
- **On-linová služba**: Webová služba, např. Dropbox nebo poskytovatel e-mailu, předává úlohy z mobilního zařízení do počítače.
- **Xerox**® **Agent PrintBack**: Agent je nainstalovaný na počítači, načítá tiskové úlohy z on-linové služby a tiskne je na výchozí tiskárně.

Aby tisk mohl proběhnout, musejí být počítač a výchozí tiskárna zapnuté a připravené k tisku. Pokud jsou dokumenty odeslány, když nejsou počítač nebo tiskárna připraveny nebo připojeny, on-line služba dokumenty uloží. Jakmile se počítač zapne a znovu se připojí do sítě, budou dokumenty načteny a vytištěny.

Další informace o instalaci a nastavení funkce PrintBack a pokyny pro tisk pomocí funkce PrintBack najdete na stránce [www.xerox.com/downloadprintback.](http://www.xerox.com/downloadprintback)

## <span id="page-131-0"></span>Tisk z jednotky USB flash

Můžete vytisknout soubor uložený na jednotce USB Flash. Port USB je na přední straně tiskárny.

Tisk z jednotky USB flash:

- 1. Připojte jednotku USB flash k portu USB na tiskárně.
- 2. Stiskněte tlačítko **Úvodní obrazovka služeb** na ovládacím panelu tiskárny.
- 3. Stiskněte tlačítko **Tisk z**.
- 4. Přejděte k souboru a stiskněte jeho název nebo ikonu.
- 5. Stiskněte tlačítko **OK**.
- 6. Vyberte požadovanou možnost u funkcí Barva výst., Zdroj papíru a Str.na stránku.
- 7. Pomocí klávesnice zadejte počet kopií, který se má vytisknout.
- 8. Stiskněte zelené tlačítko **Start**.
- 9. Chcete-li vytisknout další soubor z jednotky USB Flash, vyberte požadovaný soubor a zopakujte uvedené kroky.

Po dokončení tisku stiskněte tlačítko **Domovská stránka služeb** a vyjměte jednotku USB flash.

## <span id="page-132-0"></span>Používání uživatelských formátů papíru

#### Obsahu oddílu:

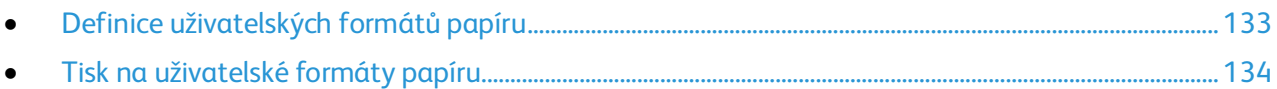

Tiskárna Xerox® Multifunkční tiskárna WorkCentre® 6027 tiskne na uživatelské formáty papíru, jejichž rozměry jsou mezi minimálním a maximálním rozmezím velikosti podporovaném tiskárnou.

#### <span id="page-132-1"></span>Definice uživatelských formátů papíru

Při tisku na uživatelské formáty papíru nadefinujte šířku a délku papíru v softwaru tiskového ovladače a na ovládacím panelu tiskárny. Při nastavování velikosti papíru se přesvědčte, že jste stanovili stejnou velikost, jakou má papír v zásobníku. Nastavení špatné velikosti povede k chybě tiskárny. Nastavení tiskového ovladače potlačí při tisku pomocí softwaru tiskového ovladače na počítači nastavení ovládacího panelu.

#### **Zadání uživatelského formátu papíru v systému Windows**

V tiskovém ovladači systému Windows je možné uložit až 20 uživatelských formátů papíru. Každý uživatelský formát se ukládá pod jedinečným názvem a jeho rozměry se zachovají, dokud je nezměníte.

- 1. Přejděte do seznamu tiskáren počítače:
	- − U systému Windows Vista klepněte na možnost **Start** > **Ovládací panel** > **Hardware a zvuk** > **Tiskárny**.
	- − U systémů Windows Server 2003 a novějších klepněte na možnost **Start** > **Nastavení** > **Tiskárny**.
	- − U systému Windows 7 klepněte na možnost **Start** > **Zařízení a tiskárny**.
	- − V systému Windows 8 klikněte na možnost **Ovládací panely** > **Zařízení a tiskárny**.

Poznámka: Pokud na ploše nemáte ikonu ovládacích panelů, klikněte na plochu pravým tlačítkem a poté vyberte možnosti **Přizpůsobit** > **Hlavní ovládací panel** > **Zařízení a tiskárny**.

2. V okně Tiskárny a faxy vyberte tiskárnu, klikněte na tiskárnu pravým tlačítkem myši a vyberte **Vlastnosti**.

Poznámka:

- U systému WIndows 7 v okně Zařízení a tiskárny klepněte pravým tlačítkem na tiskárnu a uprostřed rozbalovacího seznamu vyberte možnost **Vlastnosti tiskárny**.
- U systému Windows 7 musíte mít pro volbu Uživatelských nastavení v tiskovém ovladači účet správce.
- 3. V dialogovém okně Vlastnosti klepněte na kartu **Konfigurace** a poté na možnost **Uživatelský formát papíru**.
- 4. V dialogovém okně Nastavení uživatelského formátu papíru vyberte měrné jednotky, které se použijí.
- 5. V části Nastavení uživatelského formátu určete velikost krátkého a dlouhého okraje papíru.
- 6. Vyberte zaškrtávací pole **Pojmenovat formát papíru**, zadejte v dialogovém okně Název papíru jeho název a klepněte na tlačítko **OK**.
- 7. V dialogovém okně Vlastnosti klepněte na tlačítko **OK**. Uživatelský formát se zobrazí v seznamu Formát papíru v okně Vlastnosti tiskového ovladače.

#### **Zadání uživatelského formátu papíru v systému Macintosh**

- 1. V aplikaci, ze které tisknete, vyberte možnost **Soubor** > **Nastavení stránky**.
- 2. Z rozbalovacího seznamu Formát pro vyberte tiskárnu.
- 3. V rozbalovacím seznamu Formát papíru vyberte možnost **Správa uživatelských formátů**.
- 4. V okně Uživatelské formáty papírů klepnutím na tlačítko plus (**+**) přidejte nový uživatelský formát.
- 5. U uživatelského formátu papíru zadejte šířku a výšku.
- 6. V rozbalovacím seznamu Netisknutelná oblast vyberte tiskárnu.
- 7. Poklepejte na možnost **Bez názvu** a zadejte název nového uživatelského formátu.
- 8. Klepnutím na tlačítko **OK** okno Uživatelské formáty papíru zavřete.
- 9. Klepnutím na tlačítko **OK** okno Nastavení stránky zavřete.

Uživatelský formát je k dispozici v rozbalovacím seznamu Formát papíru tiskového ovladače a v Nastavení stránky.

Poznámka: Uživatelský formát papíru se používá výběrem možnosti **Nastavení stránky** a výběrem uživatelského formátu, který jste vytvořili, z rozbalovacího seznamu Formát papíru.

#### <span id="page-133-0"></span>Tisk na uživatelské formáty papíru

Poznámka: Před tiskem na uživatelský formát papíru použijte k definici uživatelského formátu funkci Uživatelské formáty papíru ve vlastnostech tiskárny. Podrobnosti najdete v části Definice uživatelských formátů papíru na stran[ě 133.](#page-132-1)

#### **Tisk na uživatelský formát papíru pomocí systému Windows**

- 1. Vložte papír s uživatelským formátem do zásobníku.
- 2. V aplikaci klepněte na možnost **Soubor** > **Tisk** a vyberte tiskárnu.
- 3. V dialogovém okně Tisk klepněte na tlačítko **Vlastnosti**.
- 4. Na kartě Papír/výstup použijte k výběru požadovaného formátu papíru seznam **Formát papíru**.

Poznámka: Pokud tisknete na uživatelský formát papíru, nadefinujte před tiskem uživatelský formát ve vlastnostech tiskárny.

- 5. V rozbalovacím seznamu Typ papíru vyberte typ papíru.
- 6. Vyberte další požadované možnosti a klepněte na tlačítko **OK**.
- 7. Klepnutím na tlačítko **OK** v dialogovém okně Tisk spusťte tisk.

#### **Tisk na uživatelský formát papíru pomocí systému Macintosh**

- 1. Vložte papír uživatelského formátu. Podrobnosti najdete v části Vkládání papíru na stran[ě 87.](#page-86-0)
- 2. V aplikaci klepněte na možnost **Vzhled stránky**.
- 3. V rozbalovacím seznamu Formát papíru vyberte uživatelský formát papíru.
- 4. Klikněte na tlačítko **OK**.
- 5. V aplikaci klepněte na tlačítko **Tisk**.
- 6. Klikněte na tlačítko **OK**.

## <span id="page-135-0"></span>Tisk na obě strany papíru

#### Obsahu oddílu:

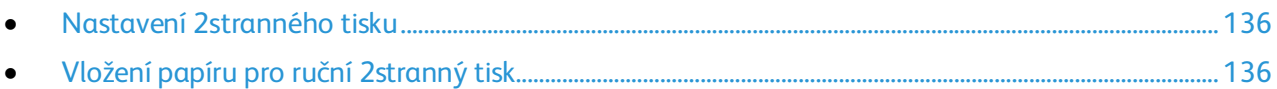

Xerox® Multifunkční tiskárna WorkCentre® 6027 podporuje ruční 2stranný tisk. Můžete nastavit předvolby tisku tak, aby se všechny úlohy tiskly na obě strany papíru.

Pomocí funkce 2stranný tisk zadejte orientaci stránky tištěného výstupu.

Můžete zadat vzhled stránky pro 2stranný tisk, který určuje způsob obracení vytištěných stránek. Toto nastavení potlačí nastavení orientace stránky v aplikaci.

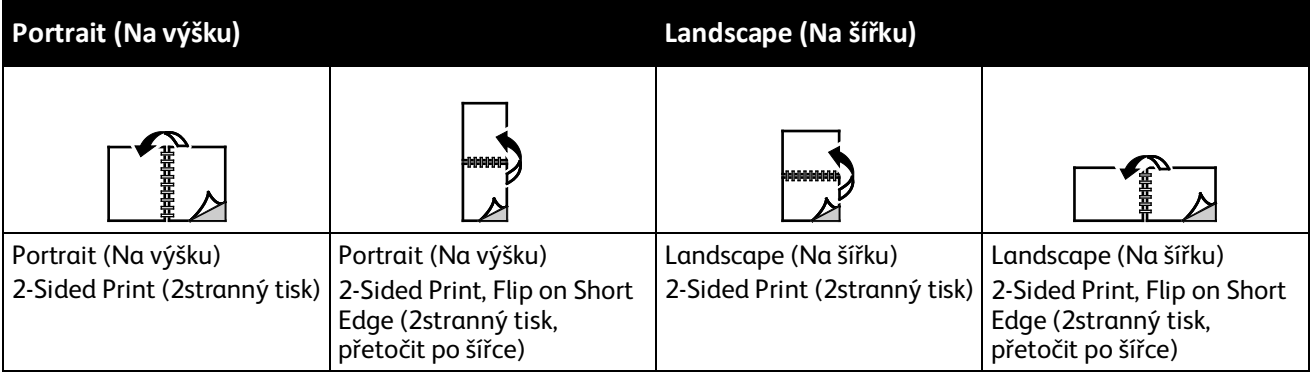

#### <span id="page-135-1"></span>Nastavení 2stranného tisku

Nastavení ručního 2stranného tisku:

- 1. V nabídce Soubor vyberte příkaz **Tisk**.
- 2. Vyberte tiskárnu v seznamu Vybrat tiskárnu a potom klikněte na položku **Vlastnosti**.
- 3. V okně Duplex na kartě Papír/výstup vyberte možnost **Přetočit po délce** nebo **Přetočit po šířce**.
- 4. Vyberte formát a typ papíru podle použitého papíru.
- 5. Kliknutím na tlačítko **OK** zavřete dialogové okno Předvolby tisku.
- 6. Kliknutím na tlačítko **Tisk** spusťte tisk.

Poznámka: Při zahájení ručního 2stranného tisku se zobrazí okno Nastavení ručního oboustranného tisku. Toto okno nezavírejte, dokud 2stranný tisk nedokončíte. Jakmile okno zavřete, již jej nebude možné znovu otevřít.

#### <span id="page-135-2"></span>Vložení papíru pro ruční 2stranný tisk

Při ručním 2stranném tisku jsou nejprve vytištěny zadní strany stránek v opačném pořadí. Pokud například tisknete šestistránkový dokument, je nejprve vytištěna strana 6, potom strana 4 a nakonec strana 2. Po vytištění sudých stránek znovu vložíte papír do tiskárny. Pak budou vytištěny liché stránky – nejprve strana 1, potom strana 3 a nakonec strana 5.

# Kopírování

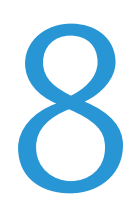

#### Obsah kapitoly:

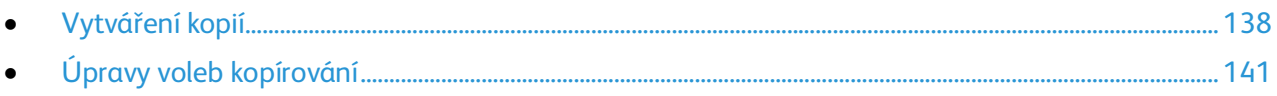

## <span id="page-137-0"></span>Vytváření kopií

Kopie můžete pořizovat pomocí skla pro předlohy nebo automatického podavače předloh.

Kopírování pomocí skla pro předlohy:

- 1. Pro papír, který nelze podávat pomocí automatického podavače předloh, použijte sklo pro předlohy.
- 2. Předchozí nastavení kopírování ovládacího panelu vymažete stisknutím tlačítka **Vymazat vše**.
- 3. Zvedněte automatický podavač předloh a položte předlohu lícovou stranou dolů do levého horního rohu skla pro předlohy.

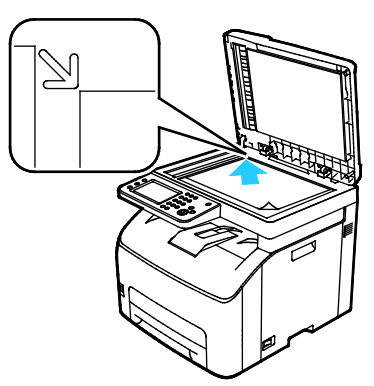

- 4. Stiskněte tlačítko **Kopírování** na ovládacím panelu.
- 5. Na klávesnici ovládacího panelu zadejte požadovaný počet kopií. Tento údaj se zobrazí v pravém horním rohu displeje. Chcete-li nastavit počet kopií na 1, stiskněte tlačítko **Vymazat vše**. Další informace o přizpůsobení nastavení kopírování najdete v části Úpravy voleb kopírování na stran[ě 141.](#page-140-0)
- 6. Stiskněte zelené tlačítko **Start**.

Kopírování pomocí automatického podavače předloh:

- 1. Pro jednotlivé stránky nebo několikastránkové dokumenty použijte automatický podavač předloh.
- 2. Předchozí nastavení kopírování ovládacího panelu vymažete stisknutím tlačítka **Vymazat vše**.
- 3. Odstraňte ze stránek veškeré svorky ze sešívačky a kancelářské sponky a vložte je do automatického podavače předloh lícovou stranou nahoru.
- 4. Vložte předlohy do podavače lícovou stranou nahoru, horním okrajem stránky napřed.
- 5. Nastavte vodítka papíru podle formátu předloh.

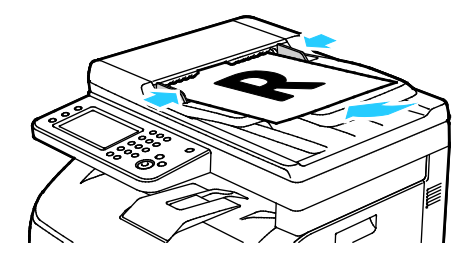

- 6. Stiskněte tlačítko **Kopírování** na ovládacím panelu.
- 7. Na klávesnici ovládacího panelu zadejte požadovaný počet kopií. Tento údaj se zobrazí v pravém horním rohu displeje. Chcete-li nastavit počet kopií na 1, stiskněte tlačítko **Vymazat vše**.

Poznámka: Další informace o přizpůsobení nastavení kopírování najdete v části Úpravy voleb kopírování na stran[ě 141.](#page-140-0)

8. Stiskněte zelené tlačítko **Start**.

Poznámka: Pokud vložíte předlohy do automatického podavače předloh, kopírování bude pokračovat až do jeho vyprázdnění.

#### Pokyny k automatickému podavači předloh

Do automatického podavače předloh lze vkládat následující předlohy:

- Šířka: 139,7–215,9 mm (5,5–8,5")
- Délka: 139,7–355,6 mm (5,5–14")
- Gramáž: 50–125 g/m²

Při vkládání předloh do automatického podavače předloh se řidte těmito pokyny:

- Vkládejte předlohy lícovou stranou nahoru, horním okrajem dokumentu napřed.
- Do automatického podavače předloh vkládejte pouze volné listy papíru.
- Nastavte vodítka papíru podle formátu předloh.
- Vkládejte papír do automatického podavače předloh, teprve až inkoust na papíru zaschne.
- Nevkládejte předlohy nad značku pro naplnění MAX.

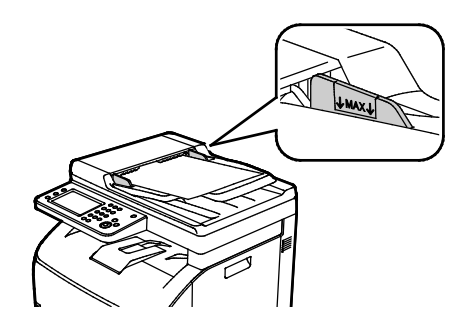

#### Pokyny ke sklu pro předlohy

Pomocí skla pro předlohy můžete snímat nebo kopírovat vždy jednu stranu předlohy. Sklo pro předlohy je určeno pro formáty předloh až do velikosti 216 x 297 mm.

Pomocí skla pro předlohy můžete kopírovat nebo snímat následující typy předloh.

- Předlohy na obyčejném papíře
- Papír se sponkami nebo svorkami
- Zvrásněný, stočený, přeložený, potrhaný nebo zubatý papír
- Křídový nebo samoprůpisový papír nebo předměty, které nejsou vyrobeny z papíru, například látka nebo kov
- Obálky
- Knihy

#### Kopírování průkazu totožnosti

Obě strany průkazu totožnosti nebo jiných malých dokumentů můžete kopírovat na jednu stranu papíru. Obě strany se kopírují ze stejného místa na skle pro předlohy. Tiskárna obě strany uloží a vytiskne je na papír vedle sebe.

Kopírování průkazu totožnosti:

- 1. Stiskněte tlačítko **Úvodní obrazovka služeb** na ovládacím panelu tiskárny.
- 2. Stiskněte položku **Kopír. ID**.
- 3. Před snímáním strany 1 na kartě Kopír. ID ověřte nastavení barvy výstupu a funkce Světlejší/tmavší. Změňte nastavení podle potřeby.
- 4. Vyberte kartu **Kvalita obrazu**.
- 5. Ověřte nastavení ostrosti a automatické expozice. Změňte nastavení podle potřeby.
- 6. Zvedněte kryt předloh.
- 7. Do levého horního rohu skla pro předlohy položte průkaz totožnosti nebo dokument menší než polovina formátu vybraného zdroje papíru.
- 8. Položte průkaz totožnosti přibližně 6 mm od levého horního rohu skla pro předlohy.
- 9. Zavřete kryt dokumentu.
- 10. Nasnímejte první stranu předlohy stisknutím tlačítka **Start**.
- 11. Pokud je předloha 1stranná, vytiskněte snímaný objekt tlačítkem **Tisknout nyní**. Pokud je dokument nebo průkaz totožnosti 2stranný, zvedněte kryt předloh a otočte předlohu.
- 12. Položte průkaz totožnosti přibližně 6 mm od levého horního rohu skla pro předlohy a zavřete kryt předloh.
- 13. Nasnímejte a vytiskněte předlohu stisknutím tlačítka **Nasnímat další stránku**.
- 14. Odstraňte průkaz totožnosti ze skeneru.

## <span id="page-140-0"></span>Úpravy voleb kopírování

#### Obsahu oddílu:

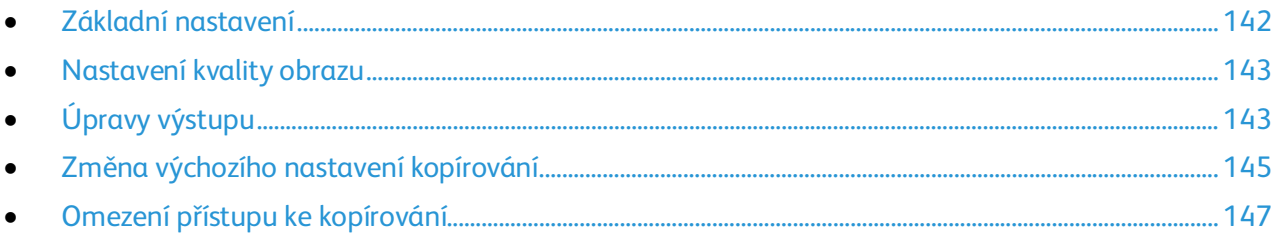

Můžete upravit mnoho voleb pro úlohy kopírování, a určit tak vlastnosti předloh a přizpůsobit výstup. Podrobnosti najdete v oddílu Základní kopírování na stran[ě 142.](#page-141-0)

Můžete také upravit výchozí nastavení mnoha voleb. Podrobnosti najdete v oddílu Výběr výchozího nastavení pro kopírování na straně [145.](#page-144-0)

#### <span id="page-141-0"></span>Základní nastavení

#### Obsahu oddílu:

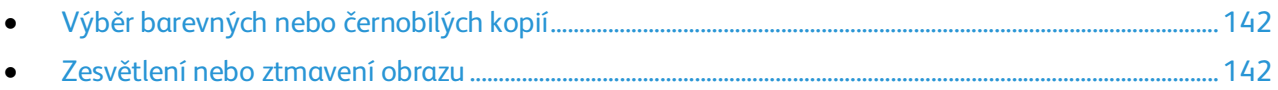

#### <span id="page-141-1"></span>**Výběr barevných nebo černobílých kopií**

Je-li předloha barevná, můžete vytvářet barevné nebo černobílé kopie. Ukazatele režimu barev svítí a ukazují aktuální nastavení.

Poznámka: Po dokončení úlohy kopírování se obnoví výchozí hodnoty tohoto nastavení. Informace o úpravě výchozího nastavení najdete v části Změna výchozího nastavení kopírování na stran[ě 142,](#page-141-0) na stran[ě 145.](#page-144-0)

Výběr barevného nebo černobílého tisku:

- 1. Stiskněte tlačítko **Úvodní obrazovka služeb** na ovládacím panelu tiskárny.
- 2. Stiskněte položku **Kopírování**.
- 3. Na kartě Kopírování stiskněte položku **Barva výst**.
- 4. Vybete některou možnost:
	- − **Plná barva**
	- − **Černobíle**
- <span id="page-141-2"></span>5. Stiskněte tlačítko **OK**.

#### **Zesvětlení nebo ztmavení obrazu**

- 1. Stiskněte tlačítko **Úvodní obrazovka služeb** na ovládacím panelu tiskárny.
- 2. Stiskněte položku **Kopírování**.
- 3. Na kartě Kopírování stiskněte položku **Světlejší/tmavší**.
- 4. Obraz zesvětlíte či ztmavíte posunutím posuvníku pomocí tlačítek.
- 5. Stiskněte tlačítko **OK**.

#### <span id="page-142-0"></span>Nastavení kvality obrazu

#### Obsahu oddílu:

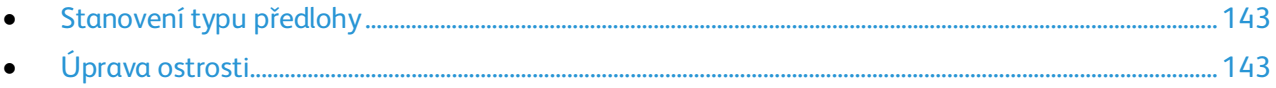

#### <span id="page-142-2"></span>**Stanovení typu předlohy**

Zadání typu předlohy:

- 1. Stiskněte tlačítko **Úvodní obrazovka služeb** na ovládacím panelu tiskárny.
- 2. Stiskněte položku **Kopírování**.
- 3. Vyberte kartu **Kvalita**.
- 4. Stiskněte tlačítko **Typ dokumentu**.
- 5. Vyberte jednu z následujících možností:
	- − **Photo & Text** (Foto a text): Tato možnost je určena pro fotografie a text, například časopisy či noviny. Výchozí nastavení je Foto a text.
	- − **Text** (Text): Tato možnost je určena pro černobílý či barevný text.
	- − **Photo** (Foto): Tato možnost je určena pro fotografie.
- <span id="page-142-3"></span>6. Stiskněte tlačítko **OK**.

#### **Úprava ostrosti**

- 1. Stiskněte tlačítko **Úvodní obrazovka služeb** na ovládacím panelu tiskárny.
- 2. Stiskněte položku **Kopírování**.
- 3. Vyberte kartu **Kvalita**.
- 4. Stiskněte položku **Ostrost** a potom vyberte požadovanou možnost.
- <span id="page-142-1"></span>5. Stiskněte tlačítko **OK**.

#### Úpravy výstupu

#### **Třídění kopií**

Vícestránkové úlohy kopírování lze automaticky třídit. Jestliže například vytváříte tři 1stranné kopie šestistránkového dokumentu, budou kopie vytištěny v tomto pořadí:

1, 2, 3, 4, 5, 6; 1, 2, 3, 4, 5, 6; 1, 2, 3, 4, 5, 6

Netříděné kopie budou vytištěny v tomto pořadí:

1, 1, 1, 2, 2, 2, 3, 3, 3, 4, 4, 4, 5, 5, 5, 6, 6, 6

Výběr volby třídění:

- 1. Stiskněte tlačítko **Úvodní obrazovka služeb** na ovládacím panelu tiskárny.
- 2. Stiskněte položku **Kopírování**.
- 3. Stiskněte kartu **Výstup**.
- 4. Stiskněte tlačítko **Tříděné**.
- 5. Vyberte jednu z následujících možností:
	- − **Tříděný:** Vytiskne stránky ve správném pořadí za sebou.
	- − **Uncollated** (Netříděný): Vypne třídění.
- 6. Stiskněte tlačítko **OK**.

#### **Zmenšení nebo zvětšení obrazu**

Obraz můžete zmenšit až na 25% původní velikosti nebo zvětšit až na 400% původní velikosti.

Zmenšení nebo zvětšení kopírovaného obrazu:

- 1. Stiskněte tlačítko **Úvodní obrazovka služeb** na ovládacím panelu tiskárny.
- 2. Stiskněte položku **Kopírování**.
- 3. Stiskněte kartu **Výstup**.
- 4. Stiskněte položku **Zmenš./zvětšení**.
- 5. Vyberte jednu z následujících možností:
	- − Chcete-li vybrat přednastavený formát obrazu, stiskněte tlačítko.
	- − Chcete-li nastavit formát kopírování v krocích po 1%, stiskněte tlačítko **+** nebo **-** nebo použijte k nastavení procenta klávesnici. Výchozí nastavení je 100%.
- 6. Stiskněte tlačítko **OK**.

#### **Zadání formátu předlohy**

- 1. Stiskněte tlačítko **Úvodní obrazovka služeb** na ovládacím panelu tiskárny.
- 2. Stiskněte položku **Kopírování**.
- 3. Stiskněte kartu **Výstup**.
- 4. Stiskněte možnost **Formát dokumentu**.
- 5. Zvolte formát předlohy.
- 6. Stiskněte tlačítko **OK**.

#### **Změna barvy výstupu**

- 1. Stiskněte položku **Barva výst**.
- 2. Vyberte režim barev.
- 3. Stiskněte tlačítko **OK**.
#### Změna výchozího nastavení kopírování

#### Obsahu oddílu:

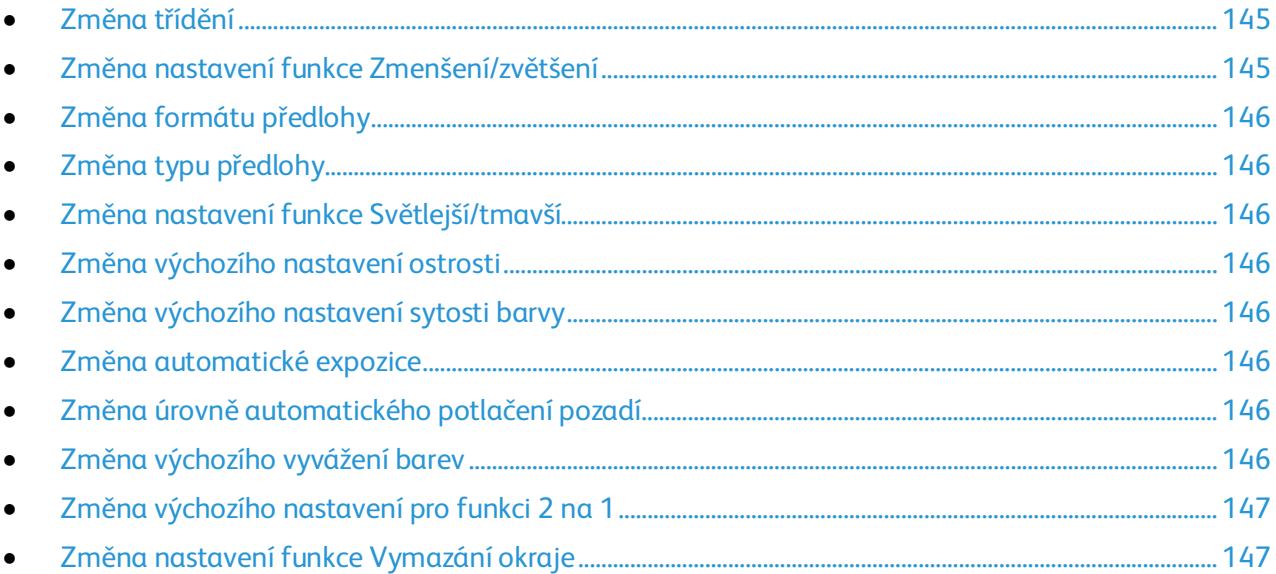

Tiskárna používá výchozí nastavení kopírování pro všechny úlohy kopírování, pokud jej pro jednotlivé úlohy nezměníte. Výchozí nastavení kopírování je možné upravit.

Změna výchozího nastavení kopírování:

- 1. Stiskněte tlačítko **Stav přístroje** na ovládacím panelu tiskárny.
- 2. Stiskněte kartu **Nást**.
- 3. Stiskněte položku **Výchozí nastavení**.
- <span id="page-144-0"></span>4. Stiskněte možnost **Vých. nast. kop** a potom stiskněte volbu, kterou chcete změnit.

#### **Změna třídění**

- 1. Stiskněte položku **Třídění**.
- 2. Vyberte jednu z následujících možností:
	- − **Collated** (Tříděný): Zapne třídění pouze pro předlohy položené na sklo pro předlohy.
	- − **Uncollated** (Netříděný): Vypne třídění.
- <span id="page-144-1"></span>3. Stiskněte tlačítko **OK**.

#### **Změna nastavení funkce Zmenšení/zvětšení**

- 1. Stiskněte položku **Zmenš./zvětšení**.
- 2. Vyberte jednu z následujících možností:
	- − Chcete-li vybrat výchozí přednastavený formát obrazu, stiskněte tlačítko.
	- − Chcete-li nastavit výchozí formát kopírování v krocích po 1%, stiskněte tlačítko **+** nebo **-** nebo použijte k nastavení procenta klávesnici.
- 3. Stiskněte tlačítko **OK**.

#### <span id="page-145-0"></span>**Změna formátu předlohy**

- 1. Stiskněte možnost **Formát dokumentu**.
- 2. Zvolte formát předlohy.
- <span id="page-145-1"></span>3. Stiskněte tlačítko **OK**.

#### **Změna typu předlohy**

- 1. Stiskněte položku **Typ předlohy**.
- 2. Vyberte jednu z následujících možností:
	- − **Photo & Text** (Foto a text): Tato možnost je určena pro fotografie a text, například časopisy či noviny.
	- − **Text** (Text): Tato možnost je určena pro černobílý či barevný text.
	- − **Photo** (Foto): Tato možnost je určena pro fotografie.
- <span id="page-145-2"></span>3. Stiskněte tlačítko **OK**.

#### **Změna nastavení funkce Světlejší/tmavší**

- 1. Stiskněte položku **Světlejší/tmavší**.
- 2. Výchozí nastavení zesvětlení či ztmavení změníte posunutím posuvníku pomocí tlačítek.
- <span id="page-145-3"></span>3. Stiskněte tlačítko **OK**.

#### **Změna výchozího nastavení ostrosti**

- 1. Stiskněte položku **Ostrost** a potom vyberte požadovanou možnost.
- <span id="page-145-4"></span>2. Stiskněte tlačítko **OK**.

#### **Změna výchozího nastavení sytosti barvy**

- 1. Stiskněte položku **Sytost barvy** a potom vyberte požadovanou možnost.
- <span id="page-145-5"></span>2. Stiskněte tlačítko **OK**.

#### **Změna automatické expozice**

- 1. Stiskněte položku **Autom. expozice** a potom vyberte požadovanou možnost.
- <span id="page-145-6"></span>2. Stiskněte tlačítko **OK**.

#### **Změna úrovně automatického potlačení pozadí**

- 1. Stiskněte položku **Úroveň autom. potlačení pozadí** a potom vyberte požadovanou možnost.
- <span id="page-145-7"></span>2. Stiskněte tlačítko **OK**.

#### **Změna výchozího vyvážení barev**

Pomocí ovládacího prvku Vyvážení barev je možné upravit tiskovou barvu tiskárny. Vyvážení každé ze čtyř primárních barev – červené, zelené, modré a šedé – má pět nastavení sytosti. Nastavení denzity upravuje výstup podle úrovně sytosti barev. Zápornou úpravou nastavení snížíte sytost a zesvětlíte výstup. Kladnou úpravou nastavení zvýšíte denzitu a ztmavíte výstup. Příkladem oblastí s nízkou sytostí jsou obličeje a obloha.

146 Xerox<sup>®</sup> WorkCentre® 6027 Multifunction Printer Uživatelská příručka

Změna výchozího vyvážení barev:

- 1. Stiskněte možnost **Vyvážení barev**.
- 2. Stiskněte barvu, kterou chcete upravit.
- 3. Pomocí tlačítek **-** nebo **+** upravte výchozí nastavení hustoty od -3 do +3.
- <span id="page-146-0"></span>4. Stiskněte tlačítko **OK**.

#### **Změna výchozího nastavení pro funkci 2 na 1**

- 1. Stiskněte položku **2 na 1** a potom vyberte požadovanou možnost.
- <span id="page-146-1"></span>2. Stiskněte tlačítko **OK**.

#### **Změna nastavení funkce Vymazání okraje**

- 1. Stiskněte položku **Vymaz. okr**.
- 2. Stisknutím tlačítka **+** nebo **-** nastavte výchozí hodnotu vymazání okraje.
- 3. Stiskněte tlačítko **OK**.

#### Omezení přístupu ke kopírování

Možnosti Zámku kopírování omezují přístup ke kopírování tak, že před použitím funkce kopírování nebo při vytváření barevných kopií vyžadují heslo. Kopírování je také možné vypnout.

Nastavení zámku kopírování:

- 1. Stiskněte tlačítko **Stav přístroje** na ovládacím panelu tiskárny.
- 2. Stiskněte položku **Nást.** a pak položku **Nastav. správy**.
- 3. Po zobrazení výzvy zadejte čtyřmístné heslo a stiskněte tlačítko **OK**.
- 4. Stiskněte položku **Nastavení zabezpečení**.
- 5. Stiskněte položku **Zámek služby**.

Poznámka: Před nastavením zámků služeb aktivujte zámek panelu. Další informace najdete v oddílu Konfigurování nastavení zabezpečení na straně [75.](#page-74-0)

- 6. Stiskněte volbu kopírování, e-mailu, faxování nebo snímání.
- 7. Stiskněte tlačítko volby:
	- − **Odemčeno**: Zapíná funkci kopírování.
	- − **Uzamčeno**: Vypíná funkci kopírování.
	- − **Zamčeno heslem**: Zapíná funkci kopírování, ale vyžaduje heslo. Zadejte nové heslo a stiskněte tlačítko **OK**.
	- − **Barva zamčena heslem**: Zapíná funkci barevného kopírování, ale vyžaduje heslo. Zadejte nové heslo a stiskněte tlačítko **OK**.
- 8. Stiskněte tlačítko **OK**.

# Údržba

# 9

#### Obsah kapitoly:

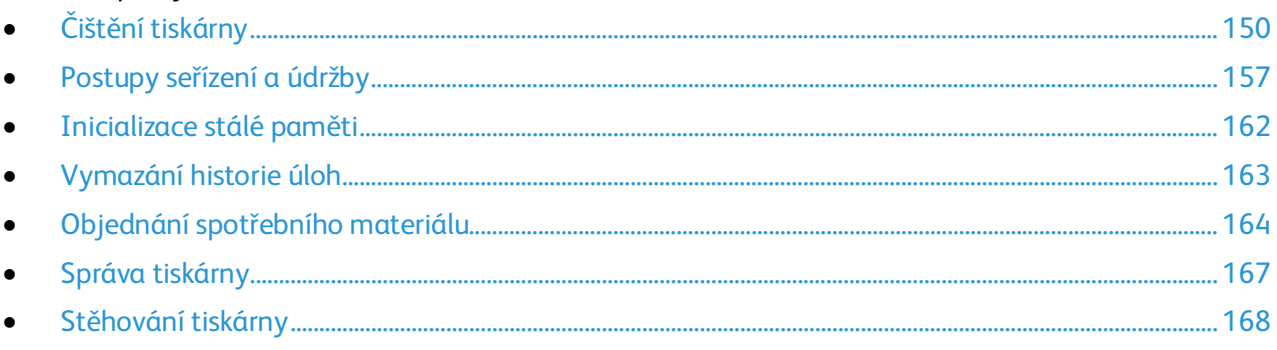

# <span id="page-149-0"></span>Čištění tiskárny

#### Obsahu oddílu:

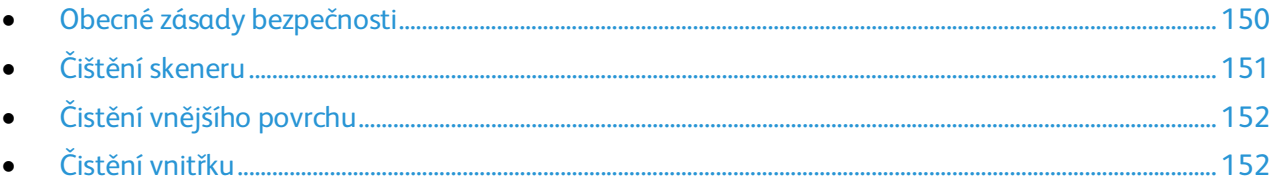

#### <span id="page-149-1"></span>Obecné zásady bezpečnosti

- **UPOZORNĚNÍ:** Při čištění tiskárny nepoužívejte organická ani silná chemická rozpouštědla ani  $\mathbb{A}$ aerosolové čističe. Nelijte tekutiny přímo do žádné části přístroje. Používejte pouze spotřební materiály a čisticí materiály předepsané v této dokumentaci.
- A **VAROVÁNÍ:** Udržujte veškeré čisticí materiály mimo dosah dětí.
- A.

**VAROVÁNÍ:** Na povrch ani vnitřek tiskárny nepoužívejte čisticí prostředky ve spreji. Některé nádobky sprejů obsahují výbušné směsi a nejsou vhodné k použití v elektrických zařízeních. Použití čističů ve spreji zvyšuje nebezpečí výbuchu a požáru.

**VAROVÁNÍ:** Neodstraňujte kryty nebo zábrany připevněné pomocí šroubů. U žádných částí  $\mathbb{A}$ umístěných ta těmito kryty a zábranami nemůžete provádět údržbu ani opravy. Nepokoušejte se provádět údržbu, která není popsána v dokumentaci dodané s tiskárnou.

**VAROVÁNÍ:** Vnitřní části tiskárny mohou být horké. Buďte opatrní, jsou-li otevřená dvířka a kryty.

- Na tiskárnu nic nepokládejte.
- Nikdy nenechávejte otevřené kryty a dvířka, zejména na dobře osvětlených místech. Světlo by mohlo poškodit zobrazovací jednotky.
- Během tisku neotevírejte kryty ani dvířka.
- Tiskárnu během provozu nenaklánějte.
- Nedotýkejte se elektrických kontaktů ani ozubených kol. Mohlo by tak dojít k poškození tiskárny a zhoršení kvality tisku.
- Před opětovným připojením tiskárny k síti se nejprve přesvědčte, že jste vrátili zpět na místo veškeré díly, které jste sejmuli při čištění.

#### <span id="page-150-0"></span>Čištění skeneru

- 1. Navlhčete měkkou tkaninu, která nepouští vlákna, čisticím prostředkem určeným pro skleněné plochy.
- 2. Odstraňte veškerý papír z výstupní přihrádky automatického podavače předloh.
- 3. Otevřete kryt dokumentu.

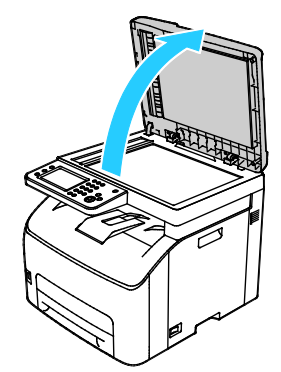

4. Utřete povrch skla dokumentu, aby bylo čisté a suché.

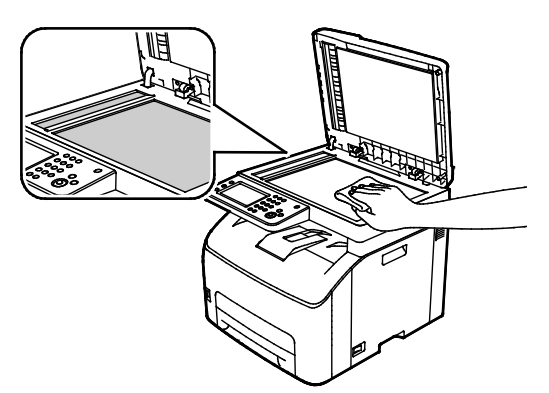

5. Utřete bílou spodní stranu krytu dokumentu, aby byla čistá a suchá.

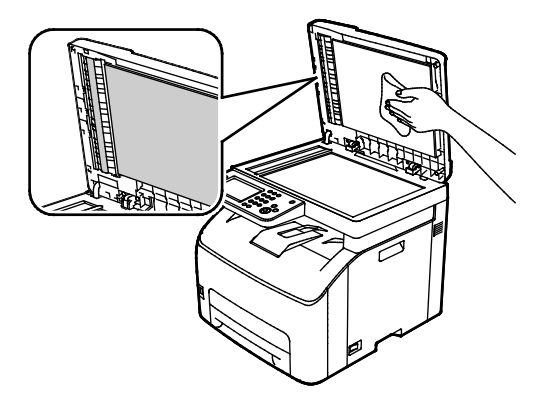

6. Zavřete kryt dokumentu.

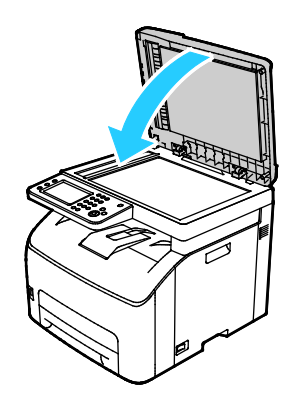

#### <span id="page-151-0"></span>Čistění vnějšího povrchu

Vnější povrch tiskárny čistěte jednou za měsíc.

- Zásobník papíru, výstupní přihrádku, ovládací panel a ostatní součásti otřete navlhčeným měkkým hadříkem.
- Po vyčištění je otřete suchým měkkým hadříkem.
- V případě odolných skvrn naneste na hadřík malé množství slabého roztoku saponátu a skvrny jemně setřete.

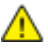

**UPOZORNĚNÍ:** Nestříkejte čisticí prostředek přímo na tiskárnu. Tekuté čisticí prostředky mohou proniknout škvírami do tiskárny a způsobit problémy. Nikdy nepoužívejte žádná čistidla kromě vody nebo slabého roztoku saponátu.

#### <span id="page-151-1"></span>Čistění vnitřku

Po odstranění zaseknutého papíru nebo výměně kazety s tonerem si před zavřením krytů a dvířek důkladně prohlédněte vnitřek tiskárny.

- Odstraňte případné zbytky papíru nebo nečistoty. Podrobnosti najdete v oddílu Odstranění zaseknutého papíru na stran[ě 177.](#page-176-0)
- Odstraňte veškerý prach nebo skvrny suchým čistým hadříkem.

**VAROVÁNÍ:** Nikdy se nedotýkejte oblasti označené štítky, která se nachází v blízkosti topného válce ve fixační jednotce. Mohli byste se popálit. Pokud bude kolem topného válce ovinut list papíru, nepokoušejte se ho okamžitě vyjmout. Vypněte tiskárnu a počkejte 20 minut, než fixační jednotka vychladne. Po vychladnutí tiskárny se pokuste zaseknutý papír odstranit.

#### **Čištění čoček LED**

Jestliže se ve výtiscích objevují prázdná místa nebo světlé pruhy v jedné nebo více barvách, vyčistěte čočky Light Emitting Diode (LED) podle těchto pokynů.

**VAROVÁNÍ:** Pokud se vám toner dostane na oblečení, zlehka jej co možná nejlépe oprašte. Jestliže ⚠ vám na oblečení zůstanou zbytky toneru, opláchněte je studenou vodou (ne horkou). Jestliže se vám dostane toner na pokožku, smyjte ho studenou vodou a jemným mýdlem. Jestliže se vám toner dostane do očí, okamžitě ho vypláchněte studenou vodou a vyhledejte lékaře.

- 1. Vypněte tiskárnu.
- 2. Otevřete postranní dvířka.

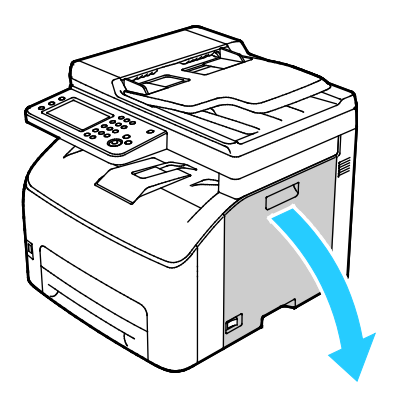

3. Stlačte upínací západku na kazetě s tonerem podle ilustrace.

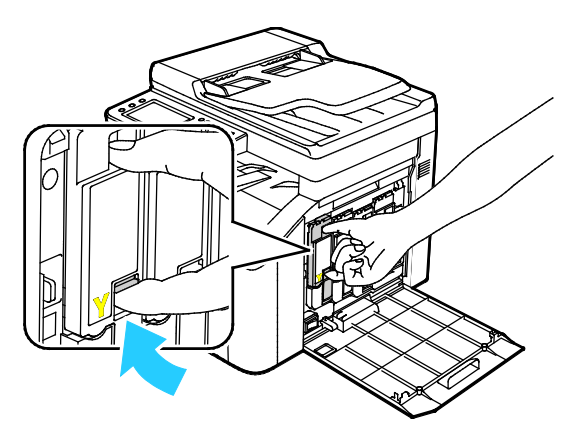

4. Vysuňte ven kazetu s tonerem.

Poznámka: Kazetu s tonerem vytahujte pomalu, aby nedošlo k vylití toneru.

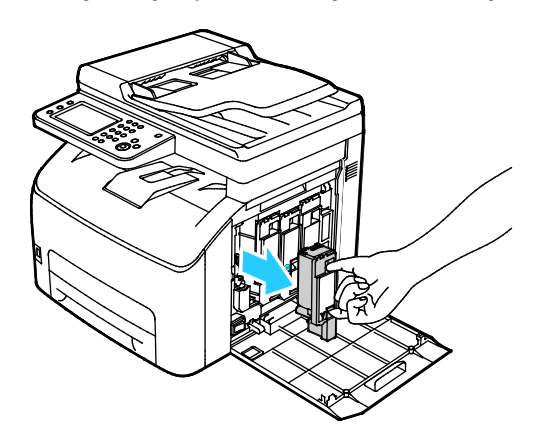

- 5. Zbývající kazety s tonerem vyjměte obdobným způsobem.
- 6. Vytáhněte čisticí tyčinku.

Poznámka: Toner a nečistoty z hrotu čisticí tyčinky utřete čistým hadříkem, který nepouští vlákna.

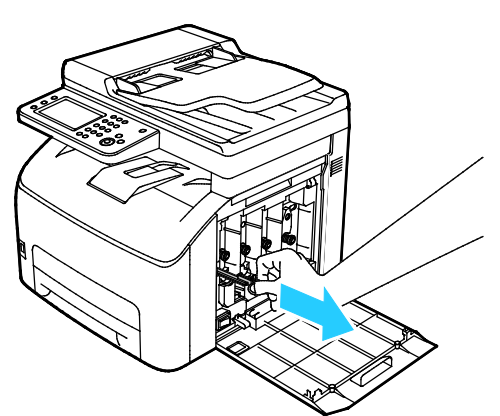

7. Vložte čisticí tyčinku do otvoru označeného šipkou uprostřed otvoru kazety s tonerem. Zatlačte čisticí tyčinku, dokud se nezastaví, a potom ji vytáhněte.

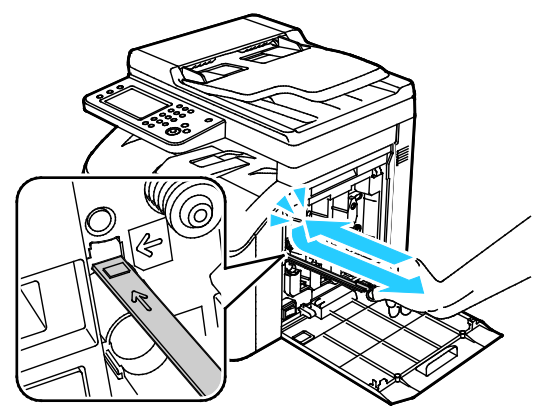

- 8. Opakujte postup u zbývajících tří otvorů.
- 9. Vraťte čisticí jednotku na místo.

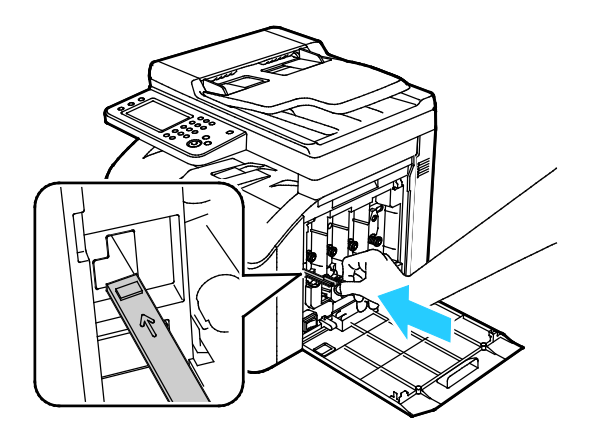

154 Xerox® WorkCentre® 6027 Multifunction Printer Uživatelská příručka

10. Zarovnejte černou kazetu s tonerem se zadním otvorem toneru. Zatlačte pevně poblíž středu kazety, dokud nezaklapne na místo.

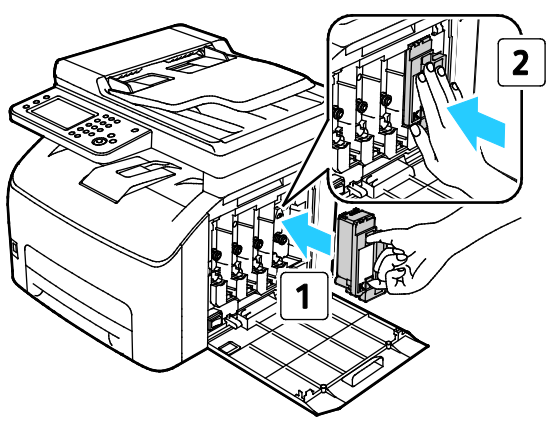

- 11. Zbývající tři kazety s tonerem vyměňte obdobným způsobem.
- 12. Zavřete postranní dvířka.

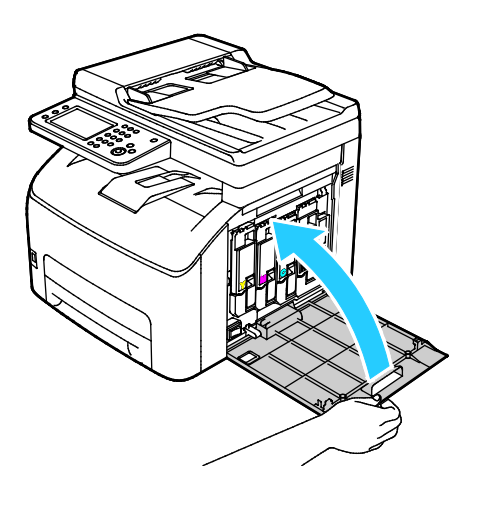

#### **Čištění čidel sytosti barevného toneru**

Poznámka: Snímače sytosti barevného toneru (CTD) vyčistěte, jakmile se na ovládacím panelu nebo v okně Stav tiskárny PrintingScout objeví výstraha snímačů CTD.

- 1. Vypněte tiskárnu.
- 2. Stiskněte uvolňovací páčku zadního krytu a vytáhnutím kryt otevřete.

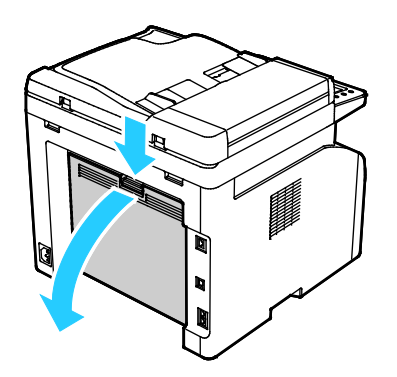

3. K vyčištění snímačů sytosti barevného toneru použijte suchý vatový tampon.

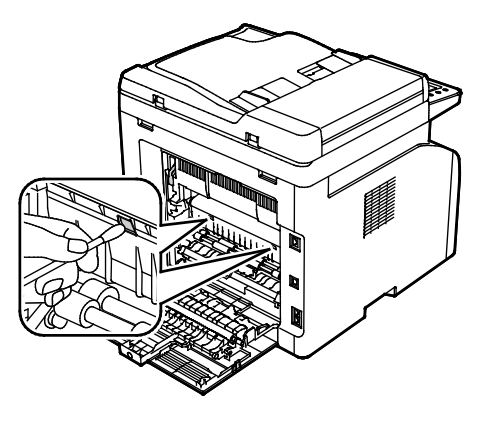

4. Zavřete zadní kryt.

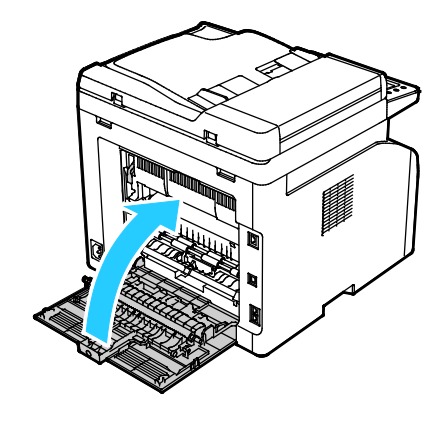

# <span id="page-156-0"></span>Postupy seřízení a údržby

#### Obsahu oddílu:

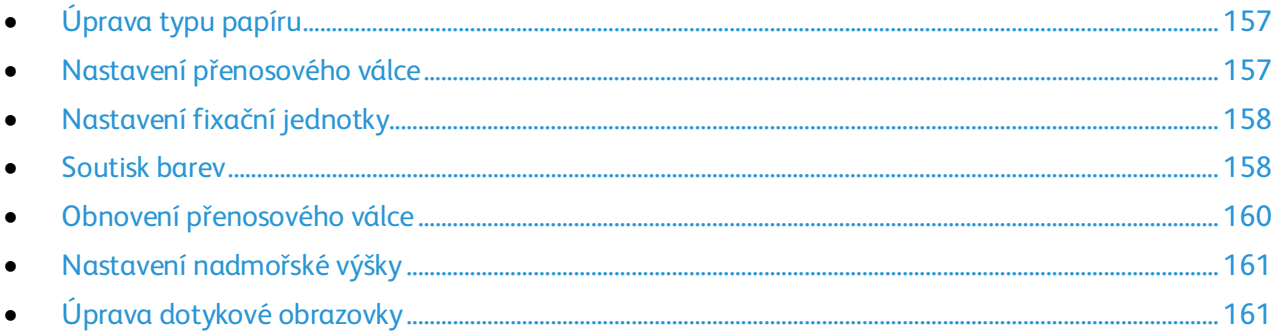

#### <span id="page-156-1"></span>Úprava typu papíru

Ke kompenzaci tloušťky papíru v rámci typu papíru použijte možnost Upravit typ papíru. Pokud je vytištěný obraz příliš světlý, použijte pro používaný typ papíru těžší nastavení. Pokud je vytištěný obraz skvrnitý, snižte pro použitý typ papíru nastavení.

Úprava typu papíru:

- 1. Stiskněte tlačítko **Stav přístroje** na ovládacím panelu tiskárny.
- 2. Stiskněte položku **Nást.** a pak položku **Nastav. správy**.
- 3. Pomocí klávesnice podle potřeby zadejte heslo.
- 4. Stiskněte tlačítko **Údržba**.
- 5. Stiskněte možnost **Upravit typ papíru**.
- 6. Stiskněte možnost **Obyčejný** nebo **Štítky**.
- 7. Pokud chcete vybrat hmotnostní rozsah papíru, vyberte možnost **Lightweight** (Lehčí gramáž) nebo **Heavyweight** (Těžší gramáž).
- <span id="page-156-2"></span>8. Stisknutím tlačítka **Úvodní obrazovka služeb** se vraťte do nabídky Úvodní obrazovka služeb.

#### Nastavení přenosového válce

Pomocí funkce Upravit přenosový válec můžete zadat napětí přenosového válce pro tisk na vybraný typ papíru. Pokud je vytištěný obraz příliš světlý, zvyšte kompenzační hodnotu pro použitý typ papíru. Pokud je vytištěný obraz skvrnitý, snižte kompenzační hodnotu pro použitý typ papíru.

Nastavení přenosového válce:

- 1. Stiskněte tlačítko **Stav přístroje** na ovládacím panelu tiskárny.
- 2. Stiskněte položku **Nást.** a pak položku **Nastav. správy**.
- 3. Pomocí klávesnice podle potřeby zadejte heslo.
- 4. Stiskněte tlačítko **Údržba**.
- 5. Stiskněte možnost **Upravit přenosový válec**.
- 6. Vyberte typ papíru pro úpravu.
- 7. Pomocí tlačítek Plus (**+**) a Minus (**-**) zvyšte nebo snižte velikost kompenzační hodnoty a stiskněte tlačítko **OK**.
- <span id="page-157-0"></span>8. Opakujte tento postup pro všechny typy papírů, které je potřeba nastavit.

#### Nastavení fixační jednotky

Funkci Adjust Fuser (Nastavit fixační jednotku) použijte k zajištění optimální kvality tisku na celou řadu typů papíru. Pokud toner na výtisku špiní nebo jej lze setřít, zvyšte kompenzační hodnotu pro použitý typ papíru. Pokud je toner puchýřovitý nebo skvrnitý, snižte kompenzační hodnotu pro použitý typ papíru.

Nastavení fixační jednotky:

- 1. Stiskněte tlačítko **Stav přístroje** na ovládacím panelu tiskárny.
- 2. Stiskněte položku **Nást.** a pak položku **Nastav. správy**.
- 3. Pomocí klávesnice podle potřeby zadejte heslo.
- 4. Stiskněte tlačítko **Údržba**.
- 5. Stiskněte tlačítko **Adjust Fuser** (Nastavit fixační jednotku).
- 6. Vyberte typ papíru pro úpravu.
- 7. Pomocí tlačítek Plus (**+**) a Minus (**-**) zvyšte nebo snižte velikost kompenzační hodnoty a stiskněte tlačítko **OK**.
- <span id="page-157-1"></span>8. Opakujte tento postup pro všechny typy papírů, které je potřeba nastavit.

#### Soutisk barev

Když je zapnuto automatické nastavení, tiskárna automaticky nastaví soutisk barev. Soutisk barev můžete nastavit také ručně kdykoli, když je tiskárna nečinná. Soutisk barev je třeba nastavit při každém přemístění tiskárny. Jestliže máte problémy s tiskem, nastavte soutisk barev.

#### **Nastavení automatického soutisku barev**

- 1. Stiskněte tlačítko **Stav přístroje** na ovládacím panelu tiskárny.
- 2. Stiskněte položku **Nást.** a pak položku **Nastav. správy**.
- 3. Pomocí klávesnice podle potřeby zadejte heslo.
- 4. Stiskněte tlačítko **Údržba**.
- 5. Stiskněte možnost **Aut.úpr.soutisku**.
- 6. Stiskněte možnost **Zap** a potom tlačítko **OK**.
- 7. Stisknutím tlačítka **Zpět** se vrátíte do nabídky Údržba.

#### **Provedení automatického nastavení soutisku barev**

K automatické úpravě soutisku barev dochází vždy při instalaci nové kazety s tonerem. Tuto úpravu je možné spustit v případě potřeby i jindy.

Provedení automatického nastavení soutisku barev:

- 1. Stiskněte tlačítko **Stav přístroje** na ovládacím panelu tiskárny.
- 2. Stiskněte položku **Nást.** a pak položku **Nastav. správy**.
- 3. Pomocí klávesnice podle potřeby zadejte heslo.
- 4. Stiskněte tlačítko **Údržba**.
- 5. Stiskněte možnost **Úprava registrace barev**.
- 6. Stiskněte možnost **Automatická korekce**.
- 7. Stiskněte možnost **Spustit**.
- 8. Kalibraci zahájíte dalším stisknutím tlačítka **Start**.

#### **Provedení ruční úpravy soutisku barev**

Funkce Soutisk barev nastaví na tiskárně korekci rozmazaných či neostrých výtisků nebo výtisků s barevnými "duchy".

Provedení úpravy soutisku barev:

- 1. Stiskněte tlačítko **Stav přístroje** na ovládacím panelu tiskárny.
- 2. Stiskněte položku **Nást.** a pak položku **Nastav. správy**.
- 3. Pomocí klávesnice podle potřeby zadejte heslo.
- 4. Stiskněte tlačítko **Údržba**.
- 5. Stiskněte možnost **Registrace barev**.
- 6. Stiskněte možnost **Vytisknout vzor soutisku**.
- 7. Stiskněte tlačítko **Print** (Tisk).
- 8. Začněte kalibračními čarami na levé straně a zakroužkujte čáru v každé skupině, kde je barevný proužek zarovnaný se sousedními černými proužky.

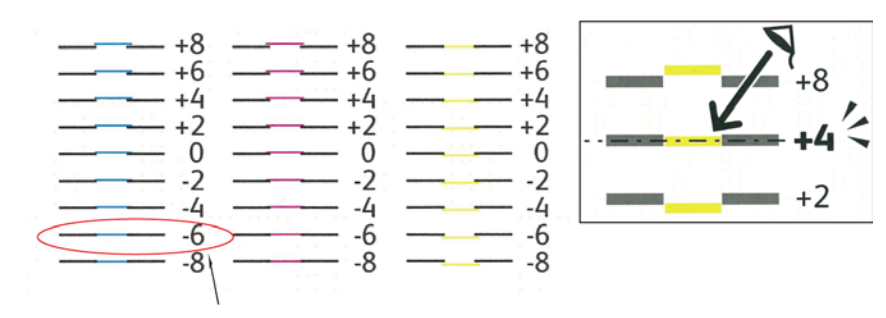

- 9. Opakujte tento postup s kalibračními čarami na pravé straně, RY, RM a RC.
- 10. Přiložte pravítko na střed bílé oblasti ve vzorech PY, PM a PC. Na konci každého vzoru je číslo, které představuje střed bílé oblasti. Najděte číslo pro střed bílé oblasti a zakroužkujte ho.

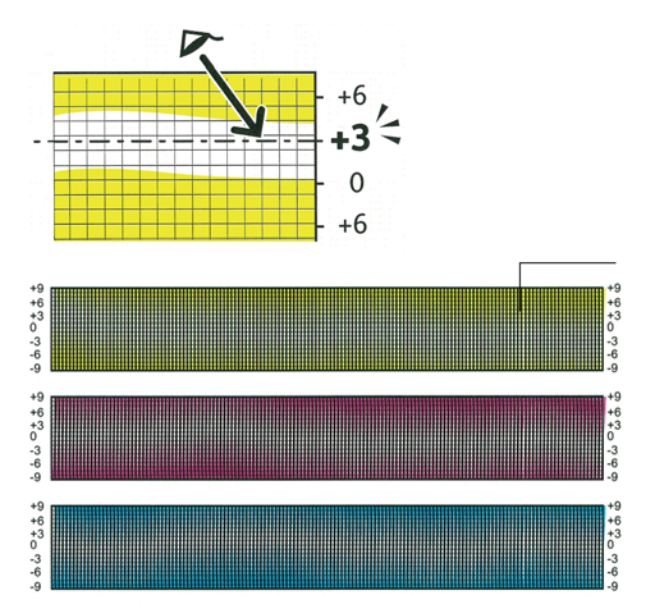

- 11. Stiskněte položku **Zadat číslo**.
- 12. Zadejte hodnoty do polí LY, LM a LC: Pomocí tlačítek Plus (**+**) a Minus (**-**) nastavte hodnoty, které jste zakroužkovali v předchozím kroku.
- 13. Stiskněte tlačítko **Další**.
- 14. Zadejte hodnoty do polí RY, RM a RC: Pomocí tlačítek Plus (**+**) a Minus (**-**) nastavte hodnoty, které jste zakroužkovali v předchozím kroku.
- 15. Stiskněte tlačítko **Další**.
- 16. Zadejte hodnoty do polí PY, PM a PC: Pomocí tlačítek Plus (**+**) a Minus (**-**) nastavte hodnoty, které jste zakroužkovali v předchozím kroku.
- 17. Stiskněte tlačítko **OK**.
- 18. Vytiskněte další vzor soutisku barev a zopakujte tento proces, dokud nedokončíte opravy soutisku barev.

#### <span id="page-159-0"></span>Obnovení přenosového válce

Postup Obnova přenosového válce se používá k omezení kroucení papíru a zlepšení zbavování papíru elektrického náboje.

Obnovení přenosového válce:

- 1. Stiskněte tlačítko **Stav přístroje** na ovládacím panelu tiskárny.
- 2. Stiskněte položku **Nást.** a pak položku **Nastav. správy**.
- 3. Pomocí klávesnice podle potřeby zadejte heslo.
- 4. Stiskněte tlačítko **Údržba**.
- 5. Vyberte možnost **Obnova přenosového válce** a stiskněte tlačítko **Spustit**.

#### <span id="page-160-0"></span>Nastavení nadmořské výšky

Možnost Nastavit nadmořskou výšku použijte k úpravě nadmořské výšky podle místa, kde je tiskárna nainstalována. Nesprávné nastavení nadmořské výšky může způsobit problémy s kvalitou tisku.

Nastavení nadmořské výšky:

- 1. Stiskněte tlačítko **Stav přístroje** na ovládacím panelu tiskárny.
- 2. Stiskněte položku **Nást.** a pak položku **Nastav. správy**.
- 3. Pomocí klávesnice podle potřeby zadejte heslo.
- 4. Stiskněte tlačítko **Údržba**.
- 5. Stiskněte možnost **Adjust Altitude** (Nastavit nadmořskou výšku).
- 6. Budete-li chtít ze seznamu vybrat nadmořskou výšku, jednoduše ji stiskněte.
- 7. Stiskněte tlačítko **OK**.
- <span id="page-160-1"></span>8. Stisknutím tlačítka **Úvodní obrazovka služeb** se vraťte do nabídky Úvodní obrazovka služeb.

#### Úprava dotykové obrazovky

Pomocí funkce Upravit dotekovou obrazovku lze kalibrovat pozice doteku na dotekové obrazovce.

Úprava dotekové obrazovky:

- 1. Stiskněte tlačítko **Stav přístroje** na ovládacím panelu tiskárny.
- 2. Stiskněte položku **Nást.** a pak položku **Nastav. správy**.
- 3. Pomocí klávesnice podle potřeby zadejte heslo.
- 4. Stiskněte tlačítko **Údržba**.
- 5. Stiskněte možnost **Adjust Touchscreen** (Upravit dotykovou obrazovku).
- 6. Přečtěte si pokyny a stiskněte tlačítko **OK**.
- 7. Stiskněte každý ze zobrazených křížků.

Poznámka: Jestliže chcete, aby byla přesnost nastavení co nejvyšší, ke stisku středu každého z křížků použijte dotykové pero.

- 8. Stiskněte tlačítko **OK**.
- 9. Stisknutím tlačítka **Úvodní obrazovka služeb** se vraťte do nabídky Úvodní obrazovka služeb.

## <span id="page-161-0"></span>Inicializace stálé paměti

Tato funkce umožňuje inicializaci nastavení uloženého ve stálé paměti (kromě síťových nastavení). Stálá paměť uchovává nastavení tiskárny i po jejím vypnutí. Po provedení této funkce a restartování tiskárny se obnoví výchozí hodnoty veškerého nastavení v nabídkách.

Postup inicializace stálé paměti:

- 1. Stiskněte tlačítko **Stav přístroje** na ovládacím panelu tiskárny.
- 2. Stiskněte položky **Nást.** > **Nastav. správy**.
- 3. Pomocí klávesnice podle potřeby zadejte heslo.
- 4. Stiskněte položku **Údržba**, přejděte na další obrazovku a stiskněte položku **Inicializ. NVM**.
- 5. Budete-li chtít stálou paměť obnovit, stiskněte položku **Oddíl uživatelského faxu**, **Oddíl uživatelského snímání** nebo **Oddíl systému**.
- 6. Stiskněte možnosti **Initialize** (Inicializovat) > **Yes, Initialize** (Ano, inicializovat).
- 7. Akci můžete zrušit tlačítkem **Ne, zrušit**.
- 8. Stisknutím šipky **Zpět** se vraťte do nabídky servisních nástrojů. Stisknutím tlačítka **Úvodní obrazovka služeb** se vraťte do nabídky Úvodní obrazovka služeb.

### <span id="page-162-0"></span>Vymazání historie úloh

Tiskárna si uchovává informace o předchozích tiskových úlohách, např. datum, čas, typ úlohy, název dokumentu, barva výstupu, formát papíru, počet stran a výsledky. V sestavě historie úloh lze vytisknout stav maximálně 20 úloh. Pomocí funkce Vymazat historii úloh můžete vymazat všechny úlohy ze seznamu.

Postup vymazání historie úloh:

- 1. Stiskněte tlačítko **Stav přístroje** na ovládacím panelu tiskárny.
- 2. Stiskněte položku **Nást.** a pak položku **Nastav. správy**.
- 3. Pomocí klávesnice podle potřeby zadejte heslo.
- 4. Stiskněte tlačítko **Údržba**.
- 5. Stiskněte tlačítko **Clear Job History** (Vymazat historii úloh).
- 6. Budete-li chtít vymazat historii úloh, stiskněte tlačítko **Spustit**. Budete-li chtít tuto stránku zavřít, aniž byste historii úloh vymazali, stiskněte tlačítko **Zrušit**.

## <span id="page-163-0"></span>Objednání spotřebního materiálu

#### Obsahu oddílu:

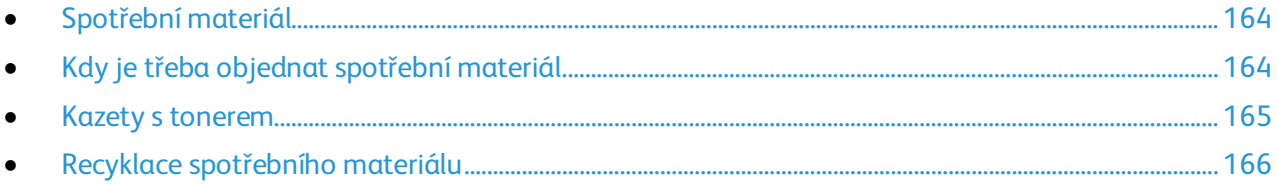

#### <span id="page-163-1"></span>Spotřební materiál

Spotřební položky jsou spotřební materiály tiskárny, které se spotřebovávají během činnosti tiskárny. Spotřebními položkami pro tuto tiskárnu isou originální kazety s tonerem Xerox® v barvách azurová, purpurová, žlutá a černá.

#### Poznámky:

- Součástí každé položky spotřebního materiálu je návod k instalaci.
- Používejte pouze nové kazety. Pokud použijete použitou kazetu s tonerem, zobrazené informace o zbývajícím množství toneru mohou být nepřesné.
- Z důvodu zajištění kvality tisku je kazeta s tonerem navržena tak, aby v určitém okamžiku přestala fungovat.
- **UPOZORNĚNÍ:** Použití jiného než originálního toneru Xerox® může ovlivnit kvalitu tisku a spolehlivost Æ. tiskárny. Toner Xerox® je jediný toner vyvinutý a vyrobený společností Xerox s přísnou kontrolou kvality, který je určen pro použití výslovně s touto tiskárnou.

#### <span id="page-163-2"></span>Kdy je třeba objednat spotřební materiál

Když se přiblíží čas výměny spotřebního materiálu, na ovládacím panelu se zobrazí varování. Přesvědčte se, že máte k dispozici náhradní materiál. Spotřební materiál je důležité objednat hned, když se poprvé objeví příslušné hlášení, abyste nemuseli přerušit tisk. Pokud je nutné vyměnit spotřební materiál, zobrazí se na ovládacím panelu chybové hlášení.

Spotřební materiál objednávejte u místního prodejce nebo na adrese [www.xerox.com/office/WC6027supplies.](http://www.office.xerox.com/cgi-bin/printer.pl?APP=udpdfs&Page=color&Model=WorkCentre+WC6027&PgName=order&Language=Czech)

**UPOZORNĚNÍ:** Nedoporučujeme používat jiný než originální spotřební materiál Xerox. Záruka, A servisní smlouva ani záruka Total Satisfaction Guarantee (Záruka celkové spokojenosti), které poskytuje společnost Xerox, se nevztahují na škody, závady nebo snížení výkonu způsobené použitím neoriginálního spotřebního materiálu nebo použitím spotřebního materiálu společnosti Xerox, který není určen pro tuto tiskárnu. Záruka Total Satisfaction Guarantee (Záruka celkové spokojenosti) je poskytována ve Spojených státech amerických a v Kanadě. Mimo tyto oblasti se může rozsah záruky lišit. Podrobné informace vám sdělí zástupce společnosti Xerox.

#### <span id="page-164-0"></span>Kazety s tonerem

#### Obsahu oddílu:

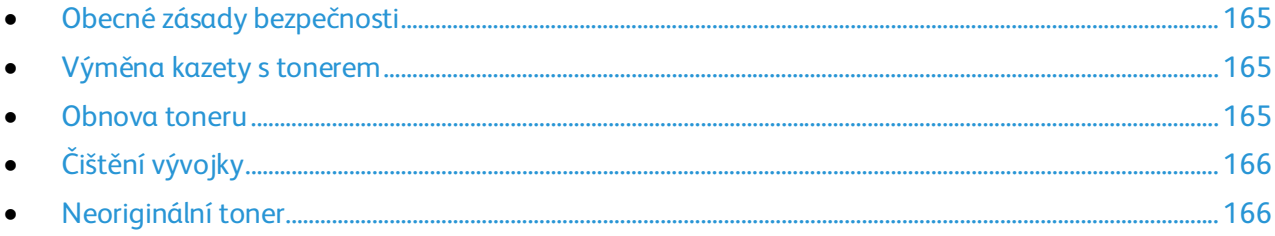

#### <span id="page-164-1"></span>**Obecné zásady bezpečnosti**

#### **VAROVÁNÍ:**

- Při výměně kazety s tonerem dejte pozor, abyste toner nevysypali. Dojde-li k vysypání toneru, zabraňte jeho kontaktu s oděvem, pokožkou, očima a ústy. Tonerový prášek nevdechujte.
- Kazety s tonerem skladujte mimo dosah dětí. Pokud dítě toner náhodně spolkne, přimějte je, aby toner vyplivlo, a vypláchněte mu ústa vodou. Ihned se poraďte s lékařem.

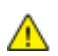

**VAROVÁNÍ:** Vysypaný toner setřete vlhkým hadříkem. Vysypaný toner nikdy nevysávejte vysavačem. Elektrické jiskry ve vysavači by mohly způsobit požár nebo výbuch. Jestliže vysypete velké množství toneru, obraťte se na místního zástupce společnosti Xerox.

**VAROVÁNÍ:** Nikdy nevhazujte tonerové kazety do otevřeného ohně. Zbývající toner v kazetě by se mohl vznítit a způsobit popáleniny nebo výbuch.

#### <span id="page-164-2"></span>**Výměna kazety s tonerem**

Pokud skončí životnost kazety s tonerem, na ovládacím panelu se zobrazí zpráva. Software PrintingScout zobrazí stav toneru v okně Stav tiskárny. Pokud je kazeta s tonerem prázdná, tiskárna se zastaví a zobrazí zprávy na ovládacím panelu a okně Stav tiskárny softwaru PrintingScout.

Používejte pouze nové kazety. Pokud použijete použitou kazetu s tonerem, zobrazené informace o zbývajícím množství toneru mohou být nepřesné.

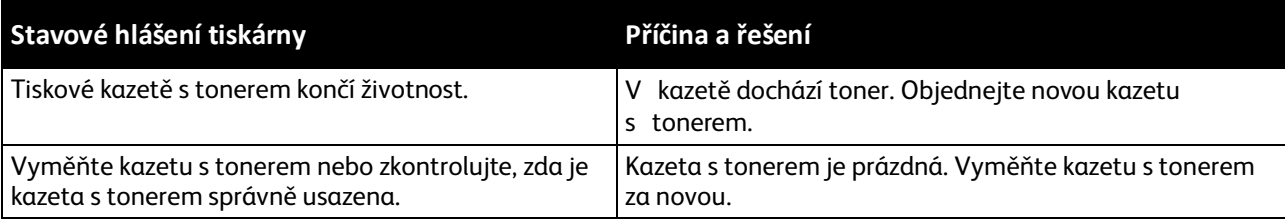

Poznámka: Součástí každé kazety s tonerem je návod k instalaci.

#### <span id="page-164-3"></span>**Obnova toneru**

Funkce Obnovit toner překalibruje koncentraci toneru a napětí vývojky. Pokud tisknete dokumenty s vysokým nebo nízkým pokrytím, funkce Obnovit toner může optimalizovat kvalitu tisku.

Obnovení toneru:

- 1. Stiskněte tlačítko **Stav přístroje** na ovládacím panelu tiskárny.
- 2. Stiskněte položky **Nást.** > **Nastav. správy**.
- 3. Pomocí klávesnice podle potřeby zadejte heslo.
- 4. Stiskněte tlačítko **Údržba**.
- 5. Stiskněte tlačítko **Obnova toneru**.
- 6. Stiskněte barvu toneru, který se má vyčistit, a pak tlačítko **Vyčistit**. Proces proběhne automaticky. Počkejte jednu minutu, než proces skončí a tiskárna se vrátí do režimu Připraveno.

Poznámka: Tento postup nepoužívejte opakovaně. Opakované provádění obnovy toneru vede k jeho rychlejší spotřebě.

#### <span id="page-165-1"></span>**Čištění vývojky**

Funkce Vyčistit vývojku spustí motor vývojky a promíchá toner v kazetě s tonerem. Funkci Clean Developer (Vyčistit vývojku) použijte k vyčištění toneru z kazety těsně před její výměnou nebo k obnovení toneru po výměně tonerové kazety.

Čištění vývojky:

- 1. Stiskněte tlačítko **Stav přístroje** na ovládacím panelu tiskárny.
- 2. Stiskněte položky **Nást.** > **Nastav. správy**.
- 3. Stiskněte možnost **Údržba** a potom možnost **Vyčistit vývojku**.
- 4. Stiskněte možnost **Spustit** > **Spustit**.
	- Počkejte jednu minutu, než proces skončí a tiskárna se vrátí do režimu Připraveno.
- <span id="page-165-2"></span>5. Tlačítkem **Zavřít** se vrátíte do nabídky Údržba.

#### **Neoriginální toner**

Pokud nemůžete používat originální kazety s tonerem Xerox, můžete tiskárnu nastavit tak, aby fungovala s neoriginálním tonerem. Pokud nepoužíváte originální spotřební materiál Xerox, společnost Xerox nemůže zaručit kvalitu tisku a životnost tiskárny. Při použití neoriginálního toneru nejsou udávané hodnoty spotřebního materiálu spolehlivé.

Zapnutí použití neoriginálního toneru:

- 1. Stiskněte tlačítko **Stav přístroje** na ovládacím panelu tiskárny.
- 2. Stiskněte položku **Nást.** a pak položku **Nastav. správy**.
- 3. Pomocí klávesnice podle potřeby zadejte heslo.
- 4. Stiskněte tlačítko **Údržba**.
- 5. Stiskněte možnost **Neoriginální toner**.
- <span id="page-165-0"></span>6. Chcete-li zapnout použití neoriginálního toneru, stiskněte tlačítko **Zap**.

#### Recyklace spotřebního materiálu

Další informace o programu recyklace spotřebního materiálu Xerox® najdete na adrese: [www.xerox.com/gwa.](http://www.office.xerox.com/cgi-bin/printer.pl?APP=udpdfs&Page=color&Model=WorkCentre+WC6027&PgName=recyclesupplies&Language=Czech)

# <span id="page-166-0"></span>Správa tiskárny

#### Obsahu oddílu:

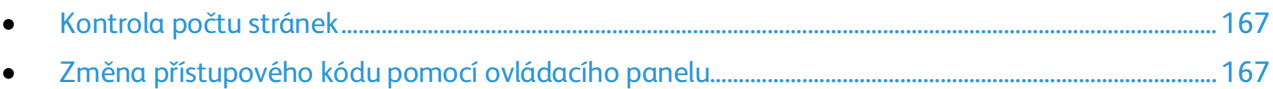

#### <span id="page-166-1"></span>Kontrola počtu stránek

Na stránce Konfigurace můžete zkontrolovat celkový počet vytištěných stránek. V části Tištěné množství je uvedený celkový počet stran vytištěných na jednotlivé formáty papíru.

K zobrazení podrobností o počtu vytištěných stran se používá účtovací počítadlo. Na obrazovce Účtovací měřidla se zobrazí aktuální počet barevných, černobílých a všech výtisků. Zobrazené počty vytištěných stran se využívají pro účely účtování. Strana znamená jednu stranu listu papíru, který lze potisknout z jedné nebo z obou stran. List potištěný po obou stranách se počítá jako dvě vytištěné strany.

#### **Tisk stránky Konfigurace**

- 1. Stiskněte tlačítko **Stav přístroje** na ovládacím panelu tiskárny.
- 2. Stiskněte položku **Informač. strany**.
- 3. Stiskněte položku **Konfigurace** a potom tlačítko **Tisk**.

#### **Zobrazení stavu počítadla**

- 1. Stiskněte tlačítko **Stav přístroje** na ovládacím panelu tiskárny.
- 2. Stiskněte možnost **Stav počítadla**.
- 3. Po zobrazení stavu zavřete okno stisknutím tlačítka **X** nebo se stisknutím tlačítka **Domovská stránka služeb** vraťte do nabídky Domovská stránka služeb.

#### <span id="page-166-2"></span>Změna přístupového kódu pomocí ovládacího panelu

- 1. Stiskněte tlačítko **Stav přístroje** na ovládacím panelu tiskárny.
- 2. Stiskněte položky **Nást.** > **Nastav. správy**.
- 3. Po zobrazení výzvy zadejte čtyřmístný přístupový kód a pak stiskněte tlačítko **OK**.
- 4. Pomocí šipek **nahoru** nebo **dolů** vyberte položku **Nastavení zabezpečení**.
- 5. Stiskněte položku **Zámek panelu** a potom položku **Změnit heslo**.
- 6. Po zobrazení výzvy zadejte čtyřmístný přístupový kód a pak stiskněte tlačítko **OK**.
- 7. Po zobrazení výzvy zadejte nový přístupový kód a stiskněte tlačítko **OK**.
- 8. Po zobrazení výzvy zadejte přístupový kód znovu a stiskněte tlačítko **OK**.
- 9. Stisknutím šipky **Zpět** se vraťte do předchozí úrovně nabídky nebo se stisknutím tlačítka **Domovská stránka služeb** vraťte na domovskou stránku služeb.

### <span id="page-167-0"></span>Stěhování tiskárny

Při stěhování tiskárny postupujte podle následujících pokynů:

1. Vypněte tiskárnu a vzadu odpojte napájecí kabel i ostatní kabely.

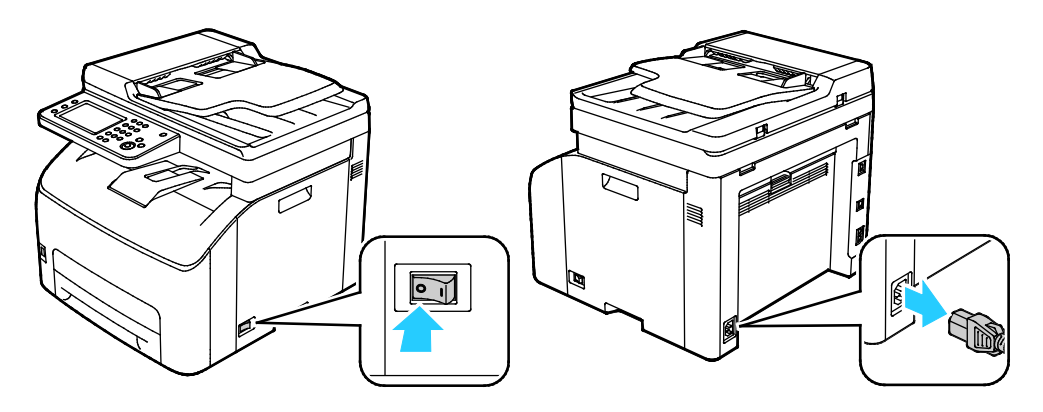

- $\mathbb{A}$ **VAROVÁNÍ:** Nikdy se nedotýkejte síťové zástrčky mokrýma rukama, aby nedošlo k zasažení elektrickým proudem. Při odpojování napájecího kabelu musíte uchopit zástrčku, ne kabel. Tažením za kabel může dojít k jeho poškození, což může vést k požáru nebo zasažení elektrickým proudem.
- 2. Vyjměte z výstupní přihrádky veškerý papír či jiné médium. Pokud je nástavec na výstupní přihrádku vysunutý, zavřete ho.

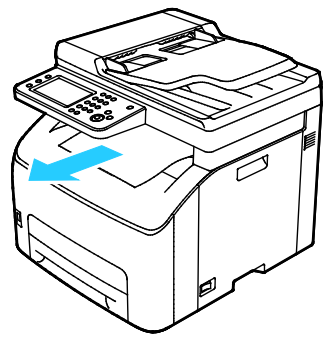

3. Vyjměte ze zásobníku papír. Papír skladujte v obalu a chraňte ho před vlhkostí a nečistotami. 4. Zvedněte a přeneste tiskárnu podle následujícího obrázku.

Poznámka: Hmotnost vaší konfigurace tiskárny naleznete v části Fyzické specifikace na straně [195.](#page-194-0)

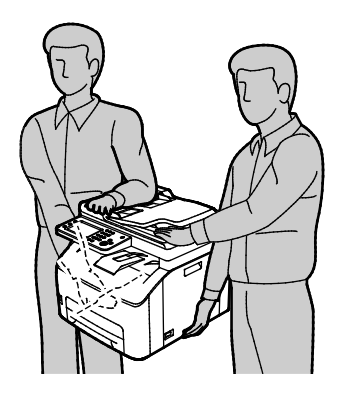

**UPOZORNĚNÍ:** Pokud tiskárnu před odesláním řádně nezabalíte, může dojít k poškození, na které se Æ. nevztahuje záruka společnosti Xerox®, servisní smlouva ani záruka Total Satisfaction Guarantee (Záruka celkové spokojenosti). Záruka společnosti Xerox®, servisní smlouva ani záruka Total Satisfaction Guarantee (Záruka celkové spokojenosti) se nevztahuje na škody způsobené nevhodným přesunováním tiskárny.

Tiskárnu při stěhování nenaklánějte o více než 10 stupňů dopředu, dozadu, doprava nebo doleva: Pokud tiskárnu nakloníte o více než 10 stupňů, může se vysypat toner.

Po přestěhování tiskárny:

- 1. Opět namontujte všechny odstraněné části.
- 2. K tiskárně opět připojte napájecí a ostatní kabely.
- 3. Tiskárnu zapojte a zapněte.

# Řešení problémů

# 10

#### Obsah kapitoly:

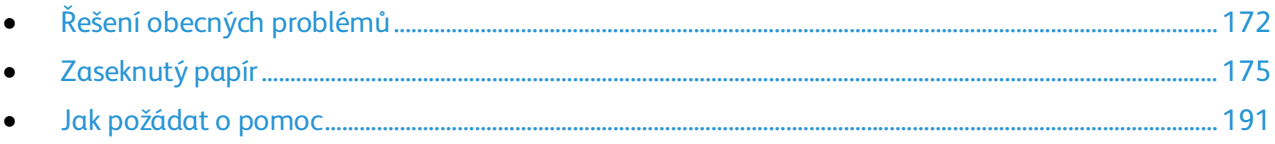

# <span id="page-171-0"></span>Řešení obecných problémů

#### Obsahu oddílu:

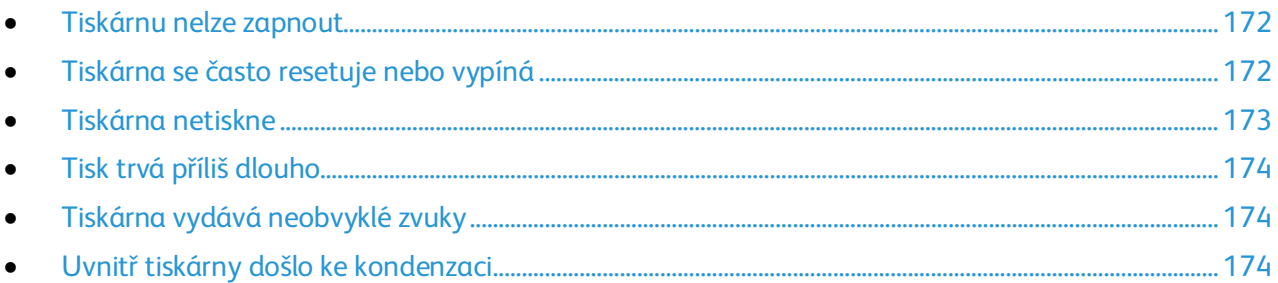

Tento oddíl obsahuje postupy, které vám pomohou vyhledat a vyřešit problémy. Některé problémy lze vyřešit pouhým opětovným spuštěním tiskárny.

#### <span id="page-171-1"></span>Tiskárnu nelze zapnout

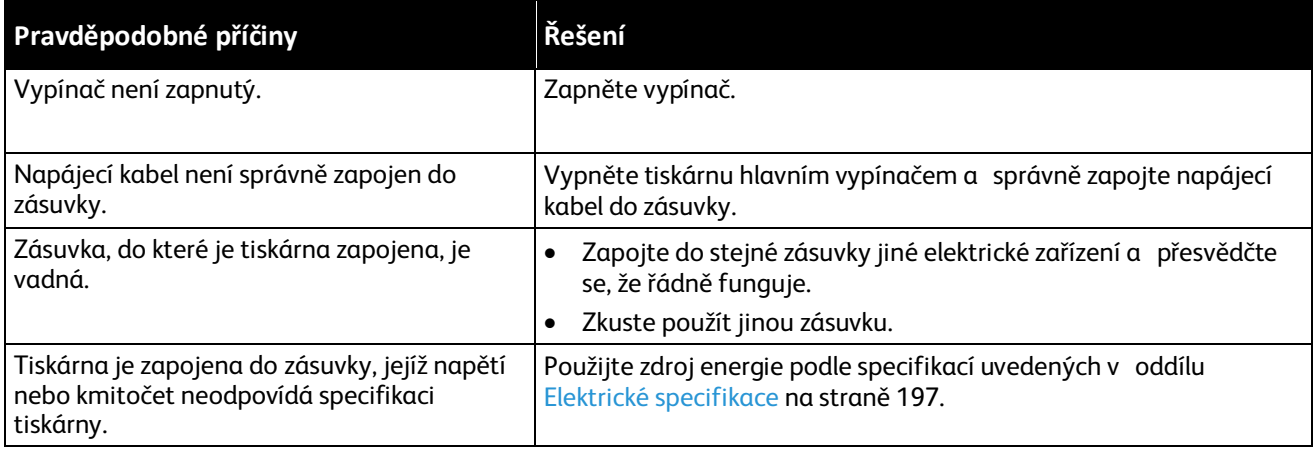

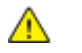

**UPOZORNĚNÍ:** Zapojte třídrátový kabel se zemnicím hrotem přímo do uzemněné zásuvky se střídavým proudem.

#### <span id="page-171-2"></span>Tiskárna se často resetuje nebo vypíná

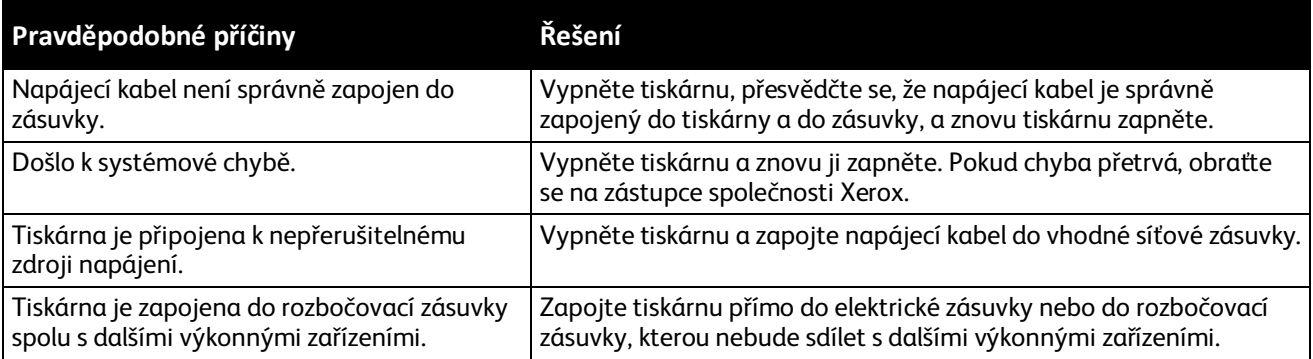

#### <span id="page-172-0"></span>Tiskárna netiskne

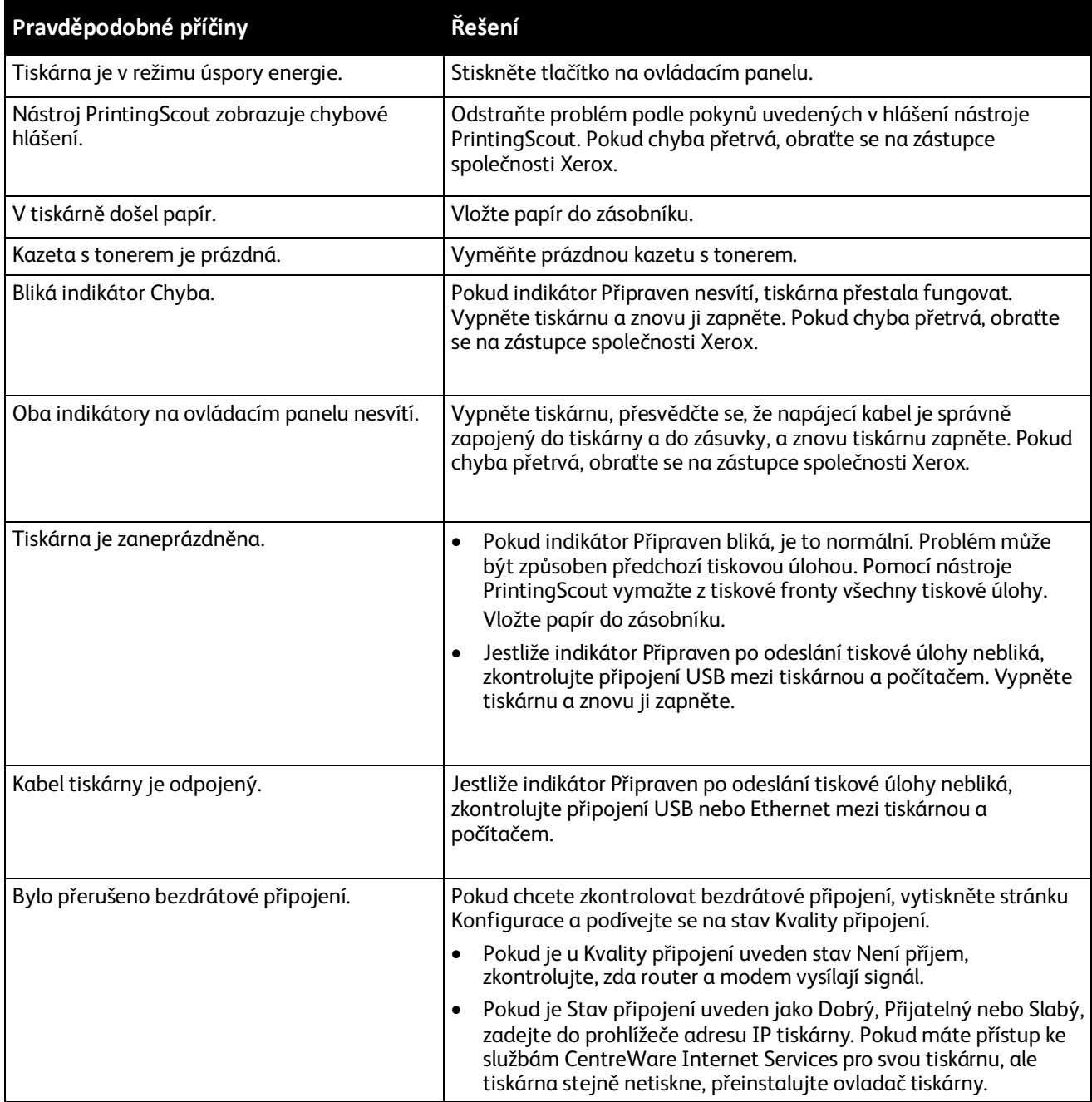

#### <span id="page-173-0"></span>Tisk trvá příliš dlouho

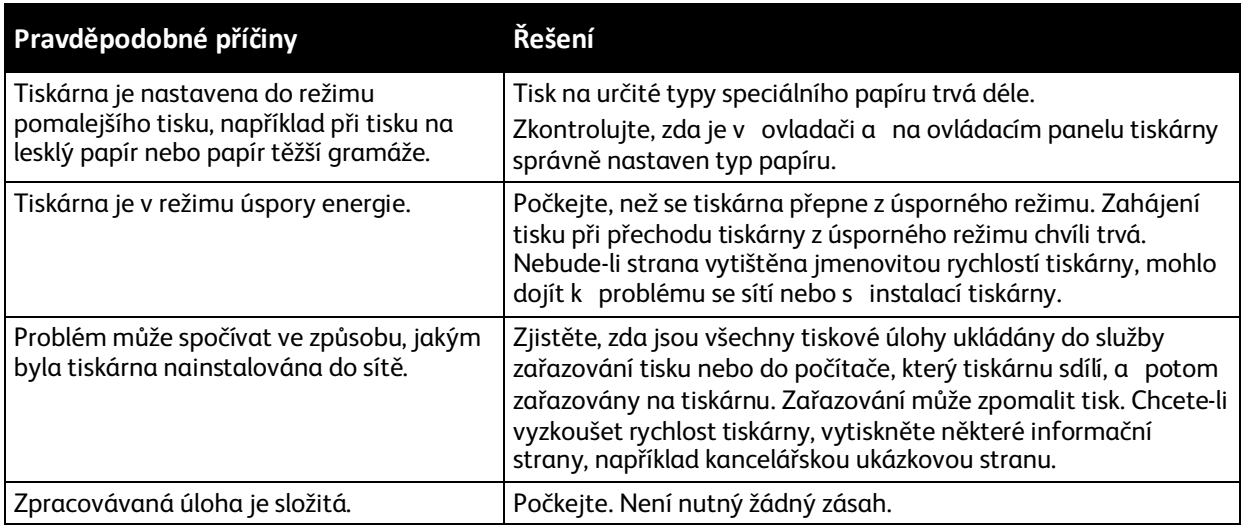

#### <span id="page-173-1"></span>Tiskárna vydává neobvyklé zvuky

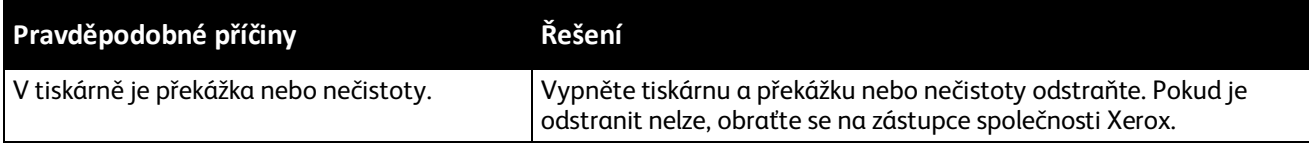

#### <span id="page-173-2"></span>Uvnitř tiskárny došlo ke kondenzaci

Pokud je vlhkost vyšší než 85% nebo se studená tiskárna nachází v teplé místnosti, může se uvnitř tiskárny srážet vlhkost. Ke kondenzaci v tiskárně může dojít, pokud se tiskárna nachází ve studené místnosti a místnost je rychle vytopena.

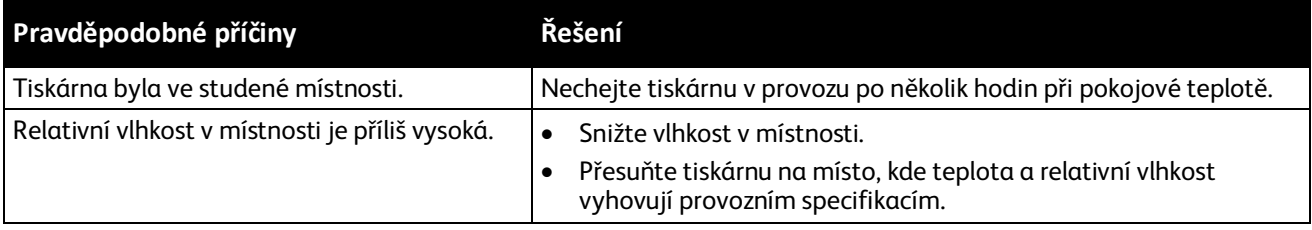

# <span id="page-174-0"></span>Zaseknutý papír

#### Obsahu oddílu:

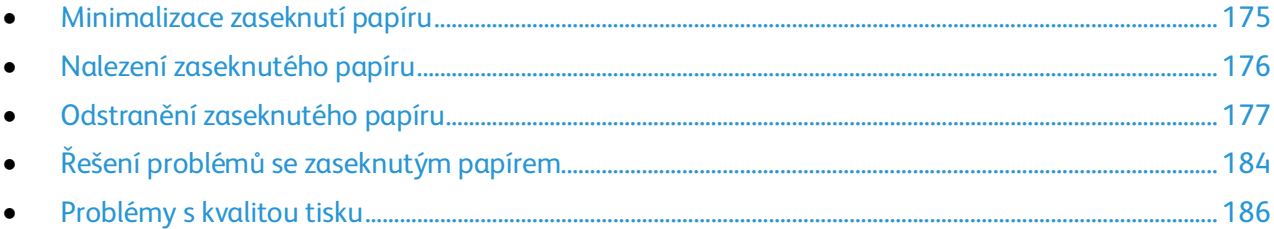

#### <span id="page-174-1"></span>Minimalizace zaseknutí papíru

Tiskárna je navržena tak, aby v ní při použití papíru podporovaného společností Xerox docházelo k minimálnímu zasekávání papíru. Jiné typy papíru mohou způsobit zaseknutí papíru. Pokud se podporovaný papír často zasekává v jednom místě, vyčistěte toto místo na dráze papíru.

Zaseknutí papíru může být způsobeno následujícími příčinami:

- Výběr nesprávného typu papíru v tiskovém ovladači
- Použití poškozeného papíru
- Použití nepodporovaného papíru
- Nesprávné vložení papíru
- Přeplnění zásobníku
- Nesprávné nastavení vodítek papíru

Většině případů zaseknutí papíru lze předejít při dodržení jednoduchých pravidel:

- Používejte pouze podporovaný papír. Podrobnosti najdete v oddílu Podporovaný papír na stran[ě 84.](#page-83-0)
- Používejte správné postupy pro manipulaci s papírem a vkládání papíru.
- Vždy používejte čistý, nepoškozený papír.
- Nepoužívejte stočený, potrhaný, navlhlý, pomačkaný nebo přeložený papír.
- Před vložením do zásobníku papír promněte, aby se oddělily jednotlivé listy.
- Sledujte rysku v zásobníku papíru a nikdy do zásobníku nevkládejte papír nad rysku.
- Po vložení papíru upravte ve všech zásobnících vodítka dokumentů. Nesprávně nastavená vodítka mohou zapříčinit špatnou kvalitu tisku, chybné podávání, šikmý tisk a poškození tiskárny.
- Po vložení papíru do zásobníků vyberte na ovládacím panelu správný typ a formát papíru.
- Při tisku vyberte v tiskovém ovladači správný typ a formát papíru.
- Skladujte papír na suchém místě.

Čeho se vyvarovat:

- Papíru s polyesterovou povrchovou úpravou, který je určen speciálně pro inkoustové tiskárny.
- Přeloženému, pomačkanému nebo příliš zkroucenému papíru.
- Současnému vložení více typů, formátů nebo gramáží papíru do zásobníku.
- Přeplnění zásobníku
- Přeplnění výstupní přihrádky.

<span id="page-175-0"></span>Podrobný seznam podporovaného papíru najdete na adrese [www.xerox.com/paper.](http://www.xerox.com/printer-supplies/recommended-paper/enus.html)

#### Nalezení zaseknutého papíru

A. **VAROVÁNÍ:** Nikdy se nedotýkejte oblasti označené štítky, která se nachází v blízkosti topného válce ve fixační jednotce. Mohli byste se popálit. Pokud bude kolem topného válce ovinut list papíru, nepokoušejte se ho okamžitě vyjmout. Vypněte tiskárnu a počkejte 40 minut, než fixační jednotka vychladne. Po vychladnutí tiskárny se pokuste zaseknutý papír odstranit. Pokud chyba přetrvá, obraťte se na zástupce společnosti Xerox.

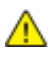

**UPOZORNĚNÍ:** Nepokoušejte se odstranit zaseknutý papír pomocí nástrojů nebo nářadí. Mohlo by dojít k trvalému poškození tiskárny.

Na následujícím obrázku vidíte, kde se může zaseknout papír na dráze papíru:

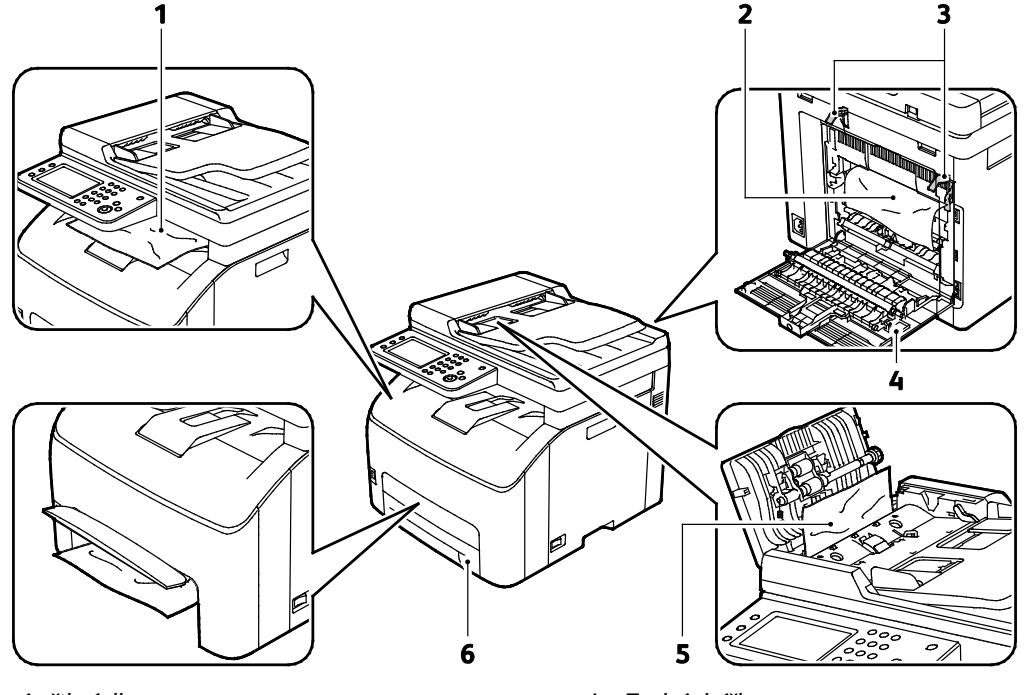

- 1. Výstupní přihrádka
- 2. Přenosový pás
- 3. Uvolňovací páčka na válci fixační jednotky
- 4. Zadní dvířka
- 5. Kryt automatického podavače předloh
- 6. Hlavní zásobník papíru s krytem pro přístup k zaseknutému papíru

#### <span id="page-176-0"></span>Odstranění zaseknutého papíru

#### Obsahu oddílu:

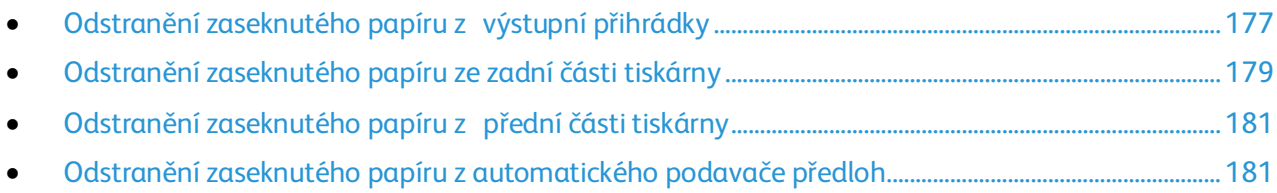

Abyste usnadnili odstraňování zaseknutého papíru, můžete aktivovat režim obnovení po zaseknutí papíru. Režim obnovení po zaseknutí papíru na krátkou dobu spustí tiskárnu, aby se papír posunul dál do výstupní přihrádky.

Spuštění režimu obnovení po zaseknutí papíru:

- 1. Stiskněte tlačítko **Vymazat vše** a podržte ho na tři sekundy.
- <span id="page-176-1"></span>2. Jakmile se motor tiskárny zastaví, vypněte tiskárnu a odstraňte zaseknutý papír.

#### **Odstranění zaseknutého papíru z výstupní přihrádky**

1. Stiskněte uvolňovací tlačítko zadního krytu a otevřete kryt.

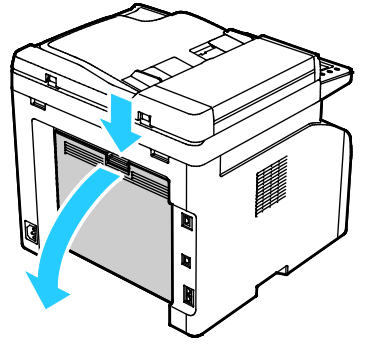

2. Zvedněte páčky podle obrázku.

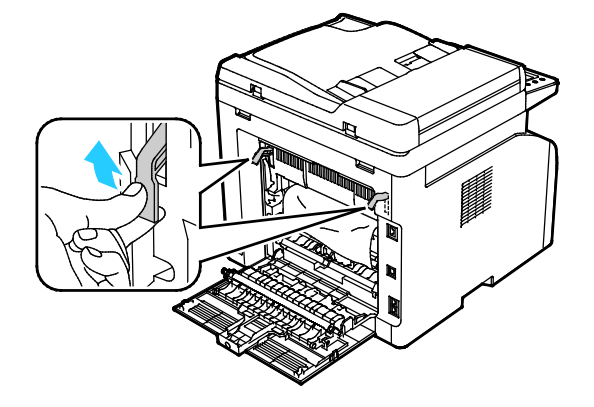

3. Jemně ve vyznačeném směru vytáhněte zaseknutý papír ze zadní části tiskárny.

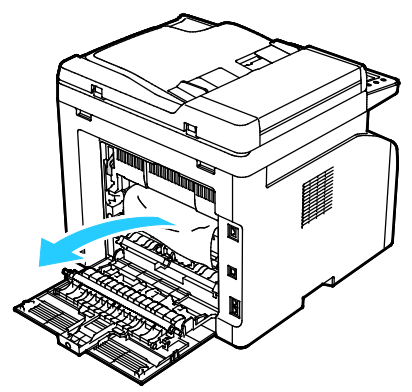

4. Pokud na cestě papíru nemůžete zaseknutý papír najít, odstraňte veškerý zaseknutý papír z výstupní přihrádky.

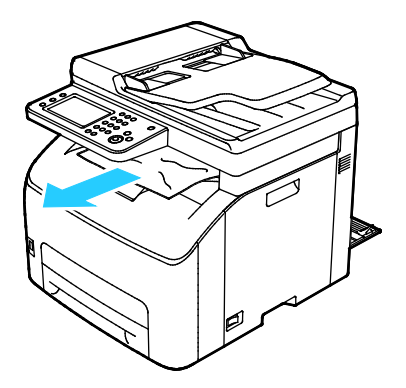

5. Sklopte páčky do původní polohy.

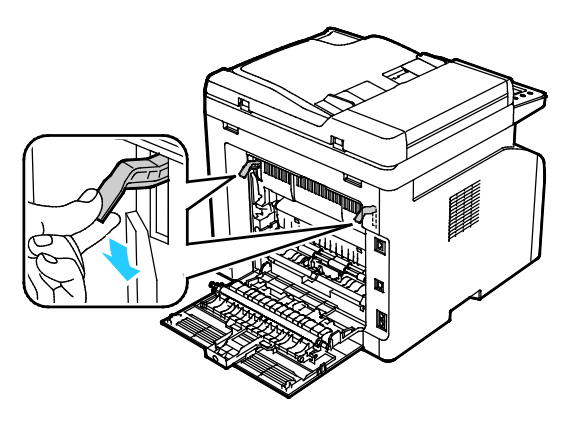

6. Zavřete zadní kryt.

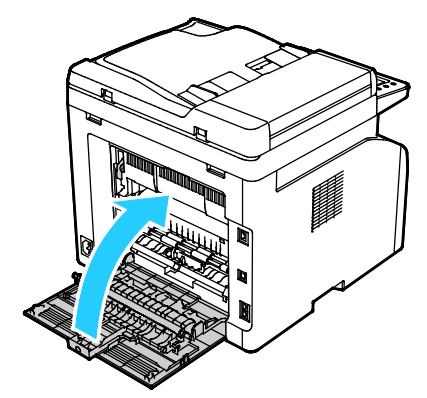

7. Aby se vyřešila chyba zobrazená na ovládacím panelu, musíte odstranit veškerý papír z dráhy papíru.

#### <span id="page-178-0"></span>**Odstranění zaseknutého papíru ze zadní části tiskárny**

1. Stiskněte uvolňovací tlačítko zadního krytu a otevřete kryt.

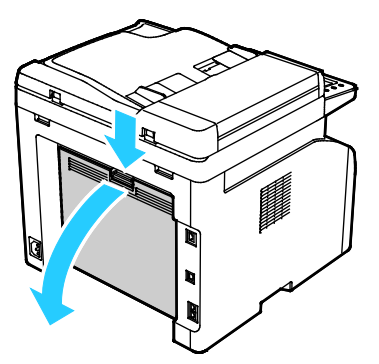

2. Zvedněte páčky podle obrázku.

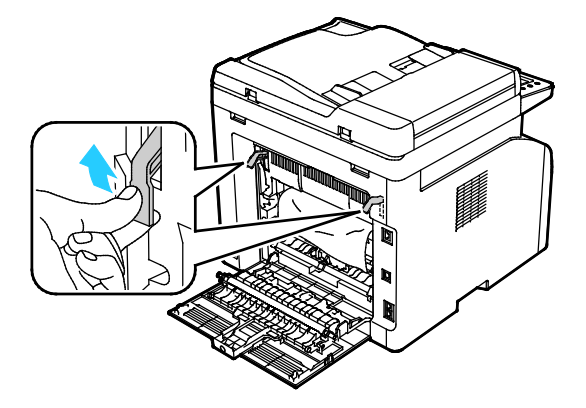

3. Odstraňte papír zaseknutý v zadní části tiskárny.

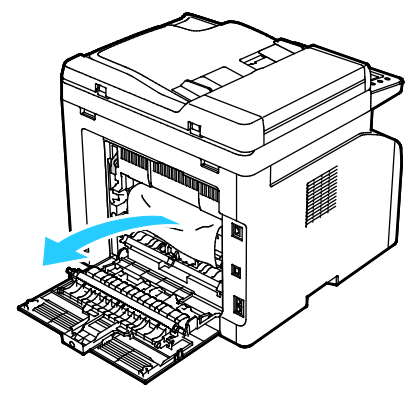

4. Sklopte páčky do původní polohy.

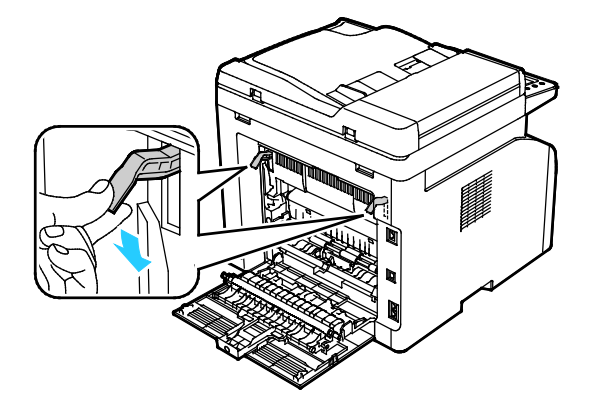

5. Zavřete zadní kryt.

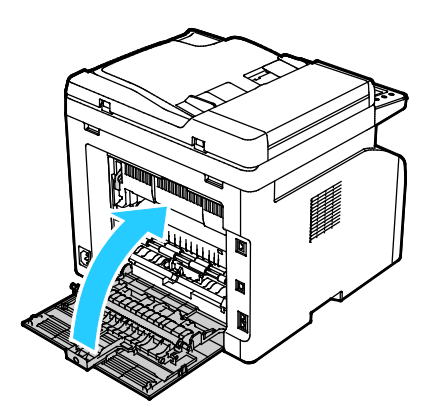

6. Aby se vyřešila chyba zobrazená na ovládacím panelu, musíte odstranit veškerý papír z dráhy papíru.
#### **Odstranění zaseknutého papíru z přední části tiskárny**

- 1. Vyjměte zásobník z tiskárny.
- 2. Odstraňte papír zaseknutý v přední části tiskárny. Aby se vám k zaseknutému papíru lépe přistupovalo, otevřete kryt pro přístup k zaseknutému papíru.

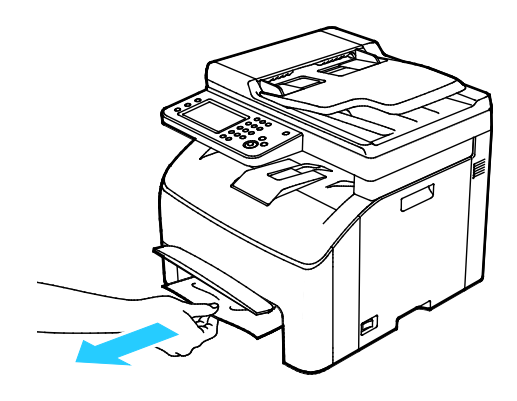

- 3. Vložte zásobník papíru a uvolněte kryt pro přístup k zaseknutému papíru.
- 4. Aby se vyřešila chyba zobrazená na ovládacím panelu, musíte odstranit veškerý papír z dráhy papíru.

#### **Odstranění zaseknutého papíru z automatického podavače předloh**

- 1. Odstraňte zbývající předlohy z automatického podavače předloh.
- 2. Otevřete kryt automatického podavače předloh.

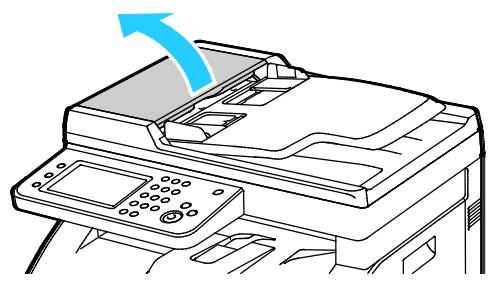

3. Jemně vytáhněte zaseknutou předlohu ve vyznačeném směru.

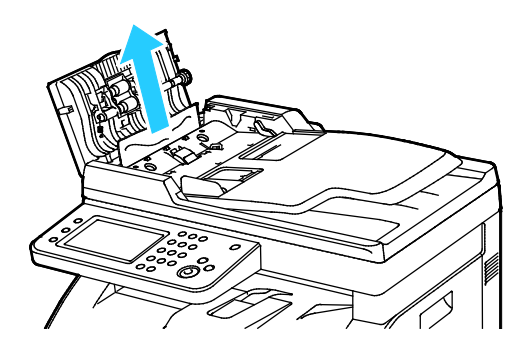

4. Pokud je obtížné předlohu odstranit, zvedněte přihrádku automatického podavače předloh.

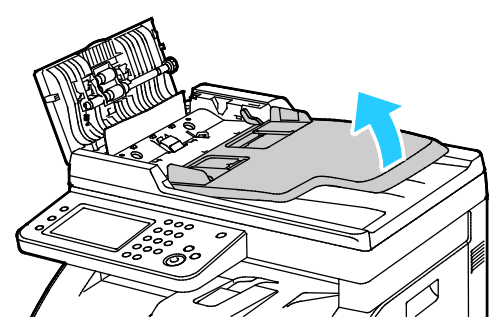

5. Odstraňte z výstupní přihrádky zaseknutý dokument.

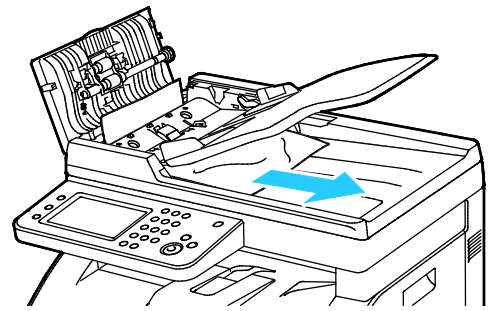

6. Spusťte přihrádku automatického podavače předloh.

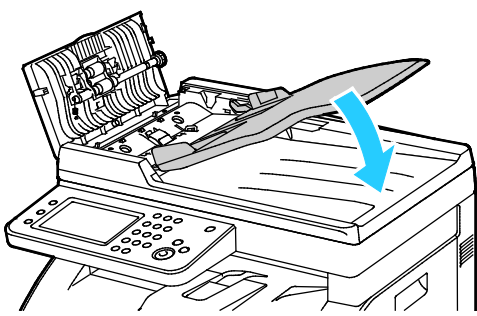

7. Zavřete kryt automatického podavače předloh a podle potřeby vložte předlohy znovu.

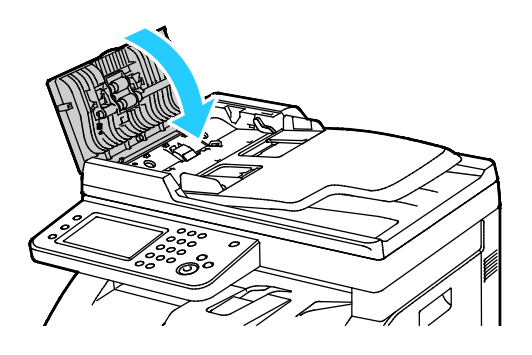

182 Xerox<sup>®</sup> WorkCentre<sup>®</sup> 6027 Multifunction Printer Uživatelská příručka

8. Pokud není možné odstranit zaseknutý dokument z výstupní přihrádky nebo pokud v ní zaseknutý dokument nevidíte, otevřete kryt předloh.

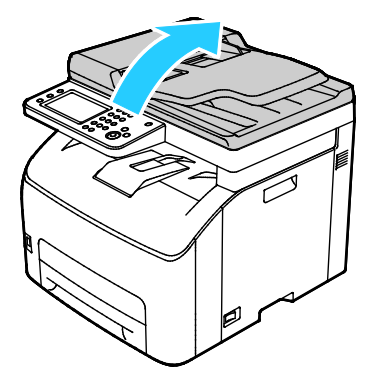

9. Opatrně vytáhněte zaseknutou předlohu z podávacího válečku.

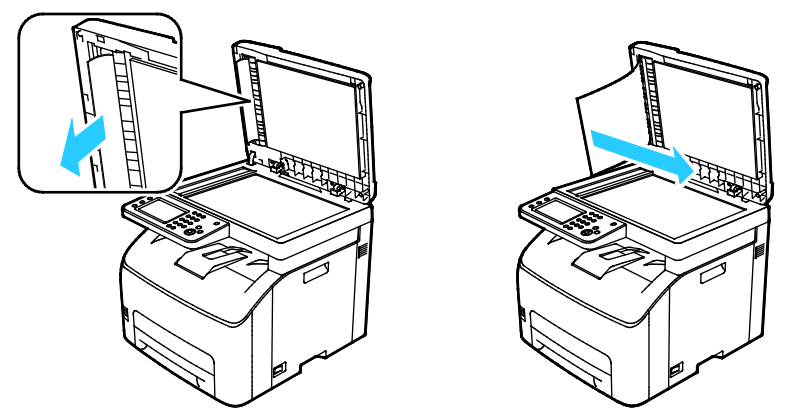

10. Aby se vyřešila chyba zobrazená na ovládacím panelu, musíte odstranit veškerý papír z dráhy papíru.

### Řešení problémů se zaseknutým papírem

#### Obsahu oddílu:

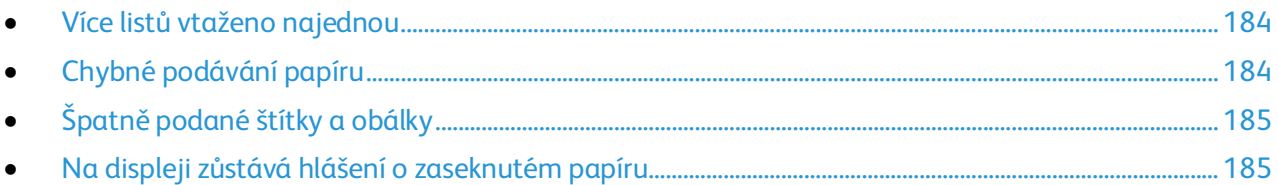

#### <span id="page-183-0"></span>**Více listů vtaženo najednou**

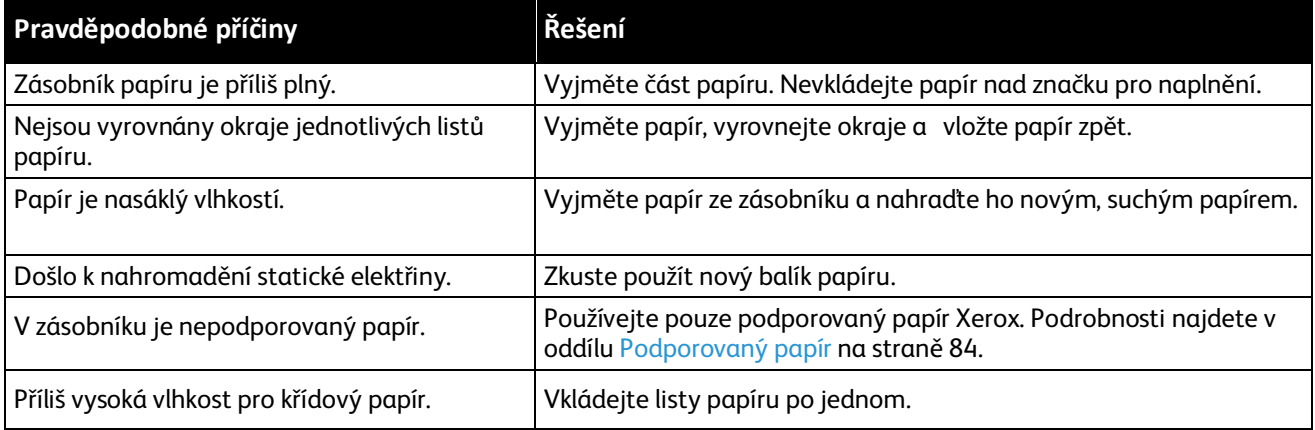

#### <span id="page-183-1"></span>**Chybné podávání papíru**

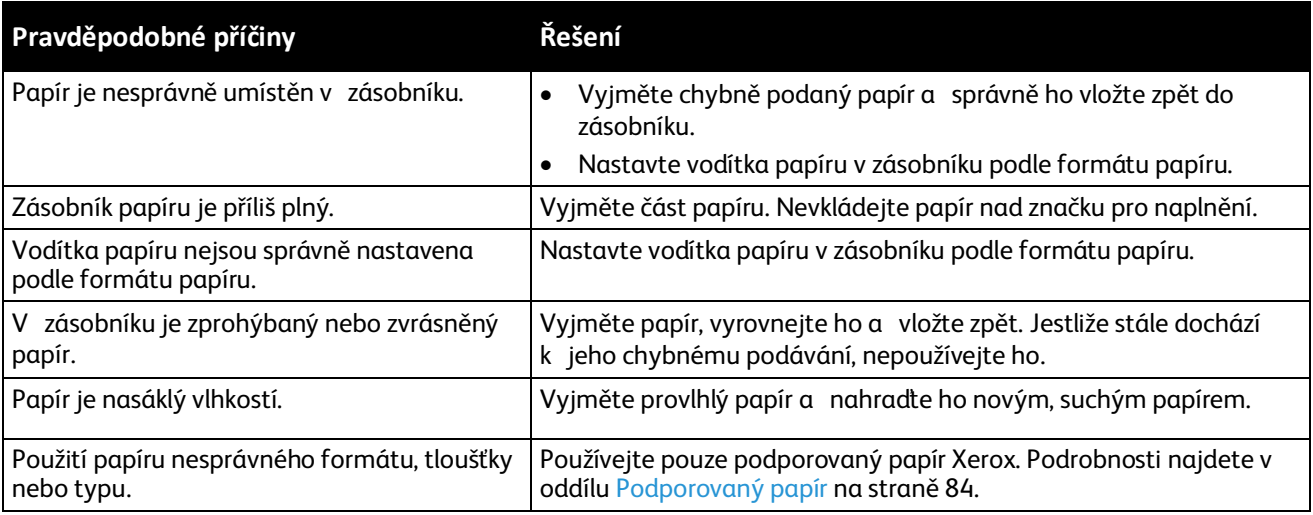

#### <span id="page-184-0"></span>**Špatně podané štítky a obálky**

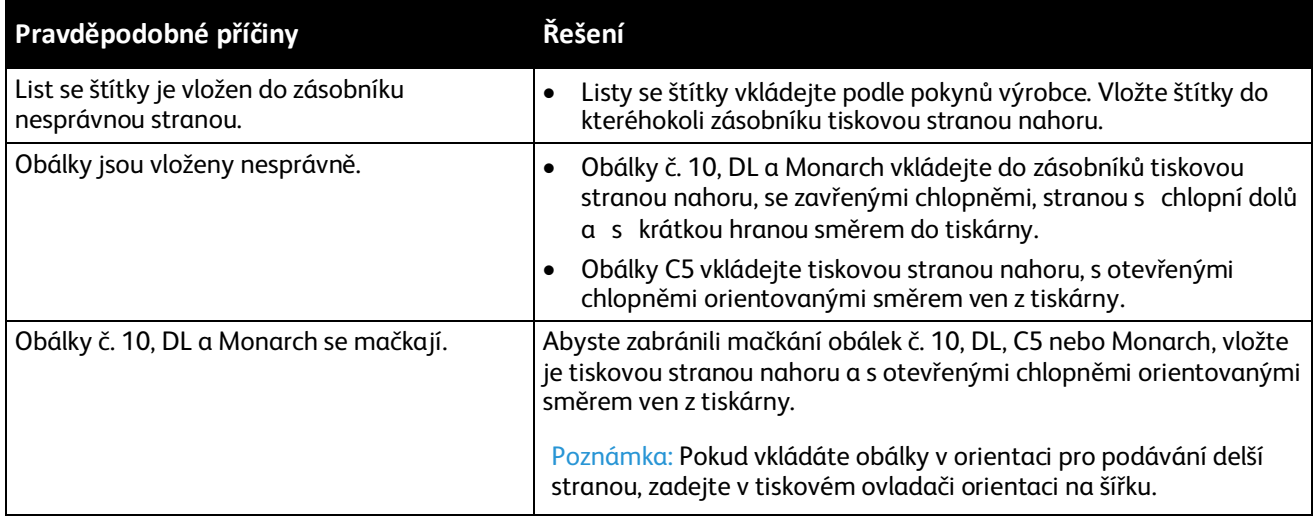

#### <span id="page-184-1"></span>**Na displeji zůstává hlášení o zaseknutém papíru**

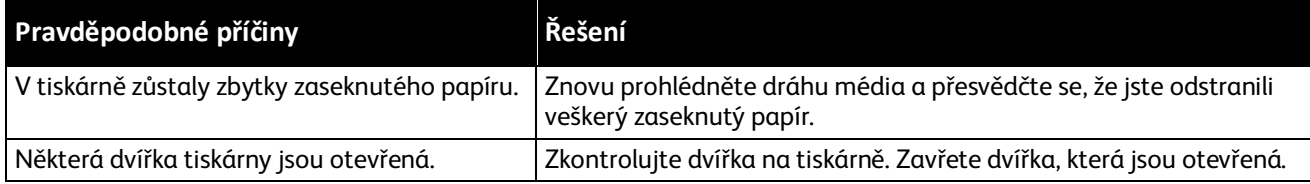

Poznámka: Zkontrolujte, jestli nejsou v dráze papíru roztrhané kousky papíru, a odstraňte je.

#### Problémy s kvalitou tisku

#### Obsahu oddílu:

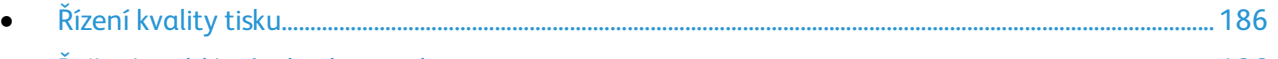

• [Řešení problémů s kvalitou tisku.](#page-185-1).................................................................................................................................... [186](#page-185-1)

Tiskárna je navržena tak, aby trvale vytvářela výtisky vysoké kvality. Zjistíte-li problémy s kvalitou tisku, použijte informace v tomto oddílu k jejich odstranění. Další informace najdete na adrese [www.xerox.com/office/WC6027support.](http://www.office.xerox.com/cgi-bin/printer.pl?APP=udpdfs&Page=Color&Model=WorkCentre+WC6027&PgName=tech&Language=Czech)

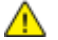

**UPOZORNĚNÍ:** Záruka společnosti Xerox, servisní smlouva ani záruka Total Satisfaction Guarantee (Záruka celkové spokojenosti) společnosti Xerox se nevztahuje na škody způsobené použitím nepodporovaného papíru nebo speciálních médií. Záruka Total Satisfaction Guarantee (Záruka celkové spokojenosti) společnosti Xerox je poskytována ve Spojených státech amerických a Kanadě. Mimo tyto oblasti se může rozsah záruky lišit. Další informace vám sdělí místní zástupce společnosti.

#### Poznámky:

- Aby byla zajištěna trvalá kvalita tisku, jsou kazety s tonerem a zobrazovací jednotky pro mnoho modelů zařízení navrženy tak, aby v určitém okamžiku přestaly fungovat.
- Obrazy ve stupních šedi vytištěné s nastavením složené černé barvy se započítávají do barevných stran, protože se při jejich tisku používá barevný spotřební materiál. Složená černá barva je výchozím nastavením většiny tiskáren.

#### <span id="page-185-0"></span>**Řízení kvality tisku**

Kvalitu výstupu z tiskárny může ovlivnit celá řada faktorů. Abyste zajistili trvalou optimální kvalitu tisku, používejte papír určený pro vaši tiskárnu a správně nastavte režim kvality tisku a úpravy barev. Když se budete řídit pokyny v tomto oddílu, dosáhnete optimální kvality tisku.

Kvalitu výtisků ovlivňuje teplota a vlhkost. Zaručené rozmezí pro optimální kvalitu tisku je: 15 – 28°C (59 – 82°F) a relativní vlhkost 20 – 70%.

#### <span id="page-185-1"></span>**Řešení problémů s kvalitou tisku**

Jestliže je kvalita tisku špatná, v následující tabulce vyhledejte co možná nejpřesnější příznak a pokuste se problém odstranit. Můžete rovněž vytisknout ukázkovou stranu a přesněji tak určit problém s kvalitou tisku. Podrobnosti najdete v části Informační strany na straně [26.](#page-25-0)

Pokud se po provedení příslušné nápravné akce kvalita tisku nezlepší, obraťte se na zástupce společnosti Xerox.

#### Poznámky:

- Pro zvýšení kvality tisku byly kazety s tonerem mnoha modelů zařízení vyvinuty tak, aby přestaly fungovat při předem určeném stavu.
- Obrazy ve stupních šedi vytištěné s nastavením složené černé barvy se započítávají do barevných stran, protože se při jejich tisku používá barevný spotřební materiál. Složená černá barva je výchozím nastavením většiny tiskáren.

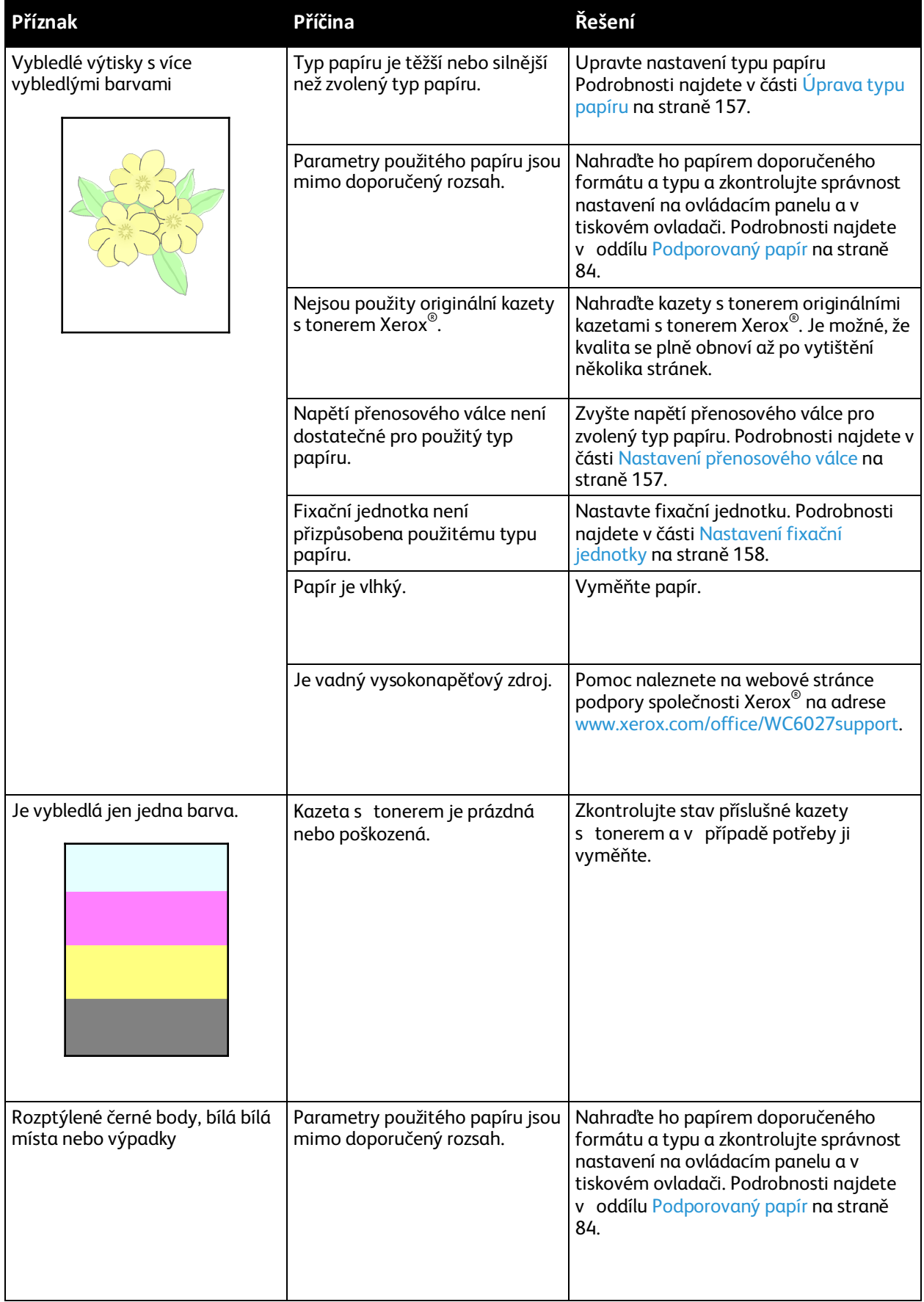

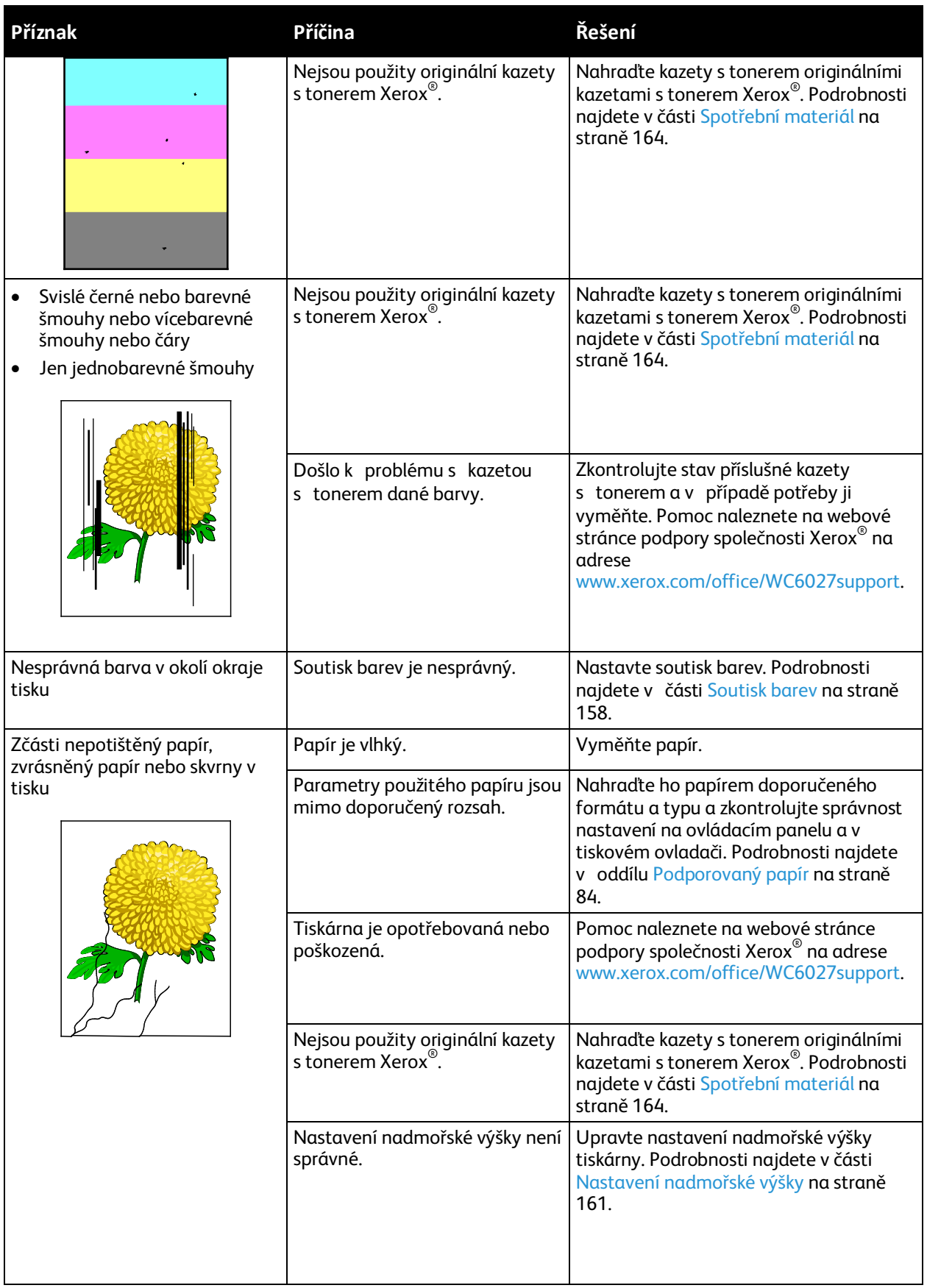

#### 188 Xerox<sup>®</sup> WorkCentre<sup>®</sup> 6027 Multifunction Printer Uživatelská příručka

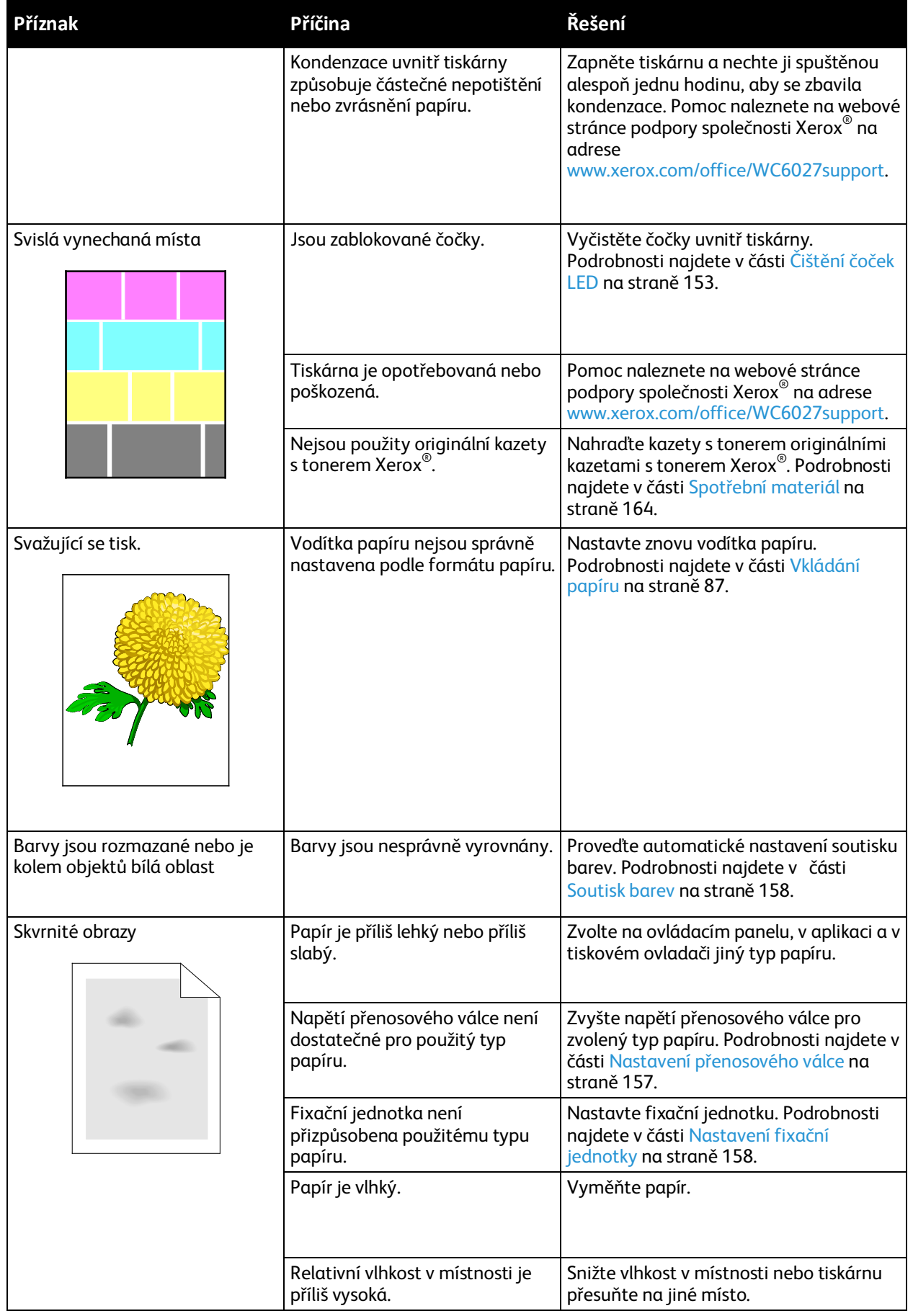

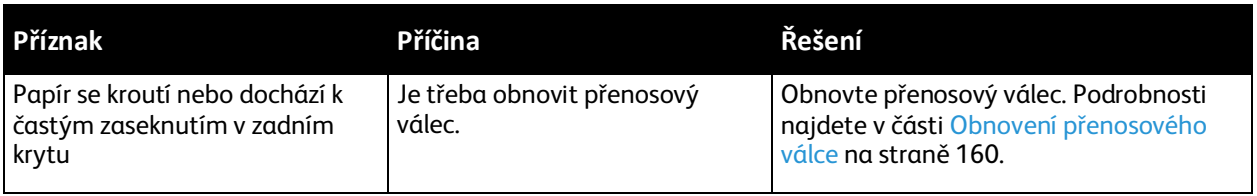

### Jak požádat o pomoc

#### Obsahu oddílu:

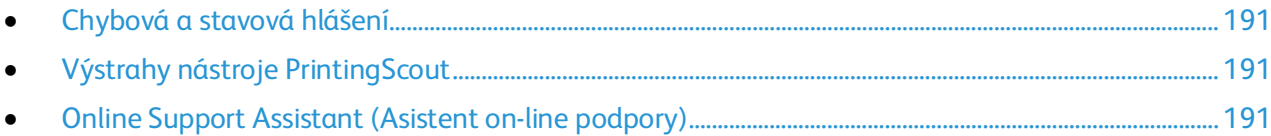

<span id="page-190-0"></span>Pro tiskárnu jsou k dispozici nástroje a zdroje, které vám pomohou odstranit problémy s tiskem.

#### Chybová a stavová hlášení

Ovládací panel tiskárny poskytuje informace a nápovědu při řešení problémů. Jestliže dojde k chybě nebo nastane stav, na který je třeba upozornit, budete o problému informováni prostřednictvím ovládacího panelu. Chybová hlášení upozorňují na stav tiskárny, který vyžaduje vaši pozornost například docházející spotřební materiál nebo otevřený kryt.

#### <span id="page-190-1"></span>Výstrahy nástroje PrintingScout

PrintingScout je nástroj instalovaný s tiskovým ovladačem Xerox®. Při odesílání tiskové úlohy automaticky zkontroluje stav tiskárny. Jestliže tiskárna není schopna tisknout, na obrazovce počítače se zobrazí výstraha nástroje PrintingScout, která vás informuje, že tiskárna vyžaduje zásah. Kliknutím na výstrahu v dialogovém okně nástroje PrintingScout zobrazíte pokyny k odstranění potíží.

Poznámka: Nástroj PrintingScout je určen pouze pro systém Windows.

#### <span id="page-190-2"></span>Online Support Assistant (Asistent on-line podpory)

Online Support Assistant (Asistent on-line podpory) je znalostní databáze, která obsahuje pokyny a nápovědu pro odstraňování problémů s tiskárnou. Najdete zde řešení pro problémy s kvalitou tisku, zaseknutým papírem, instalací softwaru atd.

Online Support Assistant (Asistent on-line podpory) je k dispozici na adrese [www.xerox.com/office/WC6027support.](http://www.office.xerox.com/cgi-bin/printer.pl?APP=udpdfs&Page=Color&Model=WorkCentre+WC6027&PgName=tech&Language=Czech)

## Specifikace

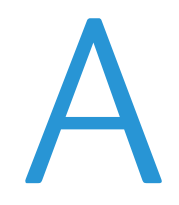

#### Obsahu dodatku:

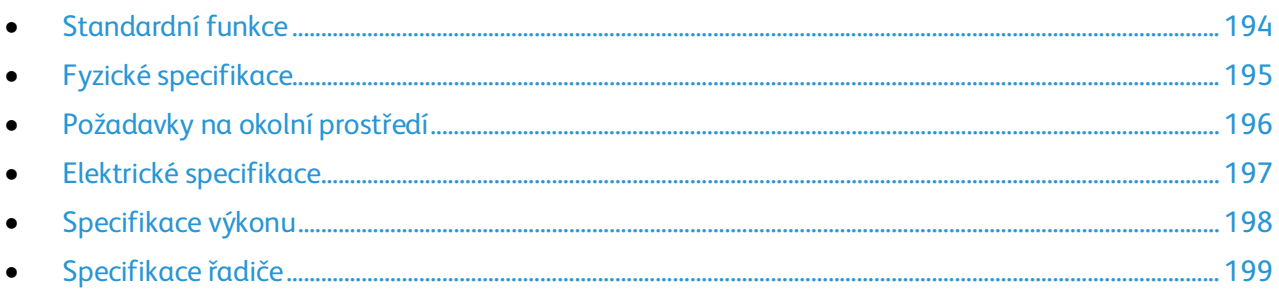

### <span id="page-193-0"></span>Standardní funkce

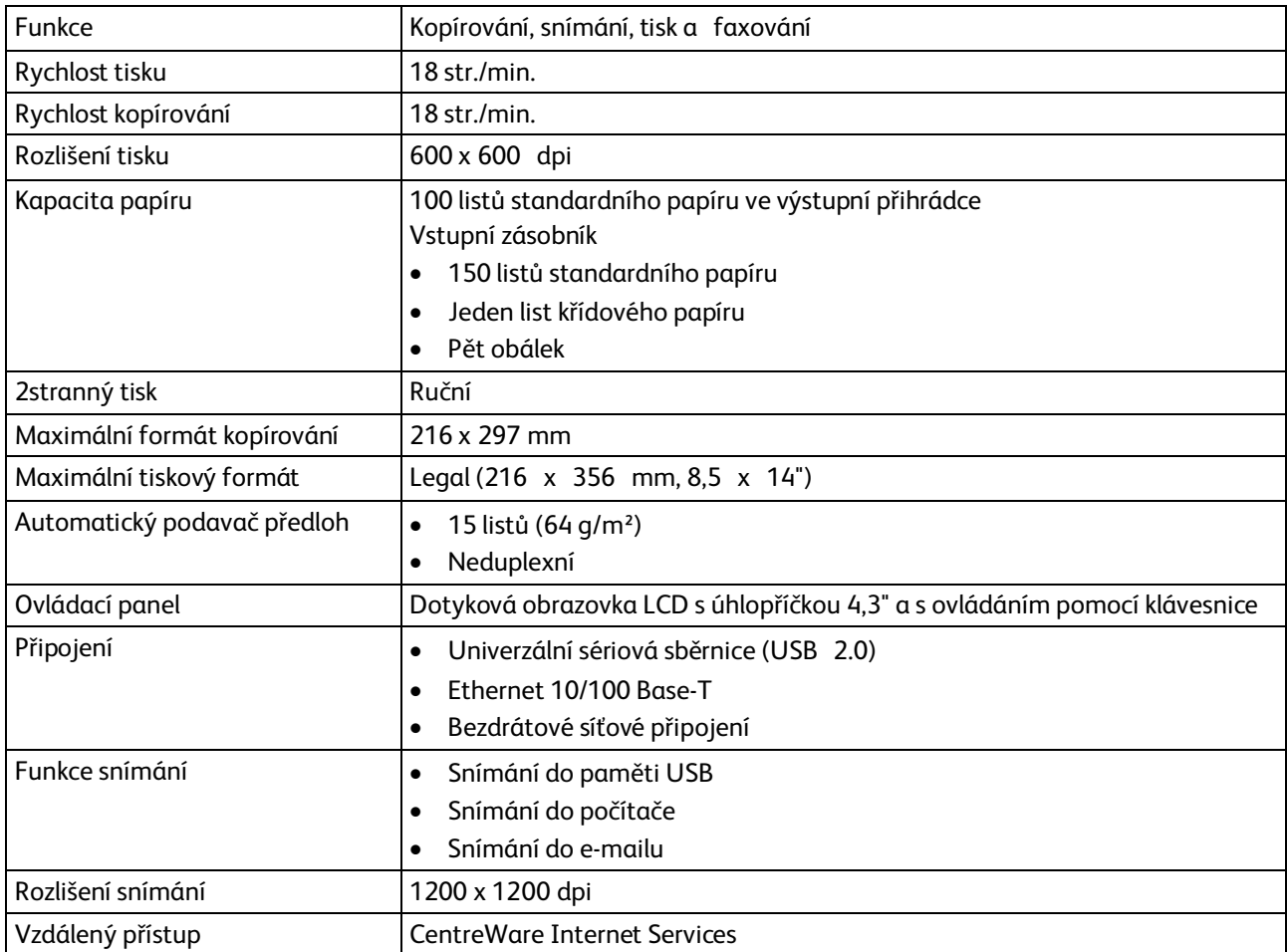

### <span id="page-194-0"></span>Fyzické specifikace

#### Rozměry a gramáže

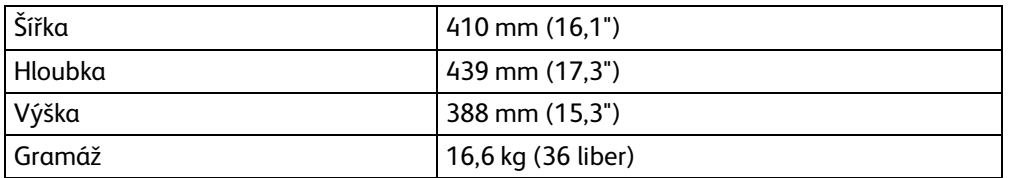

#### Požadavky na celkový prostor

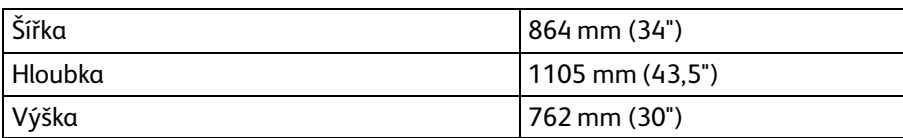

#### Požadavky na volný prostor

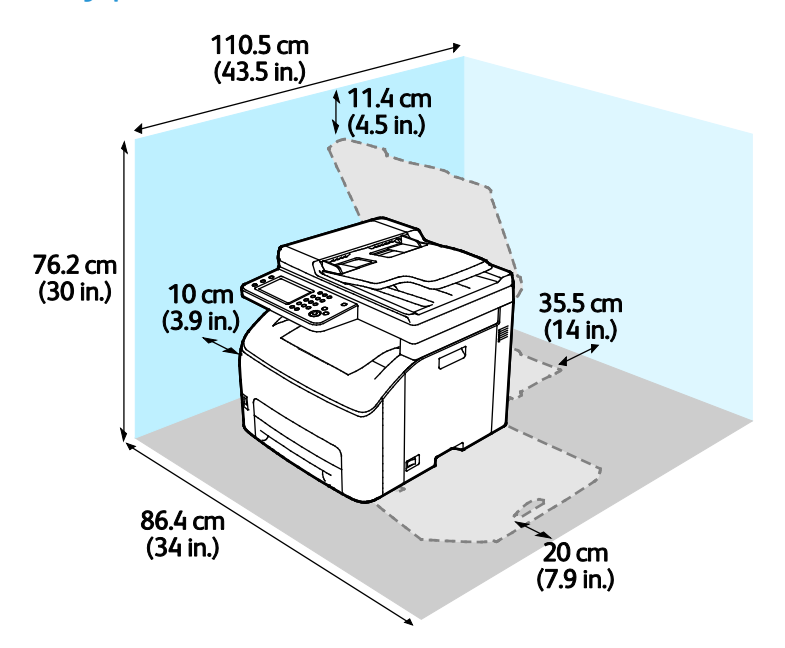

### <span id="page-195-0"></span>Požadavky na okolní prostředí

#### Teplota

- Provozní teplota: 10–32°C (50–90°F)
- Optimální teplota: 15–28°C (59–82°F)

#### Relativní vlhkost

- Maximální rozsah relativní vlhkosti: 15–85% při teplotě 28°C
- Optimální rozsah relativní vlhkosti: 20–70% při teplotě 28°C

Poznámka: V extrémních podmínkách okolního prostředí, například při teplotě 10°C a relativní vlhkosti 85%, může kvůli kondenzaci docházet k vadám v kvalitě tisku.

#### Nadmořská výška

Abyste zajistili maximální výkon, používejte tiskárnu v nadmořské výšce do 3 100 m.

### <span id="page-196-0"></span>Elektrické specifikace

#### Napětí zdroje napájení a frekvence

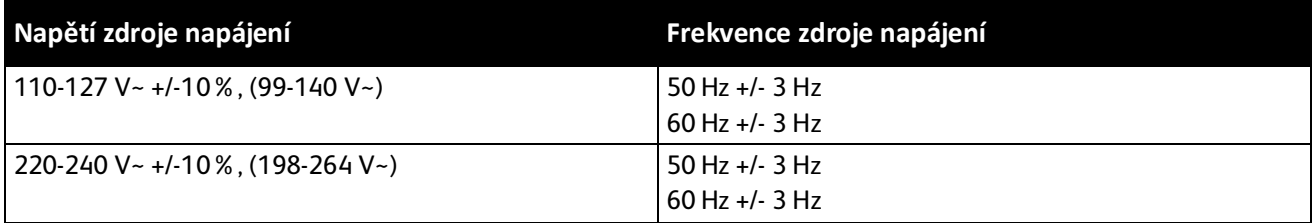

#### Příkon

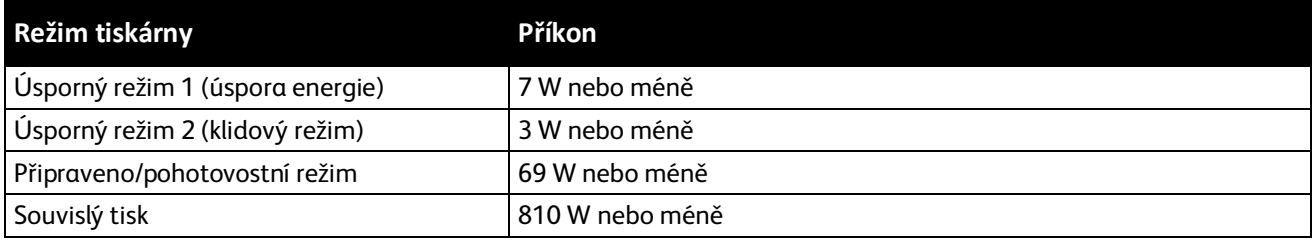

Při vypnutém síťovém vypínači tato tiskárna nespotřebovává elektrickou energii, ani když je zapojena do síťové zásuvky.

#### Výrobek splňující podmínky normy ENERGY STAR

This product is ENERGY STAR® qualified under the ENERGY STAR Program Requirements for Imaging Equipment.

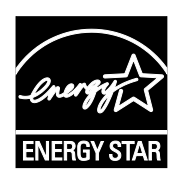

ENERGY STAR a značka ENERGY STAR jsou ochranné známky registrované ve Spojených státech amerických.

Program vybavení na zpracování obrazu ENERGY STAR představuje týmové úsilí vlád Spojených států amerických, Japonska a zemí Evropské unie a také výrobců kancelářského vybavení na podporu kopírovacích přístrojů, tiskáren, faxů, multifunkčních tiskáren, osobních počítačů a monitorů s nižší spotřebou energie. Díky snižování emisí vznikajících při výrobě elektřiny pomáhají výrobky s nižší spotřebou energie bojovat proti smogu, kyselým dešťům a dlouhodobým změnám klimatu.

Zařízení Xerox® splňující podmínky normy ENERGY STAR jsou ve výrobě předem nastavena tak, aby se po 2 minutách od posledního kopírování či tisku přepnula do úsporného režimu.

## <span id="page-197-0"></span>Specifikace výkonu

Zahřívací doba tiskárny

- Zapnutí: 35 sekund nebo méně
- Obnovení z režimu spánku: 28 sekund nebo méně

Poznámka: Zahřívací doba předpokládá okolní teplotu 22°C (72°F) při relativní vlhkosti 60%.

### <span id="page-198-0"></span>Specifikace řadiče

Procesor

525 MHz ARM11MP

Paměť

512 MB RAM

#### Rozhraní

Univerzální sériová sběrnice (USB 2.0) Ethernet 10/100 Base-T Bezdrátové připojení IEEE802.11.b/g/n

# Informace o právních B předpisech

#### Obsahu dodatku:

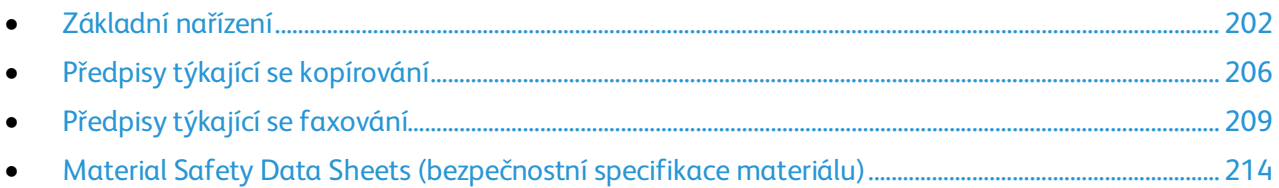

### <span id="page-201-0"></span>Základní nařízení

Společnost Xerox otestovala tuto tiskárnu podle norem pro elektromagnetické vyzařování a odolnost. Cílem těchto norem je snížit rušení způsobované nebo přijímané touto tiskárnou v typickém kancelářském prostředí.

#### Spojené státy americké – předpisy FCC

Toto zařízení bylo otestováno a shledáno vyhovujícím v rámci limitů pro digitální zařízení třídy A podle části 15 Pravidel FCC. Tyto limity jsou stanoveny tak, aby zajišťovaly přiměřenou ochranu před škodlivým rušením při provozu zařízení v komerčním prostředí. Toto zařízení vytváří, používá a může vyzařovat vysokofrekvenční energii. Jestliže nebude nainstalováno a používáno v souladu s těmito pokyny, může způsobit škodlivé rušení radiokomunikací. Provoz tohoto zařízení v obytné oblasti může působit rušení; v takovém případě může být nutné, aby uživatel na vlastní náklady přijal odpovídající opatření.

Pokud toto zařízení způsobuje škodlivé rušení rozhlasového nebo televizního příjmu, což lze zjistit jeho vypnutím a opětovným zapnutím, uživatel by se měl pokusit toto rušení odstranit provedením jednoho nebo více z následujících opatření:

- Přesměrujte nebo přemístěte přijímací anténu.
- Zvětšete odstup mezi zařízením a přijímačem.
- Zapojte zařízení do zásuvky v jiném okruhu, než ke kterému je připojen přijímač.
- Požádejte o radu prodejce nebo zkušeného rozhlasového či televizního technika.

Změny nebo úpravy tohoto zařízení, které neschválila společnost Xerox, mohou způsobit, že uživatel ztratí oprávnění k provozu zařízení.

Poznámka: Aby bylo zaručeno splnění požadavků podle části 15 pravidel FCC, používejte stíněné propojovací kabely.

#### Kanada

Tento digitální přístroj třídy A splňuje kanadskou normu ICES-003.

Cet appareil numérique de la classe A est conforme à la norme NMB-003 du Canada.

#### Evropská unie

### $C \in$

Označení CE vztahující se k tomuto výrobku znamená prohlášení společnosti Xerox o shodě s následujícími platnými směrnicemi Evropské unie k uvedeným datům:

- 12. prosince 2006: Směrnice o nízkonapěťových zařízeních 2006/95/ES
- 15. prosince 2004: Směrnice o elektromagnetické kompatibilitě 2004/108/ES
- 9. března 1999: Směrnice o rádiových a telekomunikačních koncových zařízeních 1999/5/ES
- 202 Xerox<sup>®</sup> WorkCentre<sup>®</sup> 6027 Multifunction Printer Uživatelská příručka

Při řádném použití v souladu s pokyny není tato tiskárna nebezpečná pro spotřebitele ani pro životní prostředí.

K dodržení požadavků podle předpisů Evropské unie používejte stíněné kabely rozhraní.

Od společnosti Xerox lze obdržet podepsanou kopii Prohlášení o shodě pro tuto tiskárnu.

#### Informace o vlivu na životní prostředí podle evropské dohody o zařízeních na zpracování obrazu skupiny 4

#### **Informace o vlivu na životní prostředí podporující ekologická řešení a snižující náklady**

Následující informace byly zavedeny pro orientaci uživatelů a vydány na základě předpisů Evropské unie (EU) o spotřebičích, zvláště studie o zařízeních na zpracování obrazu skupiny 4. Tato studie ukládá výrobcům snižovat vliv stanovených výrobků na životní prostředí a podporuje akční plán EU v oblasti energetické účinnosti.

Stanovenými výrobky jsou domácí a kancelářské přístroje splňující následující kritéria:

- standardní černobílá zařízení s maximální rychlostí nižší než 66 výtisků formátu A4 za minutu,
- standardní barevná zařízení s maximální rychlostí nižší než 51 výtisků formátu A4 za minutu.

#### **Úvod**

Následující informace byly zavedeny pro orientaci uživatelů a vydány na základě předpisů Evropské unie (EU) o spotřebičích, zvláště studie o zařízeních na zpracování obrazu skupiny 4. Tato studie ukládá výrobcům snižovat vliv stanovených výrobků na životní prostředí a podporuje akční plán EU v oblasti energetické účinnosti.

Stanovenými výrobky jsou domácí a kancelářské přístroje splňující následující kritéria:

- standardní černobílá zařízení s maximální rychlostí nižší než 66 výtisků formátu A4 za minutu,
- standardní barevná zařízení s maximální rychlostí nižší než 51 výtisků formátu A4 za minutu.

#### **Přínosy oboustranného tisku pro životní prostředí**

Většina výrobků Xerox disponuje funkcí oboustranného (2stranného) tisku. Tato funkce umožňuje automaticky tisknout na obě strany papíru, takže snižuje spotřebu papíru a přispívá k zachování vzácných zdrojů. Dohoda o zařízeních na zpracování obrazu skupiny 4 požaduje, aby u přístrojů s výkonem od 40 barevných str./min nebo od 45 černobílých str./min byla při nastavení a instalaci ovladače automaticky zapnuta funkce oboustranného tisku. U některých modelů výrobků Xerox s nižším výkonem je funkce 2stranného tisku při instalaci také implicitně zapnuta. Stálým používáním funkce oboustranného tisku omezíte dopady své práce na životní prostředí. Pokud ale požadujete jednostranný tisk, můžete toto nastavení změnit v ovladači tiskárny.

#### **Typy papíru**

Tento výrobek umožňuje tisk na recyklovaný i nepoužitý papír, který je schválený v rámci programu pro environmentální dozor a vyhovuje normě EN12281 nebo obdobnému standardu kvality. Pro některé aplikace lze použít papír s nižší gramáží (60 g/m²), který obsahuje méně surového materiálu, takže při tisku šetří zdroje. Doporučujeme zjistit, zda je vhodný pro váš způsob tisku.

#### **ENERGY STAR**

ENERGY STAR je dobrovolný program na podporu rozvoje a prodeje energeticky účinných výrobků, které omezují dopady na životní prostředí. Podrobnosti o programu ENERGY STAR a modelech vyhovujících programu ENERGY STAR najdete na této webové stránce: [www.energystar.gov/index.cfm?fuseaction=find\\_a\\_product.showProductGroup&pgw\\_code=IEQ](http://www.energystar.gov/index.cfm?fuseaction=find_a_product.showProductGroup&pgw_code=IEQ)

Další informace o energii nebo dalších souvisejících tématech najdete na stránce [www.xerox.com/about-xerox/environment/enus.html](http://www.xerox.com/about-xerox/environment/enus.html) nebo [www.xerox.co.uk/about-xerox/environment/engb.html.](http://www.xerox.co.uk/about-xerox/environment/engb.html)

#### **Příkon a doba aktivace**

Spotřeba elektrické energie každého výrobku závisí na způsobu jeho používání. Tento výrobek je řešený a nakonfigurovaný tak, aby umožňoval snížit náklady na elektřinu. Po posledním výtisku se přístroj přepne do pohotovostního režimu. V tomto režimu může přístroj okamžitě znovu tisknout. Pokud se výrobek po určitou dobu nepoužívá, přepne se do úsporného režimu. V těchto režimech zůstávají aktivní jen základní funkce, aby se snížil příkon výrobku.

Po ukončení úsporného režimu trvá první výtisk o něco déle než v pohotovostním režimu. K tomuto zpoždění dochází vlivem probouzení z úsporného režimu a je běžné u většiny prodávaných zařízení pro zpracování obrazu.

Můžete nastavit delší aktivační dobu nebo úsporný režim úplně vypnout. Toto zařízení se již nemůže přepnout na nižší úroveň spotřeby energie.

Další informace o účasti společnosti Xerox v aktivitách na podporu udržitelného rozvoje najdete na adrese: [www.xerox.com/about-xerox/environment/enus.html](http://www.xerox.com/about-xerox/environment/enus.html)

#### **Certifikace Environmental Choice pro kancelářské přístroje CCD-035**

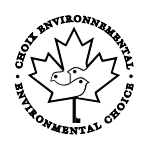

Tento produkt je opatřen certifikátem Environmental Choice pro kancelářská zařízení a splňuje veškeré požadavky na snížený vliv na životní prostředí. V procesu certifikace společnost Xerox Corporation prokázala, že tento produkt splňuje kritéria normy Environmental Choice pro energetickou účinnost. Certifikované kopírky, tiskárny, vícefunkční zařízení a faxové produkty musí také splňovat taková kritéria, jako jsou snížené emise chemikálií, a musí prokázat kompatibilitu s recyklovaným spotřebním materiálem. Norma Environmental Choice byla zavedena v roce 1988 a jejím cílem je pomoct spotřebitelům při hledání produktů a služeb se sníženým dopadem na životní prostředí. Environmental Choice je dobrovolná environmentální certifikace, která pokrývá více atributů a vychází z životního cyklu. Tato certifikace označuje, že produkt prošel důkladnými vědeckými zkouškami nebo rozsáhlou prověrkou či oběma postupy, aby se prokázalo, že vyhovuje přísným externím normám z hlediska vlivu na životní prostředí.

#### Německo

#### **Blendschutz**

Das Gerät ist nicht für die Benutzung im unmittelbaren Gesichtsfeld am Bildschirmarbeitsplatz vorgesehen. Um störende Reflexionen am Bildschirmarbeitsplatz zu vermeiden, darf dieses Produkt nicht im unmittelbaren Gesichtsfeld platziert werden.

#### **Lärmemission**

Maschinenlärminformations-Verordnung 3. GPSGV: Der höchste Schalldruckpegel beträgt 70 dB(A) oder weniger gemäß EN ISO 7779.

#### **Importeur**

Xerox GmbH

Hellersbergstraße 2-4

41460 Neuss

Deutschland

#### Turecko – nařízení RoHS

V souladu s článkem 7 (d) tímto potvrzujeme, že "je v souladu s nařízením EEE."

"EEE yönetmeliğine uygundur."

#### Informace o právních předpisech pro adaptér bezdrátové sítě 2,4 GHz

Tento výrobek obsahuje vysílací modul bezdrátové sítě 2,4 GHz, který splňuje požadavky předpisů FCC, část 15, Industry Canada RSS-210 a směrnice Evropské rady 1999/5/ES.

Provoz tohoto zařízení podléhá následujícím dvěma podmínkám: (1) Toto zařízení nesmí způsobovat škodlivé rušení a (2) toto zařízení musí akceptovat jakékoli vnější rušení včetně rušení, které by způsobilo nežádoucí činnost.

Změny nebo úpravy tohoto zařízení, které výslovně neschválila společnost Xerox Corporation, mohou způsobit, že uživatel ztratí oprávnění k provozu zařízení.

## <span id="page-205-0"></span>Předpisy týkající se kopírování

#### Spojené státy americké

Americký Kongres vydal zákon zakazující za jistých podmínek kopírování následujících předmětů. Osoby, jež budou shledány vinnými z vytváření takových kopií, mohou být potrestány pokutou nebo odnětím svobody.

- 1. Obligace či jiné cenné papíry vlády Spojených států amerických, například:
	- − Dlužní úpisy
	- − Měna vydávaná centrální bankou
	- − Obligační kupony
	- − Bankovní směnky federálního bankovního systému
	- − Peněžní stvrzenky vyplatitelné ve stříbře
	- − Peněžní stvrzenky vyplatitelné ve zlatě
	- − Vládní dluhopisy
	- − Státní pokladniční poukázky
	- − Bankovky federálního bankovního systému
	- − Drobné bankovky
	- − Depozitní certifikáty
	- − Papírové peníze
	- − Dluhopisy a obligace jistých vládních úřadů, jako je FHA (Federální úřad pro bytovou výstavbu) atd.
	- − Dluhopisy. Americké spořitelní dluhopisy se mohou fotografovat pouze pro propagační účely v souvislosti s kampaní na podporu prodeje takových dluhopisů.
	- − Kolky amerického daňového úřadu. Pokud je nutné kopírovat právní dokument, na němž je zrušený kolek, je to možné pod podmínkou, že k reprodukci dokumentu dochází pro zákonné účely.
	- − Poštovní známky, zrušené i platné. Pro filatelistické účely je možné poštovní známky fotografovat pod podmínkou, že jde o černobílou fotografii s rozměry stran do 75% nebo nad 150% rozměrů předlohy.
	- − Poštovní poukázky
	- − Peněžní směnky nebo šeky vystavené pověřenými úředníky Spojených států amerických nebo na ně
	- − Kolky a další předměty zástupné hodnoty libovolné denominace, které byly nebo mohou být vydány podle zákona schváleného americkým Kongresem
	- − Upravené kompenzační stvrzenky pro veterány světových válek
- 2. Obligace nebo cenné papíry libovolné zahraniční vlády, banky nebo společnosti
- 3. Materiály podléhající autorským právům, pokud vlastník autorského práva neposkytl povolení ke kopírování nebo pokud jejich reprodukce nespadá pod ustanovení autorského zákona o "přijatelném použití" nebo o reprodukčních právech knihoven. Další informace o těchto ustanoveních jsou k dispozici u Úřadu pro ochranu autorských práv v Knihovně Kongresu ve Washingtonu D.C. 20559 (oběžník R21).
- 4. Doklad o občanství nebo naturalizaci. Zahraniční potvrzení o naturalizaci fotografována být mohou.
- 5. Cestovní pasy. Zahraniční cestovní pasy fotografovány být mohou.
- 6. Imigrační doklady
- 7. Průkazy branců
- 8. Vojenské povolávací doklady, které uvádějí některé z následujících údajů o žadateli:
	- − Výdělky nebo příjem
	- − Soudní záznamy
	- − Fyzický nebo duševní stav
	- − Rodinný stav
	- − Předchozí vojenská služba
	- − Výjimka: Potvrzení o propuštění z armády Spojených států amerických fotografována být mohou.
- 9. Odznaky, identifikační karty, průkazy nebo insignie armádních příslušníků nebo členů různých vládních ministerstev a úřadů, například FBI, Ministerstva financí apod. (pokud není fotokopie nařízena vedoucím takového úřadu nebo ministerstva).

V některých státech je zakázáno také kopírování následujících dokladů:

- Doklady od vozu
- Řidičské průkazy
- Osvědčení o vlastnictví vozidla

Výše uvedený seznam není vyčerpávající a společnost není odpovědná za jeho úplnost a přesnost. V případě pochybností se obraťte na svého právního zástupce.

Další informace o těchto ustanoveních vám poskytne Úřad pro ochranu autorských práv v Knihovně Kongresu ve Washingtonu D.C. 20559 (oběžník R21).

#### Kanada

Parlament vydal zákon zakazující za jistých podmínek kopírování následujících předmětů. Osoby, jež budou shledány vinnými z vytváření takových kopií, mohou být potrestány pokutou nebo odnětím svobody.

- Platné bankovky nebo platné papírové peníze
- Vládní nebo bankovní obligace či cenné papíry
- Doklad o státních pokladničních poukázkách nebo doklad o příjmech
- Úřední razítko Kanady nebo některé provincie, razítko kanadského veřejného orgánu, úřadu nebo soudu
- Vyhlášky, nařízení, předpisy nebo jmenování, případně oznámení o nich (se záměrem tyto dokumenty nepoctivě vydávat za dokumenty vytištěné Tiskárnou královny pro Kanadu nebo odpovídající tiskárnou pro některou provincii)
- Znaky, značky, razítka, obaly nebo vzory používané vládou Kanady nebo některé její provincie či vládou jiného státu nebo jejich jménem, případně používané ministerstvem, výborem, komisí nebo úřadem zřízeným vládou Kanady nebo některé její provincie či vládou jiného státu
- Vytlačené či nalepené známky používané pro daňové účely vládou Kanady nebo některé její provincie či vládou jiného státu
- Dokumenty, výpisy či záznamy vedené státními úředníky pověřenými tvorbou či vydáváním jejich ověřených kopií, kde má být taková kopie falešně vydávána za ověřenou kopii
- Materiál chráněný autorskými právy nebo ochranné známky všeho druhu bez souhlasu majitele daných autorských práv či ochranné známky

Tento seznam je pouze orientační, nikoli vyčerpávající a společnost není odpovědná za jeho úplnost a přesnost. V případě pochybností se obraťte na svého právního zástupce.

#### Ostatní země

Kopírování určitých dokumentů může být ve vaší zemi nezákonné. Osoby, které budou shledány vinnými z vytváření takových kopií, mohou být potrestány pokutou nebo odnětím svobody.

- Papírové peníze
- Bankovky a šeky
- Bankovní a státní dluhopisy a cenné papíry
- Pasy a průkazy totožnosti
- Materiál chráněný autorským právem nebo ochranné známky bez svolení vlastníka
- Poštovní známky a další obchodovatelné cenné papíry

Tento seznam není vyčerpávající a společnost není odpovědná za jeho úplnost a přesnost. V případě pochybností se obraťte na svého právního zástupce.

### <span id="page-208-0"></span>Předpisy týkající se faxování

#### Spojené státy americké

#### **Požadavky na odesílané záhlaví faxu**

Podle zákona o ochraně spotřebitelů v oblasti telefonních služeb z roku 1991 je nezákonné využívat počítač nebo jiné elektronické zařízení včetně faxových přístrojů k odesílání zpráv, pokud takové zprávy neobsahují v horním nebo dolním okraji na každé odesílané straně nebo na první straně zprávy datum a čas odeslání a identifikaci podniku nebo jiného subjektu nebo jiné soukromé osoby, která zprávu odesílá, a číslo telefonu odesílajícího přístroje nebo příslušného podniku, jiného subjektu nebo soukromé osoby. Uvedené telefonní číslo nesmí být číslo s předčíslím 900 ani žádné jiné číslo, u kterého poplatky přesáhnou poplatky za místní nebo dálkový přenos.

#### **Informace o propojovací jednotce**

Toto zařízení splňuje požadavky části 68 pravidel Federálního komunikačního výboru (FCC) a požadavky přijaté Správní radou pro koncová zařízení (Administrative Council for Terminal Attachments, ACTA). Štítek umístěný na krytu zařízení obsahuje mimo jiné identifikátor výrobku ve formátu US:AAAEQ##TXXXX. Toto číslo musíte na požádání sdělit telefonní společnosti.

Zástrčka a zásuvka použitá k připojení zařízení k interním rozvodům a telefonní síti musí splňovat platné požadavky části 68 pravidel FCC a požadavky přijaté radou ACTA. S výrobkem je dodávána telefonní šňůra a typizovaná zástrčka, která vyhovuje všem předpisům. Připojuje se do kompatibilní typizované zásuvky, která také odpovídá předpisům. Podrobné informace najdete v pokynech pro instalaci přístroje.

Tiskárnu můžete bezpečně připojit k následující typizované zásuvce: USOC RJ-11C za pomoci telefonní šňůry (s typizovanou zástrčkou) odpovídající předpisům, která je součástí instalační sady. Podrobné informace najdete v pokynech pro instalaci přístroje.

K určení počtu zařízení, která mohou být připojena k telefonní lince, se využívá ekvivalentní číslo vyzvánění (Ringer Equivalence Number, REN). Příliš velký počet čísel REN na telefonní lince může způsobit, že zařízení nebudou reagovat na příchozí hovor vyzváněním. Ve většině oblastí, ale ne ve všech, by součet čísel REN neměl přesáhnout hodnotu pět (5,0). Chcete-li si být jisti, kolik zařízení může být k telefonní lince připojeno na základě čísel REN, obraťte se na místní telefonní společnost. U výrobků schválených po 23. červenci 2001 je číslo REN součástí identifikátoru výrobku ve formátu US:AAAEQ##TXXXX. Číslice označené symboly ## představují číslo REN bez desetinné čárky (například kód 03 představuje číslo REN 0,3). U výrobků z dřívější doby je číslo REN uvedeno samostatně na štítku.

Aby bylo možné objednat správnou službu od místní telefonní společnosti, je někdy nutné uvést následující kódy:

- Facility Interface Code (FIC) = 02LS2
- Service Order Code (SOC) = 9.0Y
- **UPOZORNĚNÍ:** U místní telefonní společnosti zjistěte typ zásuvky používaný u telefonní linky. Při  $\mathbb{A}$ připojení tohoto přístroje k neschválené zásuvce může dojít k poškození zařízení telefonní společnosti. Veškerou odpovědnost za jakékoli poškození způsobené připojením tohoto přístroje k neschválené zásuvce nenese společnost Xerox, ale uživatel.

Pokud toto zařízení společnosti Xerox® poškozuje telefonní síť, telefonní společnost může dočasně přerušit dodávku služeb na telefonní linku, k níž je zařízení připojeno. Nebude-li prakticky možné upozornit uživatele předem, telefonní společnost vás uvědomí, jakmile to bude možné. Jestliže telefonní společnost přeruší dodávku služeb, budete poučeni o svém právu podat stížnost u Federálního komunikačního výboru (FCC), pokud to budete považovat za nutné.

Telefonní společnost může provést změny svého vybavení, zařízení, provozu nebo postupů, které mohou mít vliv na provoz zařízení. Pokud telefonní společnost provede změny, které ovlivní činnost zařízení, měla by vám předem podat oznámení, abyste mohli provést nezbytné úpravy k zajištění nepřerušené služby.

Pokud budete mít s tímto zařízením společnosti Xerox® problémy, obraťte se na příslušné servisní centrum, které vám poskytne informace o opravách nebo záruce. Kontaktní údaje se nacházejí v nabídce Machine Status (Stav přístroje) na tiskárně a na konci oddílu Řešení problémů v *Uživatelské příručce*. Pokud zařízení poškozuje telefonní síť, telefonní společnost může požadovat, abyste zařízení až do vyřešení problému odpojili.

Opravy tiskárny může provádět pouze servisní zástupce společnosti Xerox nebo poskytovatel servisních služeb autorizovaný společností Xerox. Toto ustanovení platí po celou záruční dobu i po jejím uplynutí. Pokud bude provedena neautorizovaná oprava, bude zbývající záruční doba zneplatněna.

Toto zařízení nelze použít na skupinových přípojkách. Pro skupinové přípojky platí státní tarify. Další informace vám poskytne státní komise pro veřejné služby, komise pro veřejné služby nebo komise pro společnosti.

Vaše kancelář může mít na telefonní linku připojeno poplašné zařízení se zvláštním zapojením. Zajistěte, aby instalace tohoto zařízení společnosti Xerox® nevyřadila poplašné zařízení z provozu.

Pokud budete mít dotazy v souvislosti s tím, co by mohlo vyřadit poplašné zařízení z provozu, obraťte se na telefonní společnost nebo na odborného pracovníka.

#### Kanada

Tento výrobek splňuje příslušné technické specifikace organizace Industry Canada.

Opravy certifikovaných zařízení by měly být prováděny pod dohledem zástupce určeného dodavatelem. Opravy nebo úpravy tohoto zařízení provedené uživatelem a případně také poruchy zařízení mohou být pro telefonní společnost důvodem k tomu, aby vyžadovala odpojení tohoto zařízení.

Z důvodů ochrany uživatelů se ujistěte, že tiskárna je správně uzemněná. Musí být propojeno uzemnění napájecího zdroje, telefonních linek a vnitřního kovového vodovodního potrubí, pokud se v místě instalace zařízení vyskytuje. Toto preventivní opatření může být zvlášť důležité ve venkovských oblastech.

A. **VAROVÁNÍ:** Nepokoušejte se provádět taková připojení sami. Se žádostí o uzemnění se obraťte na příslušný revizní orgán nebo na školeného elektrotechnika.

Číslo REN přiřazené každému koncovému zařízení udává maximální povolený počet koncových zařízení připojených k telefonnímu rozhraní. Ukončení na rozhraní může sestávat z jakékoli kombinace zařízení. Počet zařízení je omezen pouze tím, že součet čísel REN všech těchto zařízení nesmí překročit hodnotu 5. Kanadská hodnota REN je uvedena na štítku na zařízení.

#### **Kanada CS-03, 9. vydání**

Tento výrobek byl otestován a shledán vyhovujícím normě CS–03, 9. vydání.

#### Evropská unie

#### **Směrnice o rádiových zařízeních a telekomunikačních koncových zařízeních**

Toto zařízení Xerox bylo opatřeno certifikátem společnosti Xerox pro jediné koncové zařízení pro připojení k veřejné komutované telefonní síti (PSTN) v souladu se směrnicí č. 1999/5/ES.

Toto zařízení je určeno pro použití s národními veřejnými komutovanými telefonními sítěmi a kompatibilním zařízením pobočkových ústředen v následujících zemích:

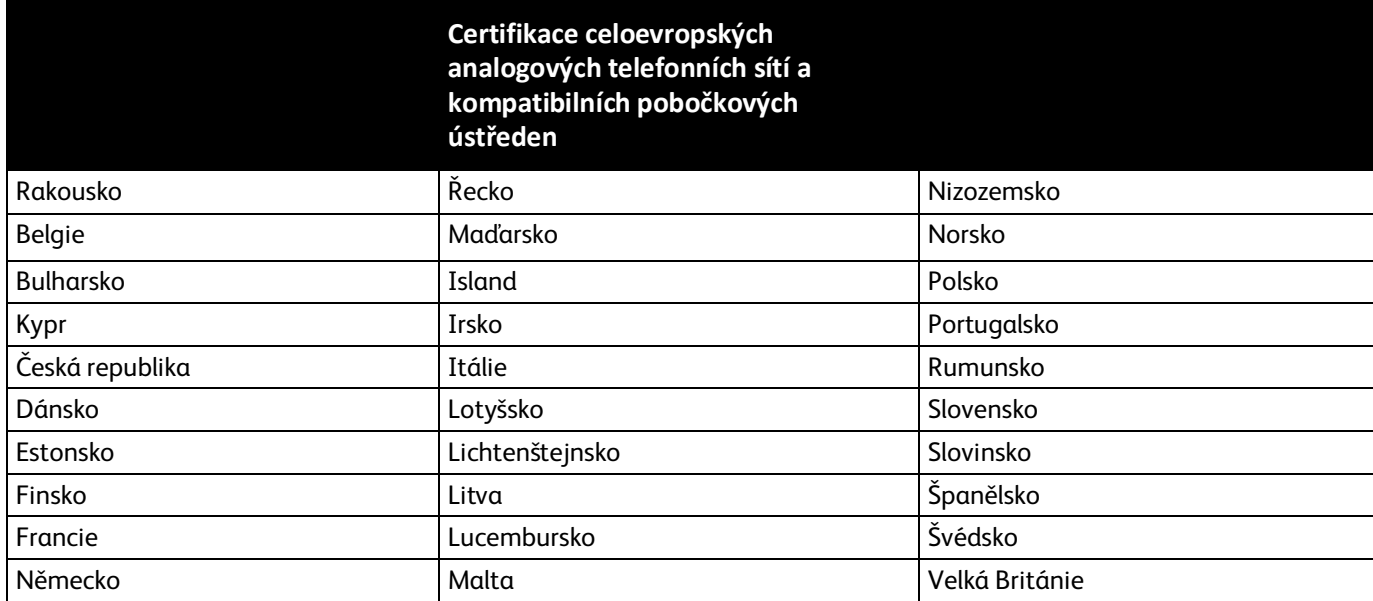

Tento výrobek byl testován a shledán vyhovujícím normě TBR21 OR ES 103 021-1/2/3 nebo ES 203 021-1/2/3, jež představuje technické specifikace koncových bodů používaných v analogových telefonních sítích Evropského hospodářského prostoru.

Pokud budete mít s tímto výrobkem problémy, obraťte se na místního zástupce společnosti Xerox. Tento výrobek lze nakonfigurovat tak, aby byl kompatibilní se sítěmi jiných zemí. Než toto zařízení připojíte k síti v jiné zemi, vyžádejte si pomoc místního zástupce společnosti Xerox.

#### Poznámky:

- Ačkoliv tento výrobek umožňuje používat také pulzní nebo tónovou volbu, společnost Xerox doporučuje nastavit ho na tónovou volbu. Tónová volba umožňuje spolehlivější a rychlejší nastavení volání.
- Jestliže bude tento výrobek jakkoli upraven nebo připojen k externímu řídicímu softwaru nebo zařízení, které není schváleno společností Xerox, toto osvědčení pozbude platnosti.

#### Nový Zéland

1. Udělení povolení Telepermit pro jakékoli koncové zařízení je jen vyjádřením souhlasu společnosti Telecom s tím, že zařízení splňuje minimální podmínky pro připojení do sítě společnosti. Nevyjadřuje podporu výrobku společností Telecom ani udělení jakékoli záruky a nevyplývá z něj kompatibilita výrobku, který získal povolení Telepermit, se všemi službami poskytovanými v síti společnosti Telecom. Zejména nezaručuje, že zařízení bude všech ohledech správně fungovat při použití s jiným modelem zařízení nebo zařízením jiného výrobce opatřeným povolením Telepermit.

Toto zařízení nemusí být schopno správného provozu při vyšších udávaných rychlostech přenosu dat. Při připojení k některým implementacím veřejné telefonní sítě budou rychlosti spojení 33,6 kb/s a 56 kb/s pravděpodobně omezeny na nižší rychlosti. Společnost Telecom nepřijímá žádnou odpovědnost za potíže, ke kterým dojde za těchto okolností.

- 2. Dojde-li k fyzickému poškození zařízení, ihned je odpojte a zajistěte jeho likvidaci nebo opravu.
- 3. Tento modem nesmí být používán způsobem, který by obtěžoval jiné zákazníky společnosti Telecom.
- 4. Toto zařízení je vybaveno pulzní volbou, zatímco standardem společnosti Telecom je tónová volba DTMF. Není zaručeno, že linky společnosti Telecom budou neustále podporovat pulzní volbu.
- 5. Použití pulzní volby, pokud je toto zařízení připojeno ke stejné lince jako jiné zařízení, může způsobit "cinkání zvonku" či hluk a může způsobit falešný příjem volání. Dojde-li k těmto potížím, neobracejte se na poruchovou službu společnosti Telecom.
- 6. Upřednostňovaným způsobem vytáčení je použití tónů DTMF, protože tento způsob je rychlejší než pulzní (dekadická) volba a je k dispozici téměř ve všech telefonních ústřednách na Novém Zélandu.
- ⚠ **VAROVÁNÍ:** Během výpadku elektrické energie nelze z tohoto zařízení volat číslo 111 ani jiná čísla.
- 7. Toto zařízení nemusí umožňovat předávání hovorů na jiné zařízení připojené ke stejné lince.

8. Některé parametry vyžadované ke splnění požadavků povolení Telepermit společnosti Telecom závisí na zařízení (počítači), které je k tomuto zařízení připojeno. Aby připojené zařízení splňovalo specifikace společnosti Telecom, musí být nastaveno k provozu za následujících podmínek:

Opakované volání stejného čísla:

- − U každého ručně zahájeného volání smí být během intervalu 30 minut provedeno nejvýše 10 pokusů o vytočení stejného čísla.
- − Mezi ukončením jednoho pokusu a zahájením dalšího musí zařízení zavěsit na dobu nejméně 30 sekund.

Automatické volání různých čísel:

Zařízení musí být nastaveno tak, aby při automatickém volání různých čísel uplynulo mezi ukončením jednoho pokusu o volání a zahájením dalšího nejméně pět sekund.

9. V zájmu zajištění správného provozu by neměl součet čísel RN všech zařízení připojených k jedné lince přesáhnout hodnotu 5.

#### Jižní Afrika

Tento modem musí být používán společně se schváleným zařízením na ochranu proti přepětí.

### <span id="page-213-0"></span>Material Safety Data Sheets (bezpečnostní specifikace materiálu)

Bezpečnostní specifikace materiálu pro tiskárnu najdete na adrese:

- Severní Amerika: [www.xerox.com/msds](http://www.office.xerox.com/cgi-bin/printer.pl?APP=udpdfs&Page=color&Model=WorkCentre+WC6027&PgName=msdsna&Language=Czech)
- Evropská unie: [www.xerox.com/environment\\_europe](http://www.office.xerox.com/cgi-bin/printer.pl?APP=udpdfs&Page=color&Model=WorkCentre+WC6027&PgName=environmenteu&Language=Czech)

Telefonní čísla střediska podpory zákazníků najdete na adres[e www.xerox.com/office/worldcontacts.](http://www.office.xerox.com/cgi-bin/printer.pl?APP=udpdfs&Page=color&Model=WorkCentre+WC6027&PgName=customersupport&Language=Czech)

## Recyklace a likvidace

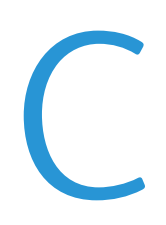

#### Obsahu dodatku:

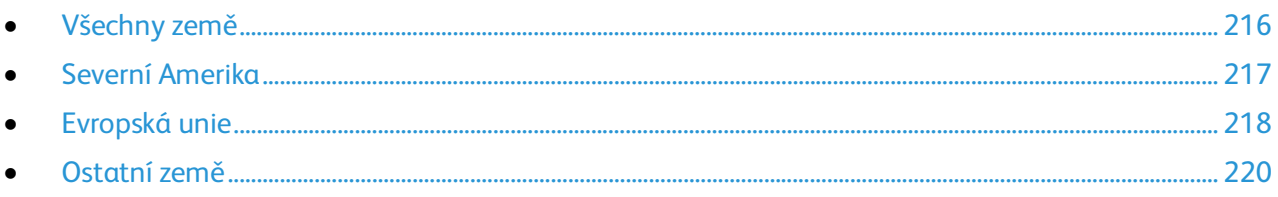

### <span id="page-215-0"></span>Všechny země

Pokud máte na starosti likvidaci tohoto výrobku společnosti Xerox, mějte prosím na paměti, že tato tiskárna může obsahovat olovo, rtuť, chloristan a další materiály, jejichž likvidace může podléhat zákonným předpisům na ochranu životního prostředí. Přítomnost těchto materiálů je plně v souladu s mezinárodními předpisy platnými v době uvedení výrobku na trh. Informace o recyklaci a likvidaci vám poskytnou místní úřady. Materiál s chloristanem: Tento výrobek může obsahovat jedno nebo více zařízení obsahující chloristan, např. baterie. Může být vyžadováno zvláštní zacházení. Bližší informace si přečtěte na stránce [www.dtsc.ca.gov/hazardouswaste/perchlorate.](http://www.dtsc.ca.gov/hazardouswaste/perchlorate)
## Severní Amerika

Společnost Xerox uplatňuje program zpětného převzetí zařízení a jeho opětovného využití či recyklace. Informace o tom, zda je toto zařízení Xerox součástí tohoto programu, získáte od obchodního zástupce společnosti Xerox (1-800-ASK-XEROX). Další informace o ekologických programech společnosti Xerox získáte na adrese [www.xerox.com/environment.](http://www.office.xerox.com/cgi-bin/printer.pl?APP=udpdfs&Page=color&Model=WorkCentre+WC6027&PgName=environmentna&Language=Czech) Informace o recyklaci a likvidaci výrobků vám poskytnou orgány místní samosprávy.

# Evropská unie

Některá zařízení mohou být používána jak v domácnostech, tak v profesionálním a podnikovém prostředí.

### Domácí prostředí

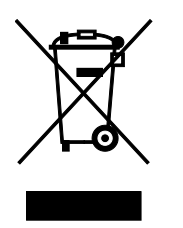

Tento symbol uvedený na vašem zařízení udává, že zařízení nesmíte likvidovat společně s běžným domovním odpadem.

V souladu s evropskou legislativou musí být elektrická a elektronická zařízení po skončení životnosti zlikvidována odděleně od domácího odpadu.

Soukromé domácnosti v členských státech EU mohou bezplatně vrátit použitá elektrická a elektronická zařízení na určených sběrných místech. Informace vám poskytne místní orgán zodpovědný za likvidaci odpadu.

V některých členských státech platí, že při koupi nového zařízení od vás musí místní prodejce bezplatně převzít staré zařízení. Informace vám poskytne místní prodejce.

## Profesionální a podnikové prostředí

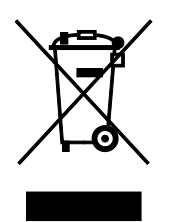

Tento symbol na vašem zařízení udává, že zařízení musíte zlikvidovat v souladu se schválenými celostátními postupy.

V souladu s evropskou legislativou musí být s elektrickými a elektronickými zařízeními po skončení životnosti při likvidaci naloženo podle odsouhlasených postupů.

Než přistoupíte k likvidaci, vyžádejte si u místního prodejce nebo zástupce společnosti Xerox informace o zpětném převzetí po skončení životnosti.

### Sběr a likvidace vybavení a baterií

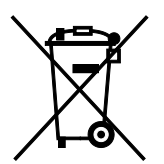

Tyto symboly na výrobcích anebo v doprovodné dokumentaci udávají, že použité elektrické a elektronické výrobky a baterie se nemají míchat se směsným domovním odpadem.

Abyste zajistili správné zacházení, obnovu a recyklaci starých výrobků a použitých baterií, odneste je na příslušná sběrná místa v souladu s vnitrostátními předpisy a směrnicí 2002/96/ES a 2006/66/ES.

218 Xerox<sup>®</sup> WorkCentre<sup>®</sup> 6027 Multifunction Printer Uživatelská příručka

Správnou likvidací těchto výrobků a baterií pomáháte chránit vzácné zdroje a zabraňujete potenciálním negativním důsledkům pro lidské zdraví a životní prostředí, které by mohly vzniknout z nesprávného zacházení s odpadem.

Více informací o sběru a recyklaci starých výrobků a baterií vám poskytnou místní úřady, služby zajišťující svoz odpadu nebo prodejce, od kterého jste výrobky či baterie zakoupili.

Nesprávná likvidace tohoto odpadu může být v souladu s vnitrostátními předpisy trestná.

#### **Podnikatelé v Evropské unii**

Pokud chcete vyřadit z provozu elektrické nebo elektronické zařízení, vyžádejte si další informace od svého prodejce či dodavatele.

#### **Likvidace mimo Evropskou unii**

Tyto symboly jsou platné pouze v Evropské unii. Pokud chcete tyto výrobky vyřadit z provozu, obraťte se na místní úřady nebo na prodejce a informujte se o správné metodě likvidace.

#### Poznámka k symbolu baterií

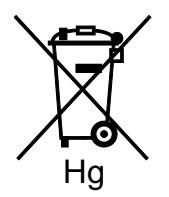

Symbol pojízdné popelnice může být použit v kombinaci s chemickým symbolem. Je tak zajištěn soulad s požadavky stanovenými příslušnou směrnicí.

#### Battery Removal

Batteries should only be replaced by a manufacturer-approved service facility.

# Ostatní země

Obraťte se na místní orgán zodpovědný za odpadové hospodářství a vyžádejte si pokyny k likvidaci.